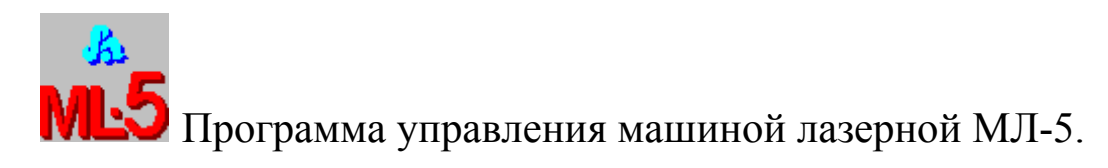

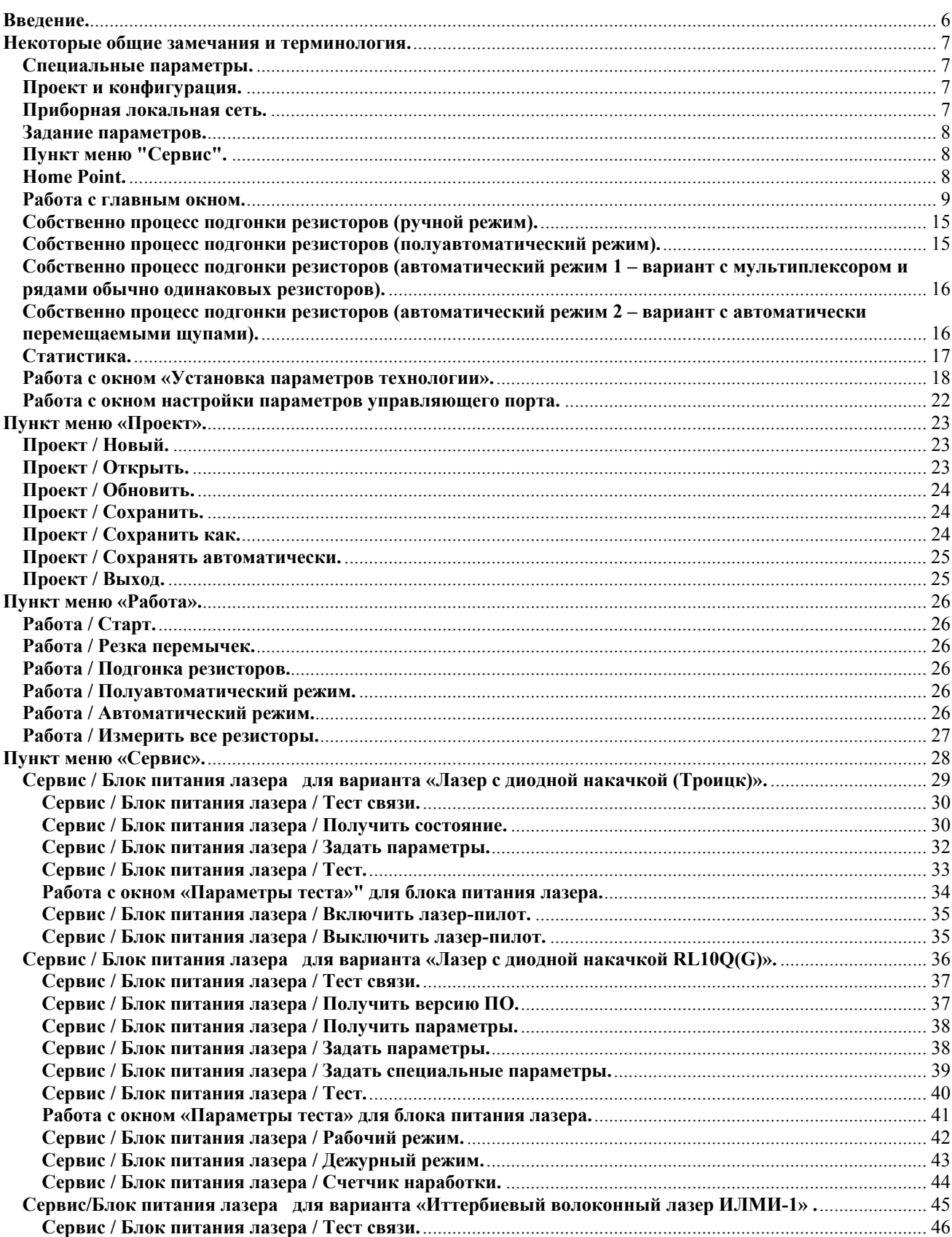

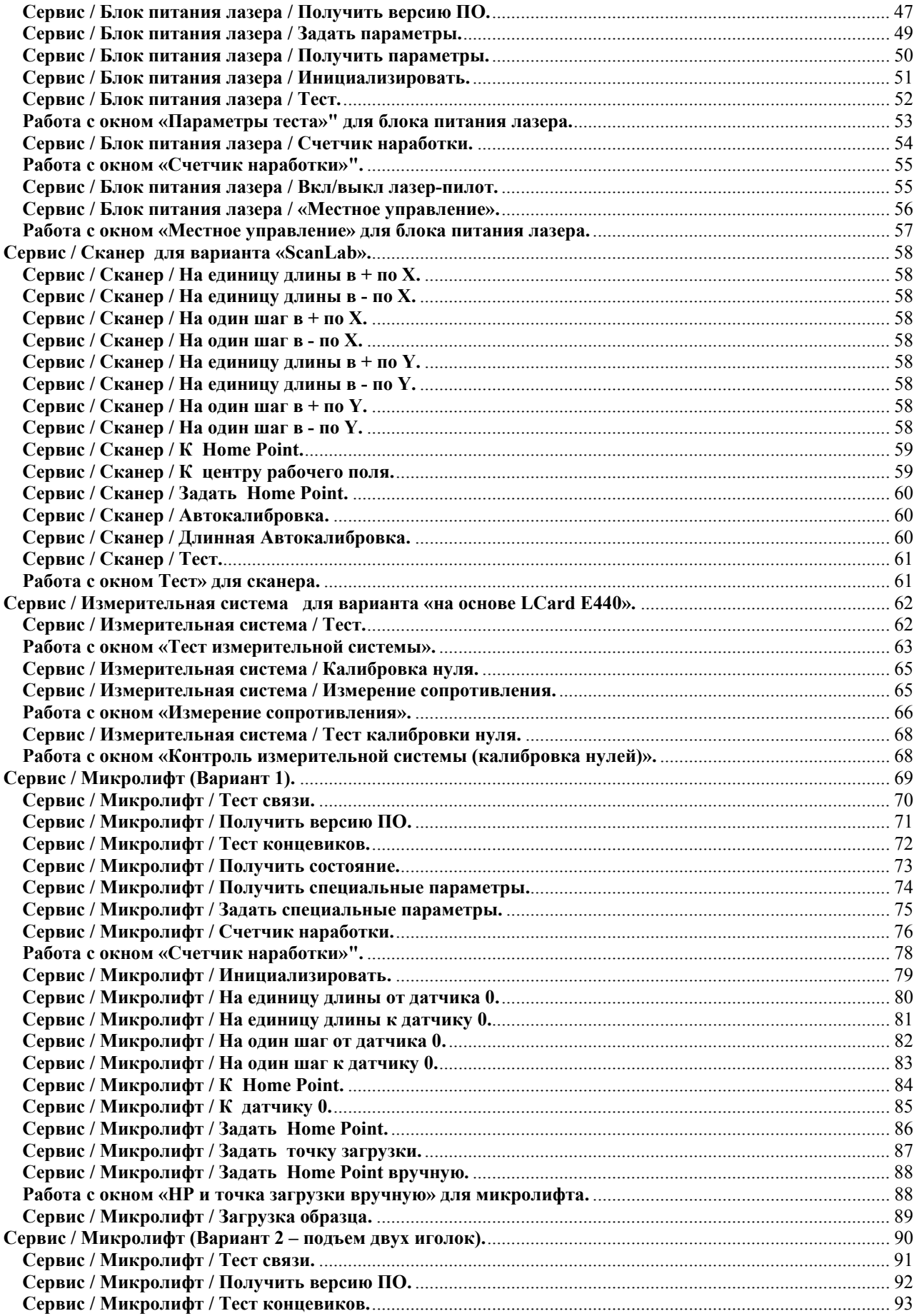

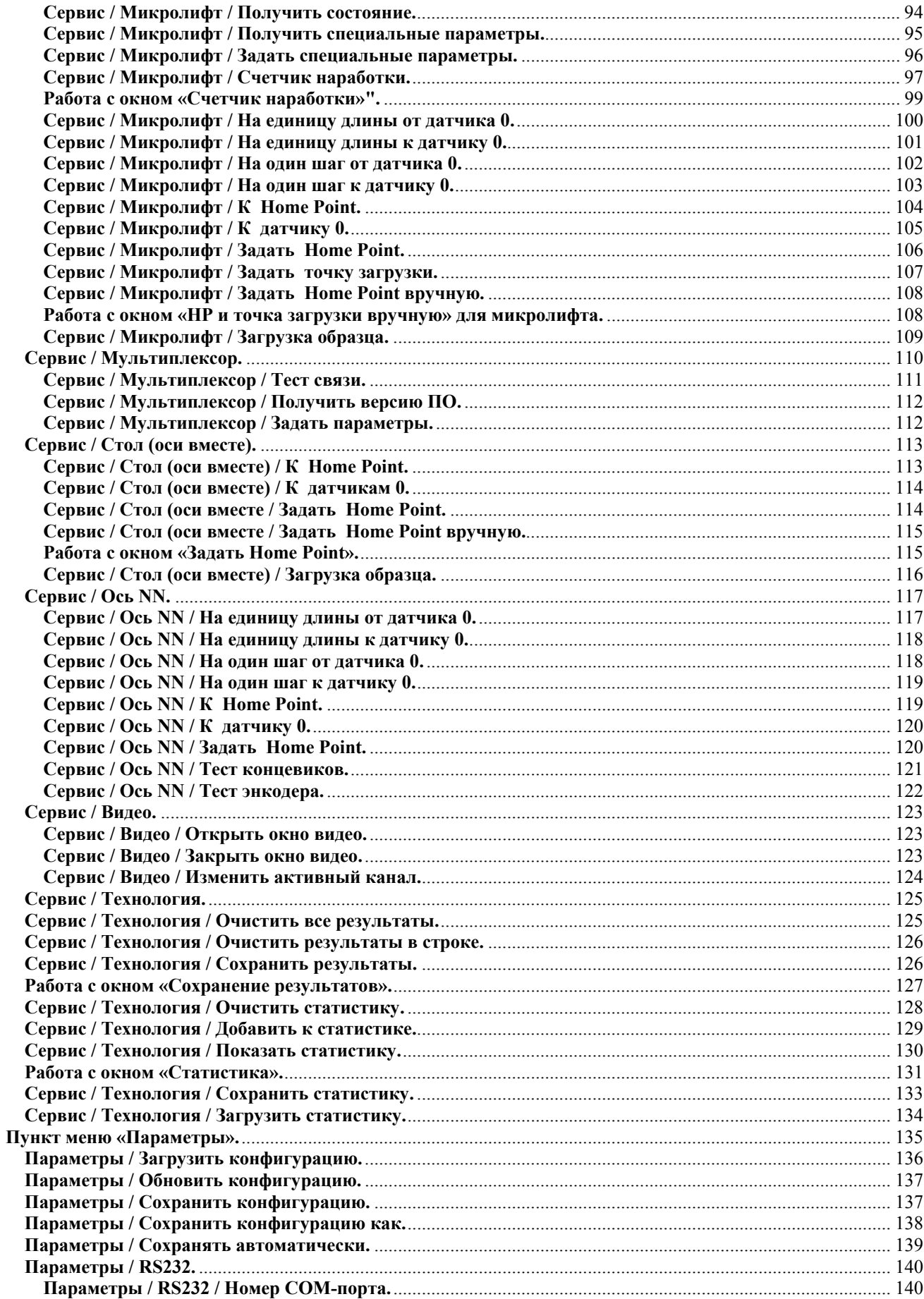

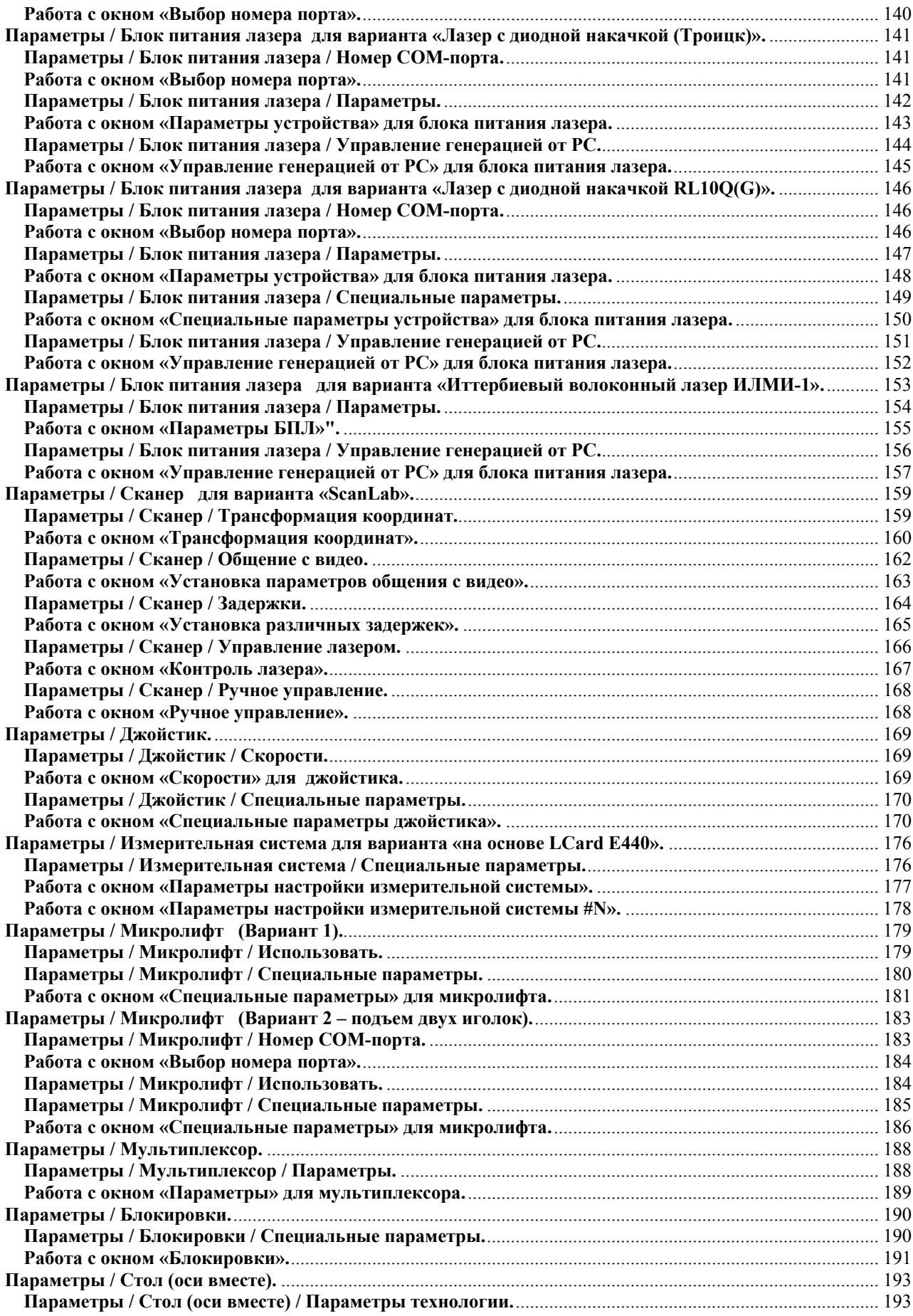

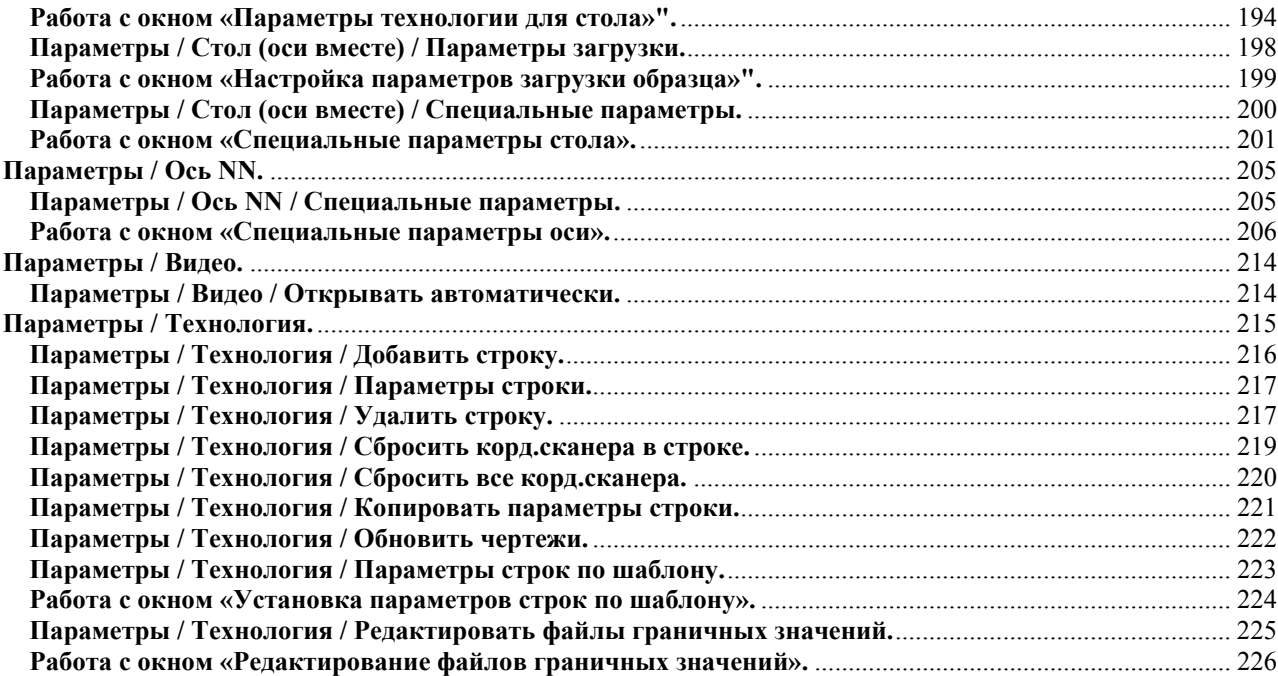

## Ввеление.

<span id="page-5-0"></span>Рекомендуем внимательно прочитать это описание. Здесь собрано большое количество информаиии о работе машины и управляющей программы. Возможно, изложение их довольно сумбурно, поскольку данное описание разрабатывалось как основа для создания встроенной в программу справочной системы. Но все таки... Если Вы прочтете его до начала работы с машиной, а затем будете периодически возврашаться к нему в процессе работы – отпадет множество лишних вопросов. И будет Вам щастье.

Вы видите перед собой программу управления лазерной машиной МЛ-5.

Программа разработана для использования в операционной среде Windows 95 или выше. Лучше выше.

Минимальное разрешение экрана 800х600. Лучше больше.

Разработчик: Можаров Евгений Эдуардович mozharov@yahoo.com.

О замеченных ошибках в программе, а также о Ваших рекомендациях по ее изменению и лополнению убелительная просьба сообшать разработчику. Обновления программы Вы можете найти в Интернете по адресу www.laser-apr.narod.ru.

Правила пользования помощью стандартные.

Данное описание предполагает знакомство пользователя с компьютером IBM PC и операционной системой Windows, ее командами, работой с окнами, клавиатурой, манипулятором "мышь" и т.п.

Большое количество пунктов меню дублировано «горячими клавишами» на клавиатуре компьютера. Сочетание таких клавиш указано в меню справа от названия соответствующего пункта.

Некоторые из пунктов меню дублированы кнопками быстрого доступа. Если подержать указатель мыши неподвижно некоторое время над такой кнопкой, появится подсказка, совпадающая с названием дублируемого пункта меню.

Внимание! Данная программа в каждом случае настраивается на конфигурацию использованного оборудования (реально установленные блоки в поставляемой машине). В связи с этим часть пунктов меню в Вашей версии могут отсутствовать, часть иметь другие названия, другое количество подпунктов и т.п. Такая настройка осуществляется с помощью программы ML51 config.exe, поставляемой в составе программного пакета.

Данный документ включает в себя описание всех возможных вариантов блоков, которые могут быть использованы в различных версиях машины.

## <span id="page-6-0"></span>Некоторые общие замечания и терминология.

#### Специальные параметры.

Лазерная машина - сложное интеллектуальное устройство, состоящее из большого количества отдельных блоков, связанных между собой физически и логически. В принципе, некоторые блоки системы могут быть заменены на похожие без изменения идеологии работы системы. С другой стороны, в лазерных машинах, предназначенных для других задач, блоки могут быть использованы в другом сочетании, подключены к компьютеру иначе и т.п.

Например, программа работы должна настраиваться на конфигурацию используемого компьютера. Порты компьютера (последовательный и параллельный) активно используются при работе системы, однако в разных компьютерах они могут располагаться по разным алресам, количество и занятость их может меняться. Такие проблемы не должны, естественно, приводить к требованию переписать программу под конкретную конфигурацию, а должны решаться путем конфигурирования параметров имеющейся программы.

В связи с вышеизложенным, большинство блоков, использованных в системе, имеют набор не только рабочих параметров, но и некоторое количество параметров, называемых далее "специальными", с помощью которых и осуществляется описанное выше конфигурирование.

Естественно, доступ к таким «специальным параметрам» должен быть ограничен. Изменение их может осуществляться подготовленным специалистом, хорошо понимающим, что и зачем он меняет. Поэтому вход в соответствующие диалоговые окна возможен только после ввода пароля.

Внимание. Сразу после сдачи машины монтажником-наладчиком зафиксируйте значения, установленные во всех параметрах и особенно специальных параметрах. Зная их, Вы легко восстановите работоспособность машины при проблемах с компьютером или его замене. Фиксацию рекомендуется производить непосредственно в тексте данного описания - для этого в тексте присутствуют изображения ВСЕХ диалоговых окон.

## Проект и конфигурация.

В программе настраивается довольно большое количество разнообразных параметров.

Совокупность параметров технологии составляет понятие проекта. Эти параметры меняются часто - каждый раз при настройке нового задания. Весь набор параметров может быть сохранен в виде технологического файла, выбранном оператором, и при необходимости оттуда считан. Это позволяет настраивать систему на выполнение определенного проекта лишь однажды, а затем просто загружать сохраненный ранее файл. При частой смене выполняемых заданий это очень удобно.

Основная часть параметров редко меняется в процессе эксплуатации. К таким параметрам относятся все специальные параметры блоков, параметры для тестирующих режимов и т.п. Совокупность таких параметров составляет понятие конфигурации. Обычно большая часть этих параметров настраивается производителем и меняться не должна. Все эти параметры сохраняются в файле конфигурации с именем по умолчанию и считываются оттуда программой при ее загрузке. Однако возможны ситуации, когда требуется оперативно перенастраивать конфигурацию. Для этого введен механизм, позволяющий сохранять параметры конфигурации в файле с именем, выбираемым оператором, а также восстанавливать их из нужного файла.

#### Приборная локальная сеть.

Поскольку программа, управляющая системой, работает под Windows, она не может отслеживать временные интервалы менее нескольких миллисекунд. В связи с этим большинство блоков, использованных в системе, имеют собственные управляющие

<span id="page-7-0"></span>контроллеры, позволяющие решить эту проблему, а также обеспечить работу с такими блоками в режиме настройки без использования компьютера. Для обеспечения передачи таким блокам рабочих параметров, слежения за их состоянием и считывания с них информации часть из них подключены к одному из последовательных портов компьютера и образуют своего рода локальную сеть. Принципы аппаратной и программной реализации такой сети изложены в документе "Приборная локальная сеть. Принципы аппаратной и программной реализации". Который Вам, впрочем, нафиг не нужен.

### Задание параметров.

Необходимо помнить, что установка в диалоговом окне параметров блоков. подключенных к локальной сети, вовсе не означает, что параметры эти в тот же момент передаются блоку. Все совсем наоборот. Для передачи параметров блоку нужно выполнить пункт меню Сервис / Блок / Задать параметры.

Естественно, это не нужно делать, когда Вы меняете параметры технологии. Все нужные параметры будут автоматически переданы блокам перед началом или в процессе выполнения залания.

# Пункт меню "Сервис".

Этот пункт меню в стандартной работе системы не используется. Здесь собраны различные команды, позволяющие проводить раздельное тестирование блоков системы.

# **Home Point**

Начальная точка (имеется в виду, начальные координаты сканера или/и координатного стола), с которой начинается отработка задания. Название оставлено английским по причине неудачности соответствующих русских терминов. При загрузке программы сканер и стол автоматически выводятся в заданную в последний раз Home Point.

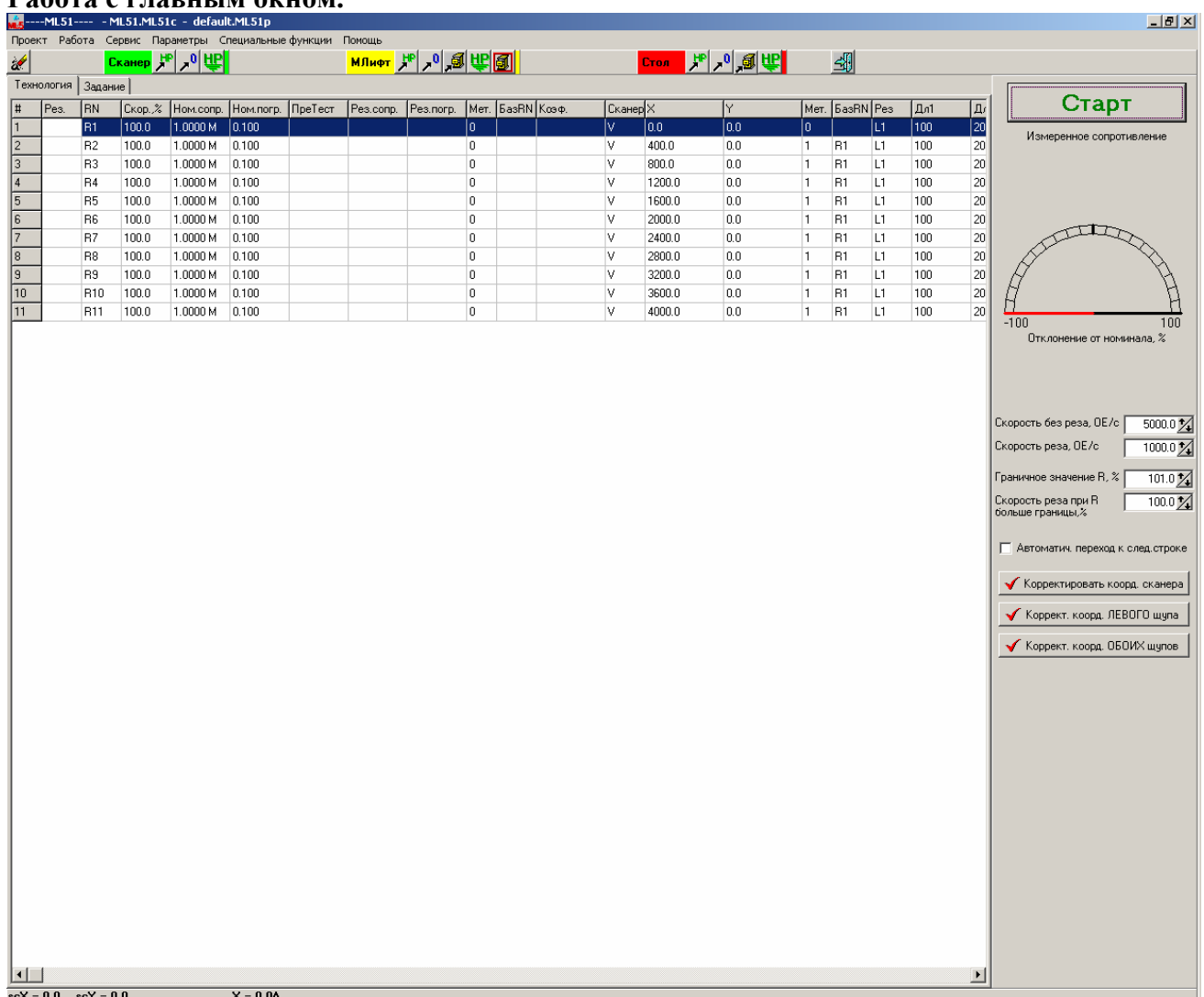

## <span id="page-8-0"></span>**Работа с главным окном.**

В главном окне программы расположены все элементы управления, позволяющие просматривать и изменять текущие технологические параметры. Доступ к ним сделан постоянным, а не через пункты меню, поскольку параметры технологии - наиболее часто изменяемая часть параметров. Здесь также показываются текущие результаты измерения подгоняемого сопротивления.

В окне ввода "Скорость без реза, ОЕ/с" установите требуемую скорость движения стола при выключенном лазере и нажатой кнопке «Ускорение» рядом с джойстиком. ОЕ – это относительные единицы, в данной программе 1 ОЕ равна 1 мкм.

В окне ввода "Скорость реза, ОЕ/с" установите требуемую скорость движения стола при отжатой кнопке «Ускорение» рядом с джойстиком.

В окне ввода "Граничное значение R, %" задайте величину текущего значения сопротивления, при котором скорость движения лазерного луча по плате будет уменьшена.

В окне ввода "Скорость реза при R больше границы, %" задайте требуемое уменьшение скорости реза при достижении граничного значения сопротивления.

Например, вы подгоняете сопротивление номинальным значением 100 Ом. Скорость реза установлена равной 400 ОЕ/с. Граничное значение сопротивления 90%. Скорость реза при R больше границы 50%. Тогда при достижении величины сопротивления 90 Ом скорость реза уменьшится до 200 ОЕ/с.

Такое изменение скорости производится только 1 раз – при пересечении границы. Если по каким-то причинам следующее измерение сопротивления даст значение меньше граничного (маловероятно, конечно), то скорость увеличена обратно не будет.

Настройка параметров лазера и других блоков производится через соответствующие пункты меню Параметры.

Координаты сканера в таблице – это координаты, к которым будет автоматически передвинут лазерный луч перед началом выполнения соответствующей строки задания. Это сделано для автоматизации процесса подгонки. Задать такие координаты можно, переведя луч (перекрестие сетки в окне видео) в нужное место, а затем нажав кнопку «Корректировать корд.сканера» в правом нижнем углу окна. При этом в графе «Сканер» таблицы технологии появится галочка – значит, координаты запомнены. В графах X и Y соответственно появятся запомненные значения координат в ОЕ. Указанное передвижение лазерного луча будет производиться, если адрес запомнен, а также установлен флажок «Автоматич. переход к след.строке». Оно будет также производиться после щелчка мышью в строке таблицы с запомненными координатами сканера. Все эти действия производятся, естественно, только в режиме выполнения задания.

Два пункта меню позволяют «забыть» эти координаты. Это подпункты «Сбросить корд.сканера в строке» и «Сбросить все коорд.сканера» меню «Параметры / Технология». Действие очевидно из названия.

Всю левую часть основного окна занимает таблица с технологическими параметрами. Строк в таблице может быть до 500, но видны только те, для которых параметры были заданы.

Для доступа к изменению технологических параметров строки сделайте двойной щелчок левой кнопкой мыши в соответствующей строке таблицы. На экране появится диалоговое окно с настраиваемыми параметрами технологии.

Строки в таблице параметров технологии можно менять местами. Для этого «возьмитесь» мышью за левую ячейку нужной строки (ту, где написан ее номер) и «тащите» в нужное место.

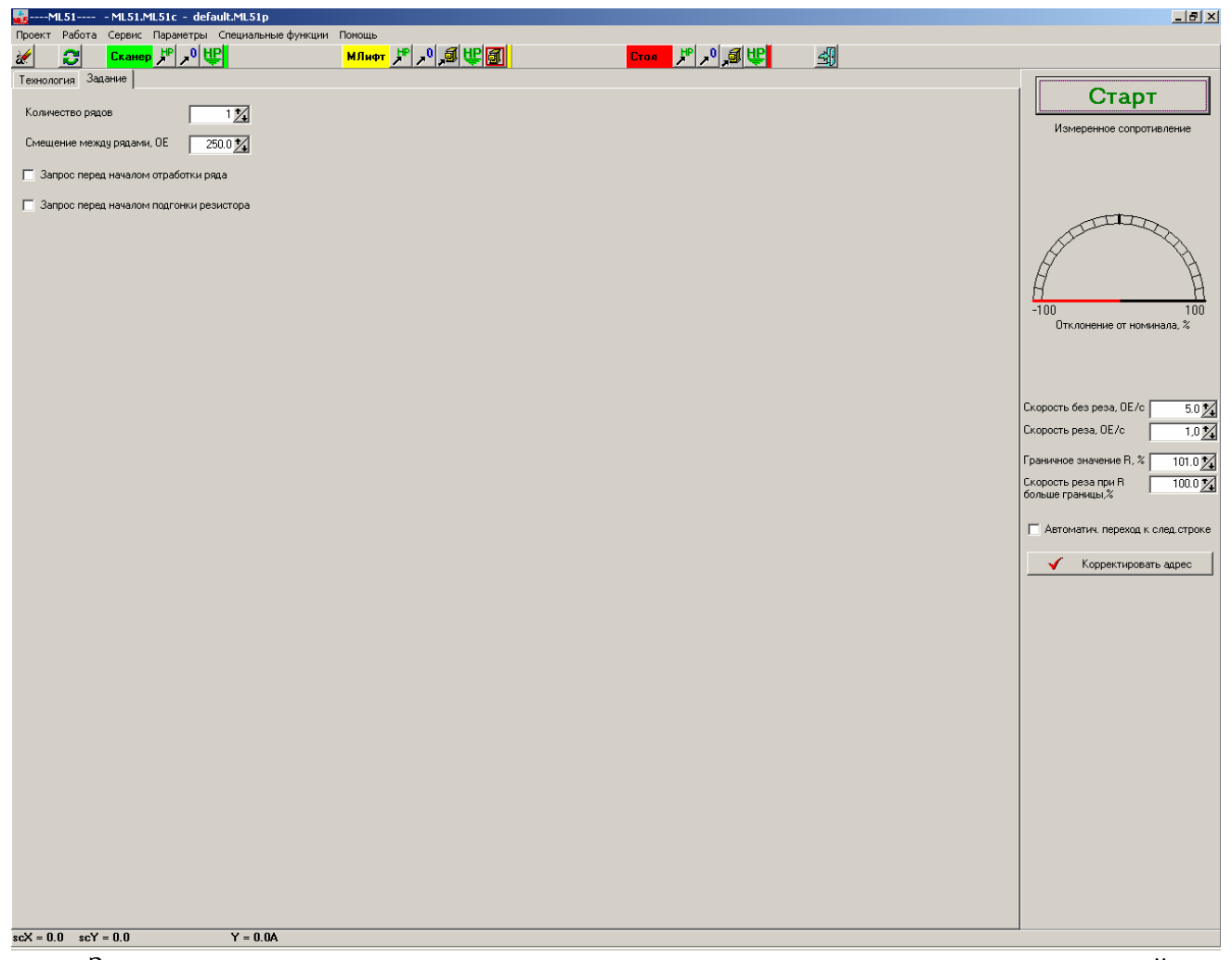

Вкладка «Задание» появляется только для вариантов машин с возможностью автоматической подгонки – имеющих микролифт и координатный стол. Для разных подобных вариантов будет виден различный набор установок. Для варианта технологии со щупом с рядом иголок (с мультиплексором) эти параметры – количество повторов, рядов и т.п., а также необходимость остановить выполнение задания и запросить подтверждение продолжения. Значение задаваемых на данной вкладке параметров очевидно.

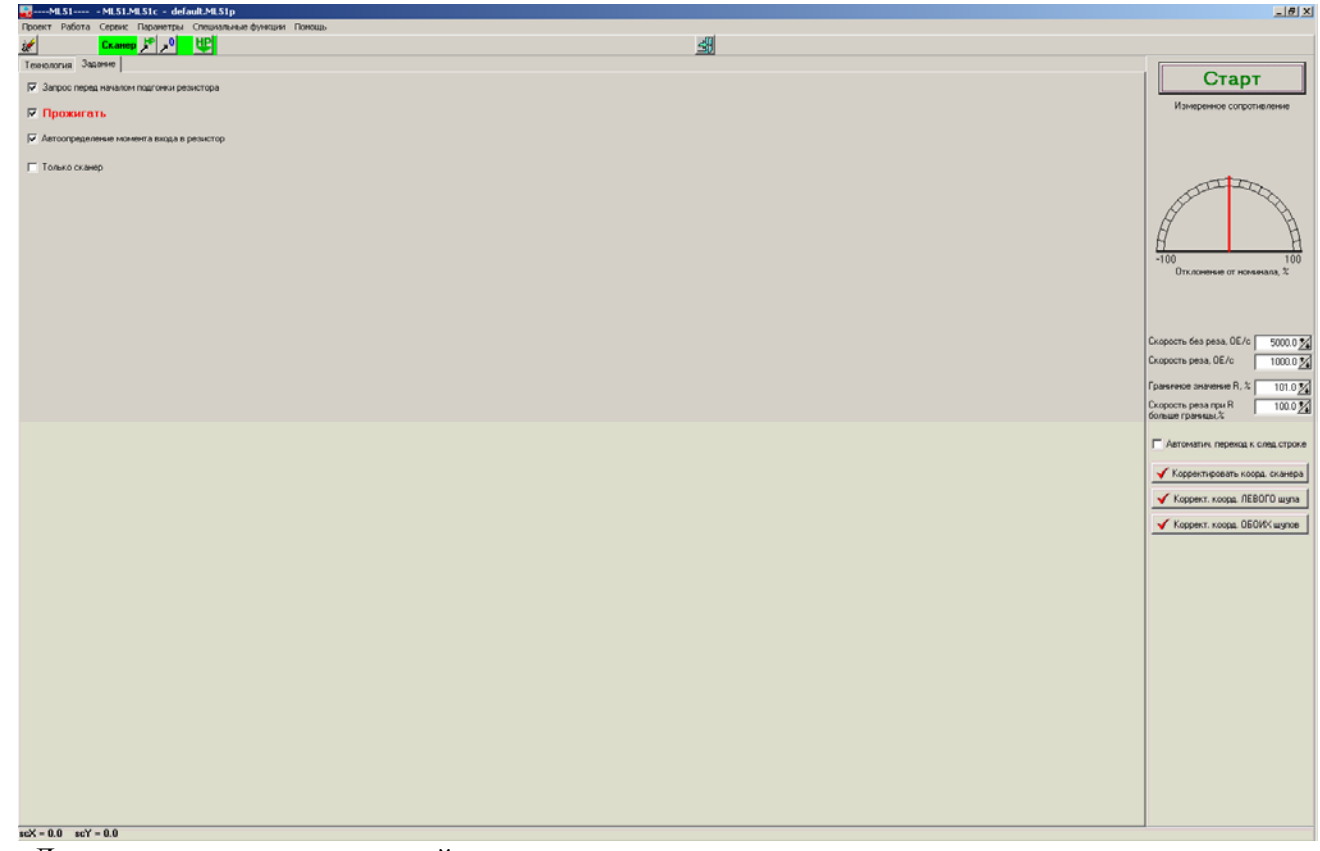

Для технологии с парой щупов, перемещаемых координатным столом в автоматизированном режиме:

При установке флажка «Только сканер» перемещение щупов не производится. Движется по заданным координатам только сканер – для проверки правильности задания координат.

При установке флажка «Прожигать» производится полный цикл работы с реальной подгонкой резистора. При снятии указанного флажка производится полный цикл движения сканера и щупов, но без включения лазера.

При установке флажка «Автоопределение момента входа в резистор» (действует только в режиме «Прожигать») производится медленное движение сканера по первому плечу реза с фиксацией момента начала изменения величины подгоняемого резистора. Именно этот момент считается началом реза, и от него начинают отсчитываться длины плеч реза.

При условии установки флажка «Запрос перед началом подгонки резистора» при отработке каждого резистора – каждой строки – после приведения сканера и измерительных щупов к заданным координатам, а стола в положение HomePoint пользователю будет выдана информация о текущих параметрах отрабатываемого резистора, выбранном варианте траектории движения лазерного луча и запрос с возможностью выбора дальнейшего действия. Возможны следующие варианты продолжения работы:

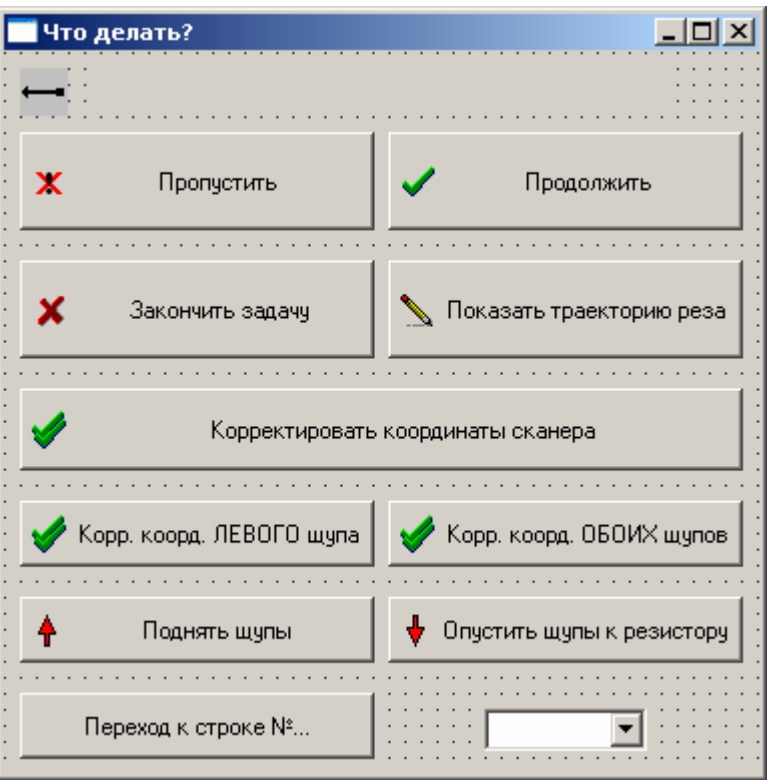

- переход к следующему резистору без отработки текущего → кнопка «Пропустить»;
- отработка текущего резистора в соответствии с заданными режимом и опциями → кнопка «Продолжить». В случае, если активировались кнопки корректировки координат щупа(-ов), перед непосредственно замером и подгонкой резистора стол будет переведен в состояние «Загрузка образца», измерительные щупы отъедут на некоторое расстояние от контактных площадок, затем снова вернутся на них, после чего стол переводится в состояние «HomePoint»;
- завершение выполнения задания  $\rightarrow$  кнопка «Закончить задачу». В этом случае сканер, стол и измерительные щупы автоматически переводятся в нулевые положения;
- показ траектории движения лазерного луча при заданных параметрах обработки резистора → кнопка «Показать траекторию реза». При выборе данного действия центр координатной сетки (начало координат) своим движением обозначит траекторию, двигаясь из точки с указанными координатами и проходя последовательно заданные плечи реза;
- корректировка координат сканера → кнопка «Корректировать координаты сканера». При активном окне выбора дальнейшего действия «Что делать?» существует возможность изменять положение сканера. Для сохранения подобных изменений необходимо использовать кнопку «Корректировать координаты сканера»;
- корректировка координат левого и правого шупов  $\rightarrow$  кнопки «Корректировать координаты левого щупа» и «Корректировать координаты обоих щупов» соответственно. Аналогично возможности корректировки положения сканера при активации окна выбора варианта дальнейшего действия доступны для корректировки и положения щупов. После корректировки для сохранения изменений необходимо нажать на эти кнопки именно в указанном выше порядке;
- поднятие измерительных щупов от платы → кнопка «Поднять щупы». Используется при необходимости корректировки положения щупов либо для

возможности извлечения платы с рабочего места без повреждения поверхности платы и измерительных щупов. При нажатии на кнопку стол переводится в состояние «Загрузка образца»;

• прижатие измерительных щупов к плате  $\rightarrow$  кнопка «Опустить щупы к плате». Служит для перемещения стола в рабочее положение - «HomePoint». При этом после завершения движения стола автоматически производится замер сопротивления.

Примечание. В режиме «Только сканер» кнопки корректировки координат щупов и управления положением стола недоступны. Также в этом режиме вместо значений сопротивления и его отклонения от заданного номинала после номера резистора указано: «Включен режим «Только сканер».

#### **Собственно процесс подгонки резисторов (ручной режим).**

<span id="page-14-0"></span>Введите в таблицу технологии нужное количество строк с нужными параметрами. В принципе, это можно сделать с помощью данной программы, установленной на другом компьютере. Процесс запуска ее будет несколько замедлен, поскольку она будет пытаться обнаружить блоки машины, но после нескольких сообщений об отсутствии блоков программа работать будет. Если проект создан и настроен на другом компьютере, перенесите файл проекта на компьютер машины и загрузите его.

Установите плату с подгоняемыми резисторами на столик.

Для осуществления процесса подгонки нужно выбрать пункт меню «Работа / Подгонка резисторов».

Для начала выполнения задания необходимо нажать кнопку «Старт» на экране (нажать «Ctrl+Enter» на клавиатуре).

Процесс подгонки резисторов должен осуществляться следующим образом.

Выберите нужную строку таблицы.

Установите щупы измерительной системы на выбранный резистор.

Подгоните лазерный луч (перекрестие сетки в окне видео) к точке начала реза.

Нажмите и не отпускайте до окончания процесса подгонки кнопку «Лазер» джойстика управления сканером или педаль (логически запараллелены). Собственно, удержание указанных элементов управления и ограничивает время процесса подгонки.

С помощью джойстика перемещайте лазерный луч в требуемом направлении. Лазер будет включаться только на время нажатия кнопок джойстика и только при условии, что измеряемое сопротивление меньше номинального. Лазер автоматически выключится при достижении номинала.

Результаты текущих измерений сопротивления (в цифровом и графическом виде) выводятся в правой верхней части главного окна программы.

После отпускания педали (кнопки «Лазер») в таблице технологии будут выведены результаты подгонки, а также осуществлен переход к следующей строке таблицы (если установлен соответствующий флажок).

Режим «Работа / Резка перемычек» нужен для процесса перерезки перемычек и других подобных действий, при которых не производится автоматическая привязка разрешения включения лазера и результатов измерений сопротивления. Вы можете осуществлять все действия, аналогичные режиму подгонки, но выключения лазера при достижении номинального значения сопротивления не произойдет.

Если выполнение задания не начиналось, то Вы можете просто осуществлять процесс измерения сопротивлений. Для этого нужно выбрать строку таблицы технологии с нужными параметрами и нажать педаль (кнопку «Лазер» на джойстике).

#### **Собственно процесс подгонки резисторов (полуавтоматический режим).**

Введите в таблицу технологии нужное количество строк с нужными параметрами. В принципе, это можно сделать с помощью данной программы, установленной на другом компьютере. Процесс запуска ее будет несколько замедлен, поскольку она будет пытаться обнаружить блоки машины, но после нескольких сообщений об отсутствии блоков программа работать будет. Если проект создан и настроен на другом компьютере, перенесите файл проекта на компьютер машины и загрузите его.

Установите плату с подгоняемыми резисторами на столик.

Для осуществления процесса подгонки нужно выбрать пункт меню «Работа / Подгонка резисторов».

<span id="page-15-0"></span>Для начала выполнения задания необходимо нажать кнопку «Старт» на экране (нажать «Ctrl+Enter» на клавиатуре).

Процесс подгонки резисторов должен осуществляться следующим образом. Выберите нужную строку таблицы.

Установите щупы измерительной системы на выбранный резистор.

Подгоните лазерный луч (перекрестие сетки в окне видео) к точке начала реза.

Нажмите и отпустите кнопку «Лазер» джойстика управления сканером или педаль (логически запараллелены). Генерация лазера включится, и сканер начнет автоматическое перемещение по траектории, заданной в параметрах строки технологии в разделе «Рез». Лазер будет реально включаться только при условии, что измеряемое сопротивление меньше номинального. Лазер автоматически выключится при достижении номинала.

После окончания движения в таблице технологии будут выведены результаты подгонки, а также осуществлен переход к следующей строке таблицы (если установлен соответствующий флажок).

# **Собственно процесс подгонки резисторов (автоматический режим 1 – вариант с мультиплексором и рядами обычно одинаковых резисторов).**

Введите в таблицу технологии нужное количество строк с нужными параметрами. Количество строк определяется количеством резисторов в ряду.

Установите щупы измерительной системы на выбранный ряд.

Подгоните лазерный луч (перекрестие сетки в окне видео) к точке привязки чертежа для самого левого резистора в выбранном ряду.

Для осуществления процесса подгонки нужно выбрать пункт меню «Работа / Автоматический режим».

Для начала выполнения задания необходимо нажать кнопку «Старт» на экране (нажать «Ctrl+Enter» на клавиатуре). Программа автоматически осуществит подводку щупов к плате (подъем пластины), последовательную подгонку заданного в таблице количества резисторов в ряду, затем опускание пластины, перемещение пластины на заданное в окошке «Смещение между рядами» расстояние, подъем пластины, подгонку и т.д. Процесс будет повторяться заданное в окошке «Количество рядов» число раз.

# **Собственно процесс подгонки резисторов (автоматический режим 2 – вариант с автоматически перемещаемыми щупами).**

Введите в таблицу технологии нужное количество строк с нужными параметрами. Количество строк определяется количеством резисторов на плате.

Подведите **левый** щуп в точку привязки чертежа (то точку на плате, относительно которой в таблице технологии были заданы координаты подводки щупов). Правый щуп будет перемещен в нужную точку автоматически.

Для осуществления процесса подгонки нужно выбрать пункт меню «Работа / Автоматический режим».

Для начала выполнения задания необходимо нажать кнопку «Старт» на экране (нажать «Ctrl+Enter» на клавиатуре). Программа автоматически осуществит подводку щупов к заданным координатам, затем подъем пластины, подгонку заданного резистора, опускание пластины, повторяя указанные действия заданное количество раз.

### Статистика.

<span id="page-16-0"></span>Для варианта технологии «Автоматический режим 1» есть возможность работы со статистикой. В файле на диске может быть запомнены результаты отработки задания по каждому резистору в ряду и по всем рядам:

- заданное сопротивление

- претест (сопротивление, измеренное перед подгонкой)

- результат подгонки.

Если количество рядов в задании было больше 1, то результаты записываются автоматически, в противном случае требуется это сделать вручную (выполнить пункт меню «Добавить к статистике»).

Запоминание указанных результатов производится в памяти, а при выходе из программы записывается в файл Stat51.dat.

Статистику можно очистить, сохранить в любой другой файл, считать из любого ранее записанного файла, а также просмотреть - при выполнении соответствующего пункта меню.

При просмотре открывается диалоговое окно, в котором выводятся суммарные результаты (средние сопротивления и разбросы по рядам), а также графическое (в виде цветовой схемы) их отображение.

<span id="page-17-0"></span>**Работа с окном «Установка параметров технологии».** 

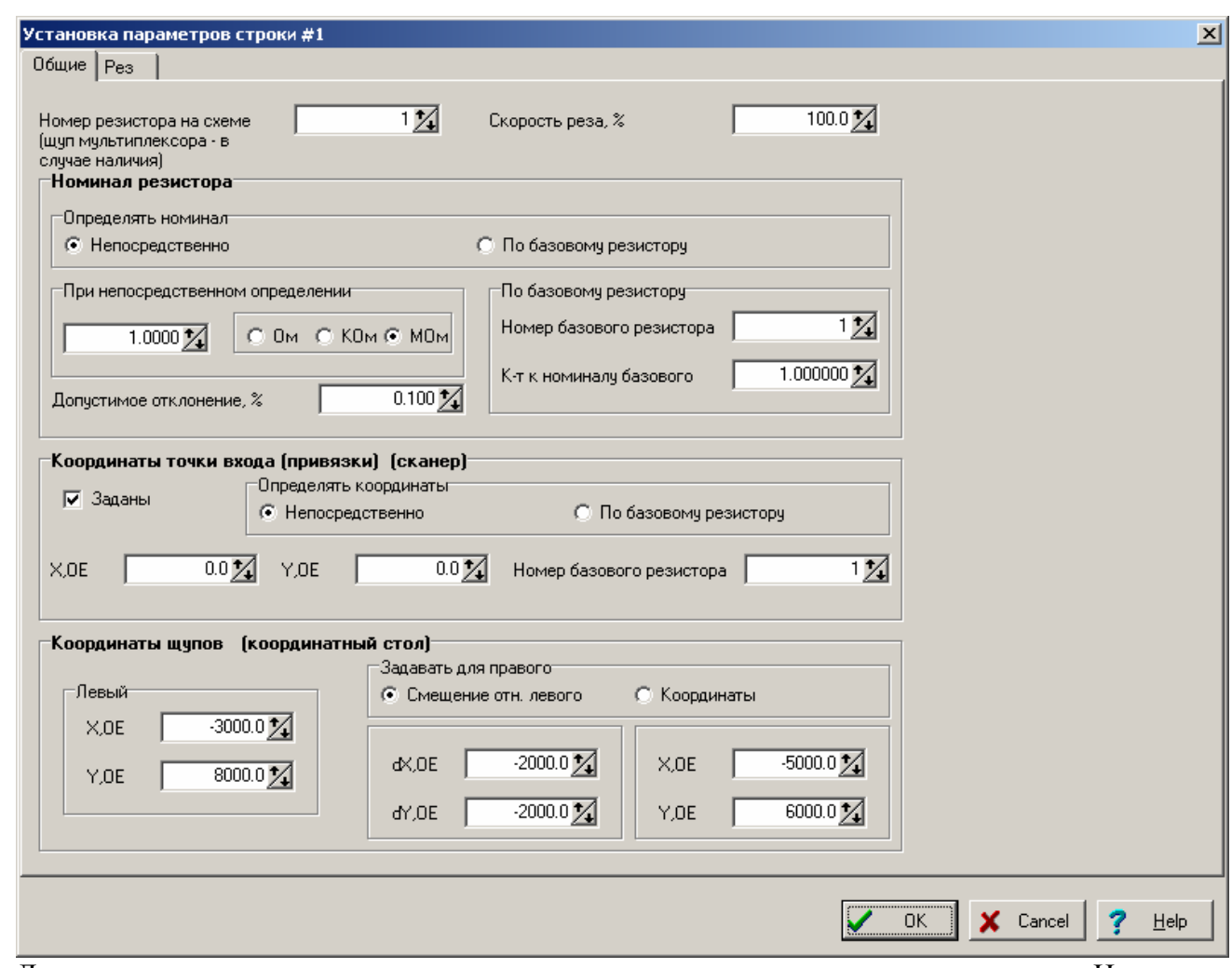

Данное диалоговое окно позволяет установить параметры строки технологии. Номер строки, параметры которой устанавливаются, указывается в заголовке окна. Вид окна зависит от выбранного в конфигураторе типа технологии – для различных вариантов технологии некоторые элементы управления в окне видны не будут.

В окне «Номер резистора на схеме» задайте номер. Номер будет использован при отображении результатов подгонки. Также на него нужно ссылаться при задании нижеследующих параметров в вариантах «По базовому резистору».

В окне ввода "Скорость реза, %" задайте скорость реза (ее уменьшение относительно заданной в главном окне).

В окне ввода "Номинал резистора" задайте номинальное значение и диапазон сопротивления, которое должно быть получено в результате процесса подгонки.

В окне ввода «Допустимое отклонение, %» задайте соответствующею величину отклонения, считающуюся допустимой (влияет только на оценку результатов подгонки).

Номинал можно задать не прямо, а относительно результата подгонки резистора в одной из других строк. Для этого выберите вариант «По базовому резистору» в окошке «Определять номинал». В окошке «Номер базового резистора» укажите нужный номер (он, естественно, должен быть записан в нужной строке таблицы), а в окошке «К-т к номиналу базового» коэффициент, на который нужно умножить номинал базового резистора, чтобы получить требуемый номинал. Если на момент начала исполнения данной строки подгонка базового резистора будет уже выполнена, то в качестве базового резистора будет взят результат подгонки, если нет – заданный в той строке номинал.

В разделе «Координаты точки входа (привязки) (сканер)» располагаются окна ввода, позволяющие вручную задать координаты сканера для точки начала подгонки. Здесь их также можно задавать как абсолютные, так и как смещение относительно другой строки.

В разделе «Координаты щупов (координатный стол)» располагаются окна ввода, позволяющие вручную задать координаты стола для точек установки щупов.

На вкладке «Рез» расположены элементы управления для задания траектории движения сканера при подгонке в полуавтоматическом режиме или в части вариантов автоматических

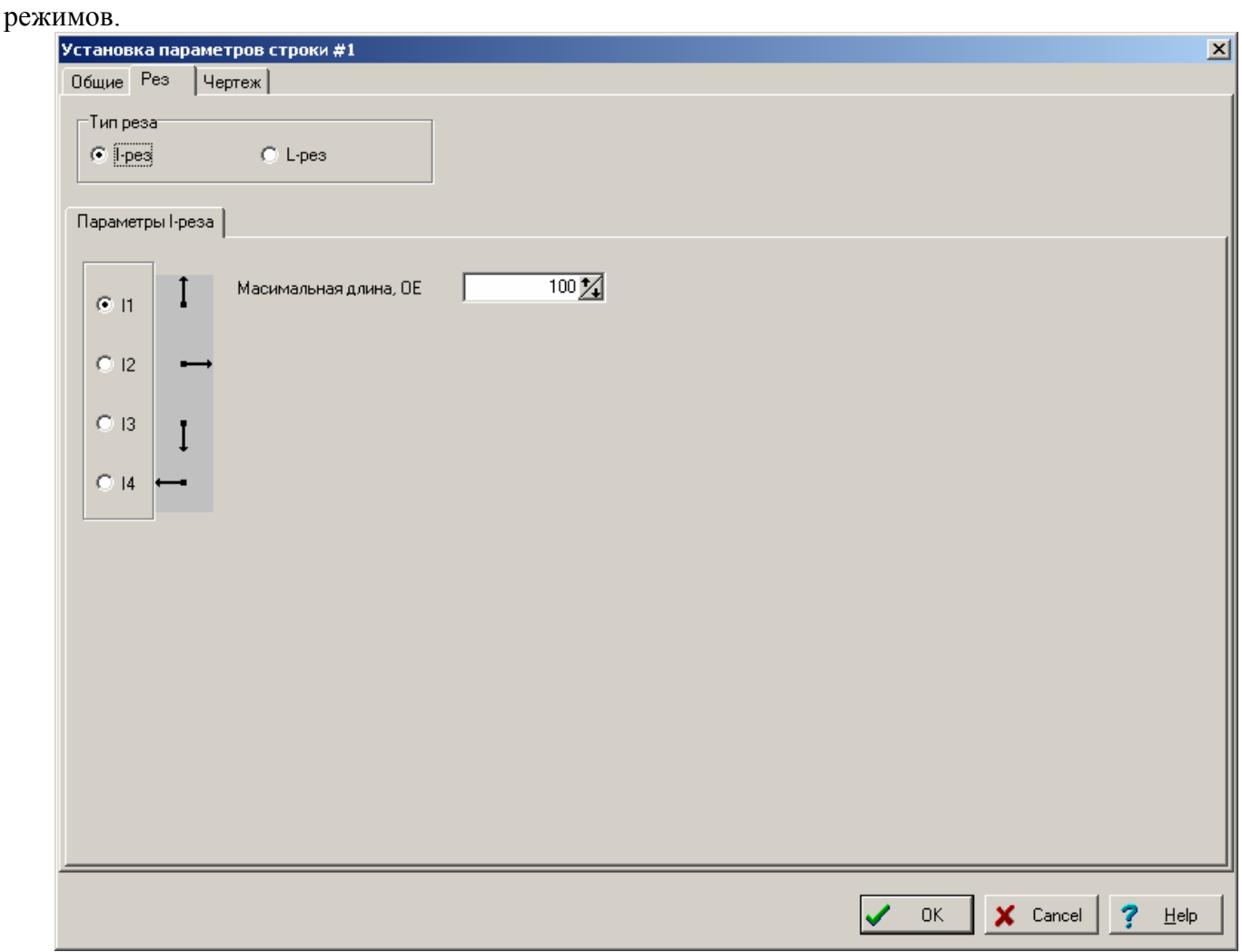

В зависимости от типа реза (пока реализованы 2 – отрезок (I-рез) и два совмещенных отрезка (L-рез) ) вид вкладки может быть разным.

Смысл параметров очевиден из надписей в окне.

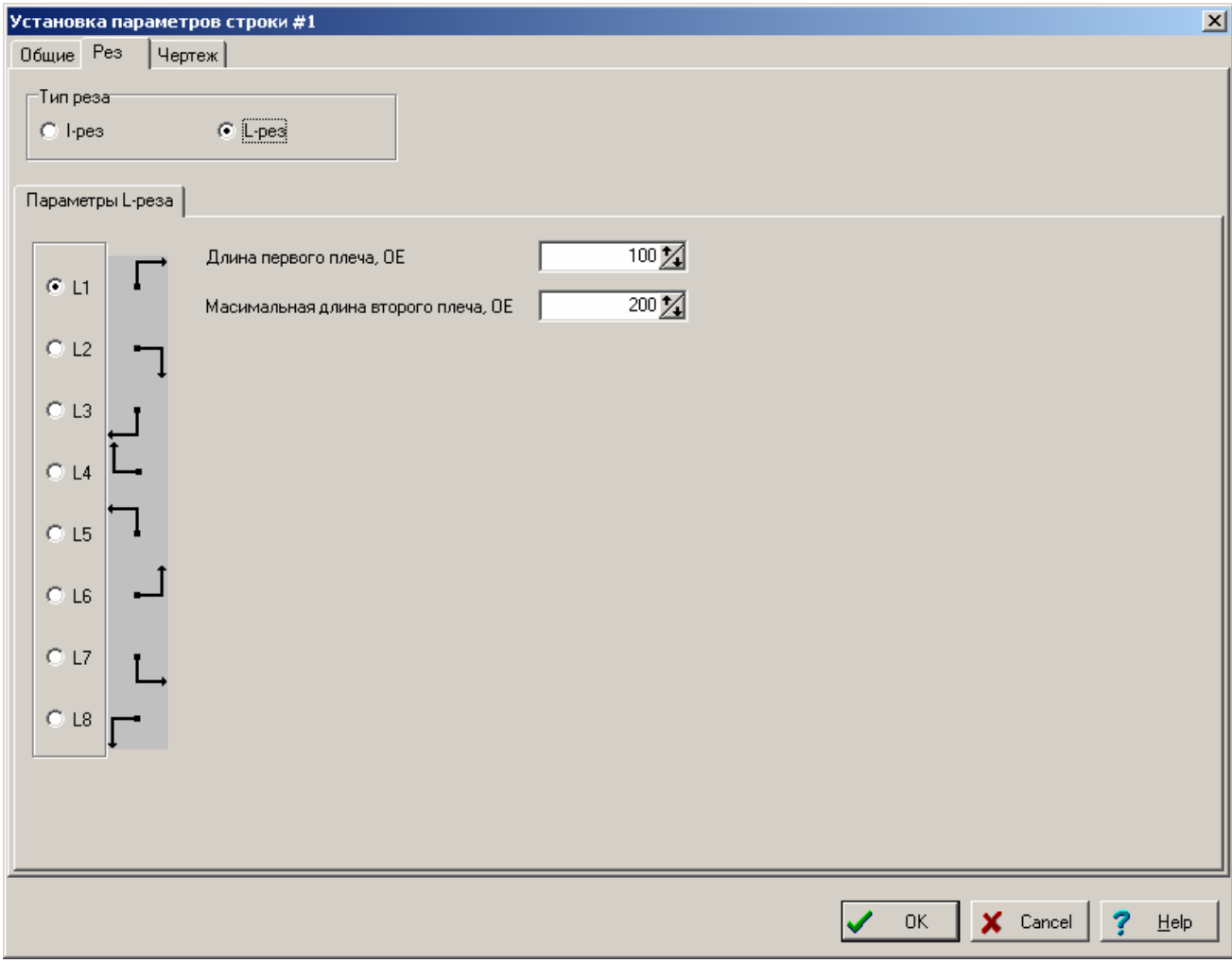

На вкладке «Чертеж» (видна только для варианта с возможностью автоматической подгонки ряда резисторов) расположены элементы управления для задания траектории движения сканера при подгонке.

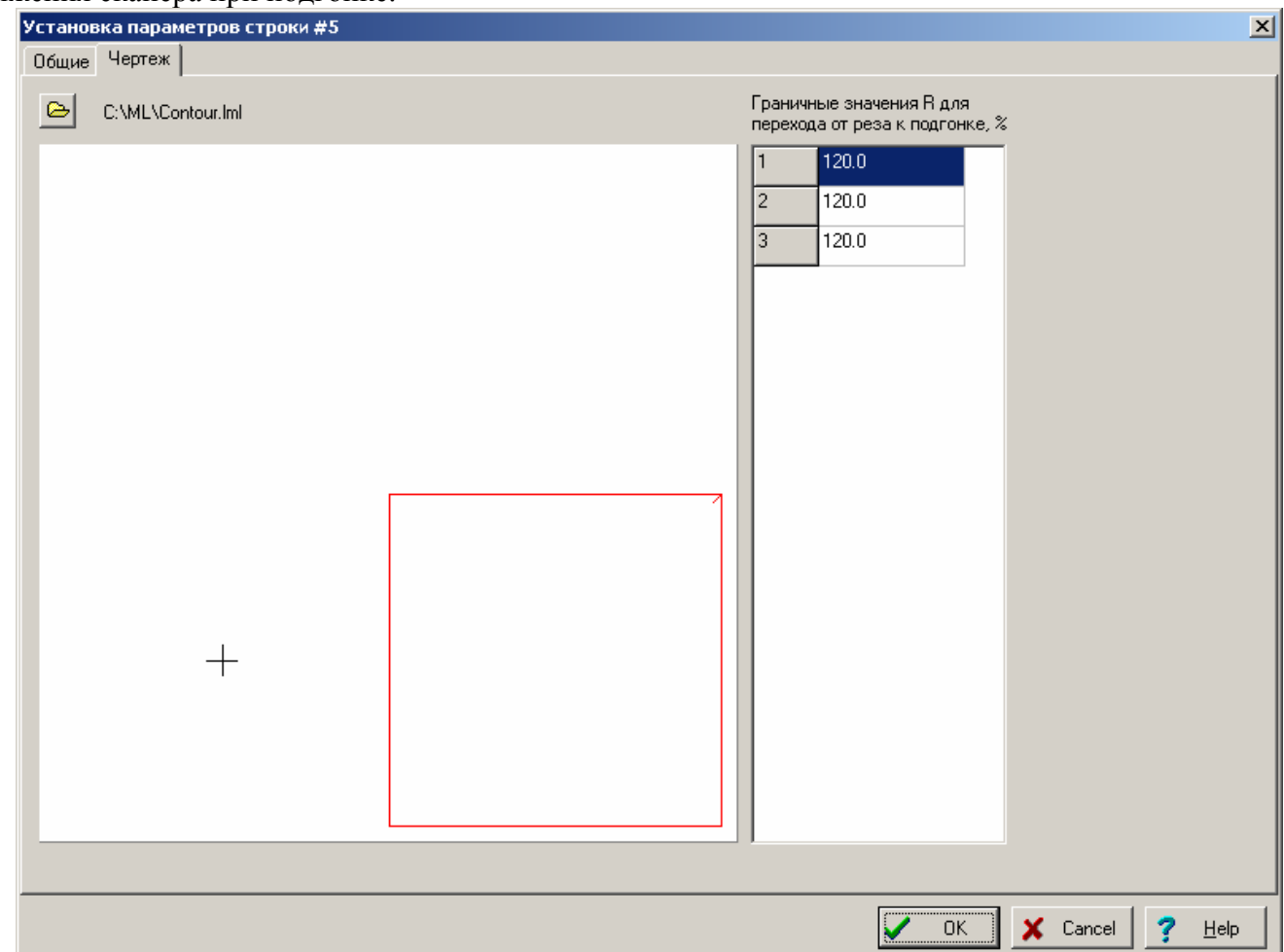

Чертеж должен быть подготовлен сторонней программой и быть в формате LML. Рекомендуем воспользоваться программой MLPaint, входящей в комплект поставки машины.

Часть чертежа, расположенная в слое 1, будет воспринята как траектория движения сканера для перерезки перемычек – движения будут выполняться при включенном лазере. После окончания движения по каждому непрерывному участку программа будет измерять получившееся сопротивление, и принимать решение о дальнейшем движении на основании данных в таблице «Граничные значения R для перехода от реза к подгонке». В таблице должны быть указаны величины предполагаемого увеличения сопротивления при перерезке соответствующей перемычки. Если разность между уже полученным значением резистора и номиналом меньше указанной в таблице величины – дальнейшая перерезка прекращается.

Таблица «Граничные значения R для перехода от реза к подгонке» автоматически заполняется из файла, имеющего то же имя, что и файл чертежа, и расширение LMC. Файл может быть создан в любом текстовом редакторе, или в соответствующем пункте меню «Параметры/Технология/Редактировать файлы граничных значений».

Часть чертежа, расположенная в слое 2, будет воспринята как траектория движения сканера для подгонки резистора. После окончания движения по каждому непрерывному участку программа будет измерять получившееся сопротивление, и принимать решение о дальнейшем движении на основании сравнения полученного резистора с номинальным.

Для запоминания установленных Вами параметров нажмите кнопку "OK". Если хотите выйти из диалога без сохранения результатов, нажмите кнопку <Cancel>.

#### **Работа с окном настройки параметров управляющего порта.**

<span id="page-21-0"></span>Данное диалоговое окно позволяет настроить параметры, определяющие к какому порту компьютера и как подключается линия управления блоком машины.

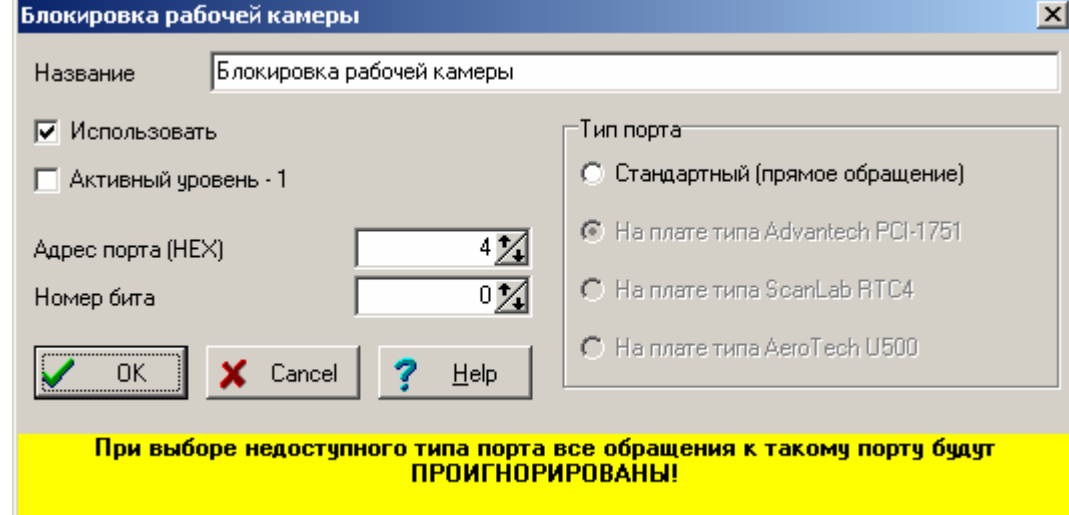

Заголовок окна соответствует текущему названию линии управления.

В зависимости от линии управления окно ввода «Название» может быть невидимым (если название порта менять нет смысла).

В зависимости от линии управления флажок «Использовать» может быть недоступным (если отменять использование порта нет смысла).

Выберите «Тип порта» «Стандартный», если линия управления подключена к одному из стандартных портов компьютера, например, принтерному или игровому.

Выберите «Тип порта» «На плате типа Advantech PCI-1751», если линия управления подключена к одному из портов компьютера, расположенному на специальной плате расширения указанного типа.

Выберите «Тип порта» «На плате типа Scanlab RTC4», если линия управления подключена к одному из портов компьютера, расположенному на плате управления сканером указанного типа.

Выберите «Тип порта» «На плате типа AeroTech U500», если линия управления подключена к одному из портов компьютера, расположенному на плате управления координатным столом указанного типа.

Доступность вариантов выбора типа порта определяется установками программыконфигуратора, а также реальным наличием соответствующего устройства.

В окнах ввода «Адрес порта» и «Номер бита» введите соответствующие параметры. Для типа порта «Стандартный» диапазон ввода адресов от 200h до 3FFh, для типа «На плате типа Advantech PCI-1751» - от 0 до 5, для типа «На плате типа Scanlab RTC4» адрес вообще значения не имеет, для типа «На плате типа AeroTech U500» - от 0 до 2.

Установите флажок «Активный уровень -1» в соответствии с электрической схемой.

Задайте все требуемые параметры и нажмите кнопку «ОК». Если хотите выйти из диалога без сохранения результатов, нажмите кнопку <Cancel>.

# <span id="page-22-0"></span>**Пункт меню «Проект».**

Включает следующие подпункты:

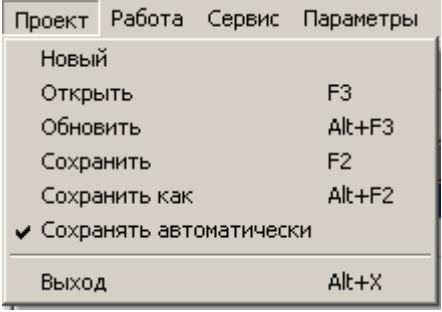

# **Проект / Новый.**

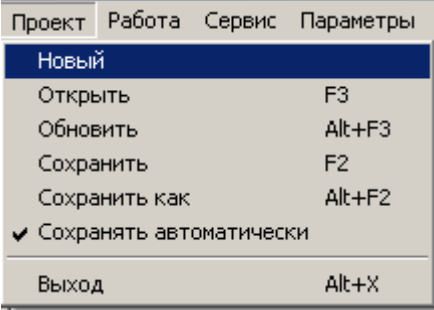

Данная команда позволяет открыть новый проект, при котором все параметры технологии установлены в некоторое начальное положение. Перед выполнением указанных действий программа предложит сохранить предыдущий проект, если он был изменен.

Новый проект будет назван "default". Для присваивания ему имени выполните команду "Проект / Сохранить" или "Проект / Сохранить как".

#### **Проект / Открыть.**  Новый Открыть F3 Обновить  $Alt + F3$ Сохранить F<sub>2</sub>  $Alt + F2$ Сохранить как ↓ Сохранять автоматически Выход  $Alt+X$

Данная команда позволяет открыть ранее сохраненный проект. При выполнении данной команды на экране появится стандартное окно для работы с файловой системой. Выберите нужный Вам файл проекта и нажмите кнопку "Открыть". Все параметры выбранного проекта будут считаны из файла и все изменения будут отображены на экране в окне технологии.

# <span id="page-23-0"></span>**Проект / Обновить.**

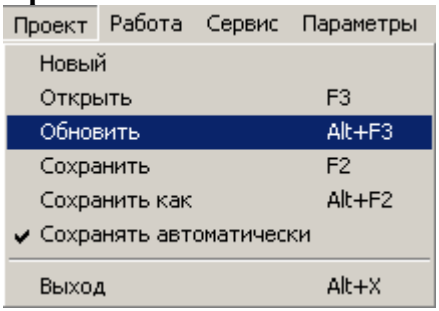

Данная команда позволяет считать проект заново из файла, уничтожив все изменения, сделанные после последнего сохранения.

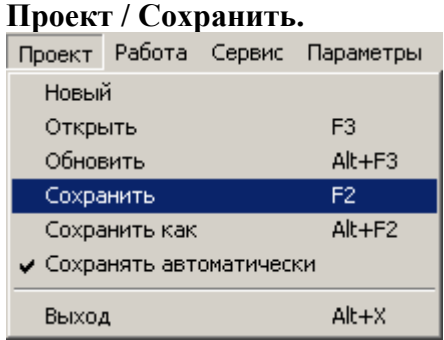

Данная команда позволяет сохранить текущий проект. Если проект не был ранее сохранен, выполнится команда "Проект / Сохранить как".

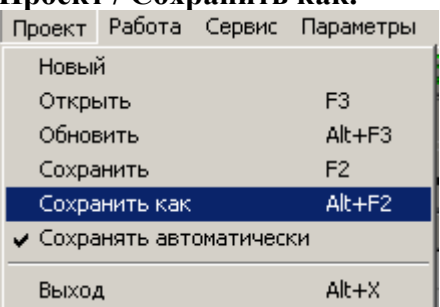

**Проект / Сохранить как.** 

Данная команда позволяет сохранить текущий проект под другим именем. При выполнении данной команды на экране появится стандартное окно для работы с файловой системой. Введите нужное имя проекта и нажмите кнопку "Сохранить".

# <span id="page-24-0"></span>**Проект / Сохранять автоматически.**

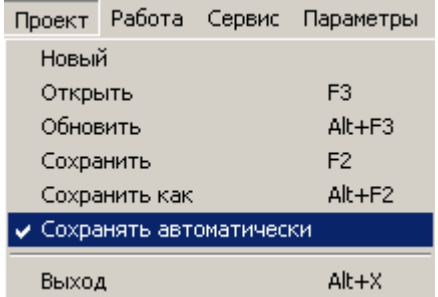

Данная команда позволяет задать, будет ли проект автоматически сохраняться в момент окончания работы программы, или нет. О текущем состоянии данной опции информирует галочка слева от пункта меню. Если автоматическое сохранение запрещено, программа при выходе будет запрашивать, сохранять проект или нет (в случае, если он был изменен).

#### **Проект / Выход.**  Новый Открыть F<sub>3</sub> Обновить Alt+F3 Сохранить  $F<sub>2</sub>$ Сохранить как  $Alt + F2$ ◆ Сохранять автоматически Выход Alt+X

Данная команда позволяет закончить работу с программой. При выполнении данной команды на экране появится диалоговое окно с информацией о программе. Если Вы действительно хотите закончить работу с программой - нажмите кнопку "ОК", в противном случае нажмите кнопку "Cancel".

# <span id="page-25-0"></span>**Пункт меню «Работа».**

Включает следующие подпункты:

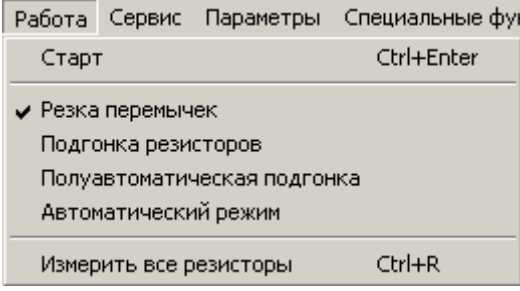

**Количество подпунктов меню «Работа» зависит от комплектации и конфигурации машины.**

#### **Работа / Старт.**

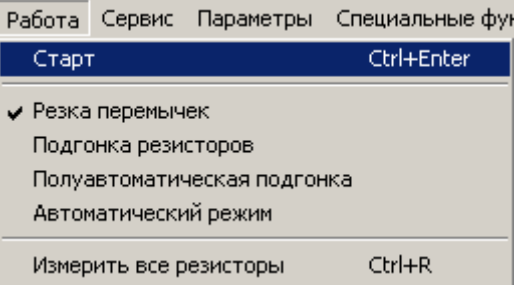

Данный пункт меню дублирует кнопку «Старт» главного окна программы, и позволяет запустить выполнение задания.

# **Работа / Резка перемычек. Работа / Подгонка резисторов. Работа / Полуавтоматический режим. Работа / Автоматический режим.**

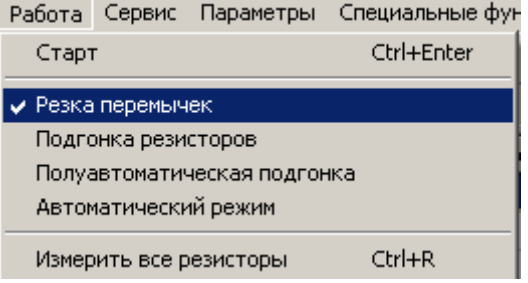

Данные пункты меню позволяют выбрать один из режимов работы. Выбранный режим отмечен слева от соответствующего пункта.

Режимы различаются следующим. При подгонке резисторов лазер автоматически выключается при достижении подгоняемым сопротивлением номинального значения. При резке перемычек такого отключения не производится. В полуавтоматическом режиме движения сканера при подгонке выбранного вручную резистора производятся автоматически по заданной траектории. В автоматическом режиме все действия по подгонке, включая перемещения пластины и щупов, производятся автоматически.

# <span id="page-26-0"></span>**Работа / Измерить все резисторы.**

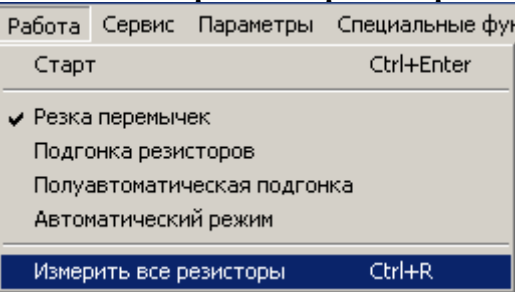

Данный пункт меню действует только для варианта машины с возможностью автоматической подгонки с задействованным мультиплексором. При его выборе производится автоматическое измерение текущих значений сопротивлений в ряду. Результаты заносятся в графы «ПреТест» и «Рез.сопр.» технологической таблицы.

# <span id="page-27-0"></span>**Пункт меню «Сервис».**

Включает следующие подпункты:

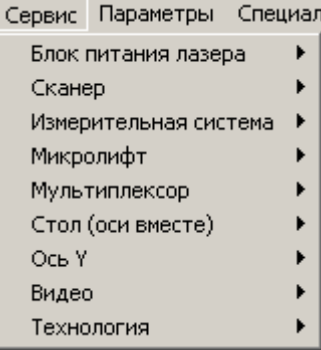

**Количество подпунктов меню «Сервис» зависит от комплектации машины и настроек программы. Часть пунктов могут отсутствовать или называться иначе, пунктов может быть больше. Часть пунктов может появляться и исчезать в зависимости от настроек «Использовать» некоторых блоков.** 

<span id="page-28-0"></span>**Сервис / Блок питания лазера для варианта «Лазер с диодной накачкой (Троицк)».** 

Включает следующие подпункты:

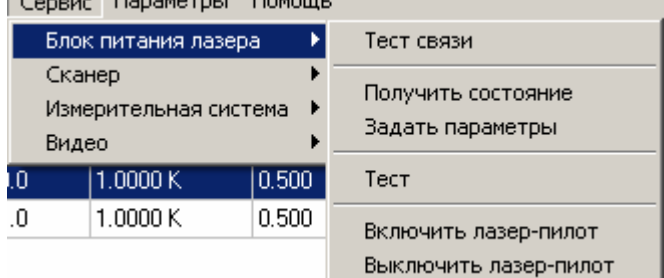

Все пункты данного подпункта обращаются к контроллеру блока питания лазера по линии связи. Если связь нарушена, контроллер блока выключен и т.п., на экран будет выведено примерно такое сообщение об ошибке:

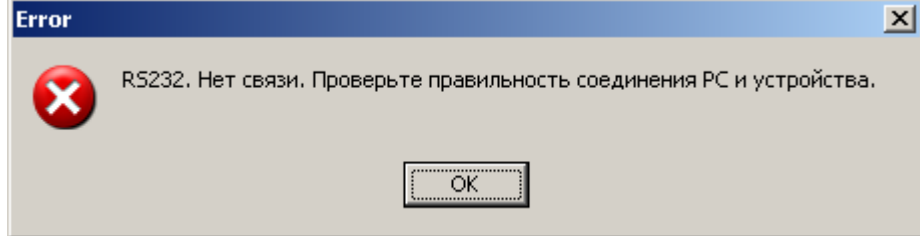

Запрещено управление контроллером от компьютера в случае, когда контроллер находится в режиме местного управления. В этом случае сообщение будет примерно таким:

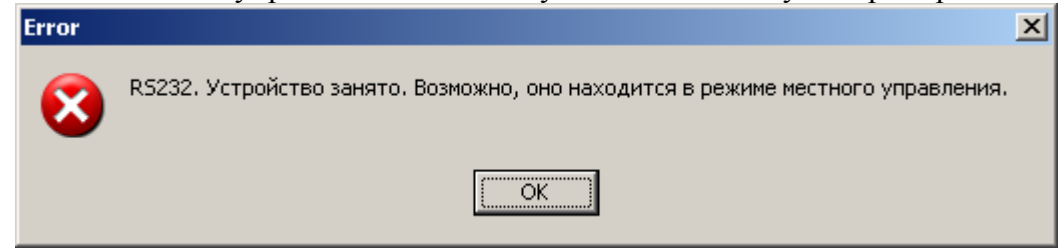

# <span id="page-29-0"></span>**Сервис / Блок питания лазера / Тест связи.**

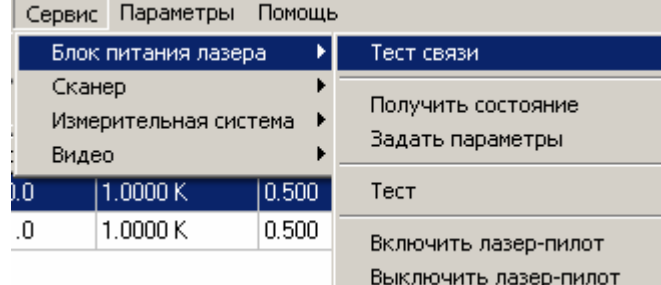

Данная команда позволяет проверить правильность работы связи (по последовательному порту) компьютера и контроллера блока питания лазера.

# При правильной работе связи на экране должно появиться сообщение вида

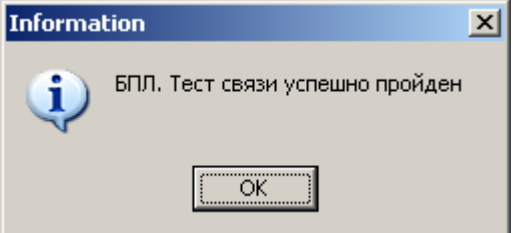

Если что-то работает неверно, на экране появится сообщение об ошибке.

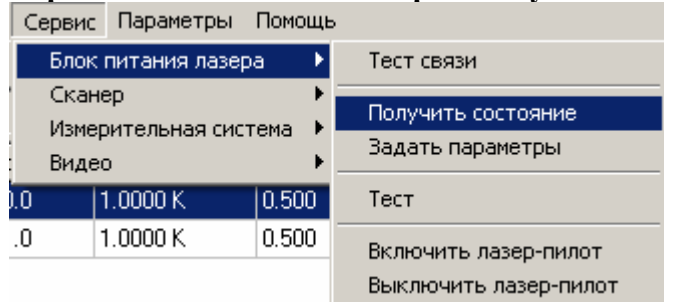

### **Сервис / Блок питания лазера / Получить состояние.**

Данная команда позволяет получить информацию о текущем состоянии устройства.

При выполнении данной команды необходимо, чтобы устройство было включено и переведено в режим внешнего управления. При правильной работе связи на экране должно появиться сообщение о состоянии устройства. Примерно такое:

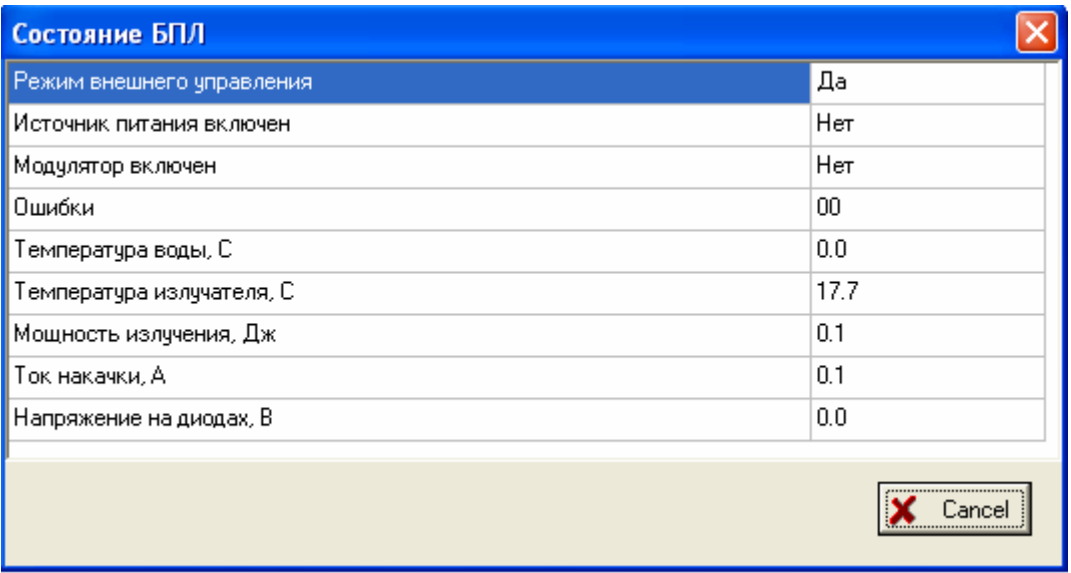

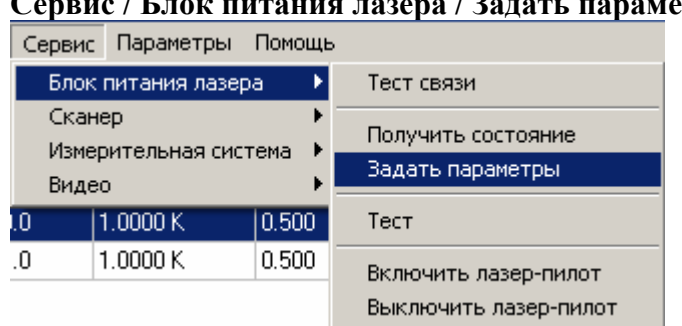

<span id="page-31-0"></span>**Сервис / Блок питания лазера / Задать параметры.** 

Данная команда позволяет передать параметры устройства, установленные в программе, собственно в устройство.

При выполнении данной команды необходимо, чтобы устройство было включено и переведено в режим внешнего управления. При правильной работе связи на экране должно появиться сообщение о том, что параметры переданы устройству.

Если что-то работает неверно, на экране появится сообщение об ошибке.

<span id="page-32-0"></span>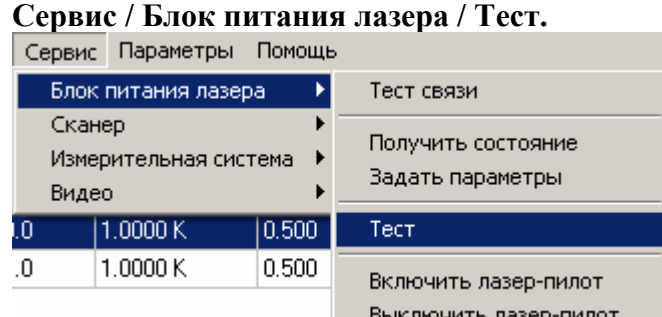

Данная команда позволяет проверить работоспособность блока питания лазера

практически в полном объеме. При выполнении данной команды необходимо, чтобы устройство было включено и переведено в режим внешнего управления. Тогда программа последовательно выполняет передачу блоку установленных в программе параметров, инициализирует блок, подает сигнал общего разрешения и начинает подавать и снимать сигнал оперативного управления. Длительности подачи сигнала оперативного управления и паузы после снятия его задается в диалоговом окне, появляющемся после выбора данного пункта меню.

При правильной работе сети на экране должно появиться сообщение о том, что идет тест, для окончания которого нужно нажать <Esc> на клавиатуре или "Cancel" на экране, и начаться работа лазера с заданными параметрами.

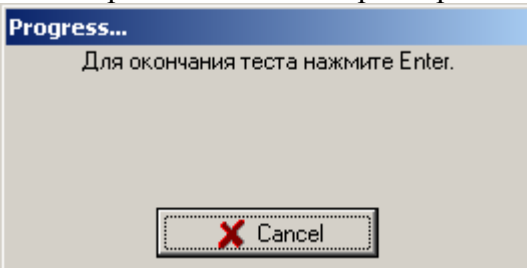

После нажатия кнопки " Cancel " генерация запрещается. Если что-то работает неверно, на экране появится сообщение об ошибке.

Такой прерывистый режим тестирования предназначен для облегчения процесса юстировки излучателя.

Подробности о работе с диалоговым окном можно посмотреть в пункте "Работа с окном «Параметры теста»" для блока питания лазера.

### **Работа с окном «Параметры теста»" для блока питания лазера.**

<span id="page-33-0"></span>Данное диалоговое окно дает возможность установить параметры теста блока питания лазера, а именно выбрать длительности подачи сигнала оперативного управления и паузы после снятия.

Такой прерывистый режим тестирования предназначен для облегчения процесса юстировки излучателя.

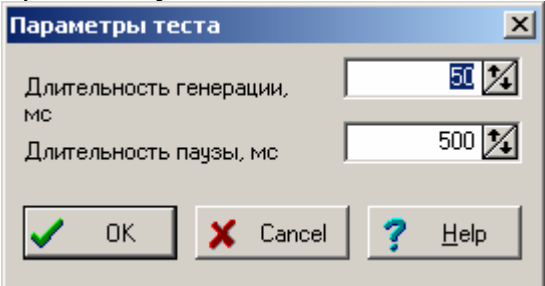

В окне «Длительность генерации, мс» задайте длительность подачи сигнала оперативного управления в миллисекундах.

В окне «Длительность паузы, мс» задайте длительность паузы после снятия сигнала оперативного управления в миллисекундах.

Для запоминания установленных Вами параметров и начала тестового режима нажмите кнопку "OK". Если хотите выйти из диалога без сохранения результатов и входа в режим теста, нажмите кнопку <Cancel>.

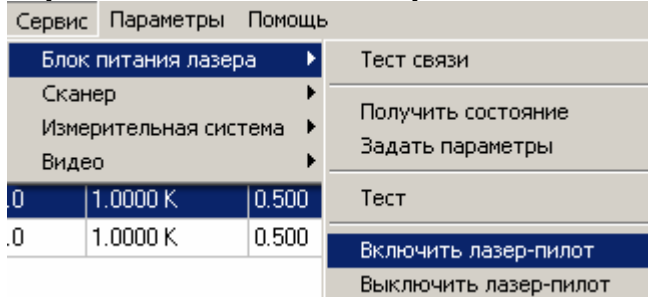

# <span id="page-34-0"></span>**Сервис / Блок питания лазера / Включить лазер-пилот.**

Данная команда позволяет включить лазер-пилот, встроенный в блок питания лазера. При выполнении данной команды необходимо, чтобы устройство было включено и переведено в режим внешнего управления. При правильной работе связи на экране должно появиться сообщение о том, что лазер-пилот включен.

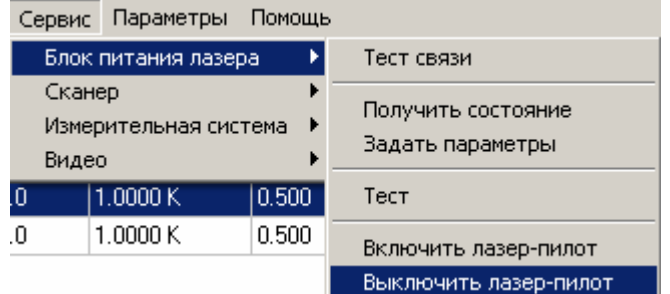

### **Сервис / Блок питания лазера / Выключить лазер-пилот.**

Данная команда позволяет выключить лазер-пилот, встроенный в блок питания лазера. При выполнении данной команды необходимо, чтобы устройство было включено и переведено в режим внешнего управления. При правильной работе связи на экране должно появиться сообщение о том, что лазер-пилот выключен.

# <span id="page-35-0"></span>**Сервис / Блок питания лазера для варианта «Лазер с диодной накачкой RL10Q(G)».**

Включает следующие подпункты:

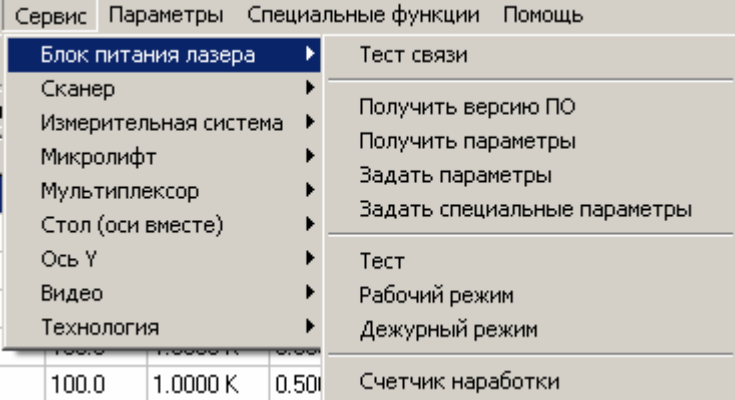

Все пункты данного подпункта обращаются к контроллеру блока питания лазера по линии связи. Если связь нарушена, контроллер блока выключен и т.п., на экран будет выведено примерно такое сообщение об ошибке:

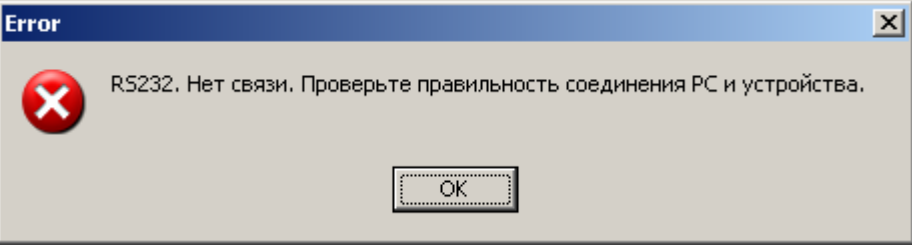
### **Сервис / Блок питания лазера / Тест связи.**

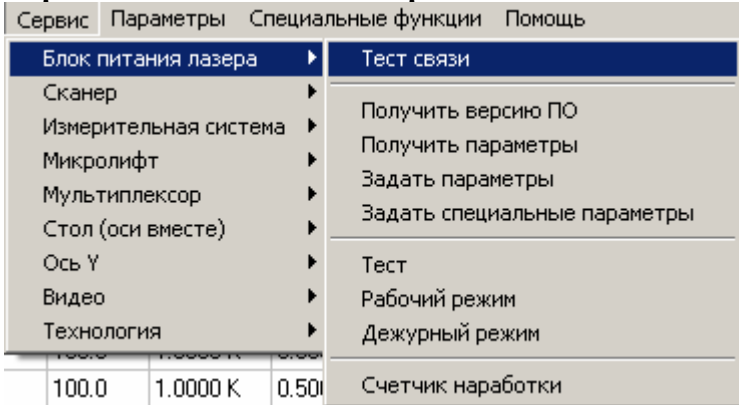

Данная команда позволяет проверить правильность работы связи (по последовательному порту) компьютера и контроллера блока питания лазера.

При правильной работе связи на экране должно появиться сообщение вида

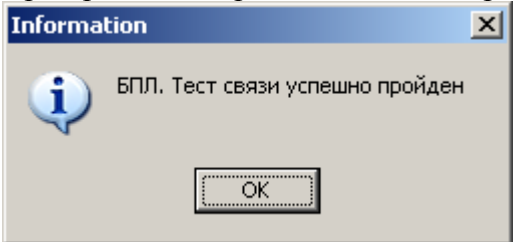

Если что-то работает неверно, на экране появится сообщение об ошибке.

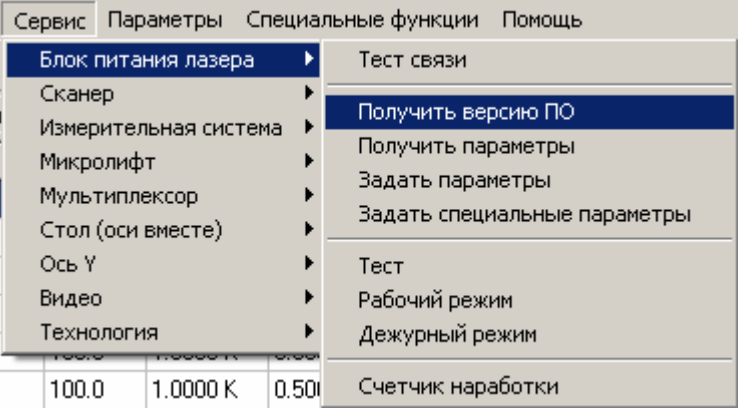

#### **Сервис / Блок питания лазера / Получить версию ПО.**

Данная команда позволяет получить от контроллера информацию о версии программного обеспечения. При правильной работе связи на экране должно появиться сообщение о версии ПО устройства. Примерно такое:

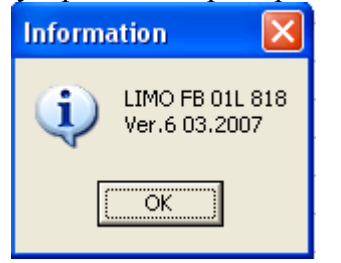

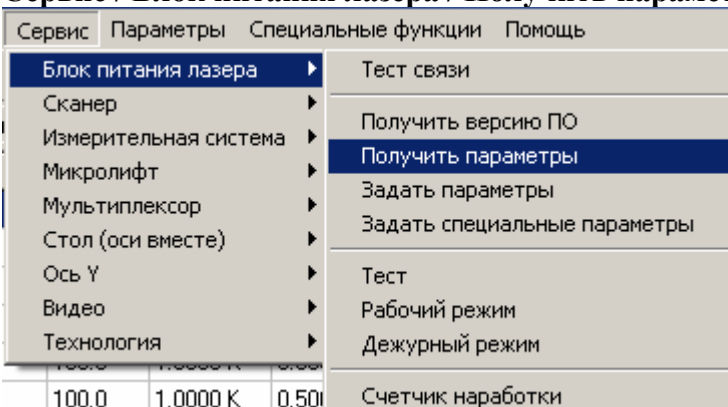

**Сервис / Блок питания лазера / Получить параметры.** 

Данная команда позволяет считать ранее установленные (из программы или в ручном режиме) параметры устройства.

При выполнении данной команды необходимо, чтобы устройство было включено и переведено в режим внешнего управления. При правильной работе сети на экране должно появиться диалоговое окно установки параметров устройства, причем окна ввода должны быть заполнены данными, считанными из устройства.

Если что-то работает неверно, на экране появится сообщение об ошибке.

Подробности о работе с диалоговым окном можно посмотреть в пункте "Работа с окном «Параметры устройства»" для блока питания лазера.

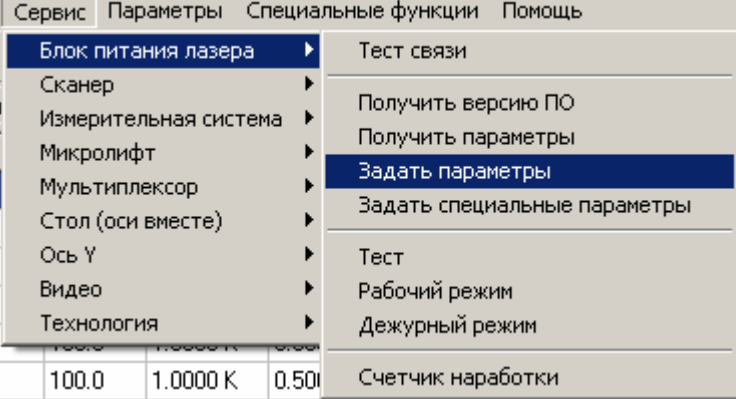

#### **Сервис / Блок питания лазера / Задать параметры.**

Данная команда позволяет передать параметры устройства, установленные в программе, собственно в устройство.

При выполнении данной команды необходимо, чтобы устройство было включено и переведено в режим внешнего управления. При правильной работе связи на экране должно появиться сообщение о том, что параметры переданы устройству.

Если что-то работает неверно, на экране появится сообщение об ошибке.

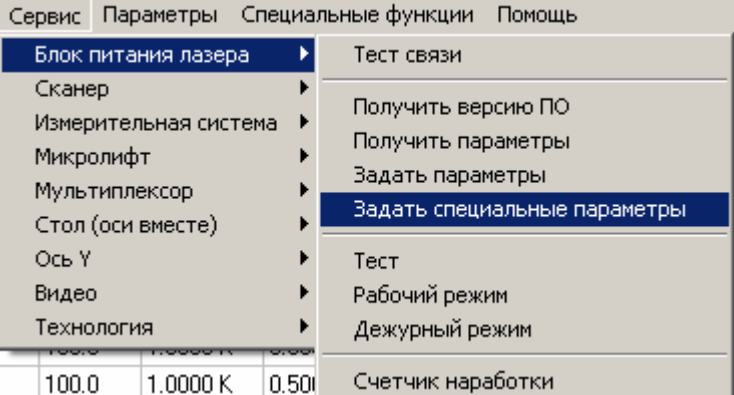

**Сервис / Блок питания лазера / Задать специальные параметры.** 

Данная команда позволяет передать специальные параметры устройства, установленные в программе, собственно в устройство.

При выполнении данной команды необходимо, чтобы устройство было включено и переведено в режим внешнего управления. При правильной работе связи на экране должно появиться сообщение о том, что параметры переданы устройству.

Если что-то работает неверно, на экране появится сообщение об ошибке.

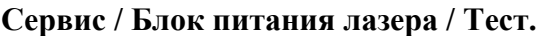

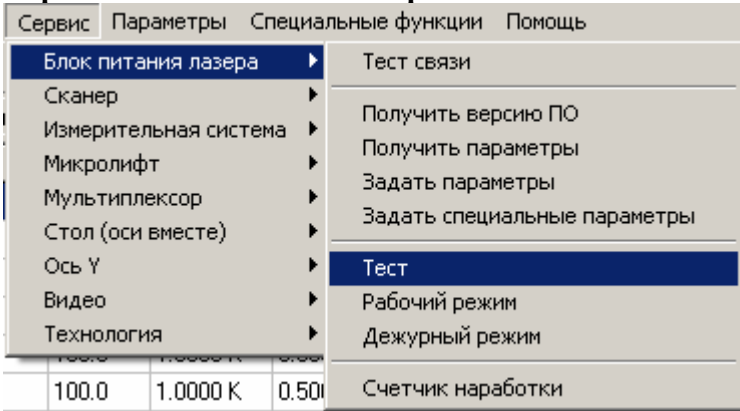

Данная команда позволяет проверить работоспособность блока питания лазера практически в полном объеме.

При выполнении данной команды необходимо, чтобы устройство было включено и переведено в режим внешнего управления. Тогда программа последовательно выполняет передачу блоку установленных в программе параметров, инициализирует блок, подает сигнал общего разрешения и начинает подавать и снимать сигнал оперативного управления. Длительности подачи сигнала оперативного управления и паузы после снятия его задается в диалоговом окне, появляющемся после выбора данного пункта меню.

При правильной работе сети на экране должно появиться сообщение о том, что идет тест, для окончания которого нужно нажать <Esc> на клавиатуре или "Cancel" на экране, и начаться работа лазера с заданными параметрами.

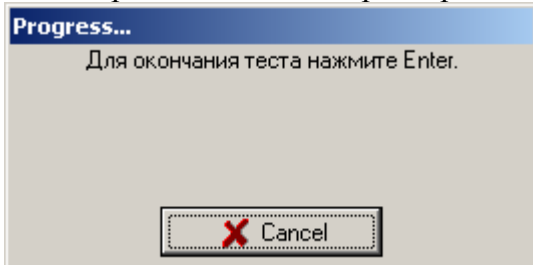

После нажатия кнопки " Cancel " генерация запрещается. Если что-то работает неверно, на экране появится сообщение об ошибке.

Такой прерывистый режим тестирования предназначен для облегчения процесса юстировки излучателя.

Подробности о работе с диалоговым окном можно посмотреть в пункте "Работа с окном «Параметры теста»" для блока питания лазера.

### **Работа с окном «Параметры теста» для блока питания лазера.**

Данное диалоговое окно дает возможность установить параметры теста блока питания лазера, а именно выбрать длительности подачи сигнала оперативного управления и паузы после снятия.

Такой прерывистый режим тестирования предназначен для облегчения процесса юстировки излучателя.

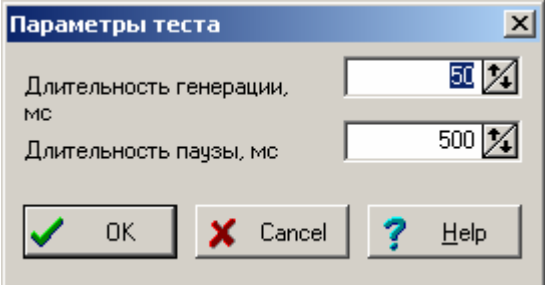

В окне «Длительность генерации, мс» задайте длительность подачи сигнала оперативного управления в миллисекундах.

В окне «Длительность паузы, мс» задайте длительность паузы после снятия сигнала оперативного управления в миллисекундах.

Для запоминания установленных Вами параметров и начала тестового режима нажмите кнопку "OK". Если хотите выйти из диалога без сохранения результатов и входа в режим теста, нажмите кнопку <Cancel>.

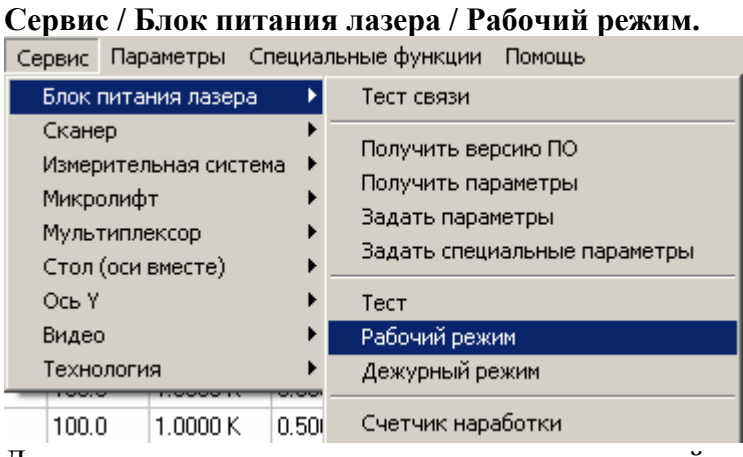

Данная команда введена исключительно для целей тестирования. Она позволяет перевести лазер в рабочий режим (включить ток питания светодиодов). При выполнении данной команды необходимо, чтобы устройство было включено и переведено в режим внешнего управления. При правильной работе связи на экране должно появиться сообщение о том, что команда выполнена.

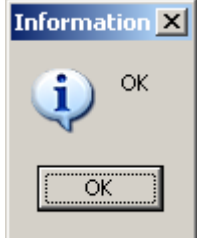

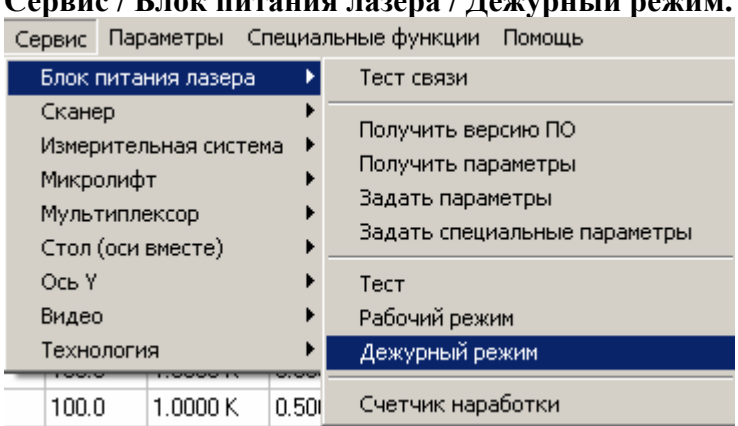

**Сервис / Блок питания лазера / Дежурный режим.** 

Данная команда введена исключительно для целей тестирования. Она позволяет перевести лазер в дежурный режим (выключить ток питания светодиодов). При выполнении данной команды необходимо, чтобы устройство было включено и переведено в режим внешнего управления. При правильной работе связи на экране должно появиться сообщение о том, что команда выполнена.

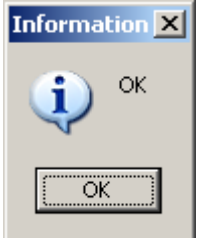

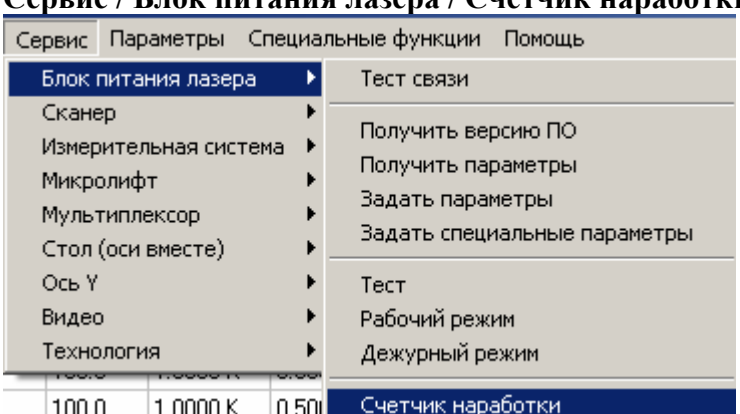

## **Сервис / Блок питания лазера / Счетчик наработки.**

Данная команда позволяет считать время работы лазера.

При выполнении данной команды необходимо, чтобы устройство было включено и переведено в режим внешнего управления.

При правильной работе связи на экране должно появиться сообщение о времени работы в часах, минутах и секундах. Примерно такое:

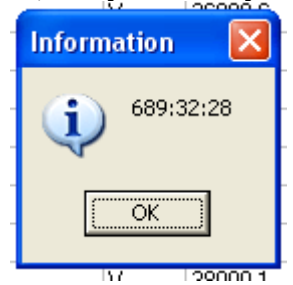

# **Сервис/Блок питания лазера для варианта «Иттербиевый волоконный лазер ИЛМИ-1» .**

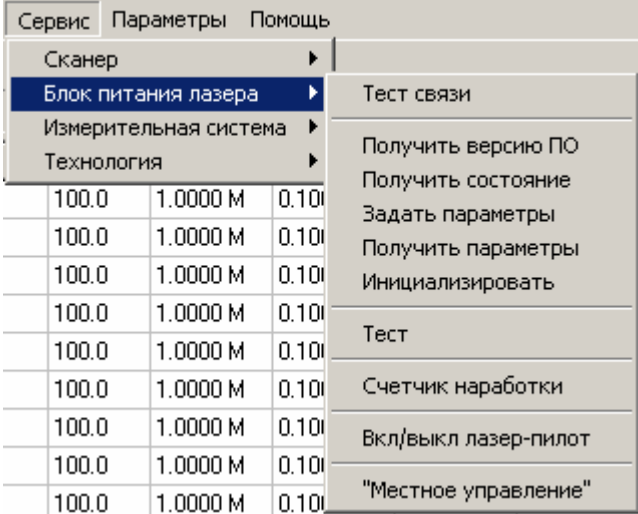

Включает следующие подпункты:

Все пункты данного подпункта обращаются к контроллеру блока питания лазера по линии связи. Если связь нарушена, контроллер блока выключен и т.п., на экран будет выведено примерно такое сообщение об ошибке:

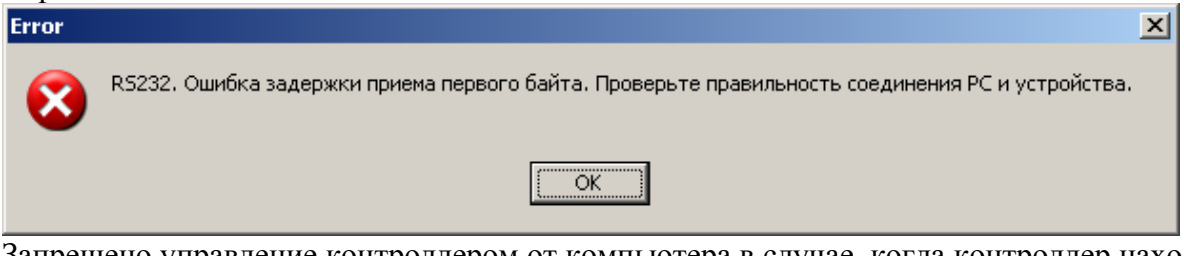

Запрещено управление контроллером от компьютера в случае, когда контроллер находится в режиме местного управления. В этом случае сообщение будет примерно таким:

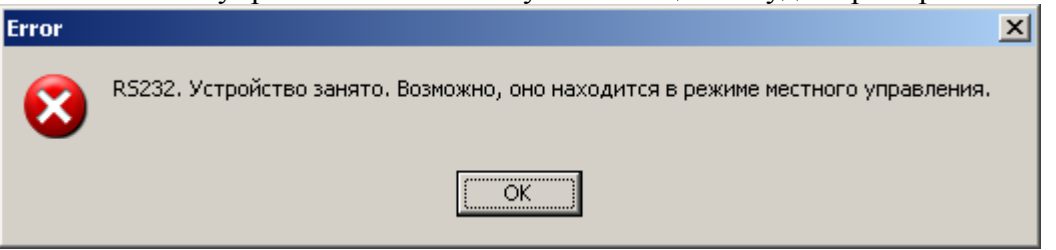

|                            | Сервис<br>і іараметры | Помощь            |                                          |
|----------------------------|-----------------------|-------------------|------------------------------------------|
|                            | Сканер                | ▶                 |                                          |
| Блок питания лазера        |                       |                   | Тест связи                               |
| ۱<br>Измерительная система |                       |                   | Получить версию ПО<br>Получить состояние |
| Технология                 |                       |                   |                                          |
|                            | 100.0                 | 1.0000M<br>0.100  | Задать параметры                         |
|                            | 100.0                 | 1.0000 M<br>0.100 | Получить параметры                       |
|                            | 100.0                 | 1.0000 M<br>0.100 | Инициализировать                         |
|                            | 100.0                 | 1.0000 M<br>0.100 |                                          |
|                            | 100.0                 | 1.0000 M<br>0.101 | Тест                                     |
|                            | 100.0                 | 1.0000 M<br>0.101 | Счетчик наработки                        |
|                            | 100.0                 | 1.0000 M<br>0.100 | Вкл/выкл лазер-пилот                     |
|                            | 100.0                 | 1.0000 M<br>0.100 |                                          |
|                            | 100.0                 | 1.0000 M<br>0.100 | "Местное управление"                     |

**Сервис / Блок питания лазера / Тест связи.** 

Данная команда позволяет проверить правильность работы связи (по последовательному порту) компьютера и контроллера блока питания лазера.

При правильной работе связи на экране должно появиться сообщение вида.

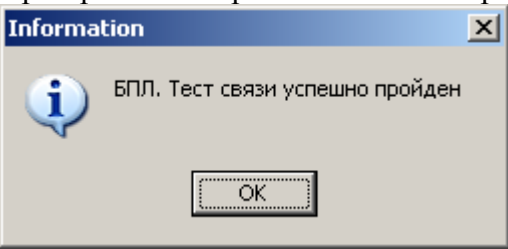

. Если что-то работает неверно, на экране появится сообщение об ошибке.

|                                                                      | Сервис<br>і іараметры | і іомощь |                      |
|----------------------------------------------------------------------|-----------------------|----------|----------------------|
|                                                                      | Сканер                |          |                      |
| Блок питания лазера<br>Þ<br>▶<br>Измерительная система<br>Технология |                       |          | Тест связи           |
|                                                                      |                       |          |                      |
|                                                                      |                       |          | Получить версию ПО   |
|                                                                      | 1.0000M<br>100.0      | 0.100    | Получить состояние   |
|                                                                      |                       |          | Задать параметры     |
|                                                                      | 100.0<br>1.0000 M     | 0.100    | Получить параметры   |
|                                                                      | 100.0<br>1.0000 M     | 0.100    | Инициализировать     |
|                                                                      | 100.0<br>1.0000 M     | 0.100    |                      |
|                                                                      | 100.0<br>1.0000 M     | 0.101    | Тест                 |
|                                                                      | 100.0<br>1.0000M      | 0.101    | Счетчик наработки    |
|                                                                      | 1.0000 M<br>100.0     | 0.100    | Вкл/выкл лазер-пилот |
|                                                                      | 100.0<br>1.0000 M     | 0.100    |                      |
|                                                                      | 100.0<br>1.0000 M     | 0.100    | "Местное управление" |

**Сервис / Блок питания лазера / Получить версию ПО.** 

Данная команда позволяет получить по линии связи информацию о версии программного обеспечения контроллера.

При выполнении данной команды необходимо, чтобы устройство было включено и переведено в режим внешнего управления. При правильной работе связи на экране должно появиться сообщение о версии в виде номера (число от 1 до 255 ), а также даты компиляции ПО в виде «Месяц-число-год» (на английском языке). Аналогичная информация выводится на индикатор контроллера при включении питания.

Если что-то работает неверно, на экране появится сообщение об ошибке.

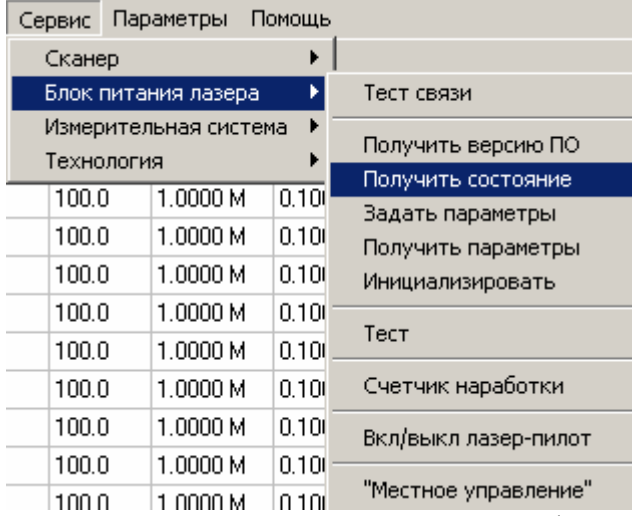

## **Сервис / Блок питания лазера / Получить состояние.**

Данная команда позволяет получить информацию о текущем состоянии устройства.

При выполнении данной команды необходимо, чтобы устройство было включено и переведено в режим внешнего управления. При правильной работе связи на экране должно появиться сообщение о состоянии устройства. Для блока питания лазера это название устройства и информация о нормальной работе или сообщение об ошибке в работе блока. Примерно такое:

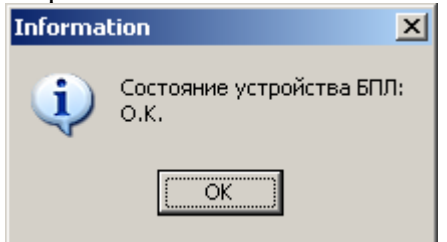

|                                          | Сервис         | параметры            | Помощь         |                                          |
|------------------------------------------|----------------|----------------------|----------------|------------------------------------------|
|                                          | Сканер         |                      |                |                                          |
|                                          |                | Блок питания лазера  | Þ              | Тест связи                               |
| ▶<br>Измерительная система<br>Технология |                |                      |                | Получить версию ПО<br>Получить состояние |
|                                          | 100.0          | 1.0000 M             | 0.100          | Задать параметры                         |
|                                          | 100.0<br>100.0 | 1.0000 M<br>1.0000 M | 0.100<br>0.100 | Получить параметры<br>Инициализировать   |
|                                          | 100.0          | 1.0000 M             | 0.100          | Тест                                     |
|                                          | 100.0          | 1.0000M              | 0.101          | Счетчик наработки                        |
|                                          | 100.0<br>100.0 | 1.0000M<br>1.0000 M  | 0.101<br>0.100 |                                          |
|                                          | 100.0          | 1.0000 M             | 0.100          | Вкл/выкл лазер-пилот                     |
|                                          | 100.0          | 1.0000 M             | 0.100          | "Местное управление"                     |

**Сервис / Блок питания лазера / Задать параметры.** 

Данная команда позволяет передать параметры устройства, установленные в программе, собственно в устройство.

При выполнении данной команды необходимо, чтобы устройство было включено и переведено в режим внешнего управления. При правильной работе связи на экране должно появиться сообщение о том, что параметры переданы устройству.

Если что-то работает неверно, на экране появится сообщение об ошибке.

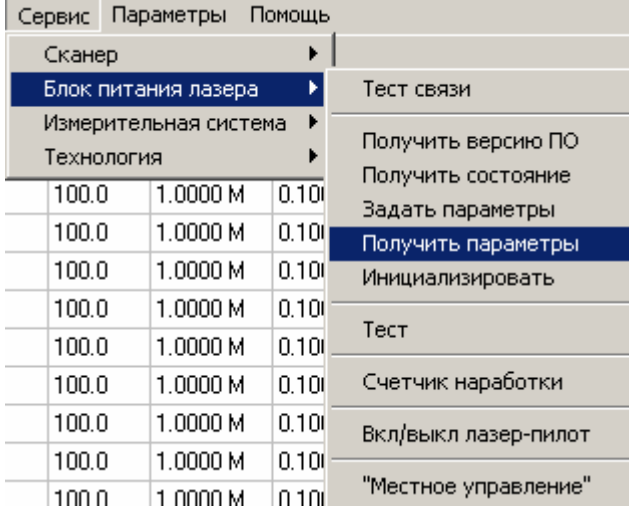

## **Сервис / Блок питания лазера / Получить параметры.**

Данная команда позволяет считать ранее установленные (из программы или в ручном режиме) параметры устройства.

При выполнении данной команды необходимо, чтобы устройство было включено и переведено в режим внешнего управления. При правильной работе связи на экране должно появиться диалоговое окно установки параметров устройства, причем окна ввода должны быть заполнены данными, считанными из устройства.

Если что-то работает неверно, на экране появится сообщение об ошибке.

Подробности о работе с диалоговым окном можно посмотреть в пункте "Работа с окном «Параметры БПЛ»".

| Сервис                   | Параметры             | Помощь                                   |                      |
|--------------------------|-----------------------|------------------------------------------|----------------------|
| Сканер                   |                       |                                          |                      |
| ٠<br>Блок питания лазера |                       |                                          | Тест связи           |
| Технология               | Измерительная система | Получить версию ПО<br>Получить состояние |                      |
| 100.0                    | 1.0000M               | 0.101                                    | Задать параметры     |
| 100.0                    | 1.0000 M              | 0.10(                                    | Получить параметры   |
| 100.0                    | 1.0000 M              | 0.101                                    | Инициализировать     |
| 100.0                    | 1.0000 M              | 0.101                                    | Тест                 |
| 100.0                    | 1.0000M               | 0.101                                    |                      |
| 100.0                    | 1.0000 M              | 0.100                                    | Счетчик наработки    |
| 100.0                    | 1.0000M               | 0.101                                    | Вкл/выкл лазер-пилот |
| 100.0                    | 1.0000 M              | 0.100                                    |                      |
| 100.0                    | 1.0000 M              | 0.100                                    | "Местное управление" |

**Сервис / Блок питания лазера / Инициализировать.** 

Данная команда заставляет контроллер блока питания проделать действия, переводящие блок в исходное состояние. Подробности о работе блока питания лазера изложены в его описании.

При выполнении данной команды необходимо, чтобы устройство было включено и переведено в режим внешнего управления. При правильной работе сети на экране должно появиться сообщение о том, что инициализация устройства произведена.

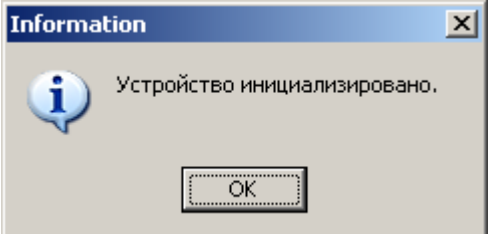

Если что-то работает неверно, на экране появится сообщение об ошибке.

| Сервис     | Параметры             | Помощь |                                          |
|------------|-----------------------|--------|------------------------------------------|
| Сканер     |                       |        |                                          |
|            | Блок питания лазера   | ٠      | Тест связи                               |
| Технология | Измерительная система | ▶      | Получить версию ПО<br>Получить состояние |
| 100.0      | 1.0000 M              | 0.100  | Задать параметры                         |
| 100.0      | 1.0000 M              | 0.100  | Получить параметры                       |
| 100.0      | 1.0000 M              | 0.100  | Инициализировать                         |
| 100.0      | 1.0000 M              | 0.100  |                                          |
| 100.0      | 1.0000 M              | 0.100  | Тест                                     |
| 100.0      | 1.0000M               | 0.101  | Счетчик наработки                        |
| 100.0      | 1.0000 M              | 0.100  | Вкл/выкл лазер-пилот                     |
| 100.0      | 1.0000 M              | 0.100  |                                          |
| 100.0      | 1.0000 M              | 0.100  | "Местное управление"                     |

**Сервис / Блок питания лазера / Тест.** 

Данная команда позволяет проверить работоспособность блока питания лазера практически в полном объеме.

При выполнении данной команды необходимо, чтобы устройство было включено и переведено в режим внешнего управления. Тогда программа последовательно выполняет передачу блоку установленных в программе параметров, инициализирует блок, подает сигнал общего разрешения и начинает подавать и снимать сигнал оперативного управления. Длительности подачи сигнала оперативного управления и паузы после снятия его задается в диалоговом окне, появляющемся после выбора данного пункта меню.

При правильной работе сети на экране должно появиться сообщение о том, что идет тест, для окончания которого нужно нажать <Esc> на клавиатуре или "Cancel" на экране, и начаться работа лазера с заданными параметрами.

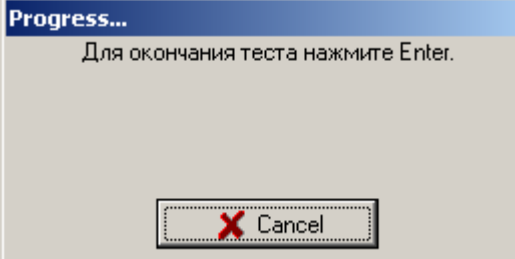

После нажатия кнопки " Cancel " генерация запрещается. Если что-то работает неверно, на экране появится сообщение об ошибке.

Такой прерывистый режим тестирования предназначен для облегчения процесса юстировки излучателя.

Подробности о работе с диалоговым окном можно посмотреть в пункте "Работа с окном «Параметры теста»" для блока питания лазера».

### **Работа с окном «Параметры теста»" для блока питания лазера.**

Данное диалоговое окно дает возможность установить параметры теста блока питания лазера, а именно выбрать длительности подачи сигнала оперативного управления и паузы после снятия.

Такой прерывистый режим тестирования предназначен для облегчения процесса юстировки излучателя.

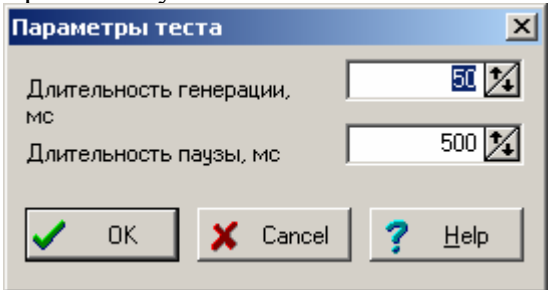

В окне «Длительность генерации, мс» задайте длительность подачи сигнала оперативного управления в миллисекундах.

В окне «Длительность паузы, мс» задайте длительность паузы после снятия сигнала оперативного управления в миллисекундах.

Для запоминания установленных Вами параметров и начала тестового режима нажмите кнопку "OK". Если хотите выйти из диалога без сохранения результатов и входа в режим теста, нажмите кнопку <Cancel>.

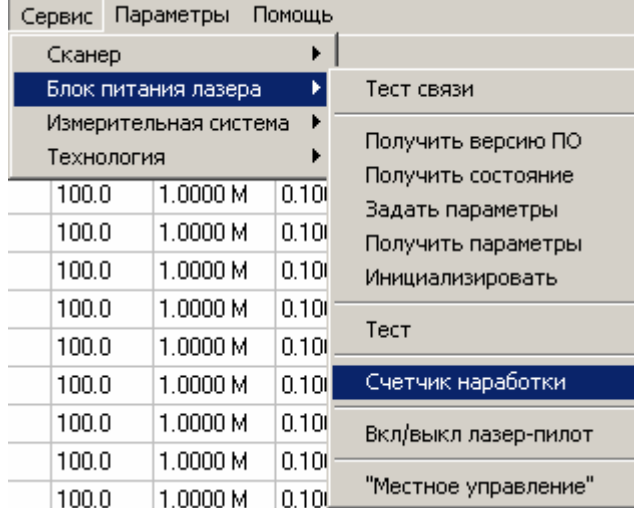

## **Сервис / Блок питания лазера / Счетчик наработки.**

Данная команда позволяет считать время работы контроллера блока питания лазера.

В данной версии контроллера введена возможность учета времени его работы. Учитывается только время включения самого контроллера, вне зависимости от работы собственно блока питания. Это счетчик общей наработки, он не может быть обнулен.

Также в контроллере есть еще один подобный счетчик («временный»), его обнуление доступно пользователю. Он предназначен для оценки времени наработки узлов машины, требующих периодической замены (например, ламп накачки).

При выполнении данной команды необходимо, чтобы устройство было включено и переведено в режим внешнего управления.

При правильной работе связи на экране должно появиться диалоговое окно с текущими значениями счетчиков.

Подробности о работе с диалоговым окном можно посмотреть в пункте "Работа с окном «Счетчик наработки»".

Если в диалоговом окне будет выбрано обнулить временный счетчик, на экране сначала появится предложение подтвердить данное решение:

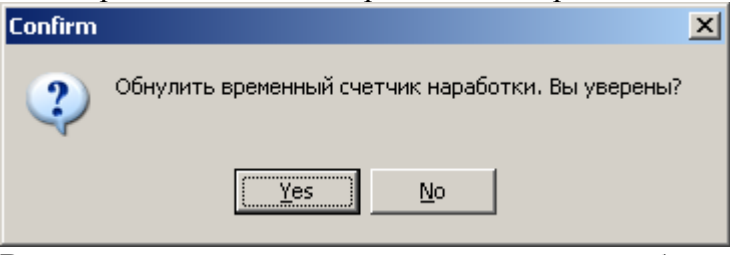

В случае положительного ответа контроллеру будет послана соответствующая команда, и при правильной работе линии связи появится сообщение

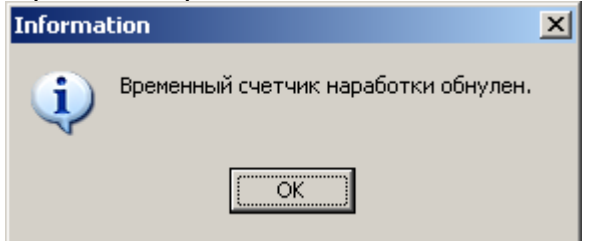

#### **Работа с окном «Счетчик наработки»".**

Данное диалоговое окно дает возможность просмотреть значения счетчиков наработки и обнулить временный счетчик.

В данной версии контроллера введена возможность учета времени его работы. Учитывается только время включения самого контроллера, вне зависимости от работы собственно блока питания. Это счетчик общей наработки, он не может быть обнулен.

Также в контроллере есть еще один подобный счетчик («временный»), его обнуление доступно пользователю. Он предназначен для оценки времени наработки узлов машины, требующих периодической замены (например, ламп накачки).

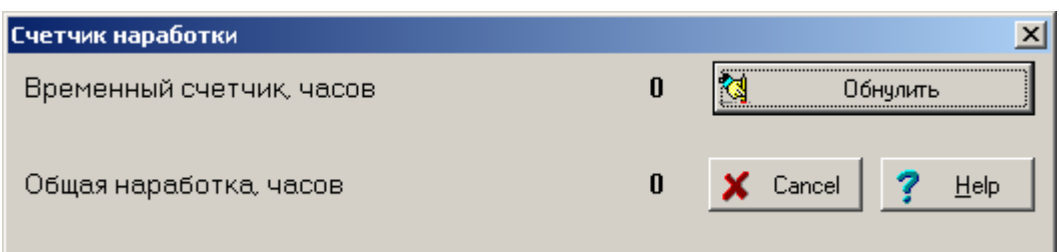

Для обнуления временного счетчика нажмите кнопку «Обнулить» Если хотите выйти из диалога без выполнения указанного действия, нажмите кнопку <Cancel>.

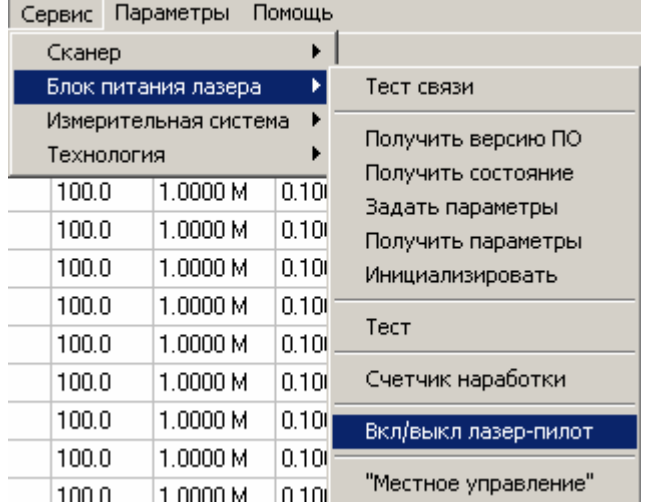

#### **Сервис / Блок питания лазера / Вкл/выкл лазер-пилот.**

Данная команда позволяет изменить текущее состояние лазер-пилота, встроенного в лазер (используется для юстировки оптического тракта.

При выполнении данной команды необходимо, чтобы устройство было включено и переведено в режим внешнего управления.

При правильной работе связи на экране должно появиться сообщение «Состояние лазерпилота изменено».

| Параметры<br>Сервис   | Помощь            |                                          |
|-----------------------|-------------------|------------------------------------------|
| Сканер                |                   |                                          |
| Блок питания лазера   | r                 | Тест связи                               |
| Измерительная система | ١                 | Получить версию ПО<br>Получить состояние |
| Технология            |                   |                                          |
| 100.0                 | 1.0000 M<br>0.100 | Задать параметры                         |
| 100.0                 | 1.0000 M<br>0.100 | Получить параметры                       |
| 100.0                 | 1.0000 M<br>0.100 | Инициализировать                         |
| 100.0                 | 1.0000 M<br>0.100 |                                          |
| 100.0                 | 0.101<br>1.0000 M | Тест                                     |
|                       |                   |                                          |
| 100.0                 | 1.0000 M<br>0.101 | Счетчик наработки                        |
| 100.0                 | 1.0000 M<br>0.101 | Вкл/выкл лазер-пилот                     |
| 100.0                 | 0.100<br>1.0000 M |                                          |
| 100.0                 | 1.0000 M<br>0.101 | "Местное управление"                     |

**Сервис / Блок питания лазера / «Местное управление».** 

Данная команда позволяет осуществлять управление лазером в «ручном» режиме – устанавливать и задавать параметры, включать и выключать генерацию. Предназначена для облегчения процесса настройки и юстировки.

При вызове данной команды на экране появляется соответствующее диалоговое окно. Подробности о работе с диалоговым окном можно посмотреть в пункте "Работа с окном «Местное управление»" для блока питания лазера.

### **Работа с окном «Местное управление» для блока питания лазера.**

Данное диалоговое окно дает возможность осуществлять управление лазером в «ручном» режиме – устанавливать и задавать параметры, включать и выключать генерацию. Предназначено для облегчения процесса настройки и юстировки.

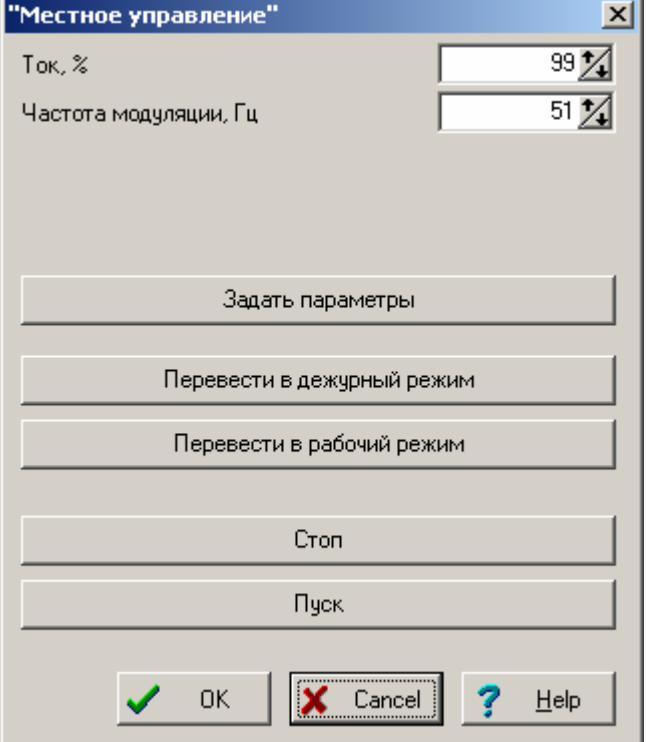

Окно аналогично окну установки параметров блока, только для удобства снабжено кнопками передачи команд, дублирующими часть команд меню Сервис. Команды, отправляемые блоку по линии связи при нажатии соответствующих кнопок, очевидны.

Для запоминания установленных Вами параметров нажмите кнопку "OK". Если хотите выйти из диалога без сохранения результатов, нажмите кнопку <Cancel>.

## **Сервис / Сканер для варианта «ScanLab».**

Включает следующие подпункты:<br>Сервис Параметры Слециальные функции Помощь

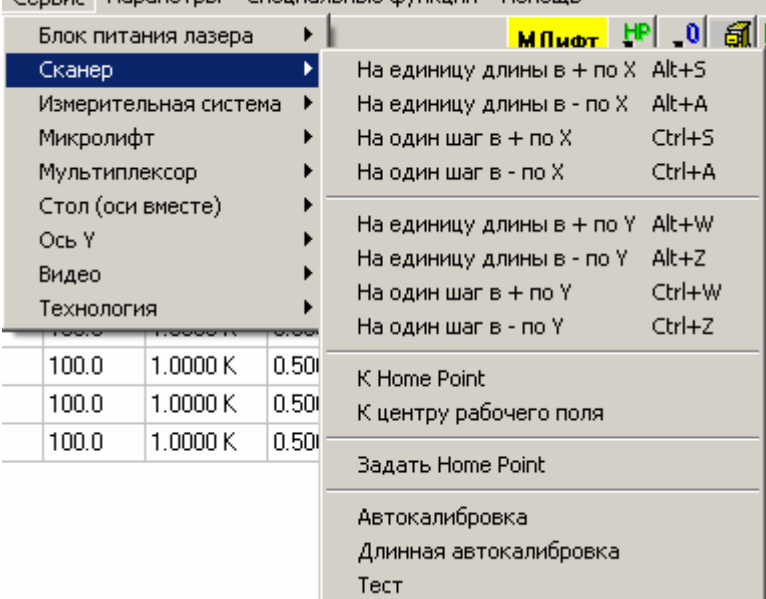

**Сервис / Сканер / На единицу длины в + по Х. Сервис / Сканер / На единицу длины в - по Х. Сервис / Сканер / На один шаг в + по Х. Сервис / Сканер / На один шаг в - по Х. Сервис / Сканер / На единицу длины в + по Y. Сервис / Сканер / На единицу длины в - по Y. Сервис / Сканер / На один шаг в + по Y. Сервис / Сканер / На один шаг в - по Y.**  Сервис Параметры Специальные функции Помощь

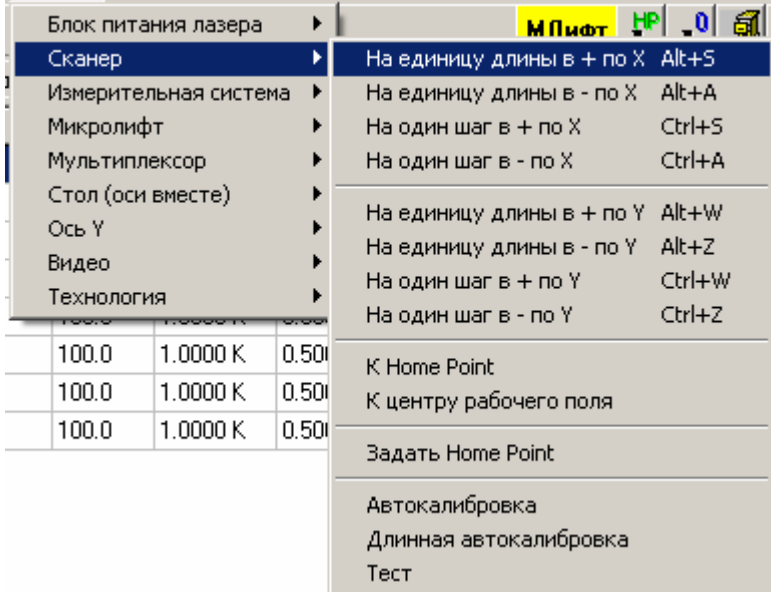

Данные команды позволяет переместить сканер на заданное расстояние в заданном направлении. Величина «Единица длины» задается в параметрах сканера.

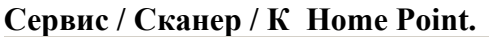

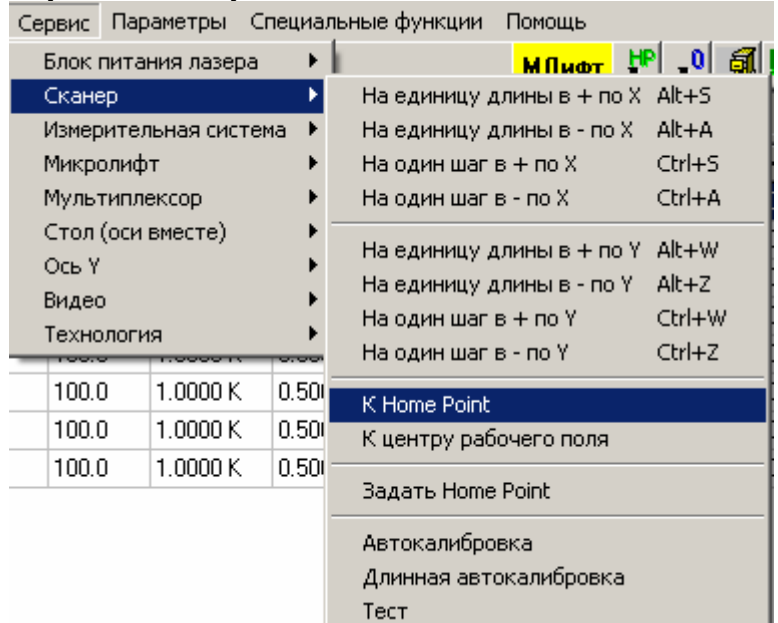

Данная команда позволяет переместить сканер в заданную ранее Home Point.

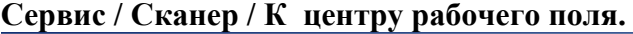

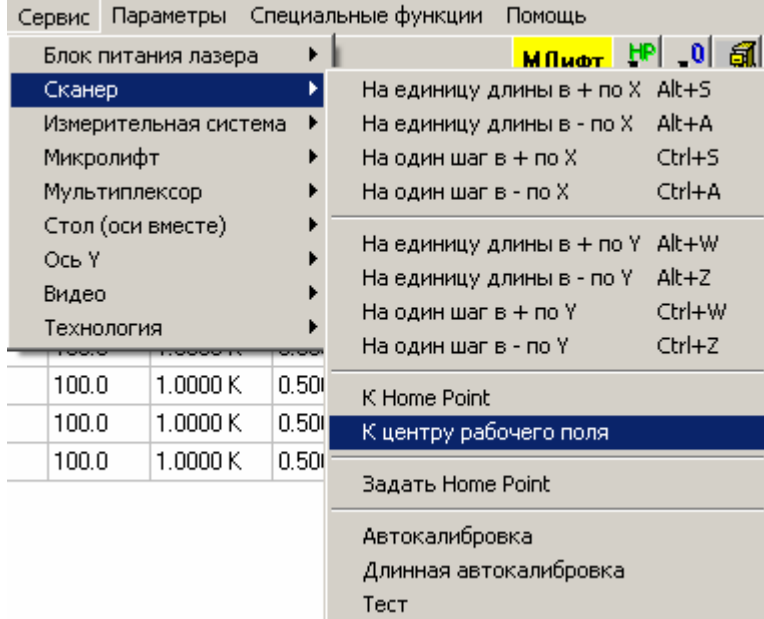

Данная команда позволяет переместить сканер в начальную точку отсчета координат, совпадающую с центром рабочего поля.

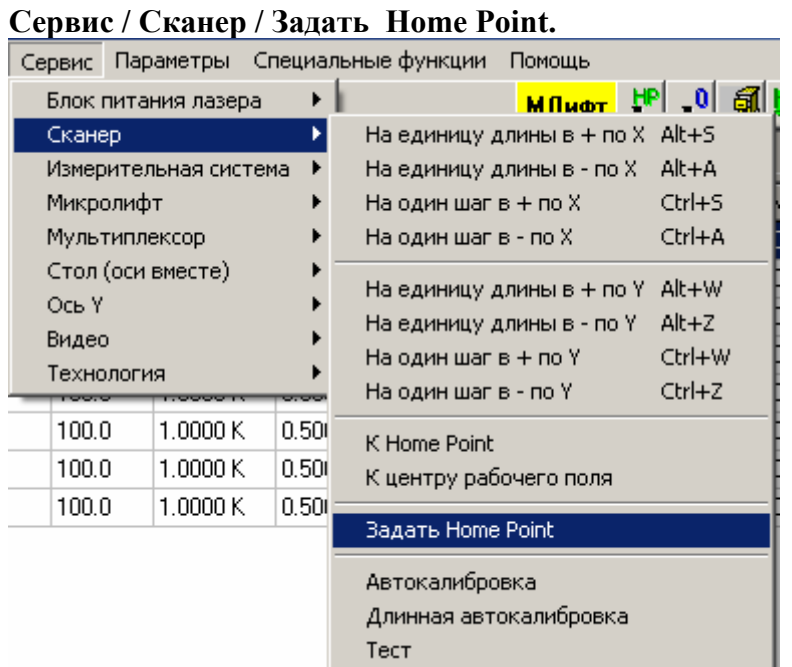

Данная команда позволяет присвоить Home Point значение текущих координат сканера.

# **Сервис / Сканер / Автокалибровка.**

## **Сервис / Сканер / Длинная Автокалибровка.**

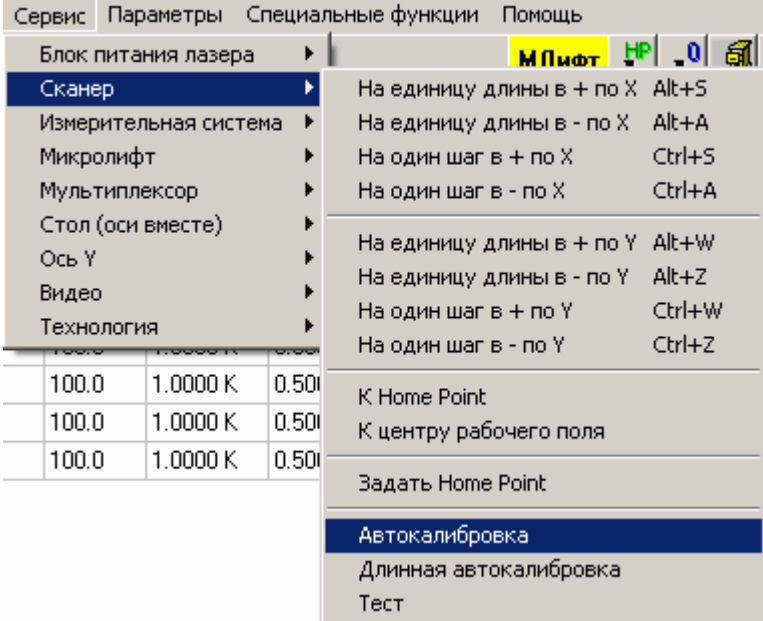

Данная команда позволяет произвести калибровку сканера (для вариантов головок, имеющих такую опцию). Различие между обычной и длинной (полной) калибровками смотри в описании на сканер.

## **Сервис / Сканер / Тест.**

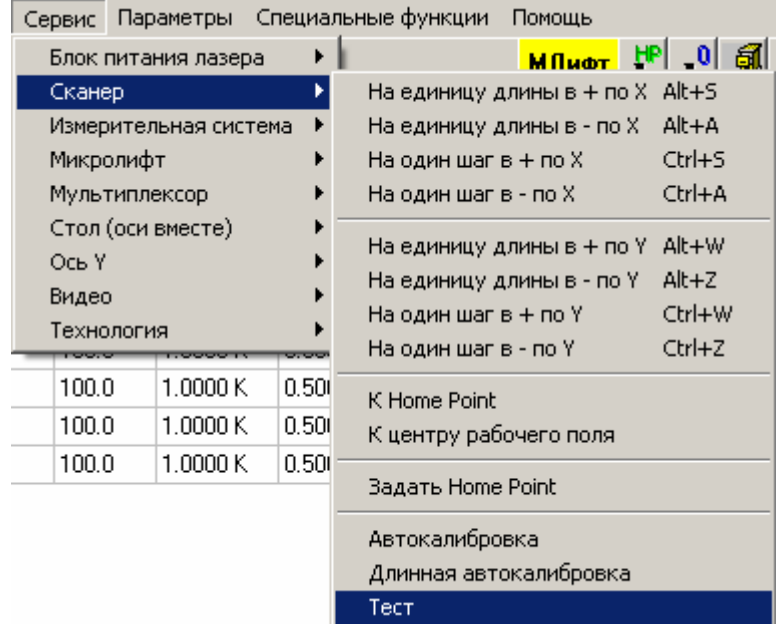

Данная команда позволяет произвести тест сканера – осуществлять его движение по квадрату заданного размера с заданной скоростью, с включенными или выключенным лазером.

При выборе данного пункта меню появляется диалоговое окно, позволяющее осуществлять указанные действия. Подробности по работе с ним в пункте «Работа с окном Тест» для сканера».

#### **Работа с окном Тест» для сканера.**

Данное диалоговое окно позволяет произвести тест сканера – осуществлять его движение по квадрату заданного размера с заданной скоростью, с включенными или выключенным лазером.

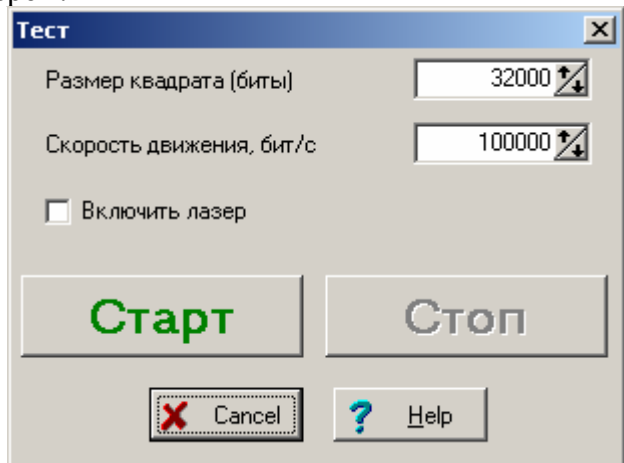

Задайте требуемые величины в окнах ввода «Размер квадрата», «Скорость» и «Включить лазер», и нажмите кнопку «Старт». Для остановки движения нажмите кнопку «Стоп».

## **Сервис / Измерительная система для варианта «на основе LCard E440».**

Включает следующие подпункты:

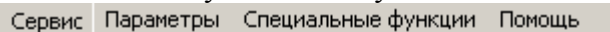

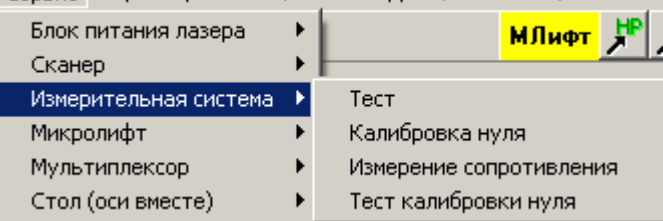

## **Сервис / Измерительная система / Тест.**

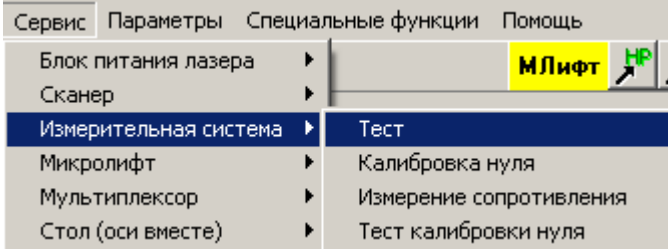

Данная команда позволяет проверить правильность работы измерительной системы.

Измерительная система данной машины в основана на устройстве Е-440 фирмы L-Card. Данная команда позволяет вручную устанавливать различные режимы работы системы и просматривать результаты измерений. Предназначена исключительно для целей настройки и поиска возможных неисправностей.

При выполнении данной команды на экране появляется диалоговое окно. Подробности о работе с указанным окном можно посмотреть в пункте "Работа с окном «Тест измерительной системы»".

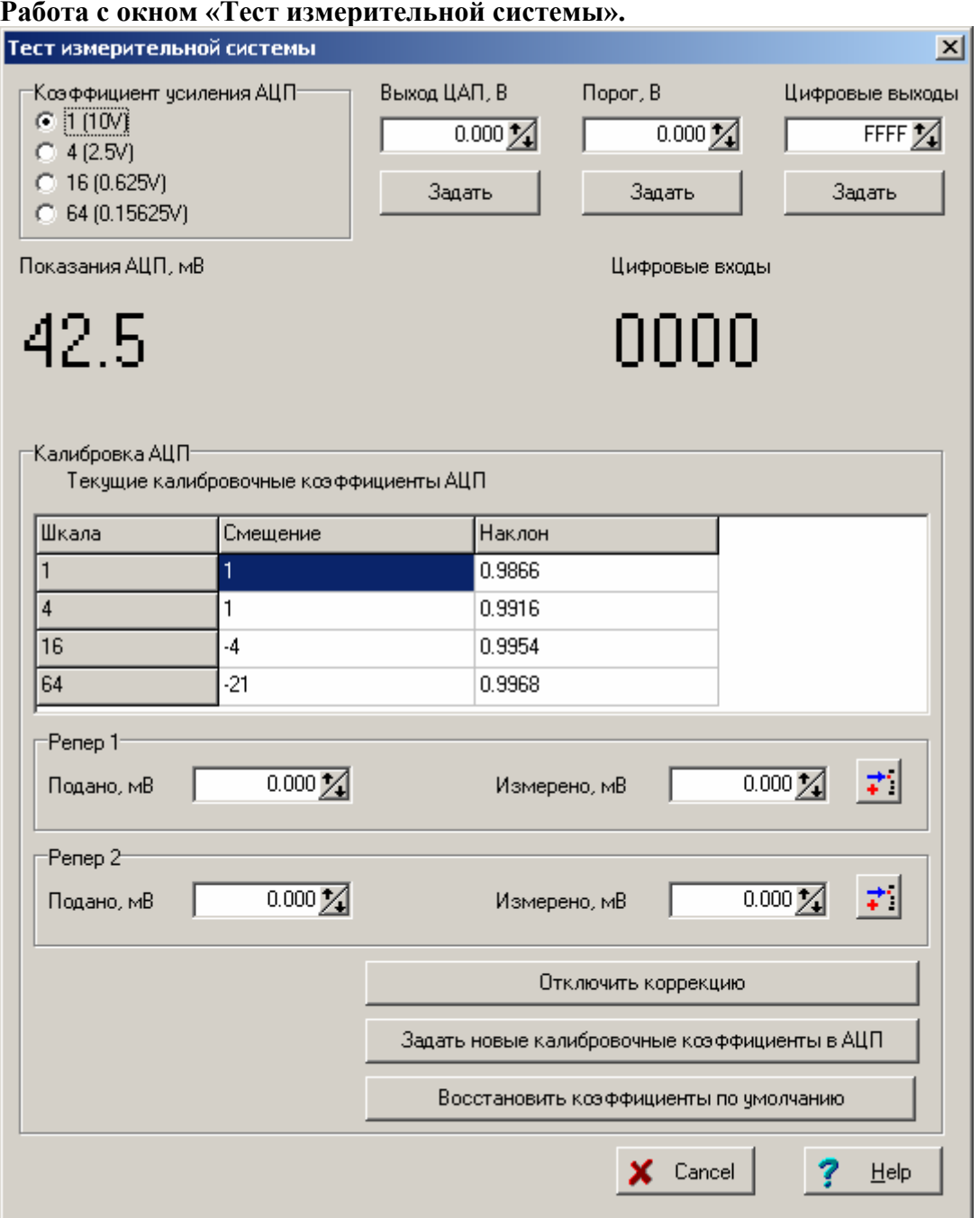

#### **Работа с окном «Тест измерительной системы».**

Данное диалоговое окно предназначено для тестирования измерительной системы. В верхней части окна расположены органы управления различными частями системы. Результаты изменения соответствующих параметров передаются системе только после нажатия соответствующих кнопок «Задать». Ниже выводятся постоянно обновляемые показания АЦП и состояние цифровых входов. Режим работы АЦП и ЦАП соответствует использованному при подгонке резисторов.

В нижней части окна расположен раздел «Калибровка АЦП». Шкала, для которой проводится калибровка, задается в окошке «Коэффициент усиления АЦП» в верхней части окна. Калибровка проводится по 2 точкам – Репер 1 и Репер 2. В окошки «Подано» нужно вписать напряжение, реально поданное на вход измерительной системы, в окошки «Измерено» - показания, взятые из окошка «Показания АЦП». Кнопки справа от окошек «Измерено» помогают перенести значения показаний текущих АЦП в соответствующее окошко.

Кнопка «Отключить коррекцию» задает для выбранной шкалы АЦП коэффициент коррекции равный 1 и смещение, равное 0. Рекомендуется сделать перед началом калибровки.

Кнопка «Задать новые калибровочные коэффициенты в АЦП» задает вычисленные по введенным данным коэффициенты в измерительную систему.

Кнопка «Восстановить коэффициенты по умолчанию» восстанавливает коэффициенты, записанные фирмой-производителем в устройство при его производстве.

Действующие на текущий момент коэффициенты указаны в таблице. Смещение измеряется в дискретах АЦП. Подробности по коррекции данных АЦП смотри в описании на Е440.

### **Сервис / Измерительная система / Калибровка нуля.**

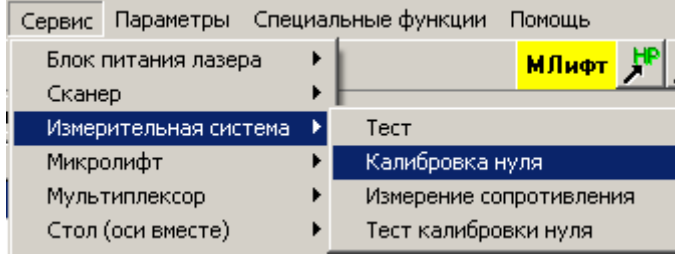

Данная команда предназначена для проведения калибровки нуля измерительной системы. Калибровка нуля проводится для диапазонов сопротивлений ниже 120 Ом и заключается в учете сопротивления щупов и подходящих к ним проводов.

Для проведения такой калибровки необходимо замкнуть измерительные щупы накоротко. Сообщение об этом появится на экране после выбора данной команды.

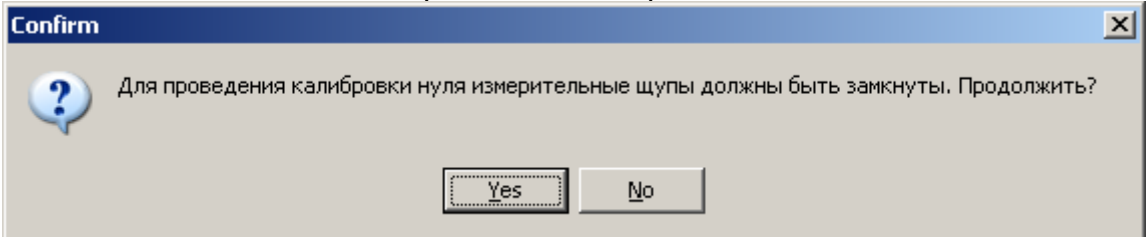

Замкните щупы и нажмите кнопку «Да». По окончании калибровки на экране появится сообщение об этом.

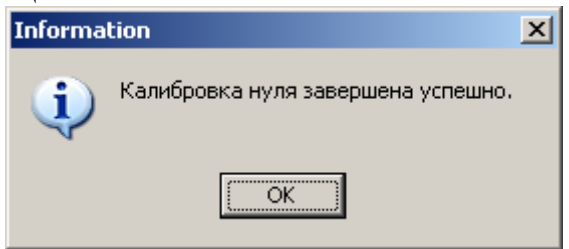

#### **Сервис / Измерительная система / Измерение сопротивления.**

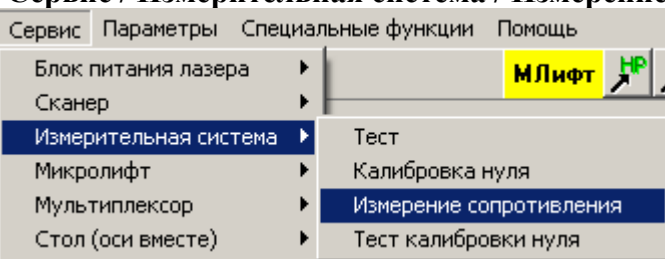

Данная команда позволяет производить измерение подгоняемого резистора без какоголибо управления лазером. Также при исполнении данной команды возможно проведение точного измерения коэффициента преобразования показаний АЦП в величину измеряемого сопротивления для заданного диапазона и его запоминание.

При выполнении данной команды на экране появляется диалоговое окно. Подробности о работе с указанным окном можно посмотреть в пункте "Работа с окном «Измерение сопротивления»".

#### **Работа с окном «Измерение сопротивления».**

Данное диалоговое окно предназначено для тестирования измерительной системы.

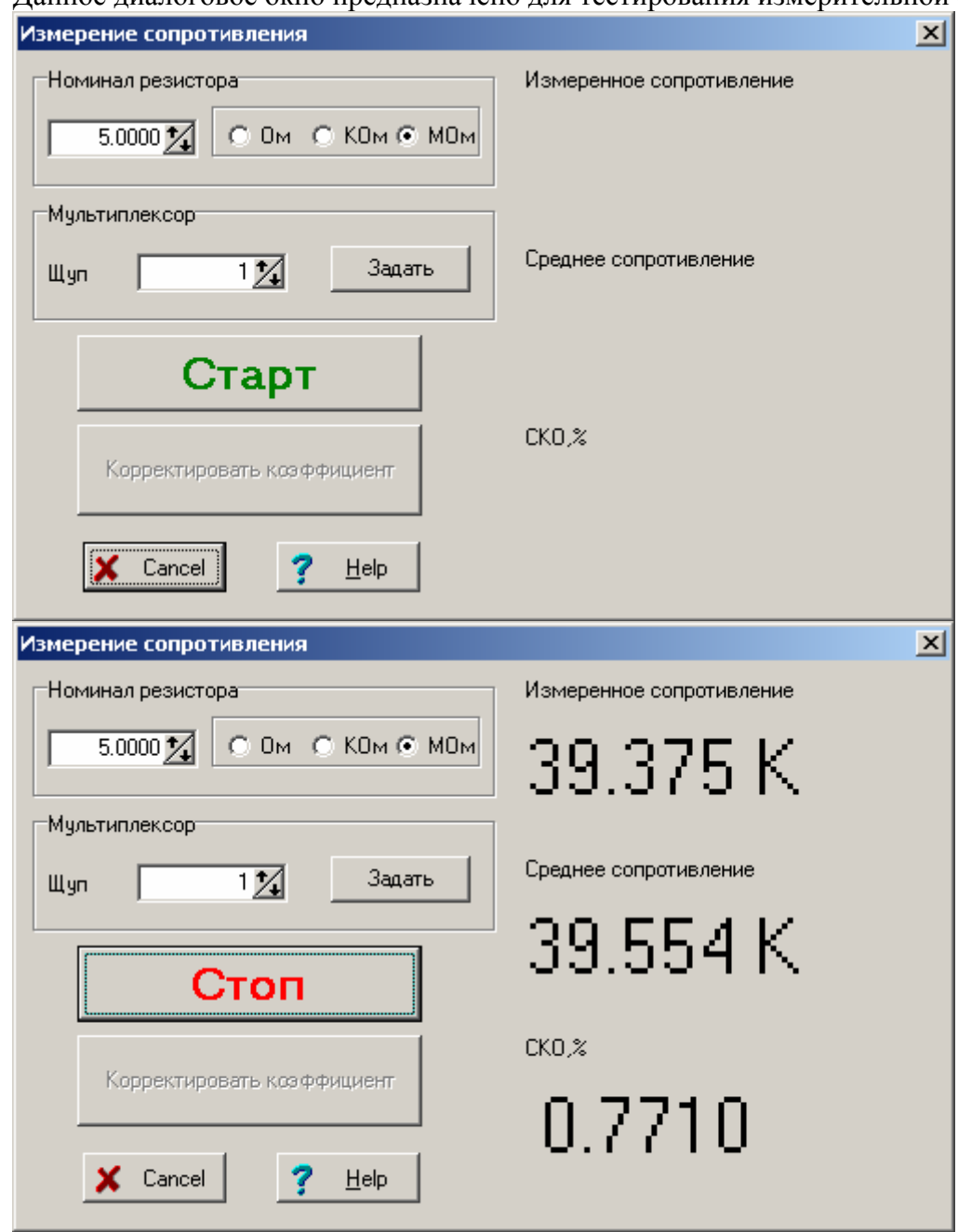

В разделе «Номинал резистора» выберите величину резистора, подключенного к щупам измерительной системы.

В разделе «Мультиплексор» (виден только при наличии мультиплексора) выберите номер нужного щупа и нажмите кнопку «Задать».

После нажатия кнопки «Старт» программа начнет 2 раза в секунду измерять сопротивление и выводить измеренную величину, среднее значение и среднеквадратичное отклонение в соответствующие места диалогового окна.

После нажатия кнопки «Стоп» измерение сопротивления остановится.

Кнопка «Корректировать коэффициент» предназначена для автоматической коррекции коэффициента пересчета Вольт АЦП в Омы для выбранного диапазона сопротивлений (настраивается вручную в специальных параметрах измерительной системы).

**Внимание!** Для правильной коррекции указанного коэффициента необходимо выбирать

номинал резистора **не более** верхней границы диапазона, иначе скорректирован будет следующий диапазон. Например, если требуется скорректировать коэффициент для диапазона 10 – 50 Ом, то следует выбрать сопротивление с номиналом не более 50 Ом. Если будет задан номинал 50.01 Ом, то будет скорректирован коэффициент для диапазона 50 – 100 Ом, и точность коррекции будет меньше.

## **Сервис / Измерительная система / Тест калибровки нуля.**

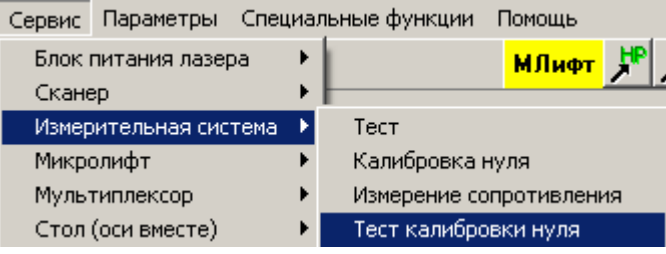

Данная команда позволяет производить тест калибровки 0 – измерение нулей на разных диапазонах, запись всех измеренных значений в файл для возможного дальнейшего анализа их поведения и стабильности.

При выполнении данной команды на экране появляется диалоговое окно. Подробности о работе с указанным окном можно посмотреть в пункте "Работа с окном «Контроль измерительной системы (калибровка нулей)»".

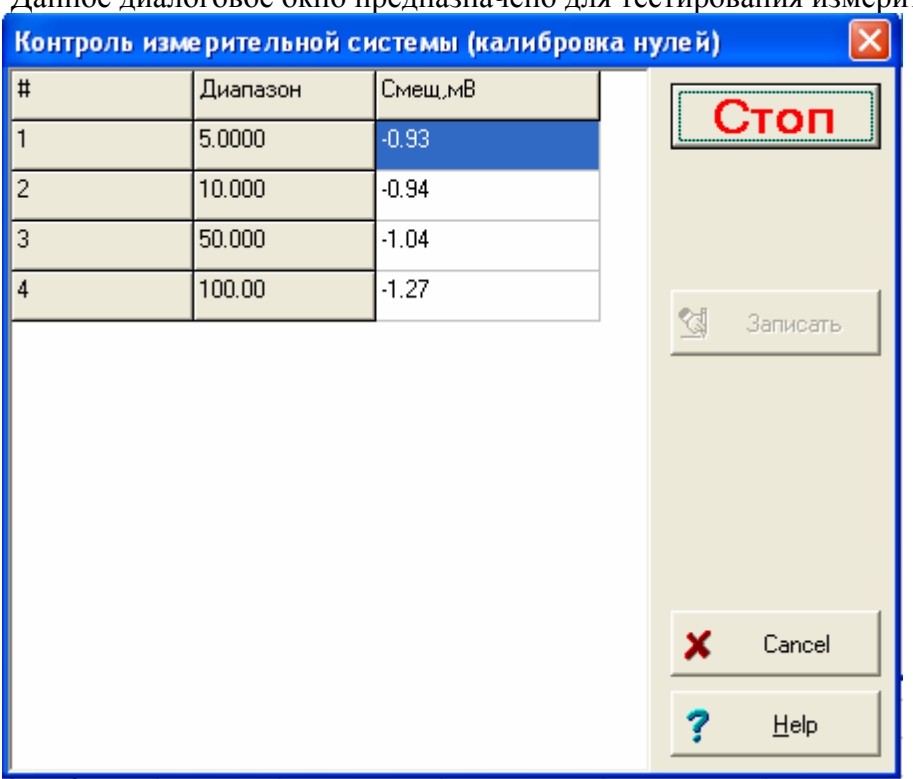

## **Работа с окном «Контроль измерительной системы (калибровка нулей)».**

Данное диалоговое окно предназначено для тестирования измерительной системы.

После нажатия кнопки «Старт» программа начнет 1 раза в 3 секунды производить калибровку нулей и выводить измеренные величины в таблицу.

После нажатия кнопки «Стоп» измерение остановится.

Кнопка «Записать» предназначена для записи результатов контроля (всех измеренных значений) в файл. Если какие-то измерения производились, при этом на экране появится стандартное окно работы с файловой системой. Выберите или введите имя файла, и нажмите кнопку "Сохранить".

# **Сервис / Микролифт (Вариант 1).**

Включает следующие подпункты:

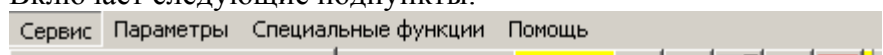

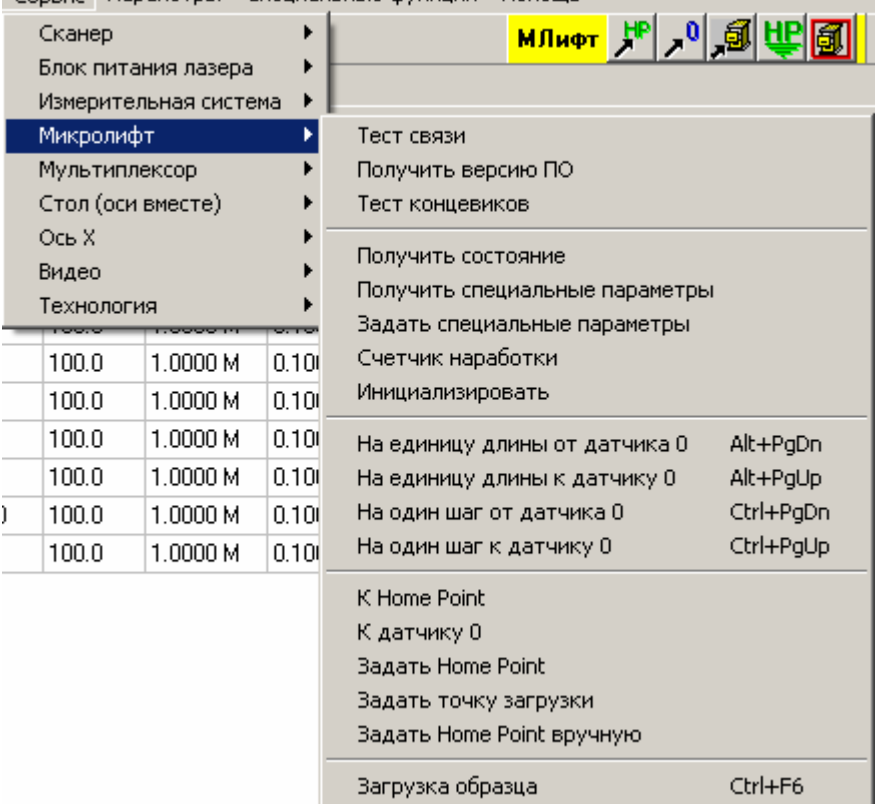

Все пункты данного подпункта обращаются к контроллеру микролифта по линии связи. Если связь нарушена, контроллер микролифта выключен и т.п., на экран будет выведено примерно такое сообщение об ошибке:

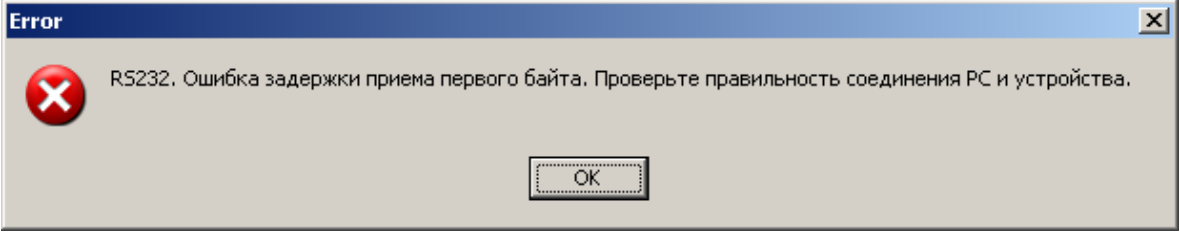

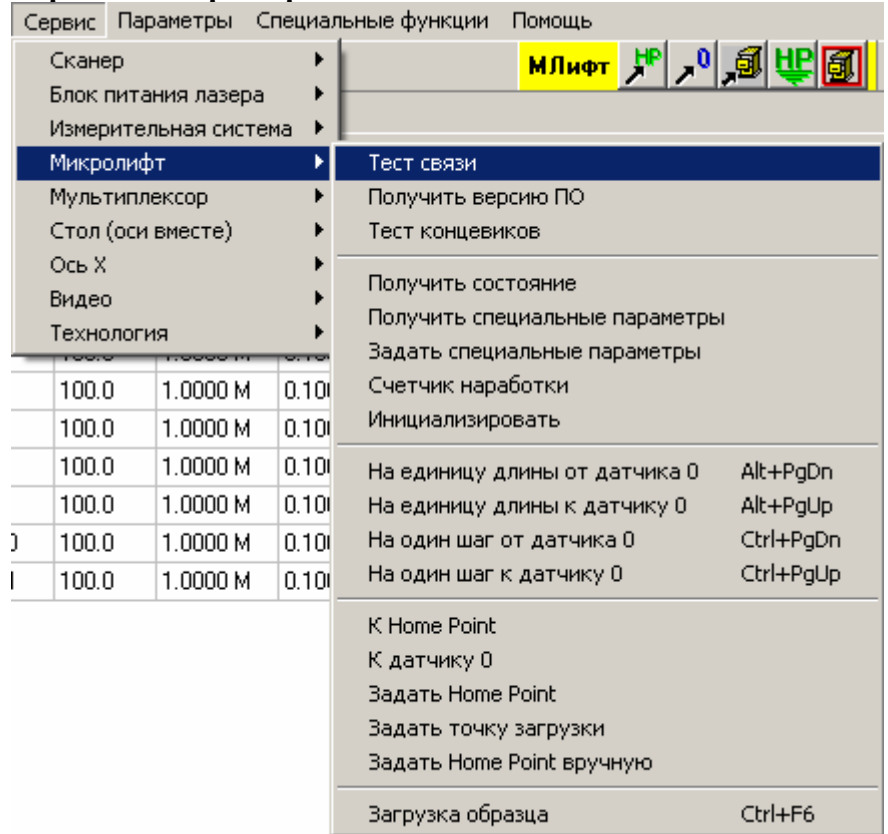

## **Сервис / Микролифт / Тест связи.**

Данная команда позволяет проверить правильность работы связи (по последовательному порту) компьютера и контроллера микролифта.

При правильной работе связи на экране должно появиться сообщение об успешном прохождении теста связи.

Если что-то работает неверно, на экране появится сообщение об ошибке.

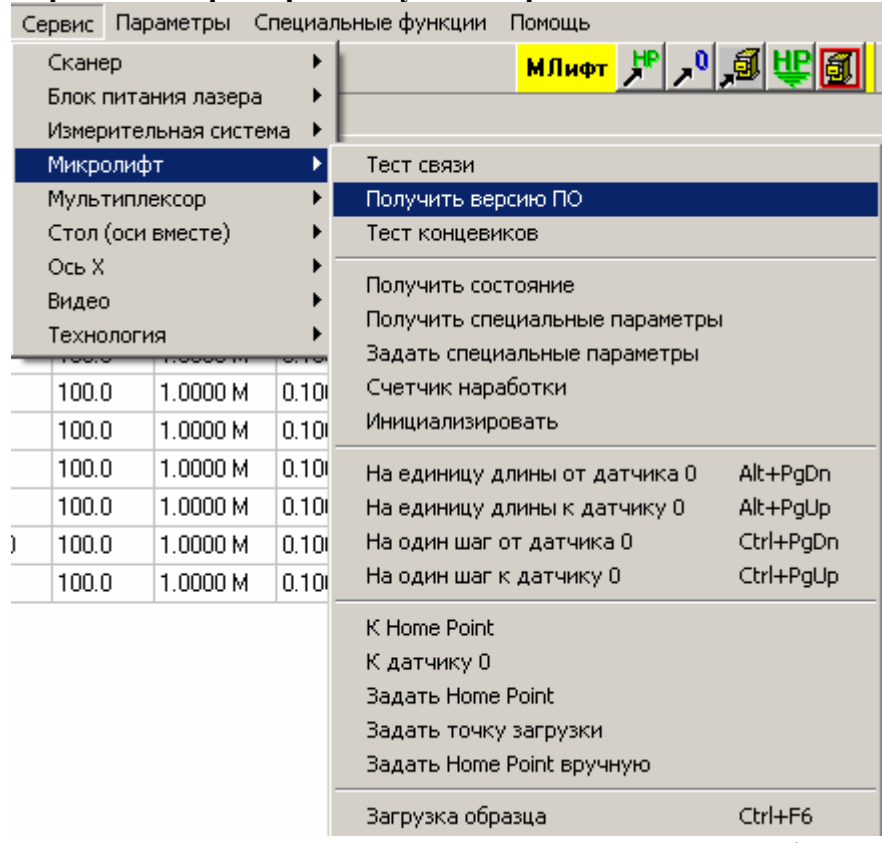

## **Сервис / Микролифт / Получить версию ПО.**

Данная команда позволяет получить по линии связи информацию о версии программного обеспечения контроллера.

При правильной работе связи на экране должно появиться сообщение о версии в виде номера (число от 1 до 255), а также даты компиляции ПО в виде «Месяц-число-год» (на английском языке).

Если что-то работает неверно, на экране появится сообщение об ошибке.

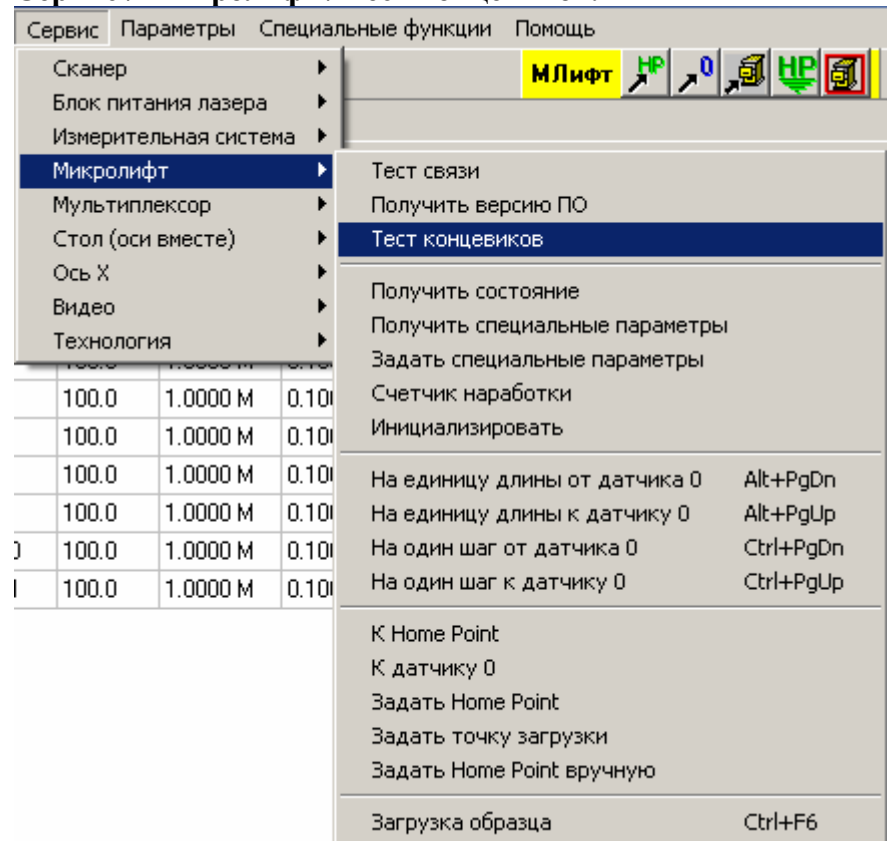

## **Сервис / Микролифт / Тест концевиков.**

Данная команда позволяет произвести тестирование (считывать реальное состояние в реальном времени) датчика нуля и датчиков предельных перемещений (при наличии таковых).

При выполнении данной команды на экране появится диалоговое окно с сообщением о текущем состоянии указанных органов управления.

Для окончания тестирования нажмите кнопку «Cancel».
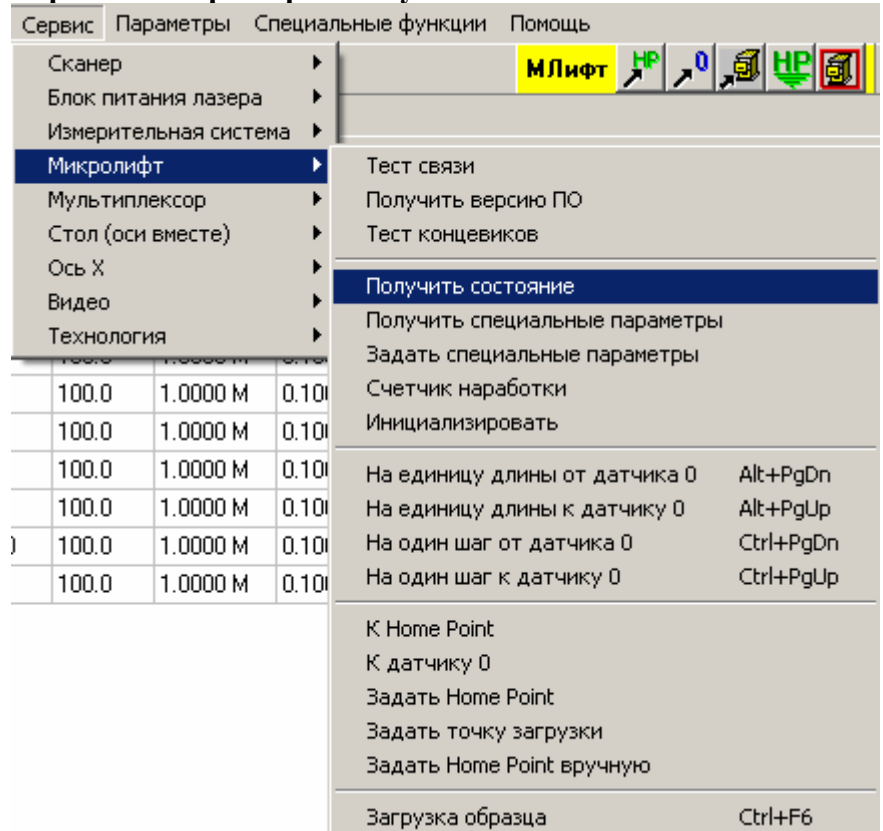

### **Сервис / Микролифт / Получить состояние.**

Данная команда позволяет получить информацию о текущем состоянии устройства.

При выполнении данной команды необходимо, чтобы устройство было включено и переведено в режим внешнего управления. При правильной работе связи на экране должно появиться окно с данными о текущем состоянии устройства.

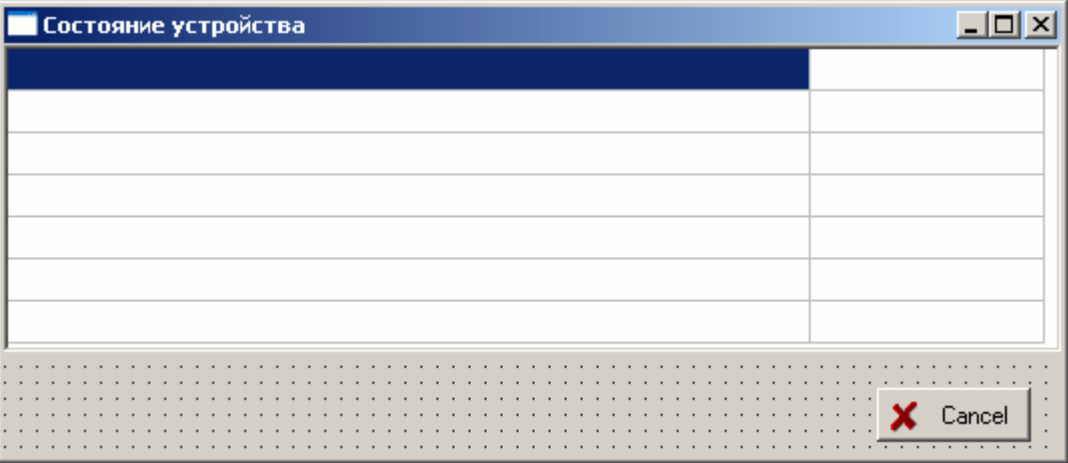

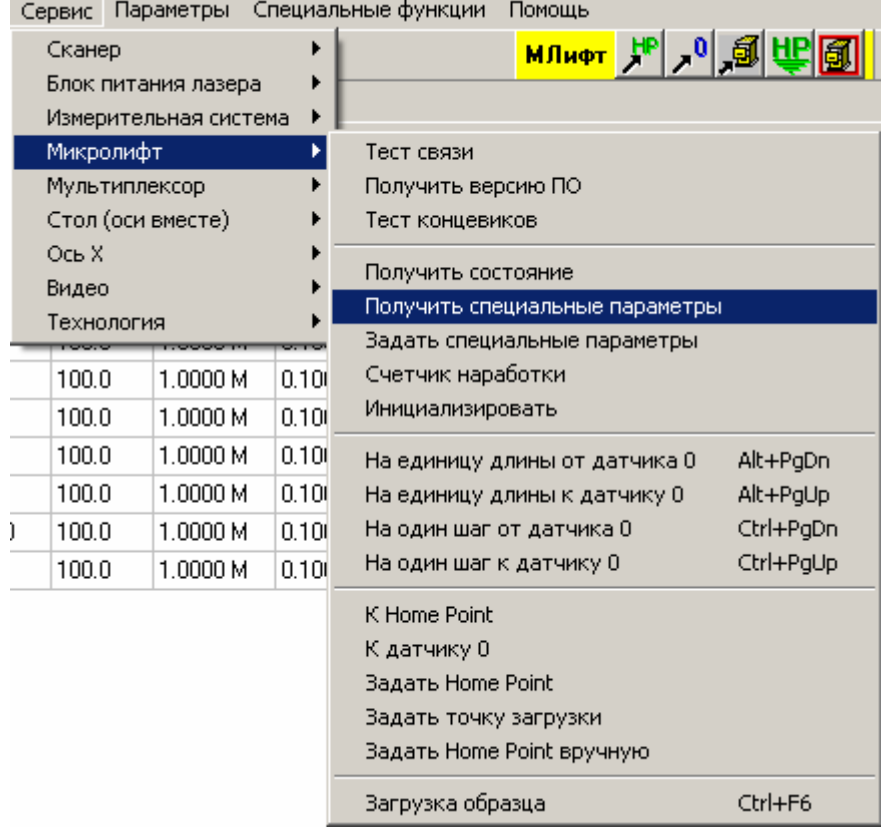

**Сервис / Микролифт / Получить специальные параметры.** 

Данная команда позволяет считать ранее установленные специальные параметры устройства.

При правильной работе связи на экране должно появиться диалоговое окно установки специальных параметров устройства, причем окна ввода должны быть заполнены данными, считанными из устройства.

Если что-то работает неверно, на экране появится сообщение об ошибке.

Подробности о работе с диалоговым окном можно посмотреть в пункте «Работа с окном «Специальные параметры устройства» для микролифта».

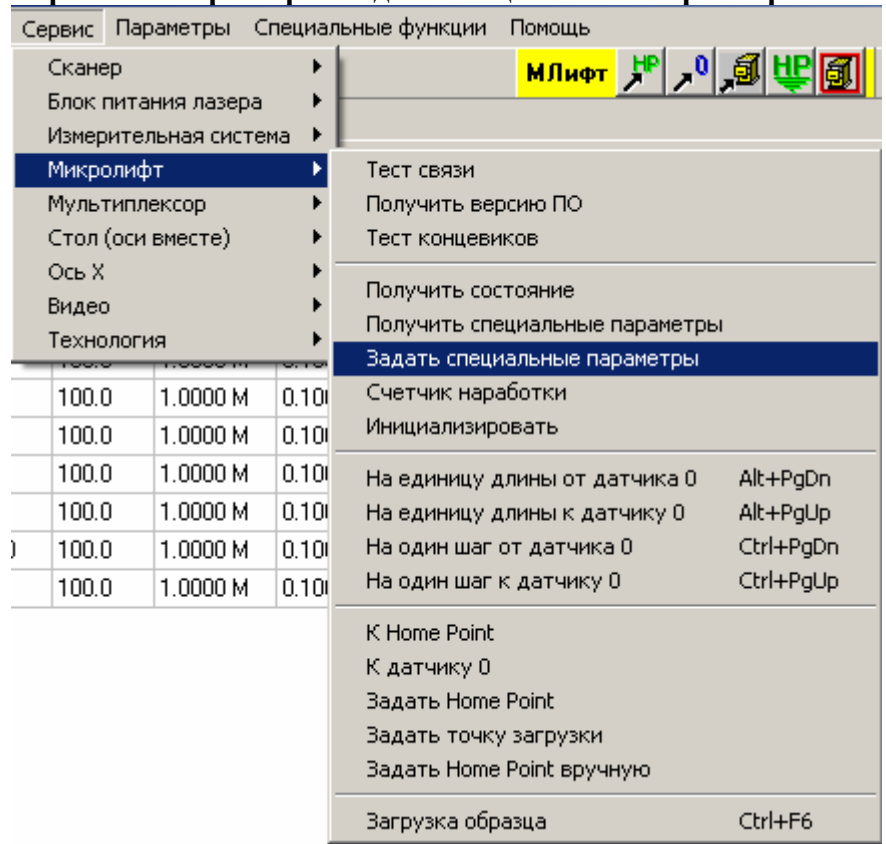

**Сервис / Микролифт / Задать специальные параметры.** 

Данная команда позволяет передать специальные параметры устройства, установленные в программе, собственно в устройство.

При правильной работе связи на экране должно появиться сообщение о том, что параметры переданы устройству.

Если что-то работает неверно, на экране появится сообщение об ошибке.

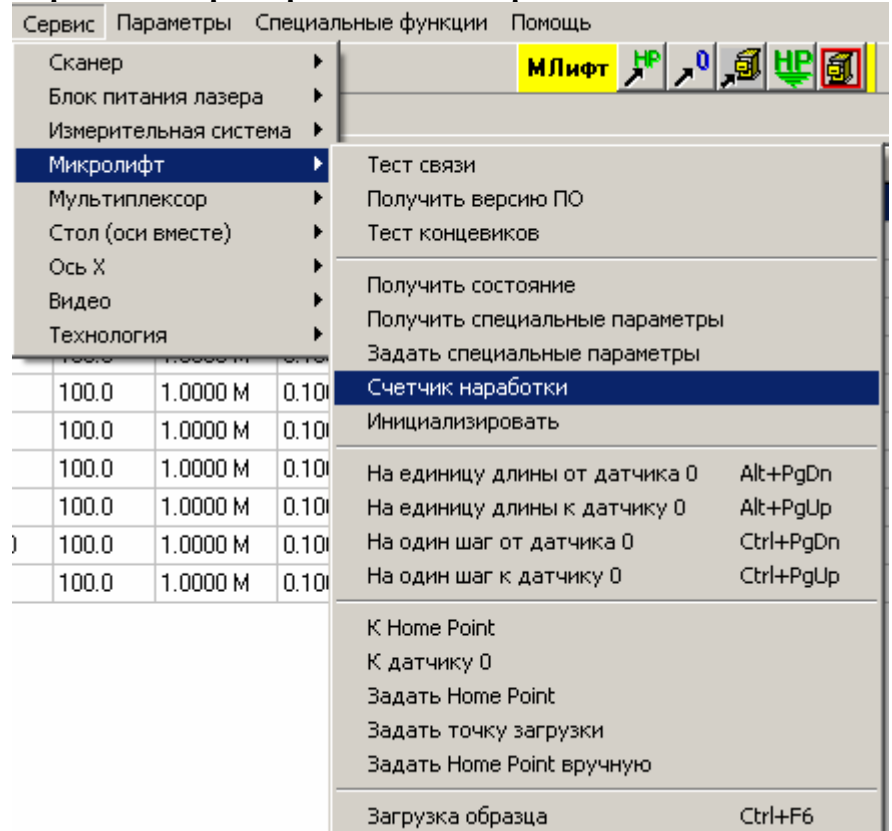

### **Сервис / Микролифт / Счетчик наработки.**

Данная команда позволяет считать время работы контроллера микролифта.

В данной версии контроллера введена возможность учета времени его работы. Учитывается только время включения самого контроллера. Это счетчик общей наработки, он не может быть обнулен.

Также в контроллере есть еще один подобный счетчик («временный»), его обнуление доступно пользователю. Он предназначен для оценки времени наработки узлов машины, требующих периодической замены.

При правильной работе связи на экране должно появиться диалоговое окно с текущими значениями счетчиков.

Подробности о работе с диалоговым окном можно посмотреть в пункте "Работа с окном «Счетчик наработки»".

Если в диалоговом окне будет выбрано обнулить временный счетчик, на экране сначала появится предложение подтвердить данное решение:

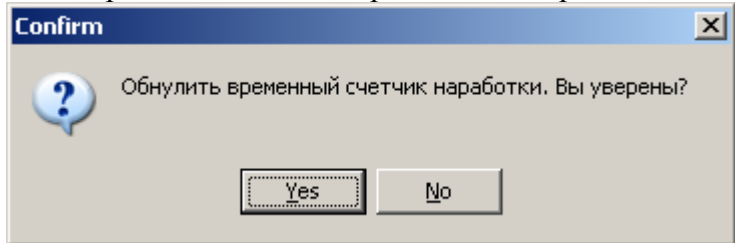

В случае положительного ответа контроллеру будет послана соответствующая команда, и при правильной работе линии связи появится сообщение

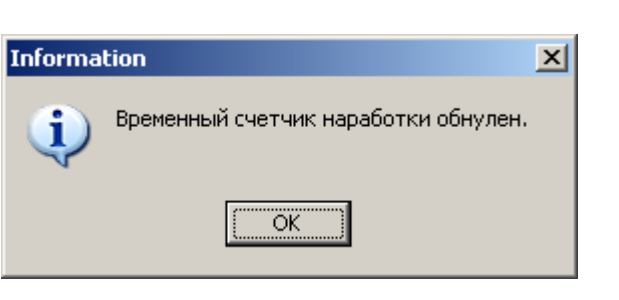

#### **Работа с окном «Счетчик наработки»".**

Данное диалоговое окно дает возможность просмотреть значения счетчиков наработки и обнулить временный счетчик.

В данной версии контроллера введена возможность учета времени его работы. Учитывается только время включения самого контроллера. Это счетчик общей наработки, он не может быть обнулен.

Также в контроллере есть еще один подобный счетчик («временный»), его обнуление доступно пользователю. Он предназначен для оценки времени наработки узлов машины, требующих периодической замены.

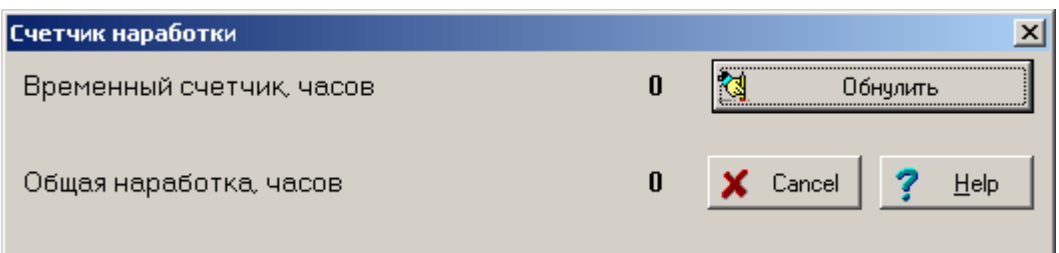

Для обнуления временного счетчика нажмите кнопку «Обнулить» Если хотите выйти из диалога без выполнения указанного действия, нажмите кнопку <Cancel>.

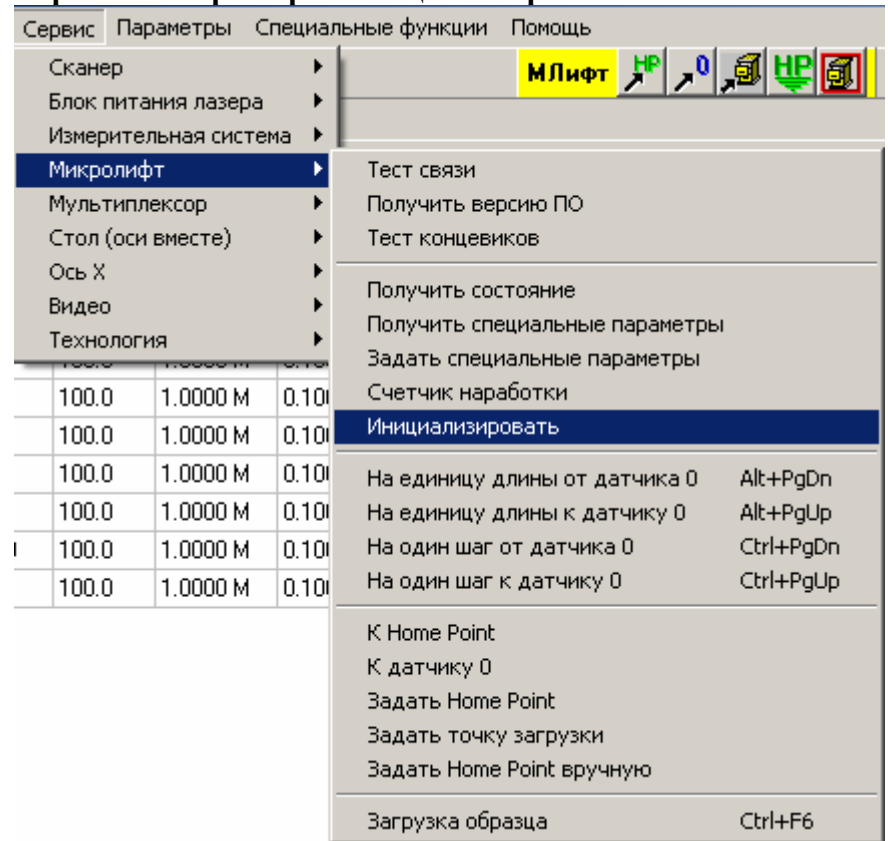

### **Сервис / Микролифт / Инициализировать.**

Данная команда заставляет контроллер микролита проделать действия, переводящие его в исходное состояние. При правильной работе связи на экране должно появиться сообщение о том, что инициализация устройства произведена.

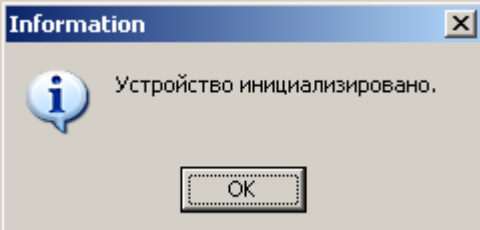

Если что-то работает неверно, на экране появится сообщение об ошибке.

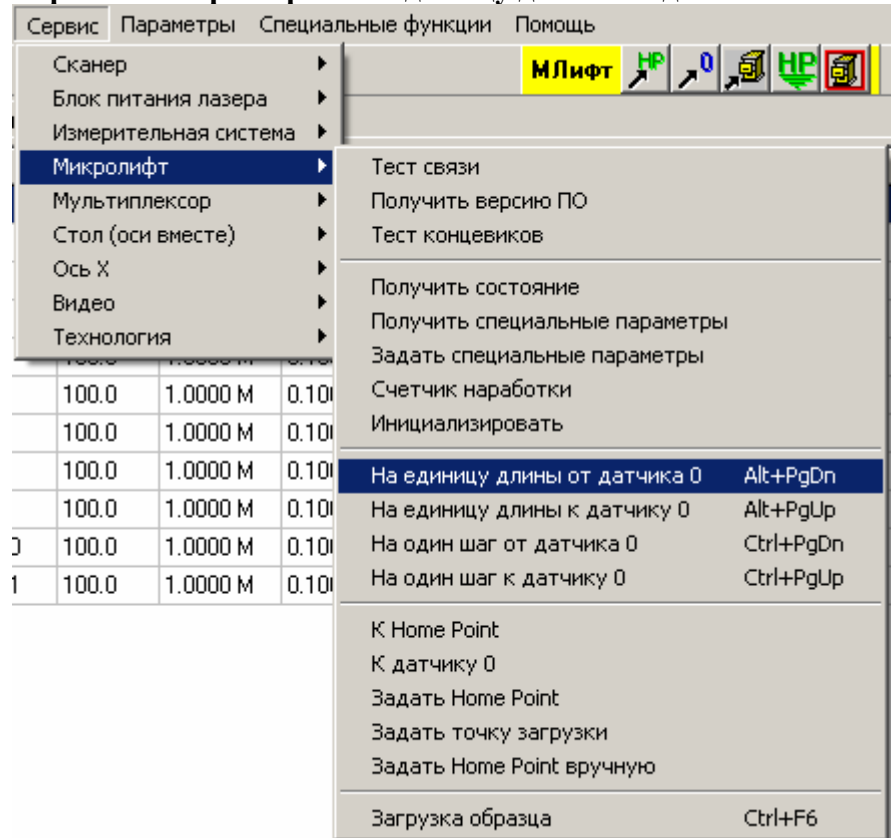

**Сервис / Микролифт / На единицу длины от датчика 0.** 

Данная команда позволяет переместить микролифт по направлению от датчика исходного положения на расстояние, заданное в соответствующей настройке специальных параметров. Удобнее пользоваться не самой командой из меню, а соответствующей горячей клавишей, указанной в меню справа от команды (также настраивается в специальных параметрах).

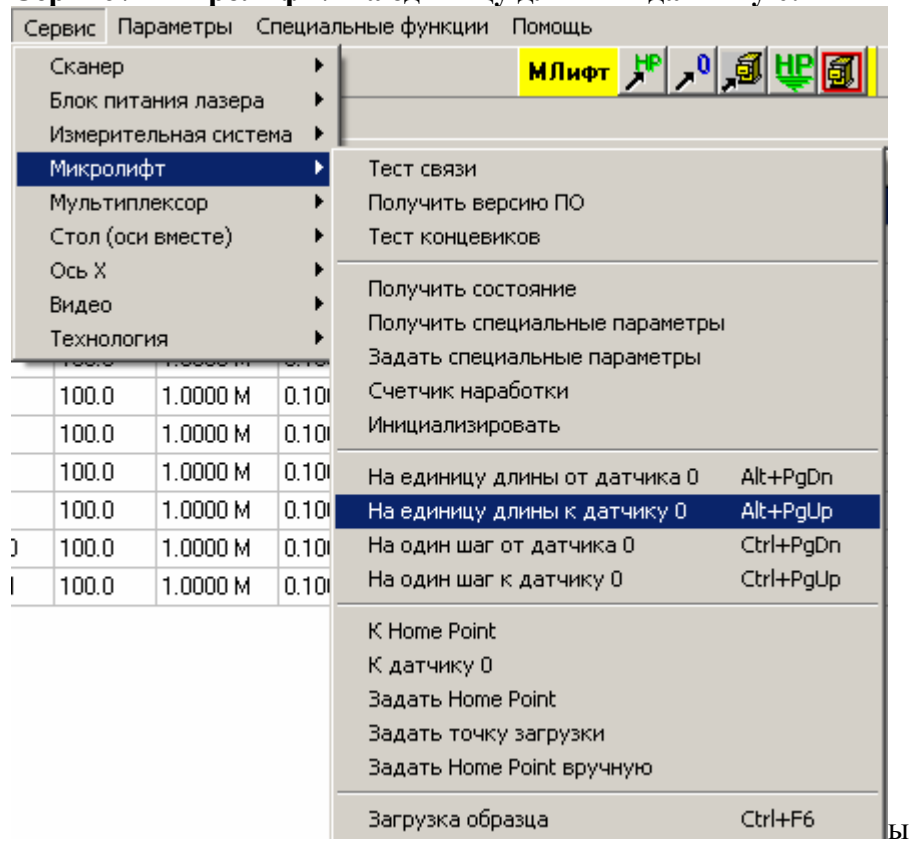

**Сервис / Микролифт / На единицу длины к датчику 0.** 

Данная команда позволяет переместить микролифт по направлению к датчику исходного положения на расстояние, заданное в соответствующей настройке специальных параметров. Удобнее пользоваться не самой командой из меню, а соответствующей горячей клавишей, указанной в меню справа от команды (также настраивается в специальных параметрах).

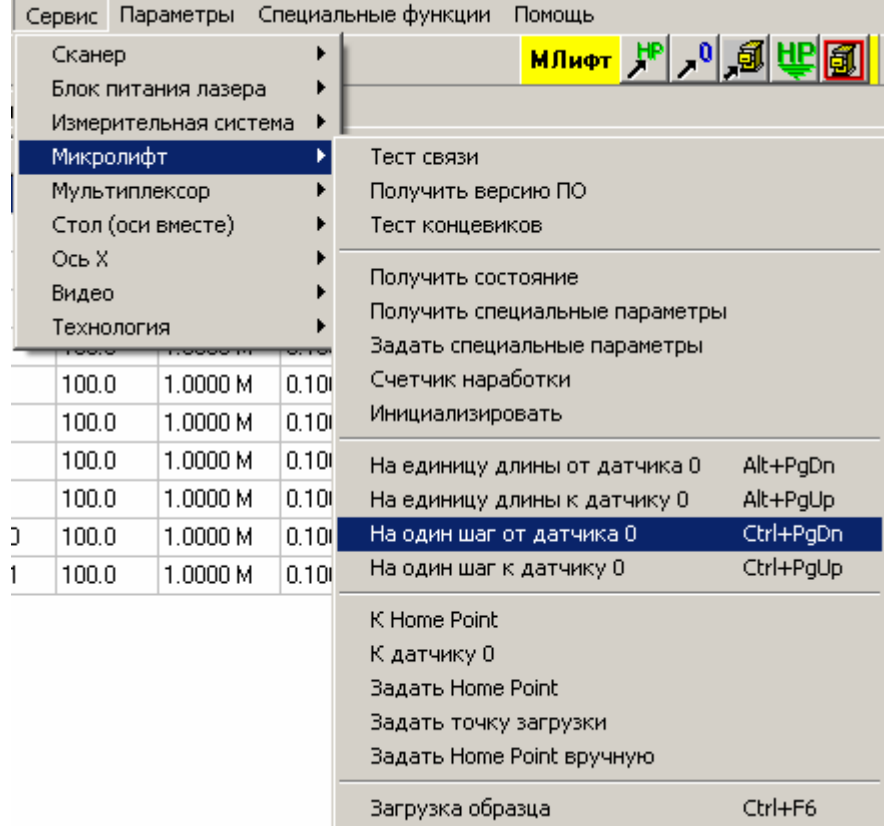

**Сервис / Микролифт / На один шаг от датчика 0.** 

Данная команда позволяет переместить микролифт по направлению от датчика исходного положения на минимально возможную величину - один шаг шагового двигателя. Удобнее пользоваться не самой командой из меню, а соответствующей горячей клавишей, указанной в меню справа от команды (также настраивается в специальных параметрах).

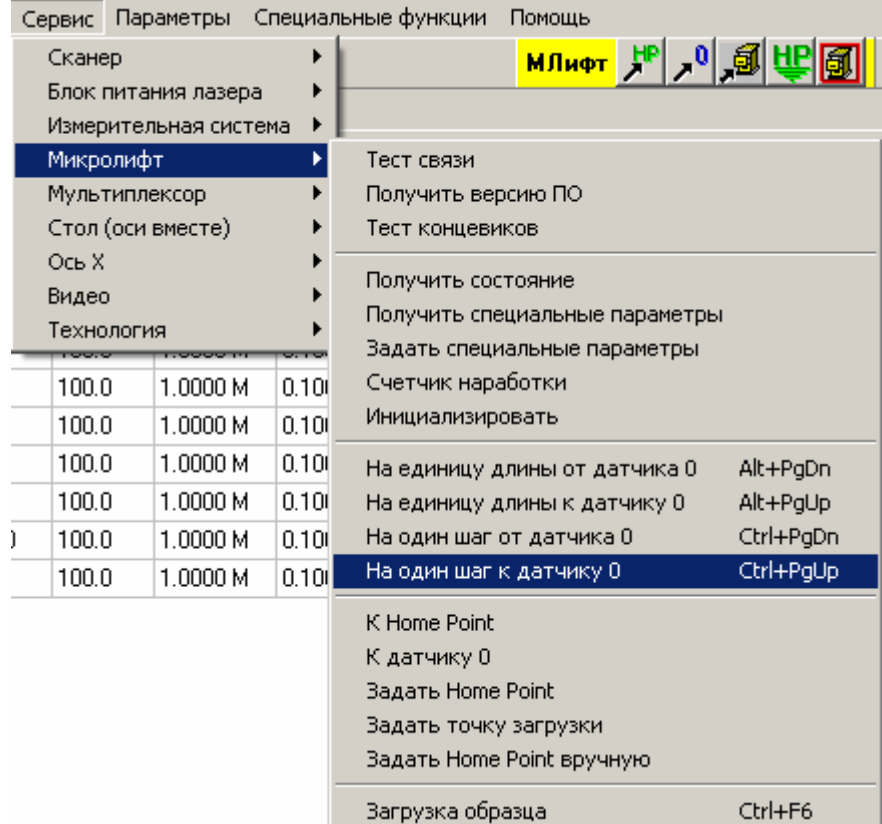

### **Сервис / Микролифт / На один шаг к датчику 0.**

Данная команда позволяет переместить микролифт по направлению к датчику исходного положения на минимально возможную величину - один шаг шагового двигателя. Удобнее пользоваться не самой командой из меню, а соответствующей горячей клавишей, указанной в меню справа от команды (также настраивается в специальных параметрах).

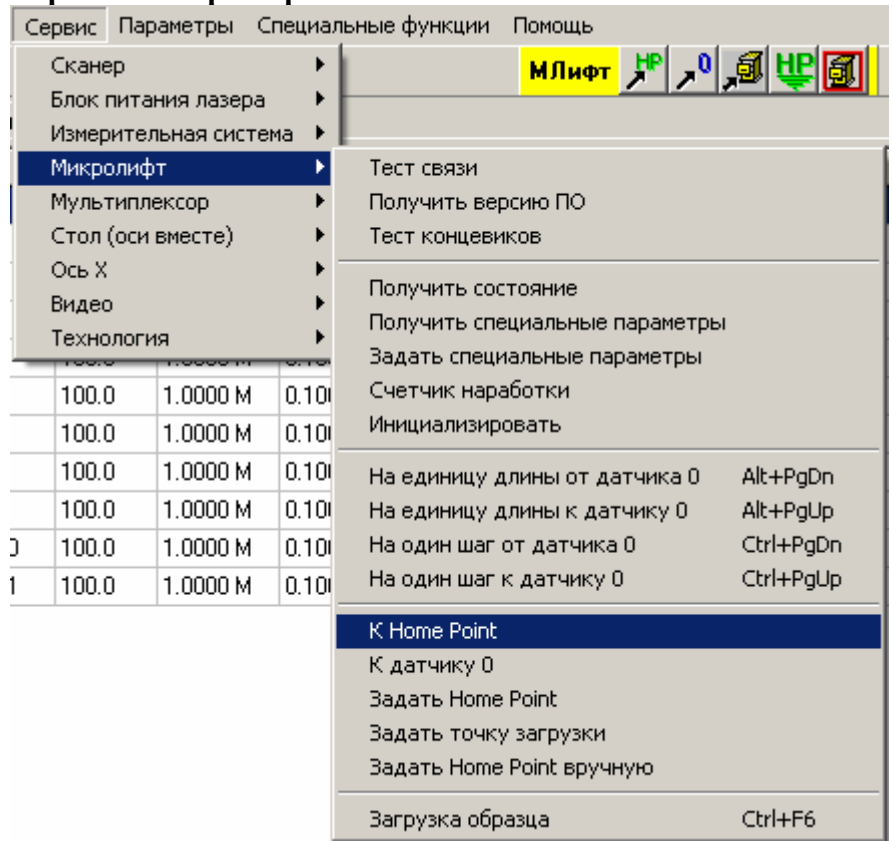

# **Сервис / Микролифт / К Home Point.**

Данная команда позволяет переместить микролифт в заданную ранее Home Point.

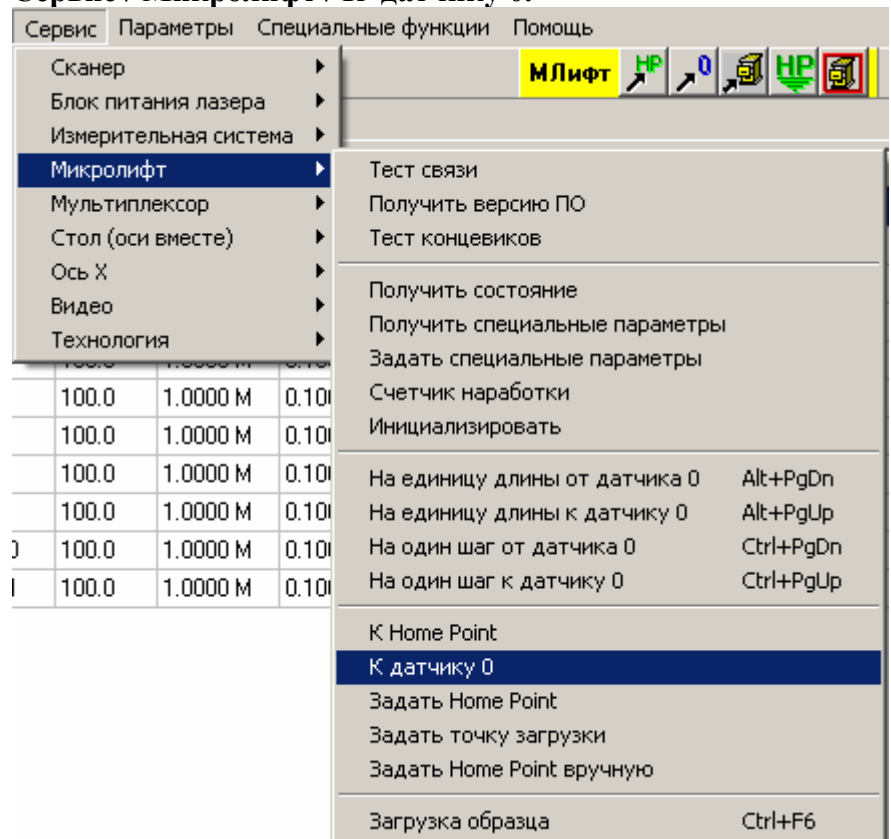

### **Сервис / Микролифт / К датчику 0.**

Данная команда позволяет переместить микролифт в начальную точку отсчета координат, определяемую датчиком нулевого положения.

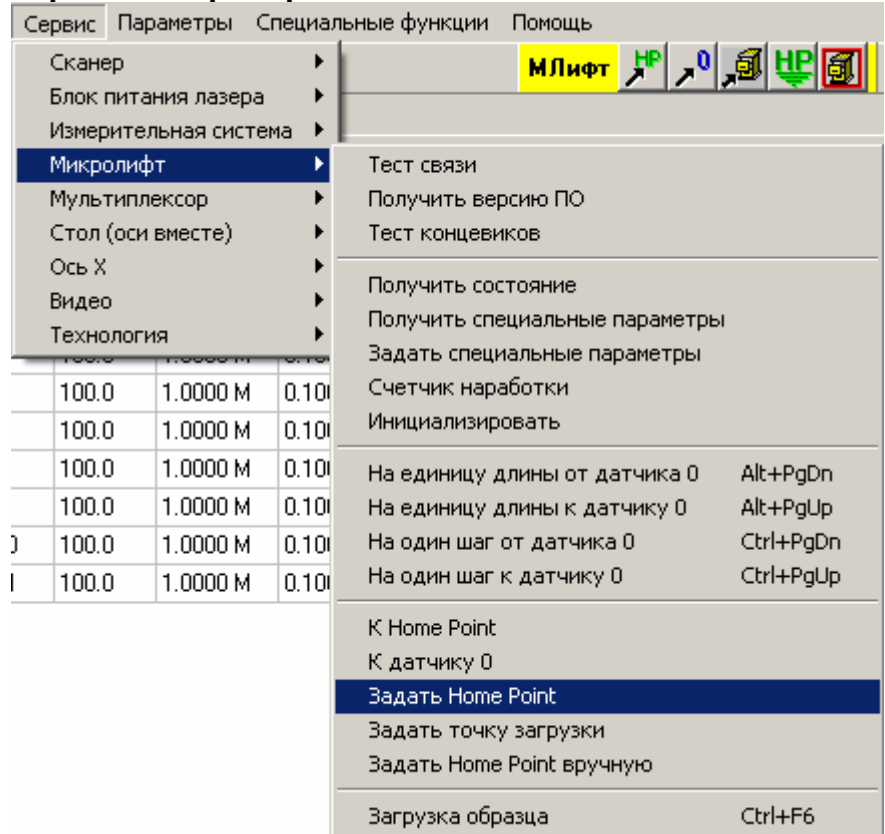

## **Сервис / Микролифт / Задать Home Point.**

Данная команда позволяет присвоить Home Point значение текущей координаты.

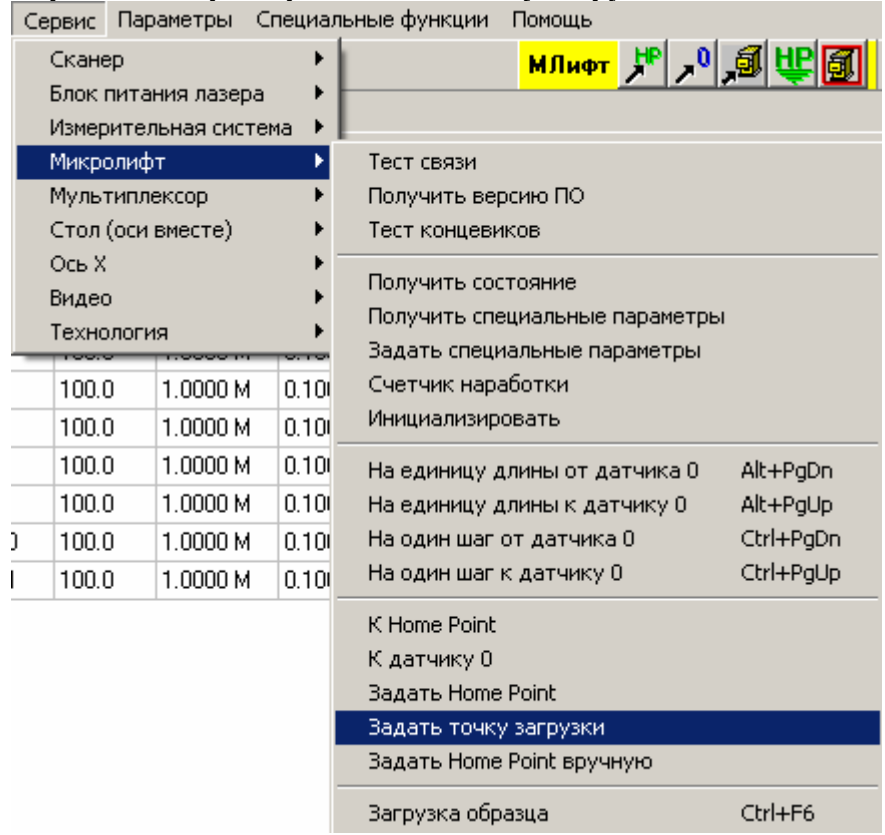

# **Сервис / Микролифт / Задать точку загрузки.**

Данная команда позволяет присвоить точке загрузки значение текущей координаты.

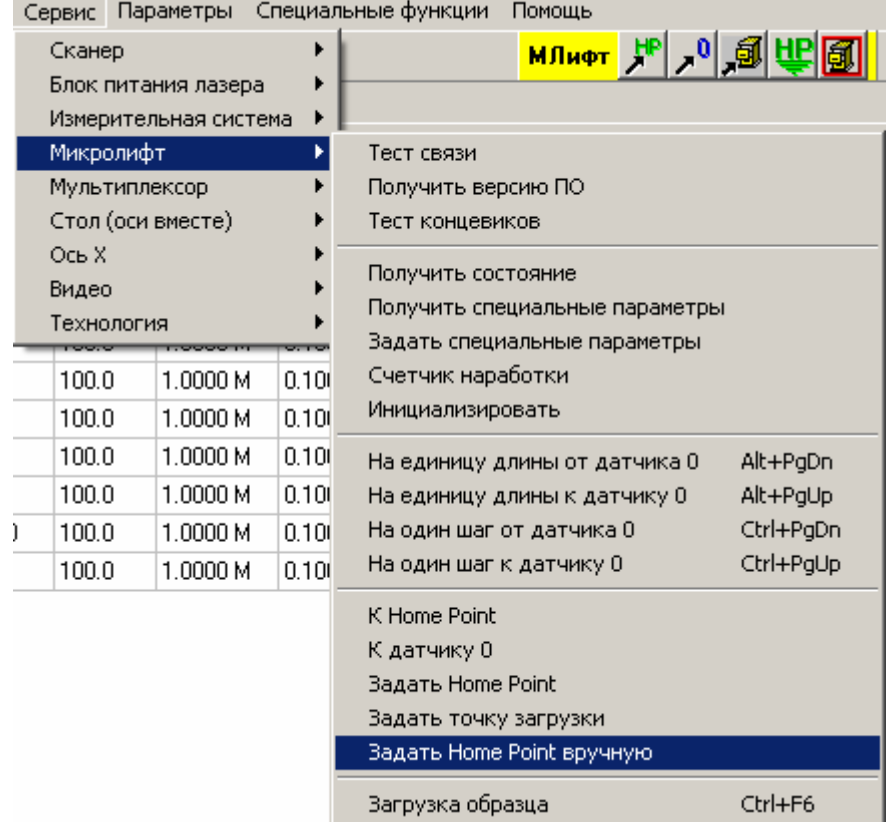

**Сервис / Микролифт / Задать Home Point вручную.** 

Данная команда позволяет вручную назначить координаты для Home Point и точки загрузки.

При выполнении данной команды на экране появляется диалоговое окно, позволяющее произвести указанные установки.

Подробности о работе с диалоговым окном можно посмотреть в пункте "Работа с окном «HP и точка загрузки вручную» для микролифта".

#### **Работа с окном «HP и точка загрузки вручную» для микролифта.**

Данное диалоговое окно позволяет вручную назначить координаты для Home Point и точки загрузки.

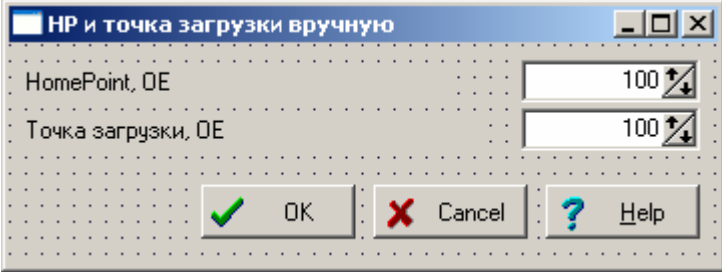

В соответствующих окнах ввода задайте соответствующие параметры, нажмите кнопку «ОК». Для выхода из диалогового окна без сохранения изменений нажмите кнопку «Cancel».

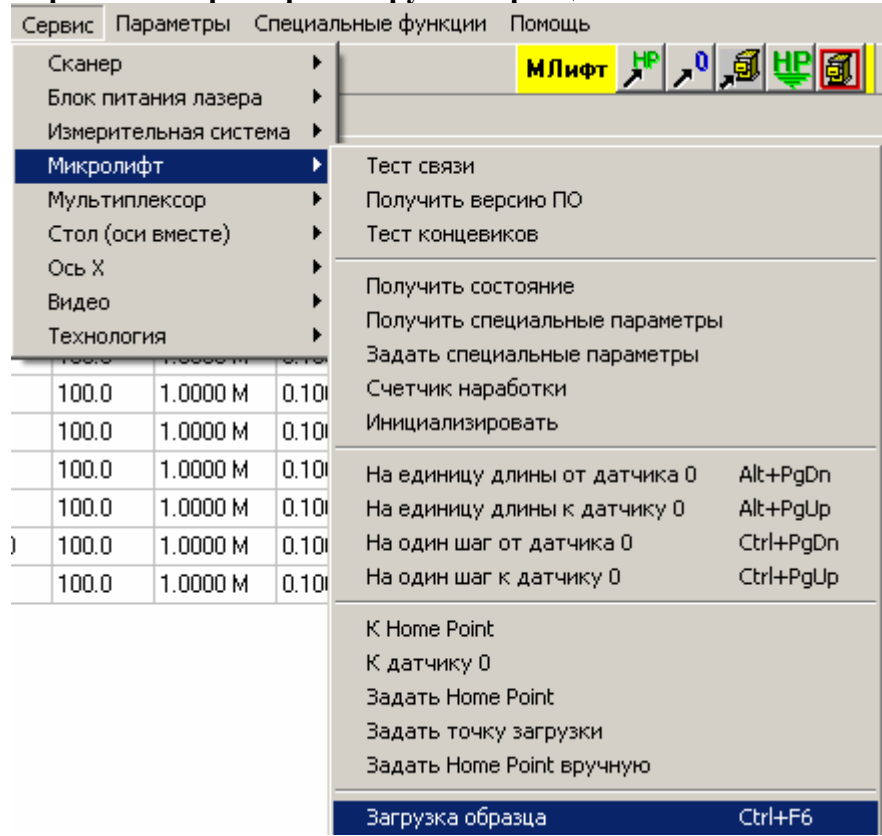

## **Сервис / Микролифт / Загрузка образца.**

Данная команда позволяет переместить микролифт в заданную ранее точку загрузки.

## **Сервис / Микролифт (Вариант 2 – подъем двух иголок).**

Включает следующие подпункты:

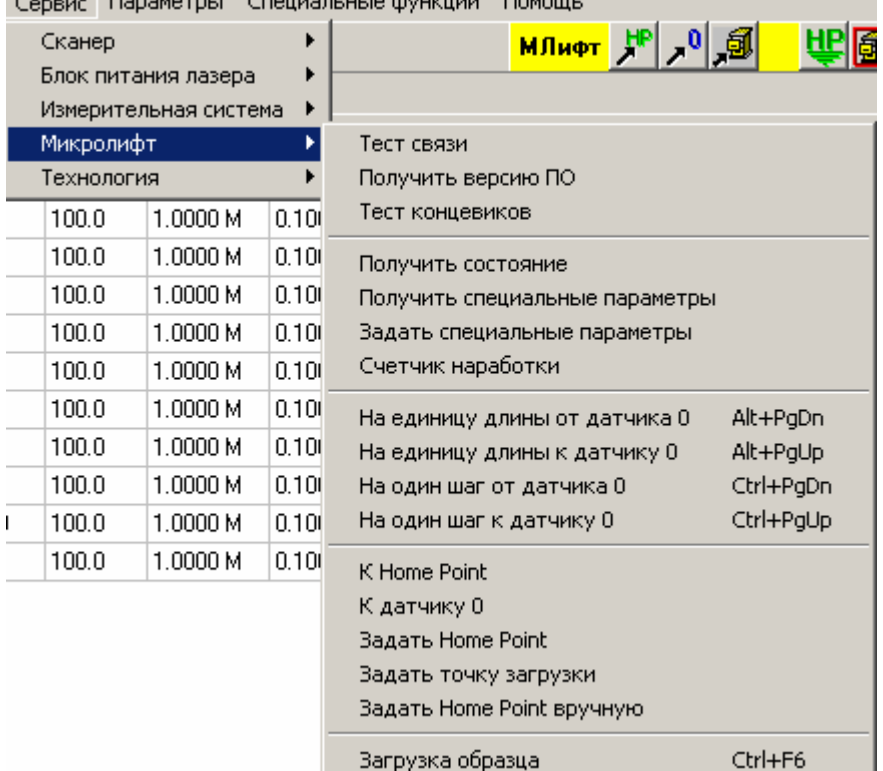

Все пункты данного подпункта обращаются к контроллеру микролифта по линии связи. Если связь нарушена, контроллер микролифта выключен и т.п., на экран будет выведено примерно такое сообщение об ошибке:

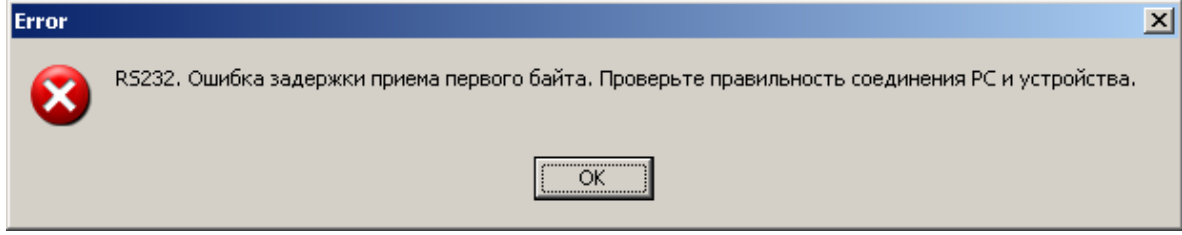

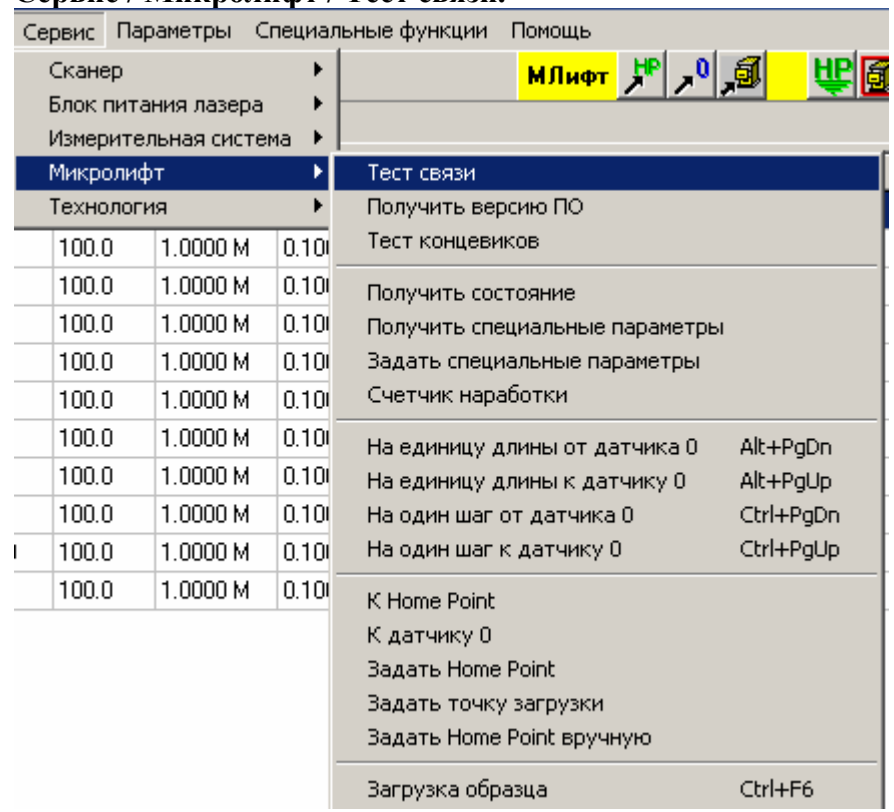

# **Сервис / Микролифт / Тест связи.**

Данная команда позволяет проверить правильность работы связи (по последовательному порту) компьютера и контроллера микролифта.

При правильной работе связи на экране должно появиться сообщение об успешном прохождении теста связи.

Если что-то работает неверно, на экране появится сообщение об ошибке.

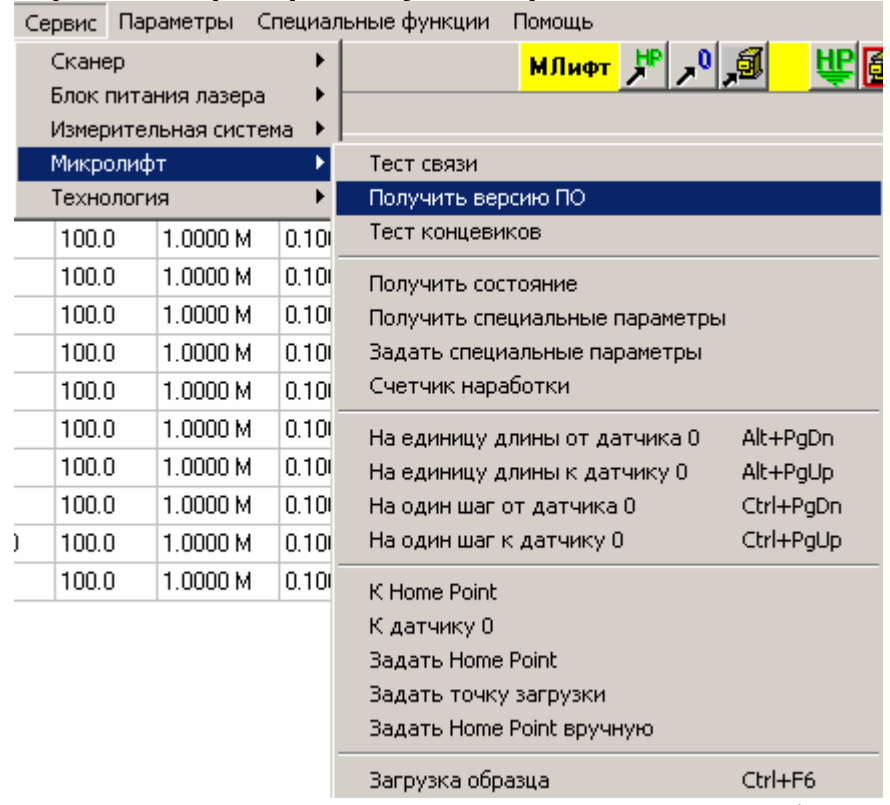

#### **Сервис / Микролифт / Получить версию ПО.**

Данная команда позволяет получить по линии связи информацию о версии программного обеспечения контроллера.

При правильной работе связи на экране должно появиться сообщение о версии в виде номера (число от 1 до 255), а также даты компиляции ПО в виде «Месяц-число-год» (на английском языке).

Если что-то работает неверно, на экране появится сообщение об ошибке.

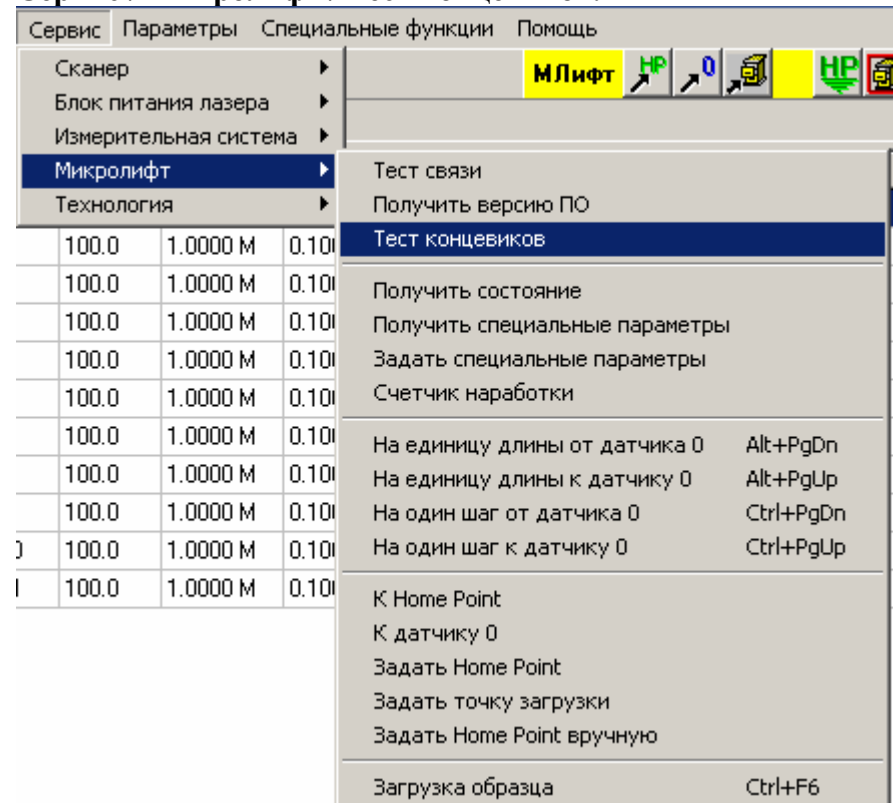

**Сервис / Микролифт / Тест концевиков.** 

Данная команда позволяет произвести тестирование (считывать реальное состояние в реальном времени) датчика нуля и датчиков предельных перемещений (при наличии таковых). При выполнении данной команды на экране появится диалоговое окно с сообщением о текущем состоянии указанных органов управления.

Для окончания тестирования нажмите кнопку «Cancel».

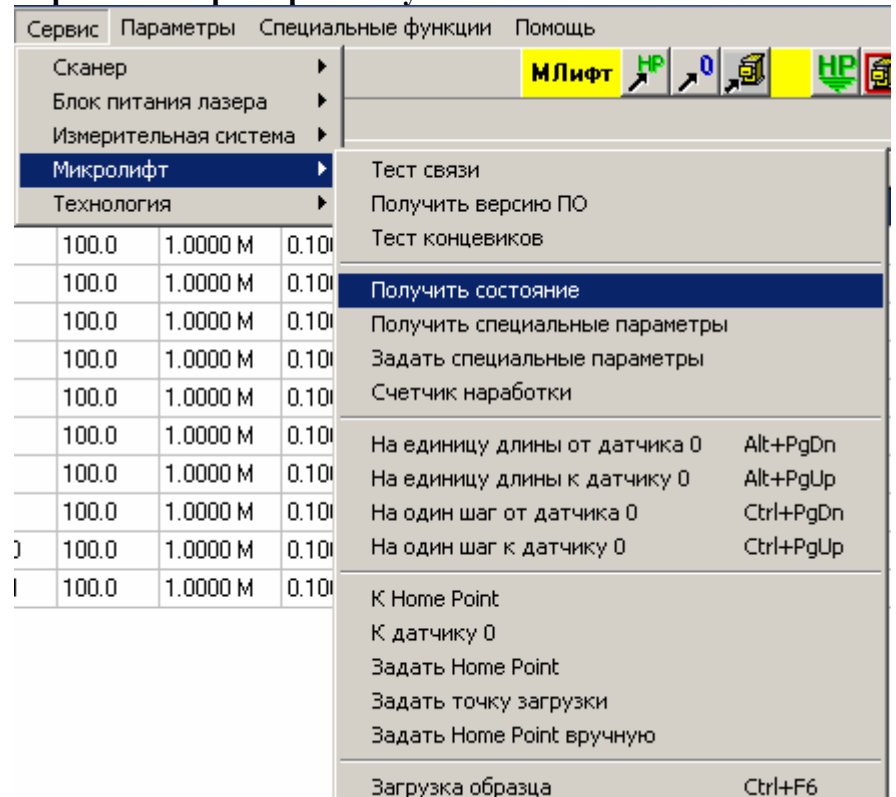

## **Сервис / Микролифт / Получить состояние.**

Данная команда позволяет получить информацию о текущем состоянии устройства.

При выполнении данной команды необходимо, чтобы устройство было включено и переведено в режим внешнего управления. При правильной работе связи на экране должно появиться окно с данными о текущем состоянии устройства.

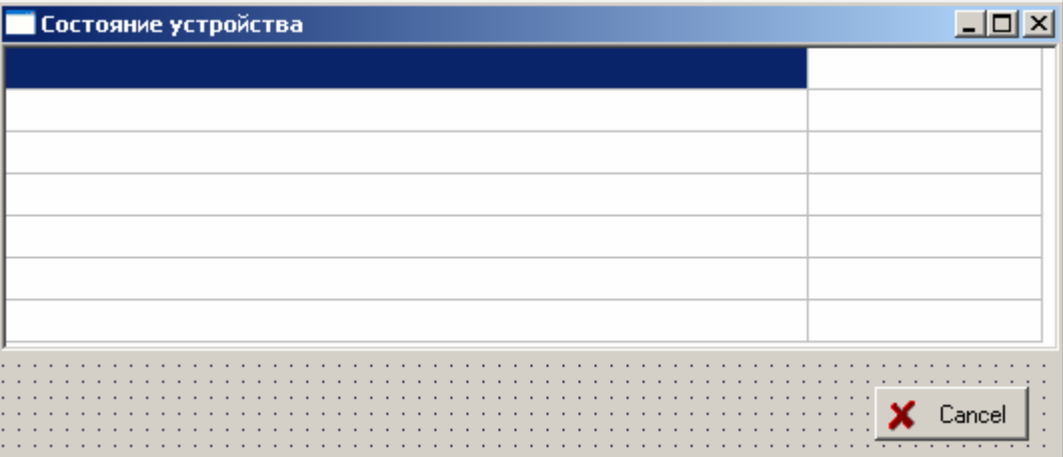

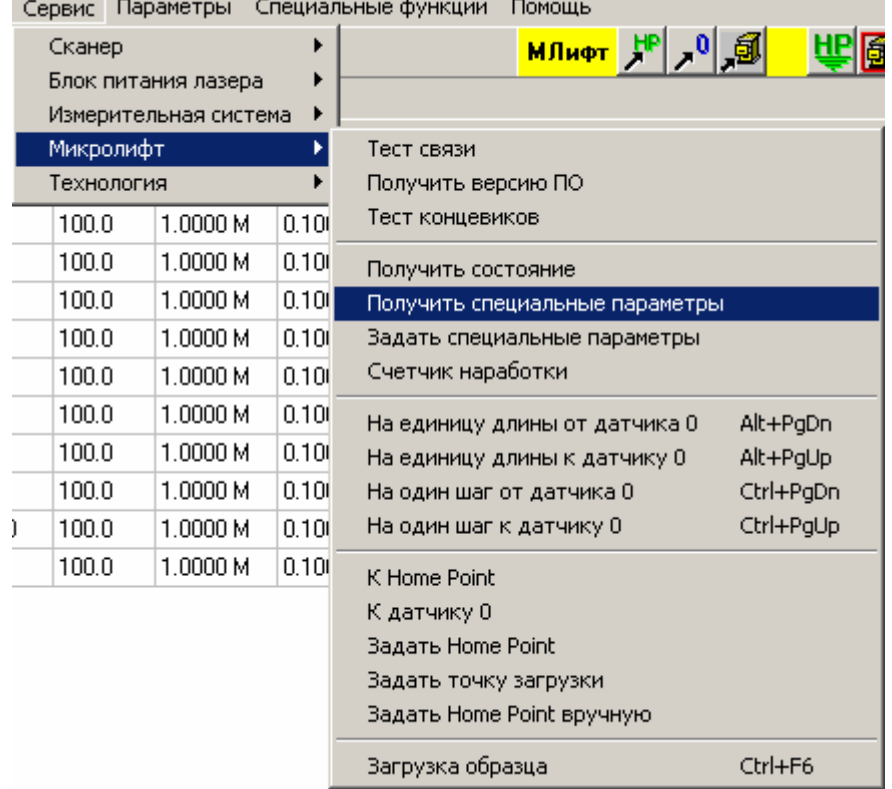

**Сервис / Микролифт / Получить специальные параметры.** 

Данная команда позволяет считать ранее установленные специальные параметры устройства.

При правильной работе связи на экране должно появиться диалоговое окно установки специальных параметров устройства, причем окна ввода должны быть заполнены данными, считанными из устройства.

Если что-то работает неверно, на экране появится сообщение об ошибке.

Подробности о работе с диалоговым окном можно посмотреть в пункте «Работа с окном «Специальные параметры устройства» для микролифта».

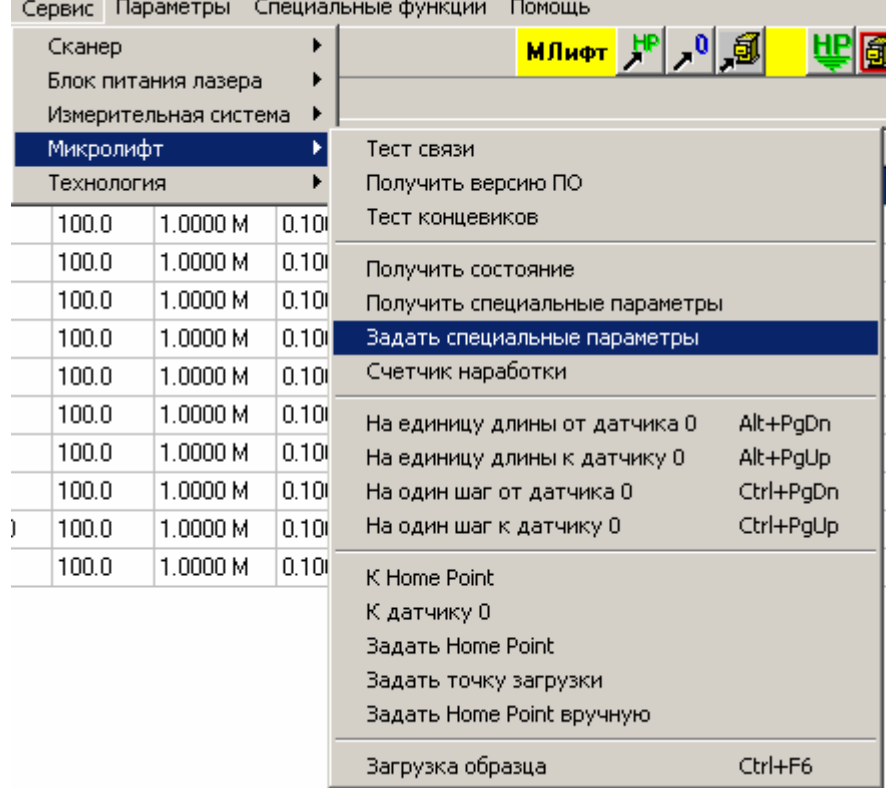

**Сервис / Микролифт / Задать специальные параметры.** 

Данная команда позволяет передать специальные параметры устройства, установленные в программе, собственно в устройство.

При правильной работе связи на экране должно появиться сообщение о том, что параметры переданы устройству.

Если что-то работает неверно, на экране появится сообщение об ошибке.

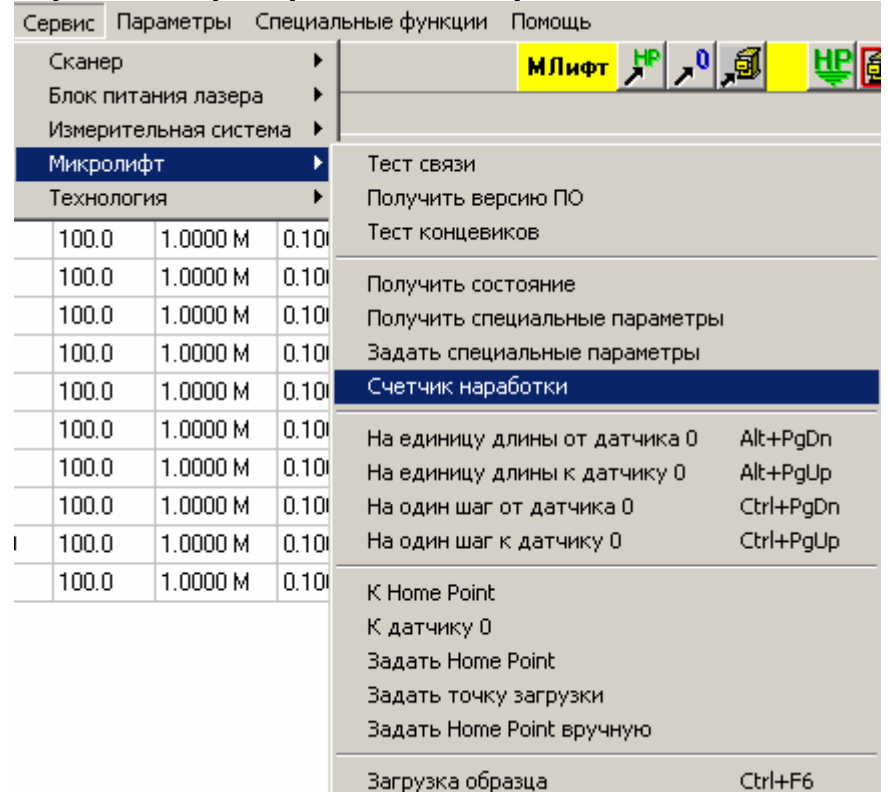

### **Сервис / Микролифт / Счетчик наработки.**

Данная команда позволяет считать время работы контроллера микролифта.

В данной версии контроллера введена возможность учета времени его работы. Учитывается только время включения самого контроллера. Это счетчик общей наработки, он не может быть обнулен.

Также в контроллере есть еще один подобный счетчик («временный»), его обнуление доступно пользователю. Он предназначен для оценки времени наработки узлов машины, требующих периодической замены.

При правильной работе связи на экране должно появиться диалоговое окно с текущими значениями счетчиков.

Подробности о работе с диалоговым окном можно посмотреть в пункте "Работа с окном «Счетчик наработки»".

Если в диалоговом окне будет выбрано обнулить временный счетчик, на экране сначала появится предложение подтвердить данное решение:

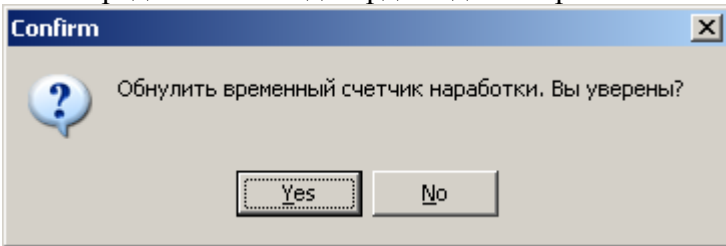

В случае положительного ответа контроллеру будет послана соответствующая команда, и при правильной работе линии связи появится сообщение

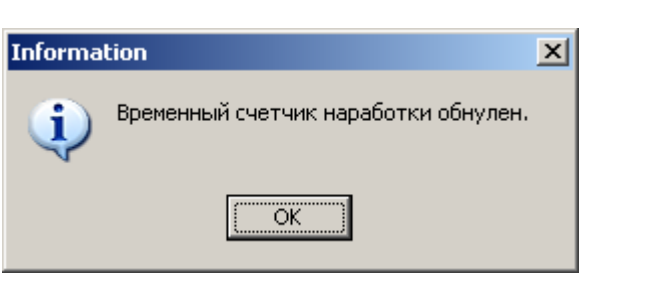

#### **Работа с окном «Счетчик наработки»".**

Данное диалоговое окно дает возможность просмотреть значения счетчиков наработки и обнулить временный счетчик.

В данной версии контроллера введена возможность учета времени его работы. Учитывается только время включения самого контроллера. Это счетчик общей наработки, он не может быть обнулен.

Также в контроллере есть еще один подобный счетчик («временный»), его обнуление доступно пользователю. Он предназначен для оценки времени наработки узлов машины, требующих периодической замены.

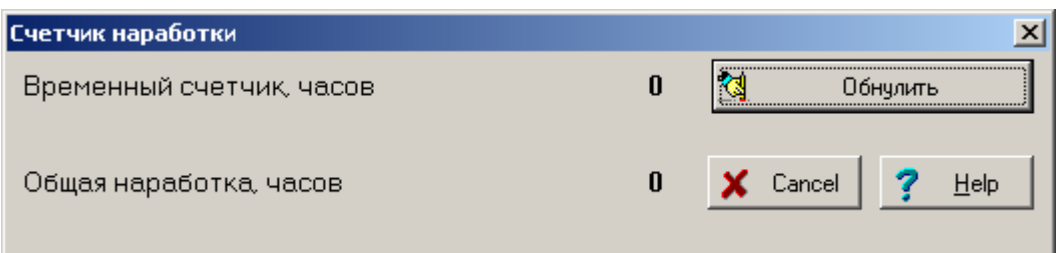

Для обнуления временного счетчика нажмите кнопку «Обнулить» Если хотите выйти из диалога без выполнения указанного действия, нажмите кнопку <Cancel>.

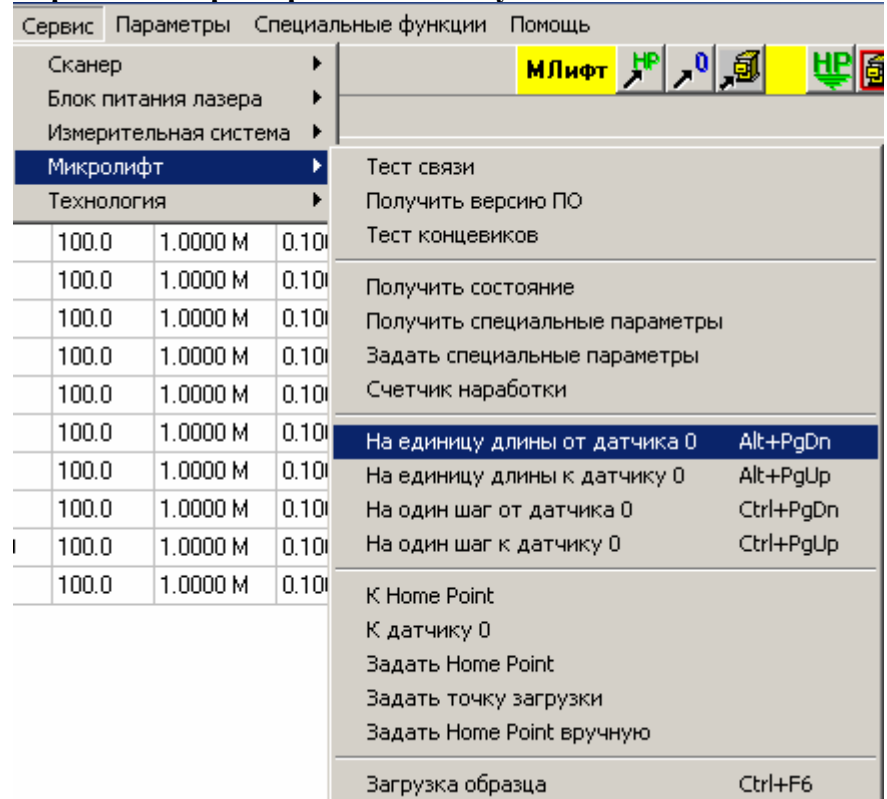

**Сервис / Микролифт / На единицу длины от датчика 0.** 

Данная команда позволяет переместить микролифт по направлению от датчика исходного положения на расстояние, заданное в соответствующей настройке специальных параметров. Удобнее пользоваться не самой командой из меню, а соответствующей горячей клавишей, указанной в меню справа от команды (также настраивается в специальных параметрах).

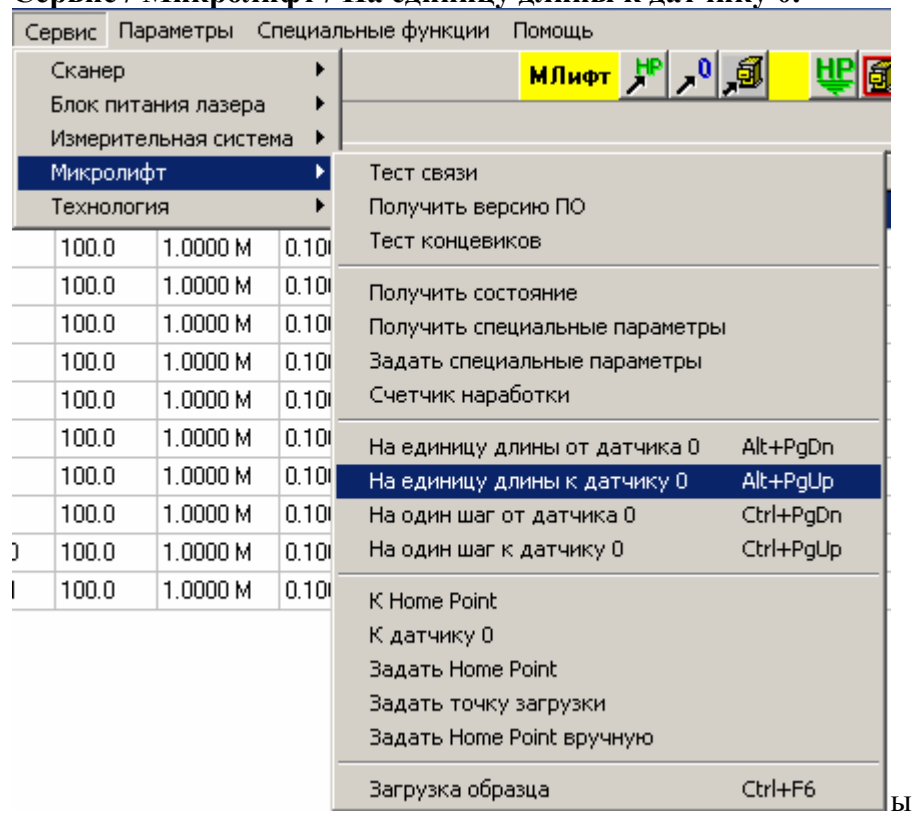

**Сервис / Микролифт / На единицу длины к датчику 0.** 

Данная команда позволяет переместить микролифт по направлению к датчику исходного положения на расстояние, заданное в соответствующей настройке специальных параметров. Удобнее пользоваться не самой командой из меню, а соответствующей горячей клавишей, указанной в меню справа от команды (также настраивается в специальных параметрах).

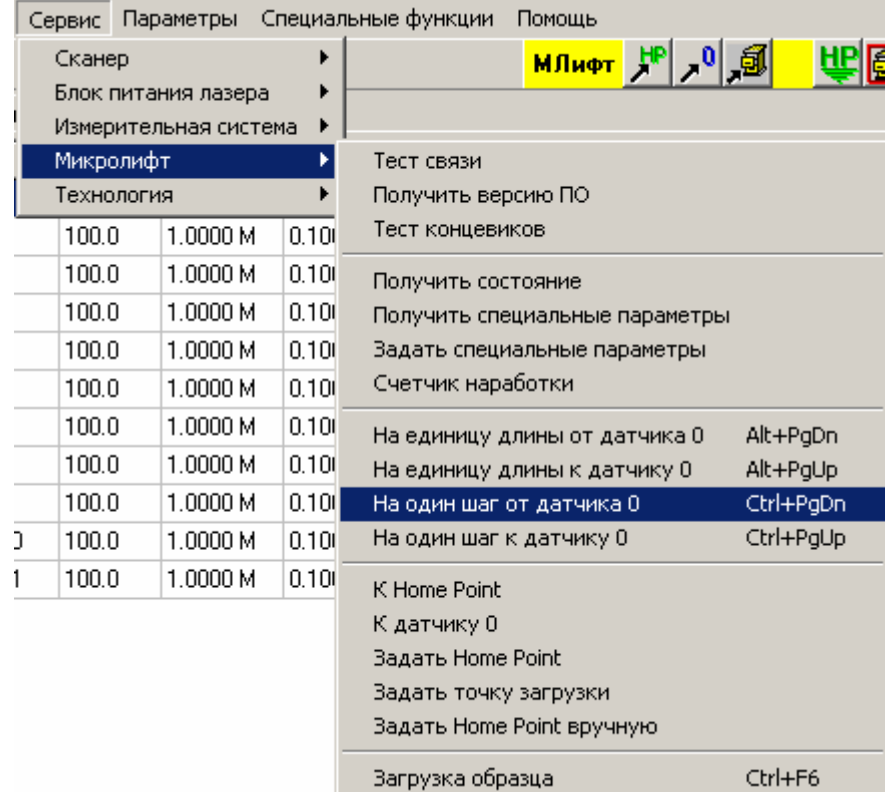

**Сервис / Микролифт / На один шаг от датчика 0.** 

Данная команда позволяет переместить микролифт по направлению от датчика исходного положения на минимально возможную величину - один шаг шагового двигателя. Удобнее пользоваться не самой командой из меню, а соответствующей горячей клавишей, указанной в меню справа от команды (также настраивается в специальных параметрах).

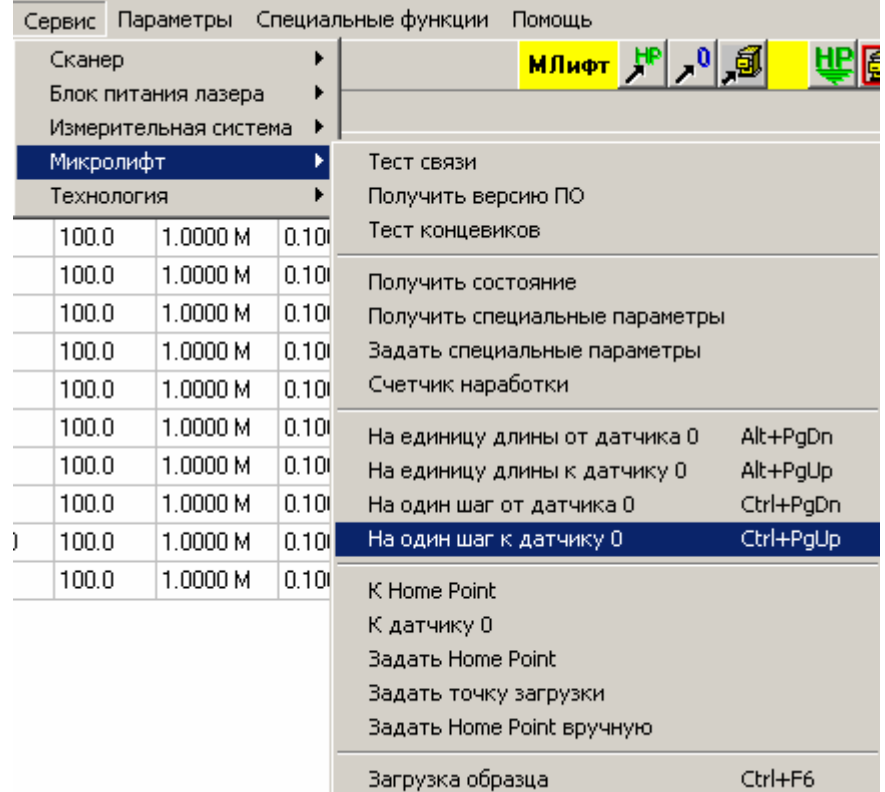

**Сервис / Микролифт / На один шаг к датчику 0.** 

Данная команда позволяет переместить микролифт по направлению к датчику исходного положения на минимально возможную величину - один шаг шагового двигателя. Удобнее пользоваться не самой командой из меню, а соответствующей горячей клавишей, указанной в меню справа от команды (также настраивается в специальных параметрах).

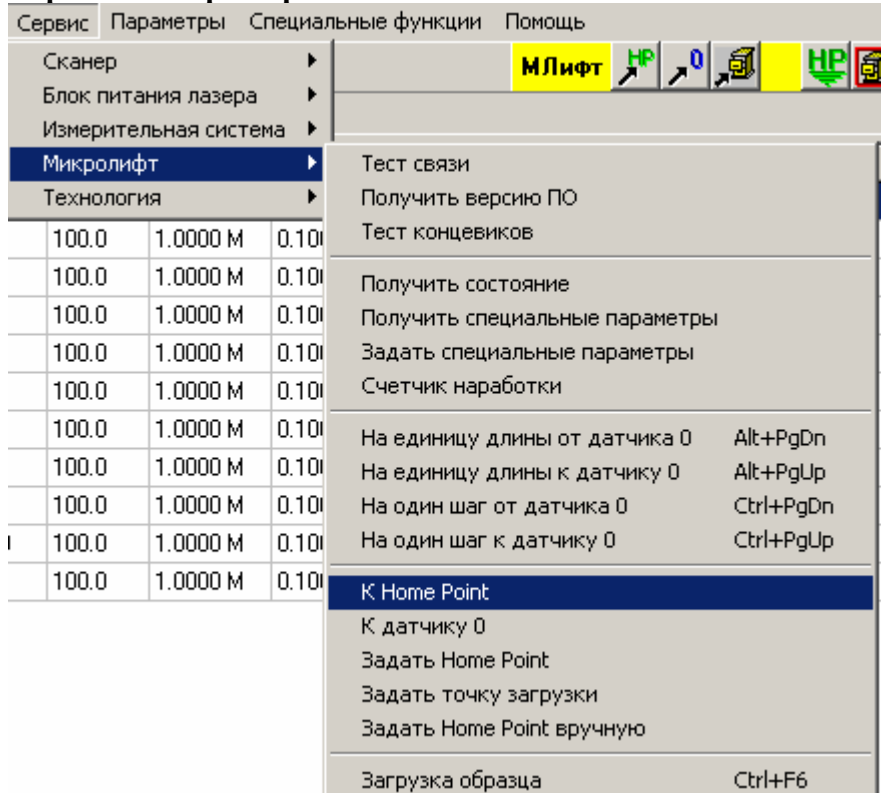

## **Сервис / Микролифт / К Home Point.**

Данная команда позволяет переместить микролифт в заданную ранее Home Point.

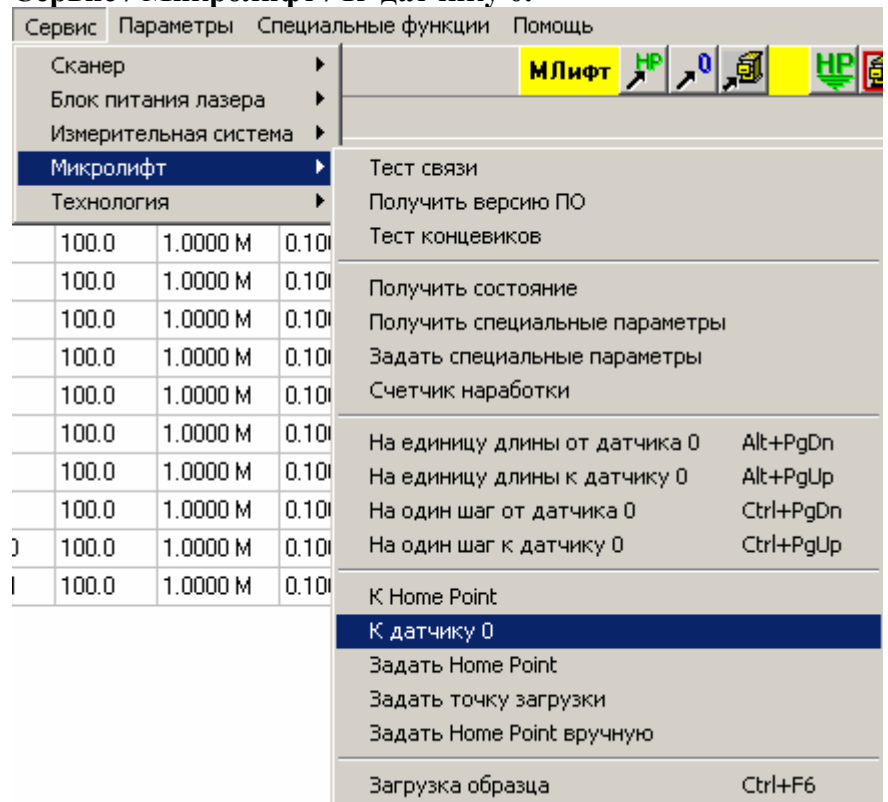

**Сервис / Микролифт / К датчику 0.** 

Данная команда позволяет переместить микролифт в начальную точку отсчета координат, определяемую датчиком нулевого положения.

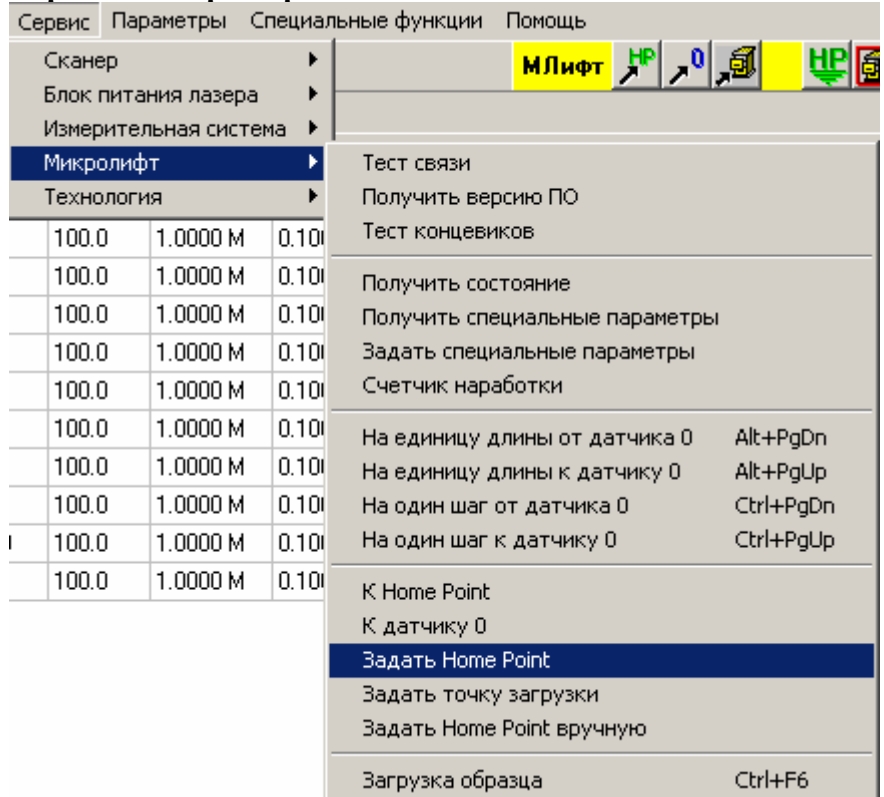

# **Сервис / Микролифт / Задать Home Point.**

Данная команда позволяет присвоить Home Point значение текущей координаты.

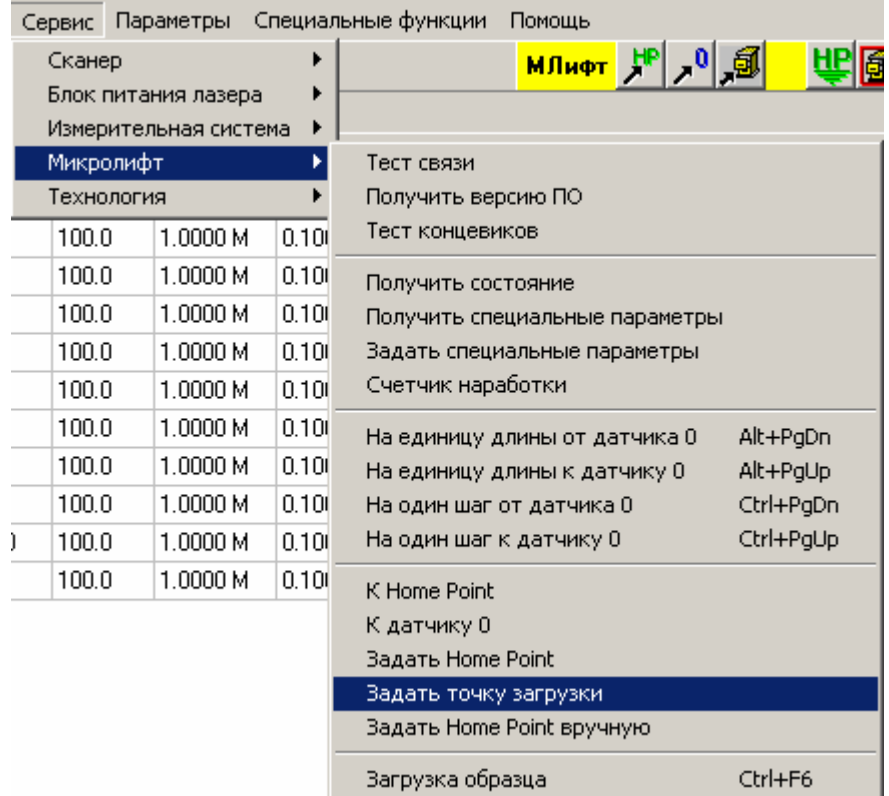

# **Сервис / Микролифт / Задать точку загрузки.**

Данная команда позволяет присвоить точке загрузки значение текущей координаты.

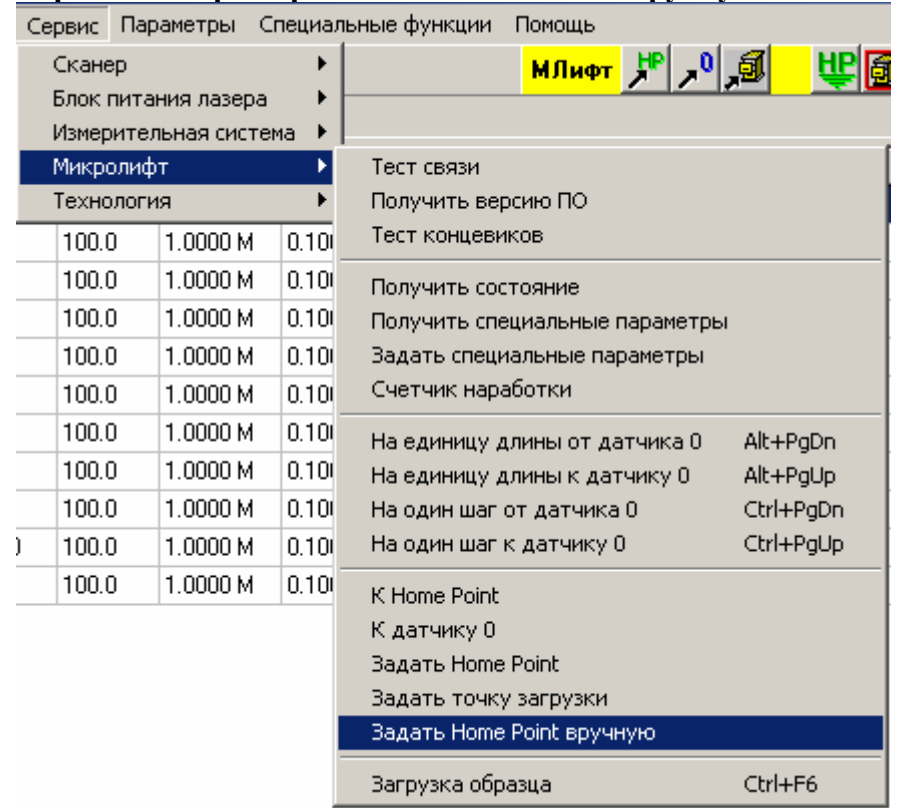

**Сервис / Микролифт / Задать Home Point вручную.** 

Данная команда позволяет вручную назначить координаты для Home Point и точки загрузки.

При выполнении данной команды на экране появляется диалоговое окно, позволяющее произвести указанные установки.

Подробности о работе с диалоговым окном можно посмотреть в пункте "Работа с окном «HP и точка загрузки вручную» для микролифта".

#### **Работа с окном «HP и точка загрузки вручную» для микролифта.**

Данное диалоговое окно позволяет вручную назначить координаты для Home Point и точки загрузки.

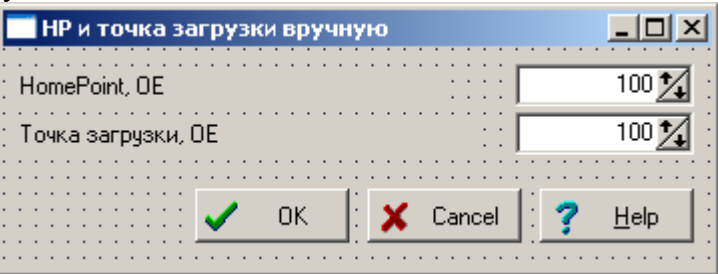

В соответствующих окнах ввода задайте соответствующие параметры, нажмите кнопку «ОК». Для выхода из диалогового окна без сохранения изменений нажмите кнопку «Cancel».
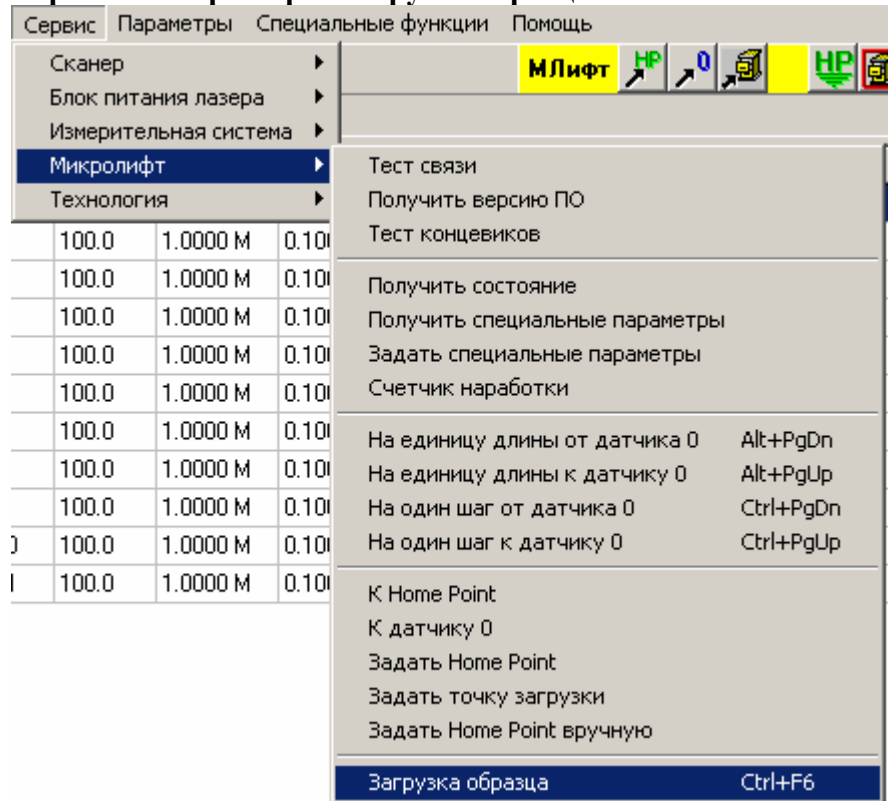

#### **Сервис / Микролифт / Загрузка образца.**

Данная команда позволяет переместить микролифт в заданную ранее точку загрузки.

## **Сервис / Мультиплексор.**

Включает следующие подпункты:

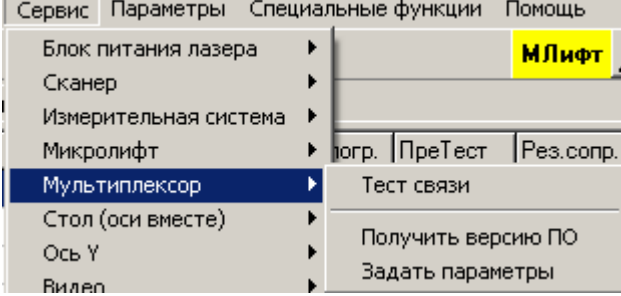

Все пункты данного подпункта обращаются к контроллеру мультиплексора по линии связи. Если связь нарушена, контроллер выключен и т.п., на экран будет выведено примерно такое сообщение об ошибке:

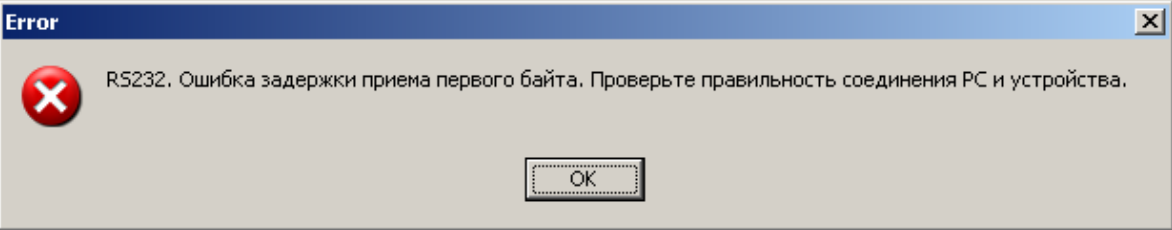

#### **Сервис / Мультиплексор / Тест связи.**

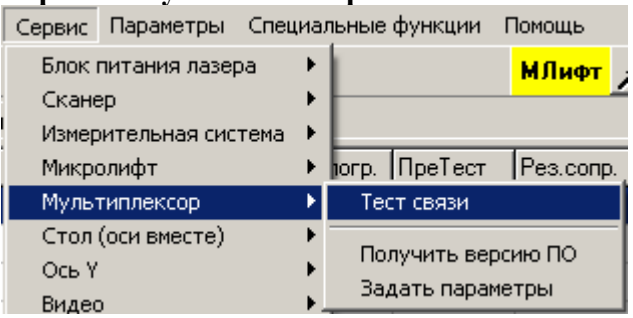

Данная команда позволяет проверить правильность работы связи (по последовательному порту) компьютера и контроллера мультиплексора.

При правильной работе связи на экране должно появиться сообщение об успешном прохождении теста связи.

Если что-то работает неверно, на экране появится сообщение об ошибке.

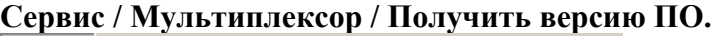

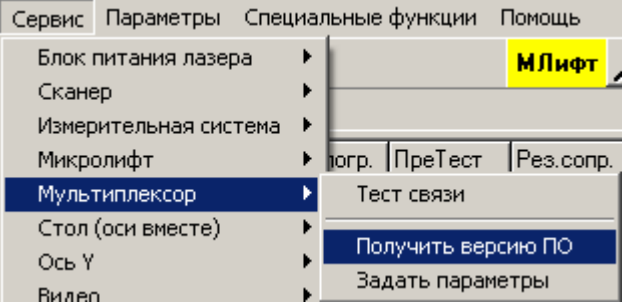

Данная команда позволяет получить по линии связи информацию о версии программного обеспечения контроллера.

При правильной работе связи на экране должно появиться сообщение о версии в виде номера (число от 1 до 255), а также даты компиляции ПО в виде «Месяц-число-год» (на английском языке).

Если что-то работает неверно, на экране появится сообщение об ошибке.

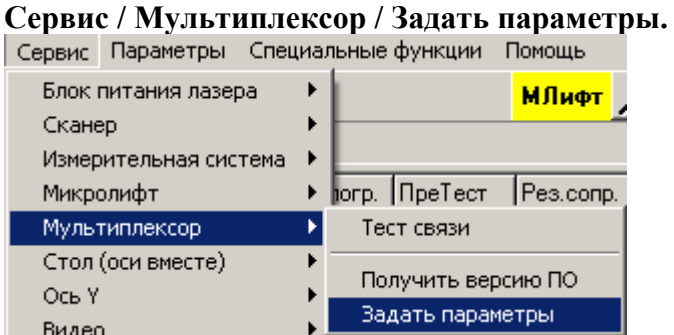

Данная команда позволяет передать параметры устройства, установленные в программе, собственно в устройство.

При правильной работе связи на экране должно появиться сообщение о том, что параметры переданы устройству.

Если что-то работает неверно, на экране появится сообщение об ошибке.

## **Сервис / Стол (оси вместе).**

Включает следующие подпункты:

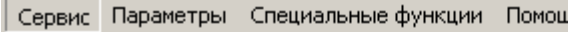

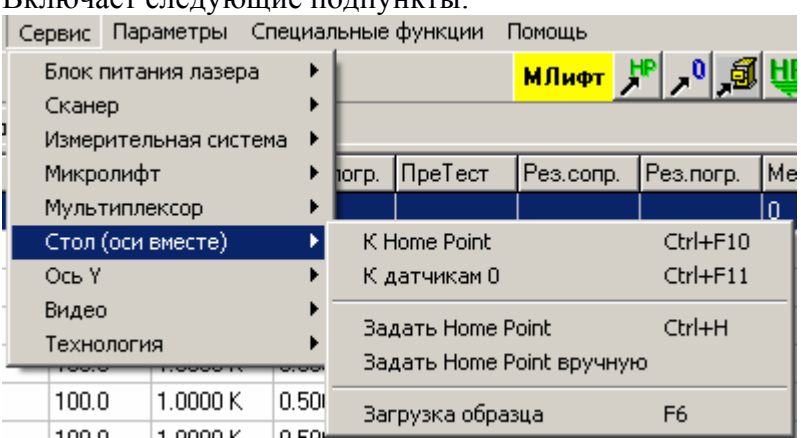

### **Сервис / Стол (оси вместе) / К Home Point.**

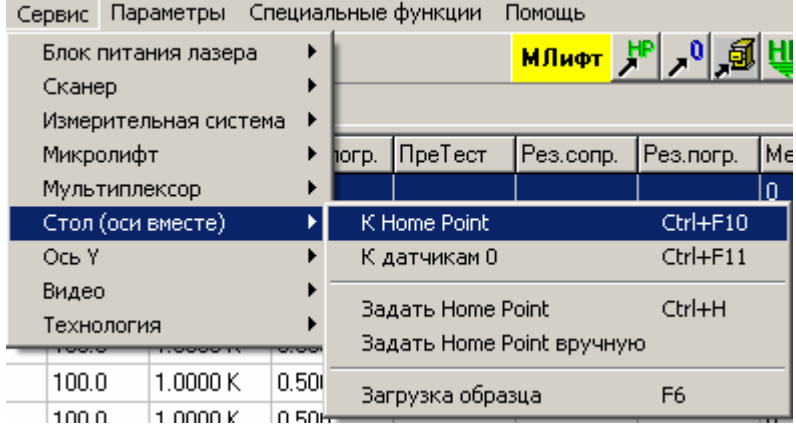

Данная команда позволяет переместить стол в заданную ранее Home Point.

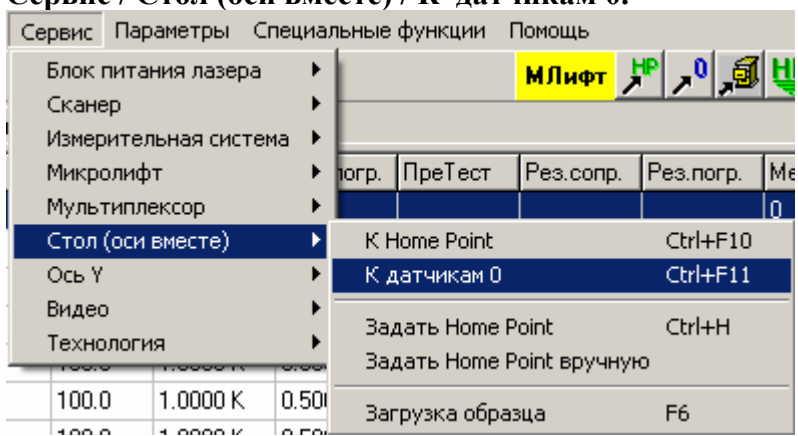

**Сервис / Стол (оси вместе) / К датчикам 0.** 

Данная команда позволяет переместить стол в начальную точку отсчета координат, определяемую датчиками нулевого положения стола. Эта команда позволяет, например, восстановить утраченную при аварийном останове или другом сбое в движении привязку координат к реальному положению стола. Выполняется для тех осей, для которых задано, что датчик нулевого положения присутствует. В противном случае текущее положение для данной оси принимается за начальную точку отсчета.

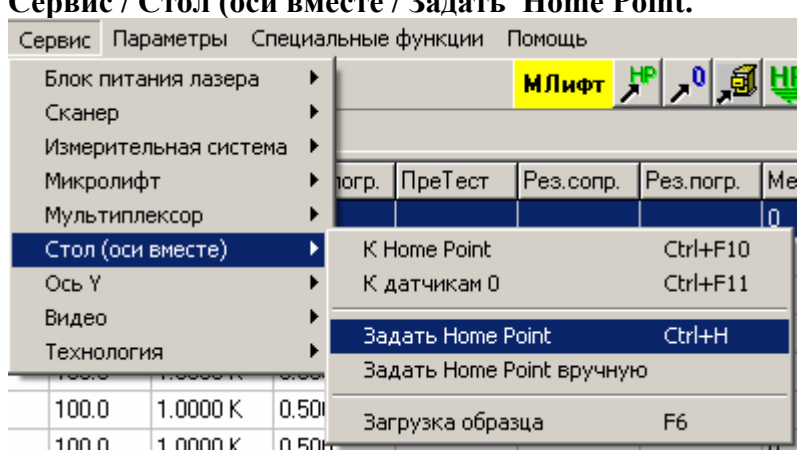

## **Сервис / Стол (оси вместе / Задать Home Point.**

Данная команда позволяет присвоить Home Point значение текущих координат стола.

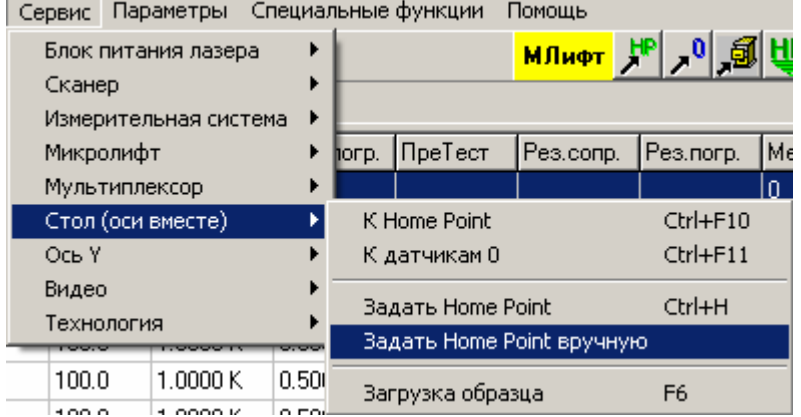

#### **Сервис / Стол (оси вместе / Задать Home Point вручную.**

Данная команда позволяет вручную присвоить Home Point требуемое значение.

При выполнении данной команды на экране появится диалоговое окно с набором окон ввода координат точки Home Point. Видимы окна ввода только для тех осей, которые используются и имеют датчик 0.

Установите нужные параметры и нажмите кнопку "OK".

Подробности о работе с диалоговым окном можно посмотреть в пункте "Работа с окном «Задать Home Point»".

#### **Работа с окном «Задать Home Point».**

Данное диалоговое окно дает возможность вручную задать координаты точки Home Point

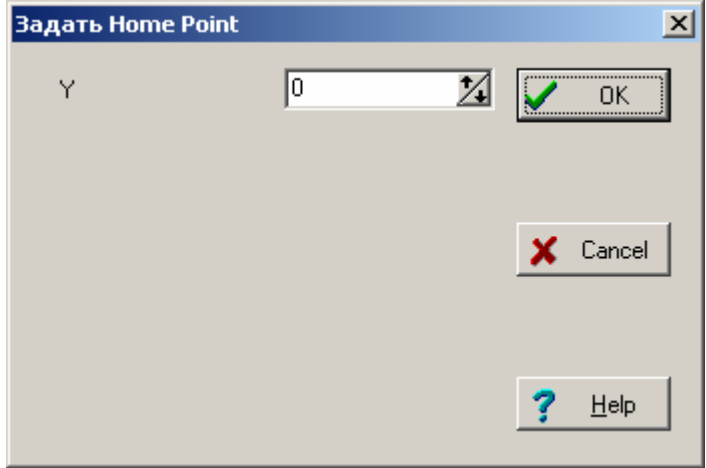

Видимы окна ввода только для тех координат, которые объявлены используемыми и имеющими датчик нуля.

Введите соответствующие координаты в соответствующих окнах ввода.

Для запоминания установленных Вами параметров нажмите кнопку "OK". Если хотите выйти из диалога без сохранения результатов, нажмите кнопку <Cancel>.

#### **Сервис / Стол (оси вместе) / Загрузка образца.**

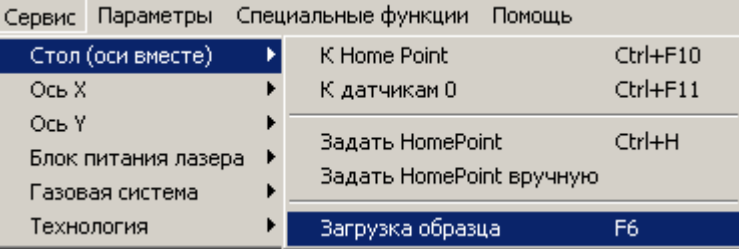

Данная команда позволяет вывести стол в позицию, наиболее близкую к оператору и удобную для установки образца. После вывода стола на экране появится сообщение

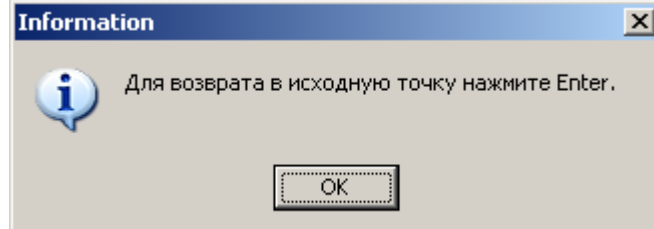

После установки детали нажмите «Enter» на клавиатуре или <OK> на экране, после чего стол вернется в Home Point.

Задать параметры загрузки, то есть выбрать позицию для вывода стола по каждой из осей, можно выбрав пункт меню «Параметры / Стол (оси вместе) / Параметры загрузки».

## **Сервис / Ось NN.**

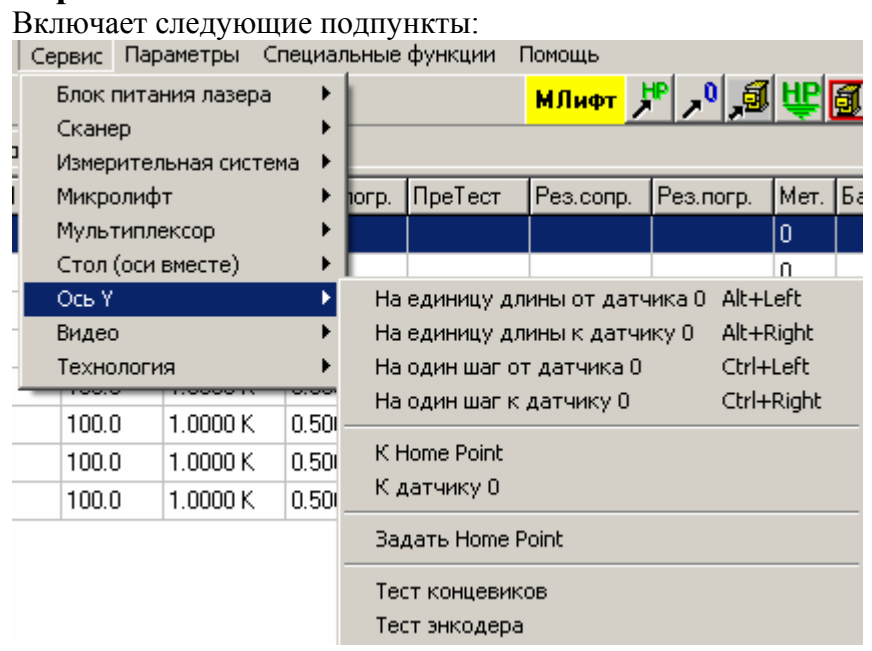

Этот пункт выглядит одинаково для всех задействованных осей стола. Отличаются только горячие клавиши для первых четырех подпунктов – в соответствии с настройками в специальных параметрах соответствующей оси.

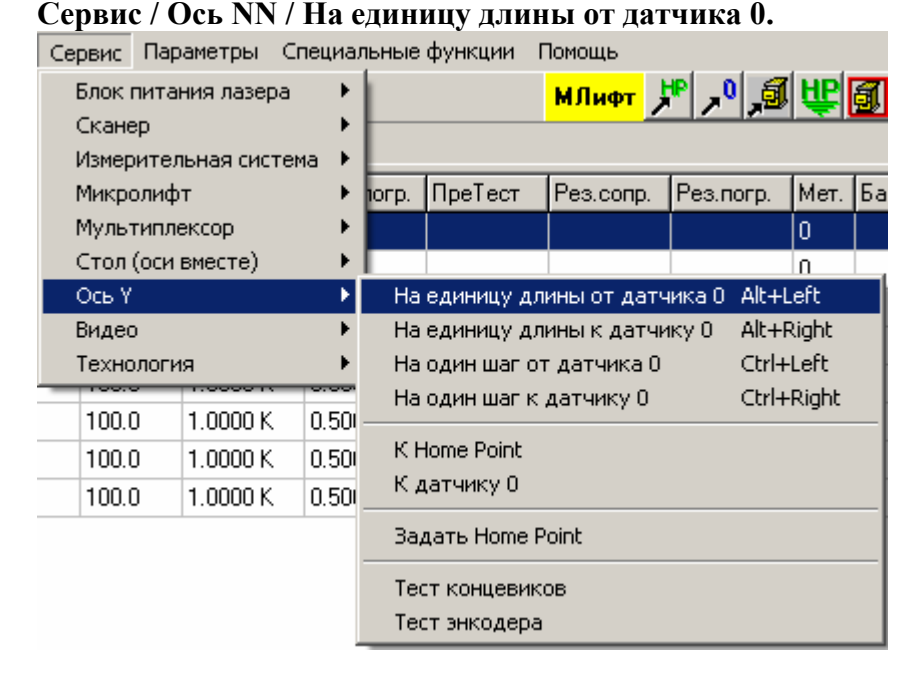

#### Данная команда позволяет переместить стол по соответствующей оси по направлению от датчика исходного положения на расстояние, заданное в соответствующей настройке специальных параметров оси. Удобнее пользоваться не самой командой из меню, а соответствующей горячей клавишей, указанной в меню справа от команды (также настраивается в специальных параметрах).

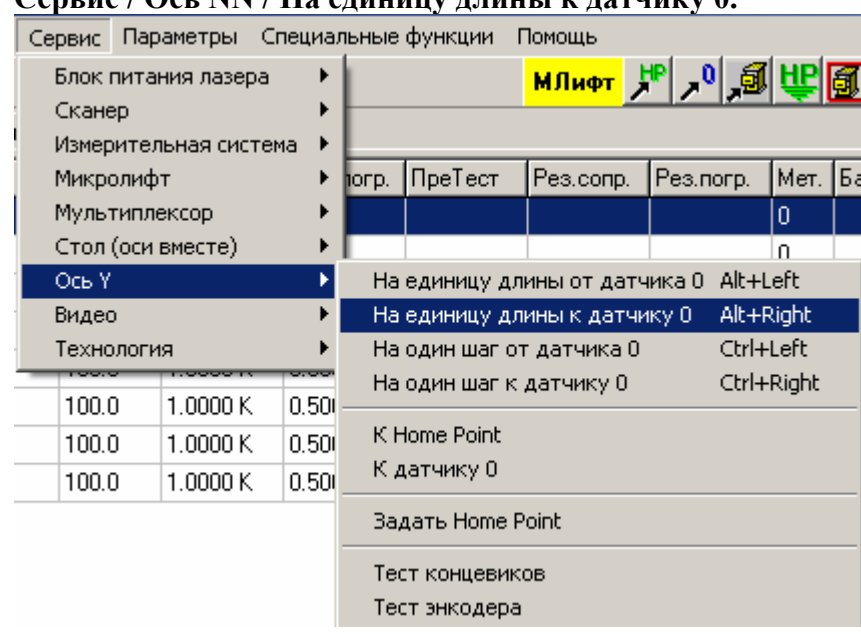

**Сервис / Ось NN / На единицу длины к датчику 0.** 

Данная команда позволяет переместить стол по соответствующей оси по направлению к датчику исходного положения на расстояние, заданное в соответствующей настройке специальных параметров оси. Удобнее пользоваться не самой командой из меню, а соответствующей горячей клавишей, указанной в меню справа от команды (также

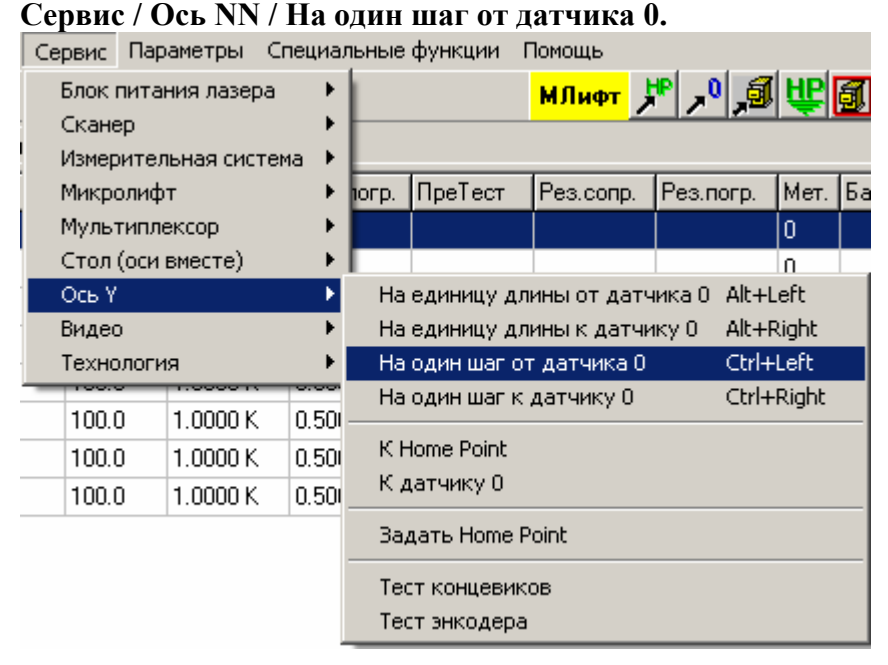

Данная команда позволяет переместить стол по соответствующей оси по направлению от датчика исходного положения на минимально возможную величину - один шаг шагового двигателя. Удобнее пользоваться не самой командой из меню, а соответствующей горячей клавишей, указанной в меню справа от команды (также настраивается в специальных параметрах).

настраивается в специальных параметрах).

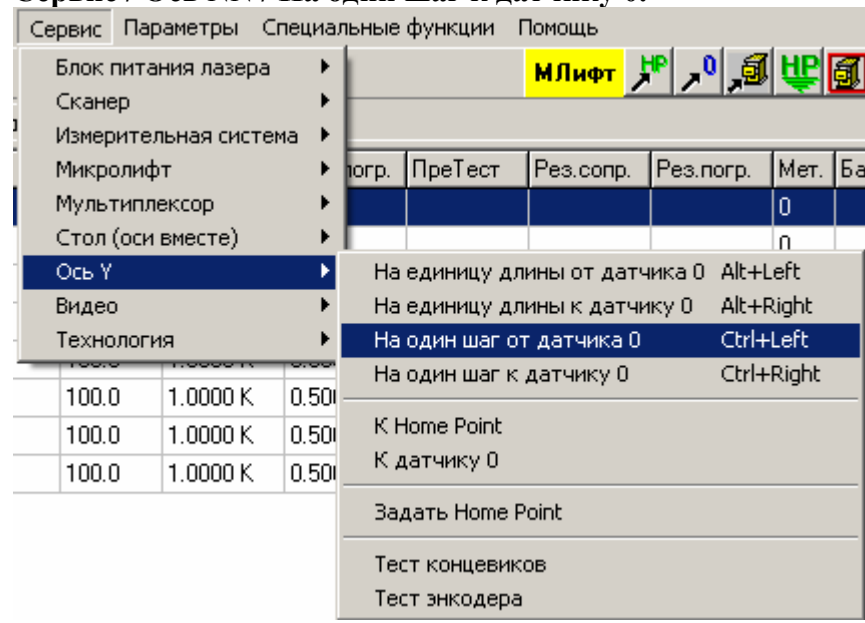

#### **Сервис / Ось NN / На один шаг к датчику 0.**

Данная команда позволяет переместить стол по соответствующей оси по направлению к датчику исходного положения на минимально возможную величину - один шаг шагового двигателя. Удобнее пользоваться не самой командой из меню, а соответствующей горячей клавишей, указанной в меню справа от команды (также настраивается в специальных параметрах).

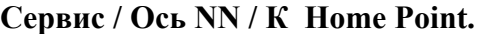

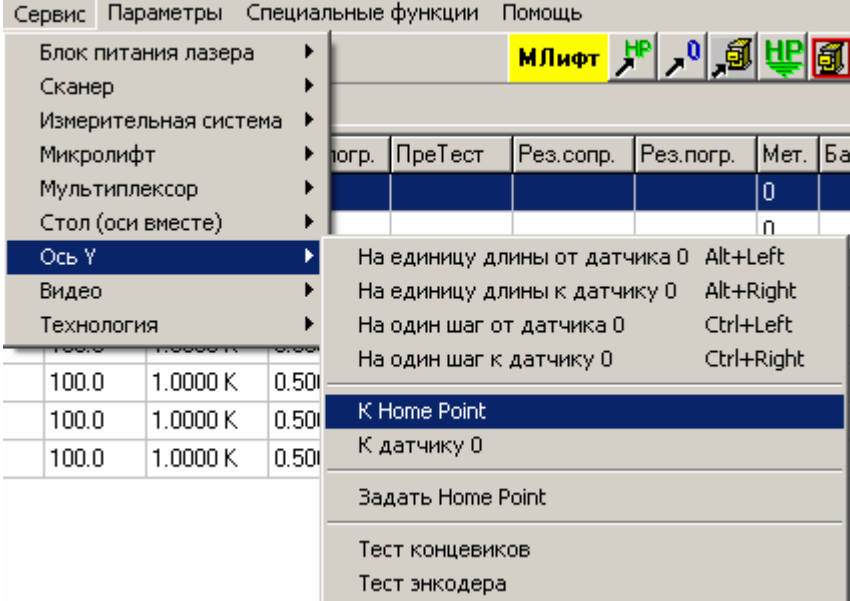

Данная команда позволяет переместить **только данную ось** в заданную ранее Home Point. Введена в основном для целей тестирования.

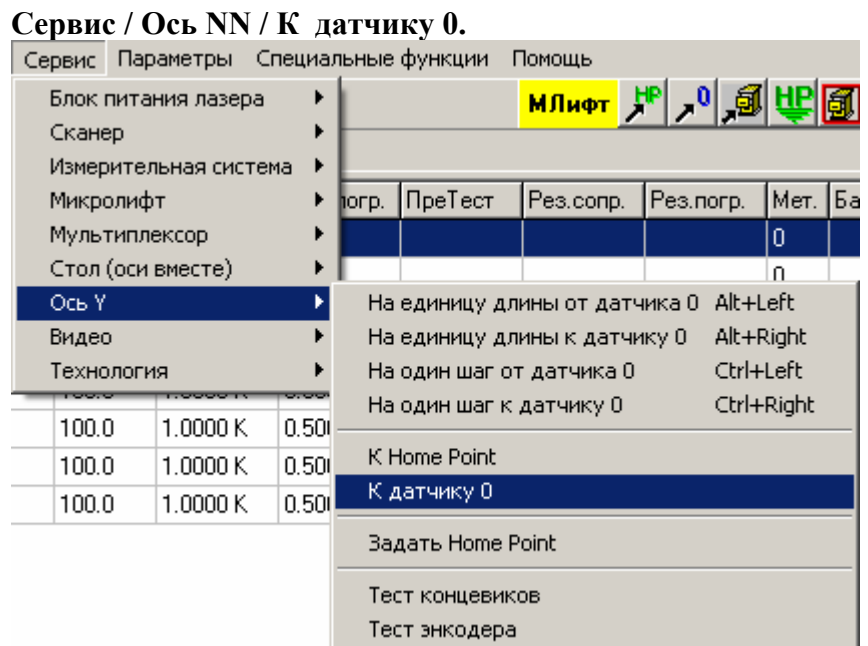

Данная команда позволяет переместить **только данную ось** в начальную точку отсчета координат, определяемую датчиком нулевого положения стола. Введена в основном для целей тестирования.

#### **Сервис / Ось NN / Задать Home Point.**

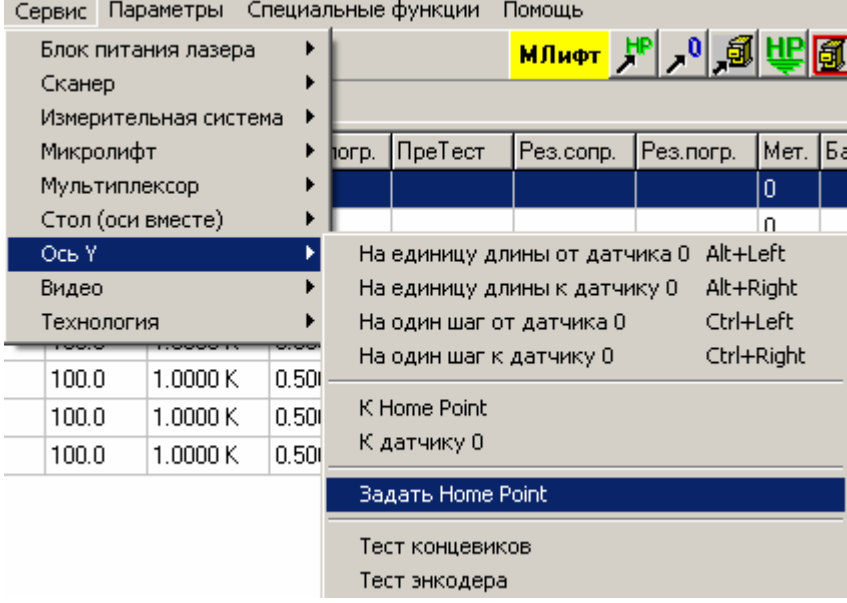

Данная команда позволяет присвоить Home Point значение текущей координаты оси. Введена в основном для целей тестирования.

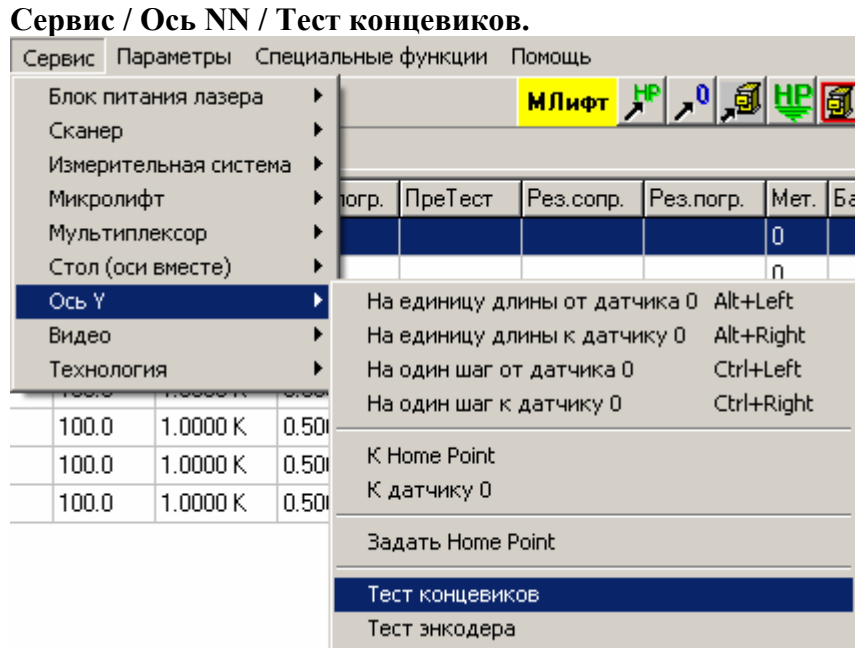

Данная команда введена исключительно для целей тестирования. Выводит на экран текущее состояние концевых выключателей и датчика исходного положения для данной оси.

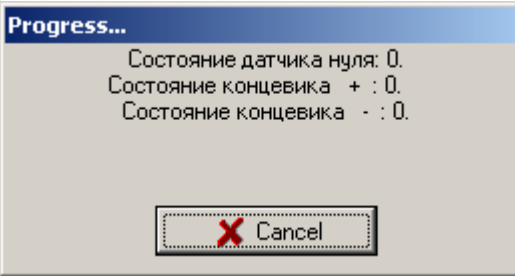

0 - означает «не сработал», 1 – «сработал».

Для окончания теста следует нажать кнопку «Esc» на клавиатуре или «Cancel» на экране.

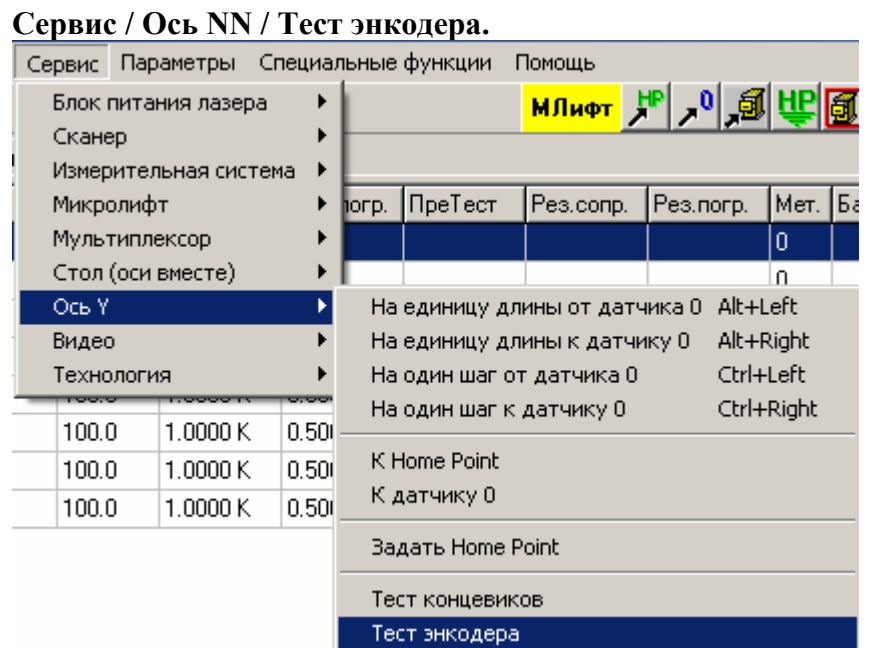

Данная команда введена исключительно для целей тестирования. Выводит на экран текущее состояние счетчика импульсов энкодера для данной оси (при наличии такового, естественно).

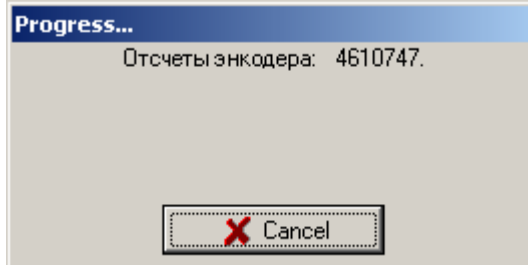

Для окончания теста следует нажать кнопку «Esc» на клавиатуре или «Cancel» на экране.

## **Сервис / Видео.**

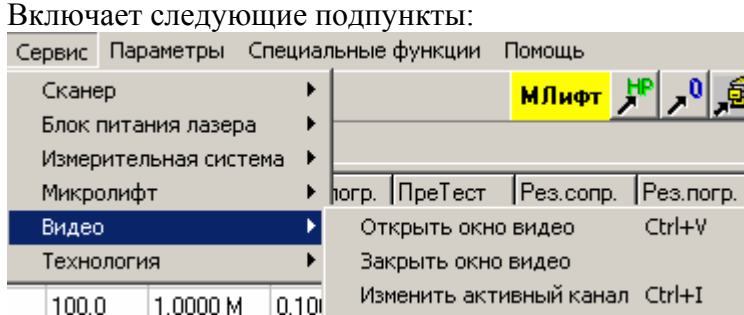

Пункт относится к работе с программой вывода изображения с видеокамеры на экран монитора компьютера. Он называется MLVideo.exe и поставляется в составе программного пакета.

#### **Сервис / Видео / Открыть окно видео.**

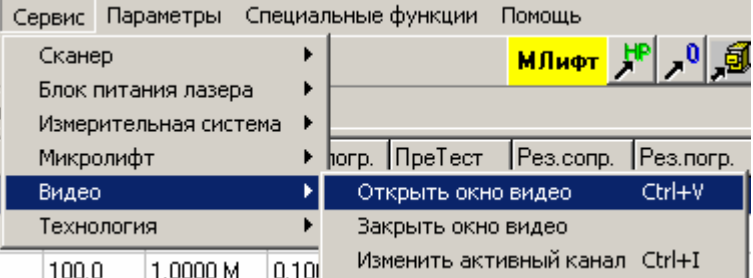

Данная команда позволяет запустить программу вывода видеоизображения. Программа должна называться MLVideo.exe и располагаться в том же каталоге, где основная программа.

#### **Сервис / Видео / Закрыть окно видео.**

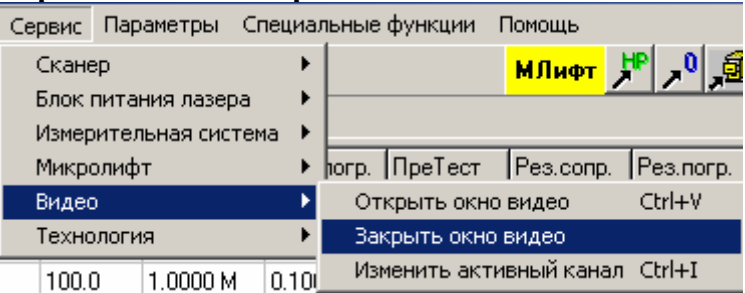

Данная команда позволяет закрыть программу вывода видеоизображения. Указанная программа должна иметь заголовок главного окна «Видео».

#### **Сервис / Видео / Изменить активный канал.**

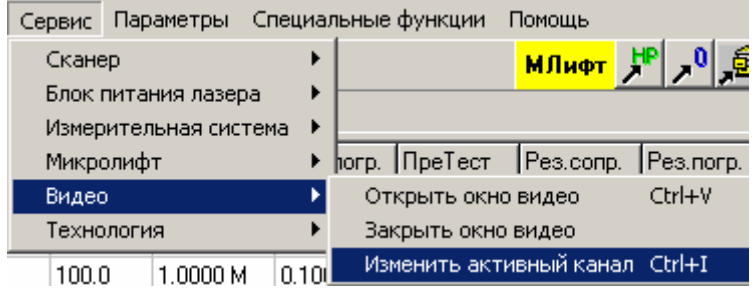

Данная команда позволяет изменить активный канал видео. Будет работать для программы MLVideo с двумя каналами видео с раздельными настройками.

## **Сервис / Технология.**

Включает следующие подпункты:<br>Сервис Параметры Специальные функции Помощь

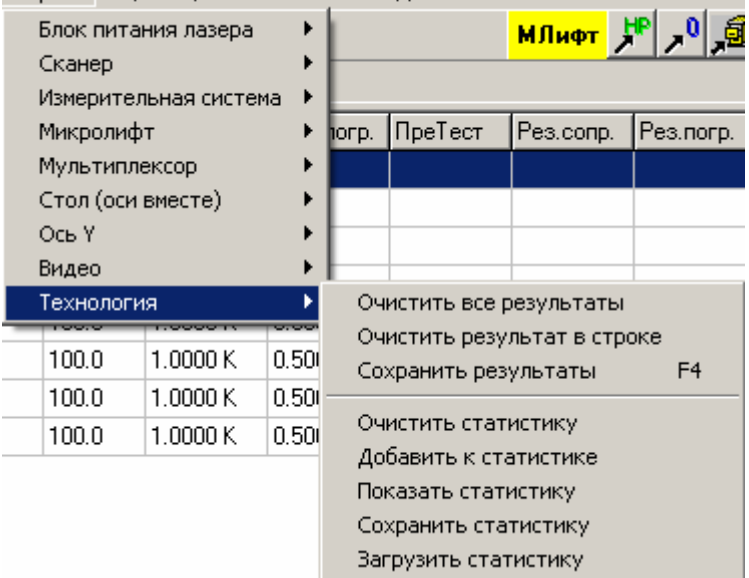

#### **Сервис / Технология / Очистить все результаты.**

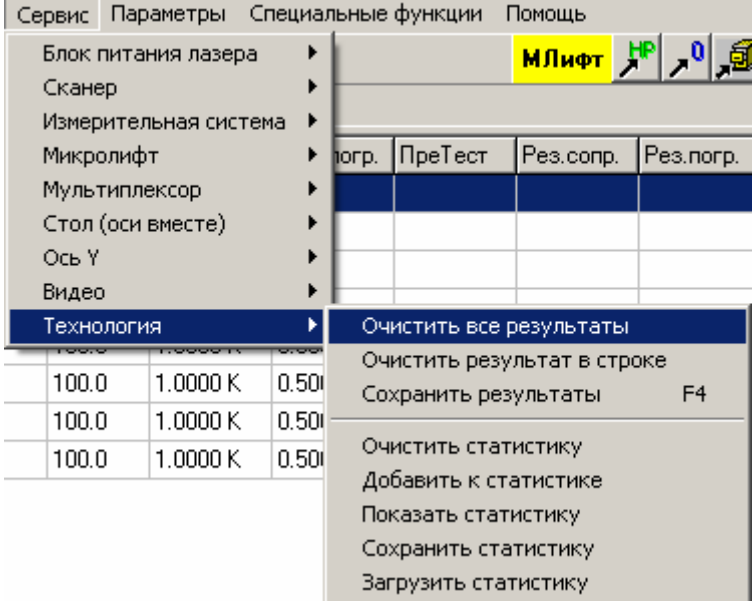

Данная команда позволяет «забыть» все результаты отработки предыдущего задания (отображаются в технологической таблице).

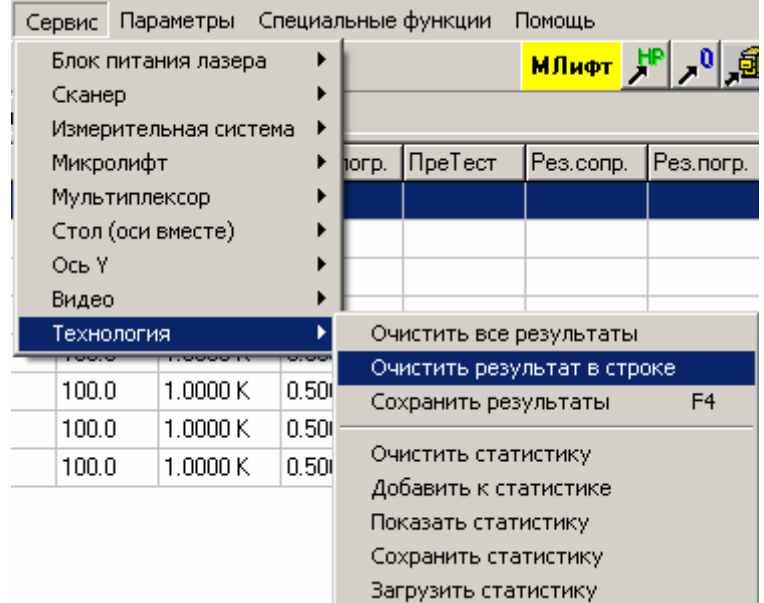

#### **Сервис / Технология / Очистить результаты в строке.**

Данная команда позволяет «забыть» результаты отработки предыдущего задания (отображаются в технологической таблице) в выбранной (активной) строке технологической таблицы.

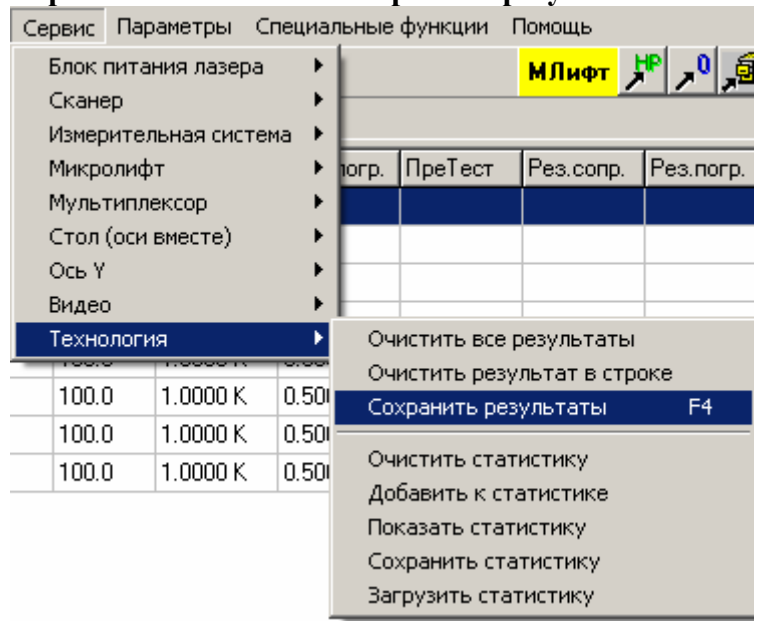

#### **Сервис / Технология / Сохранить результаты.**

Данная команда позволяет сохранить в текстовом файле результаты выполнения задания. При выборе данного пункта меню появится диалоговое окно, позволяющее задать некоторые параметры процесса сохранения. Подробности о работе с указанным окном можно посмотреть в пункте "Работа с окном «Сохранение результатов»".

#### **Работа с окном «Сохранение результатов».**

Данное диалоговое окно позволяет установить параметры процесса сохранения результатов, а также, собственно, их сохранить.

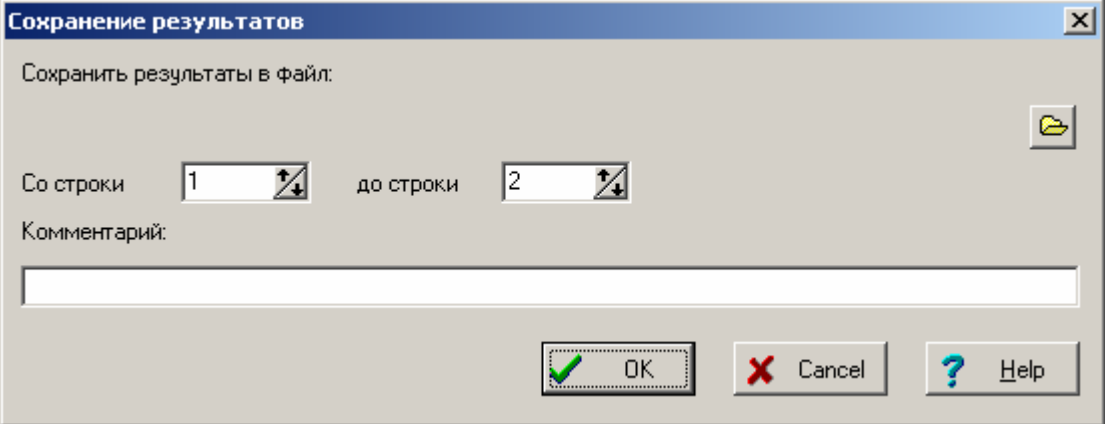

 Результаты отработки задания сохраняются <sup>в</sup> текстовый файл (расширение нужно задать самостоятельно). Он может быть просмотрен, распечатан или обработан иным образом стандартными средствами Windows. Например, он может быть импортирован в MicroSoft Exel.

Имя файла, в который будет производиться запись (оно же использованное при последнем сохранении) указано в верхней части окна. Для того чтобы его изменить, нажмите кнопку справа от строки с именем файла. В стандартном диалоге выбора имени файла выберите или введите его.

В окнах ввода "Со строки" и "До строки" задайте диапазон номеров строк таблицы технологии, которые хотите сохранить.

В окне ввода "Комментарий" введите текст, который должен быть напечатан в первой строке файла результатов. Видимо, это должно быть название задания, дата выполнения, имя оператора и т.п.

Для сохранения результатов в файл нажмите кнопку "OK". Если хотите выйти из диалога без сохранения результатов, нажмите кнопку <Cancel>.

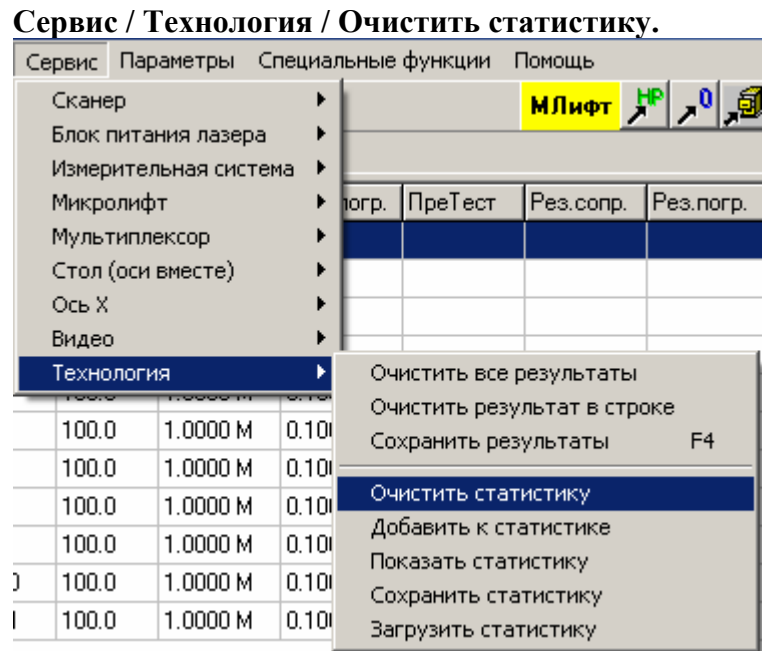

Статистика – накопленные результаты отработки заданий (заданные, исходные и результирующие сопротивления).

Данная команда позволяет «забыть» ранее накопленную статистику.

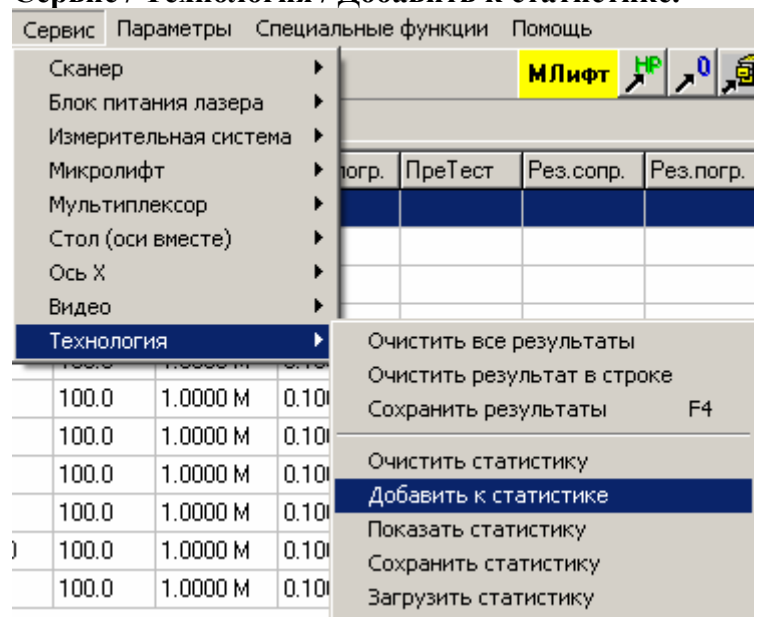

**Сервис / Технология / Добавить к статистике.** 

Статистика – накопленные результаты отработки заданий (заданные, исходные и результирующие сопротивления).

Данная команда позволяет добавить к статистике результаты отработки последнего ряда. При задании, содержащем несколько рядов, добавка к статистике производится автоматически.

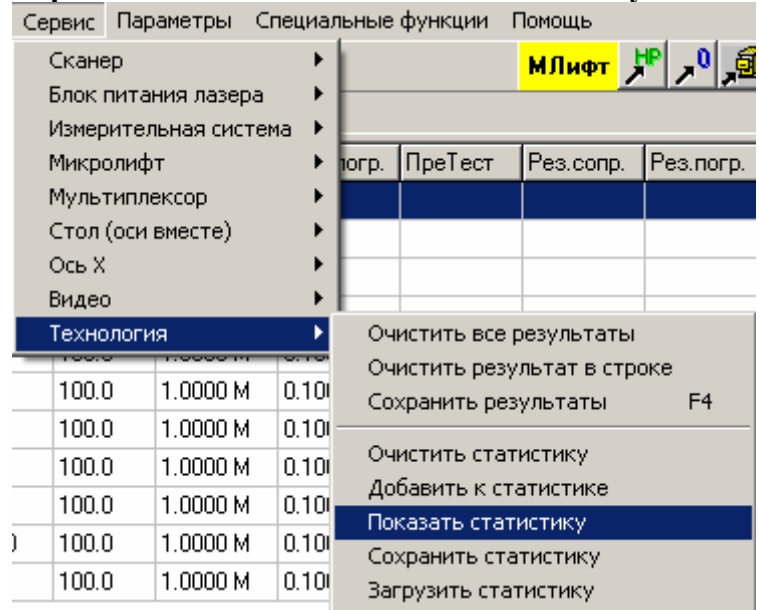

**Сервис / Технология / Показать статистику.** 

Статистика – накопленные результаты отработки заданий (заданные, исходные и результирующие сопротивления).

Данная команда позволяет просмотреть результаты накопленной или считанной с диска статистики. При выполнении данной команды на экране появляется диалоговое окно, отображающее статистику. Подробности о работе с указанным окном можно посмотреть в пункте "Работа с окном «Статистика»".

#### **Работа с окном «Статистика».**

Данное диалоговое окно позволяет просмотреть статистику.

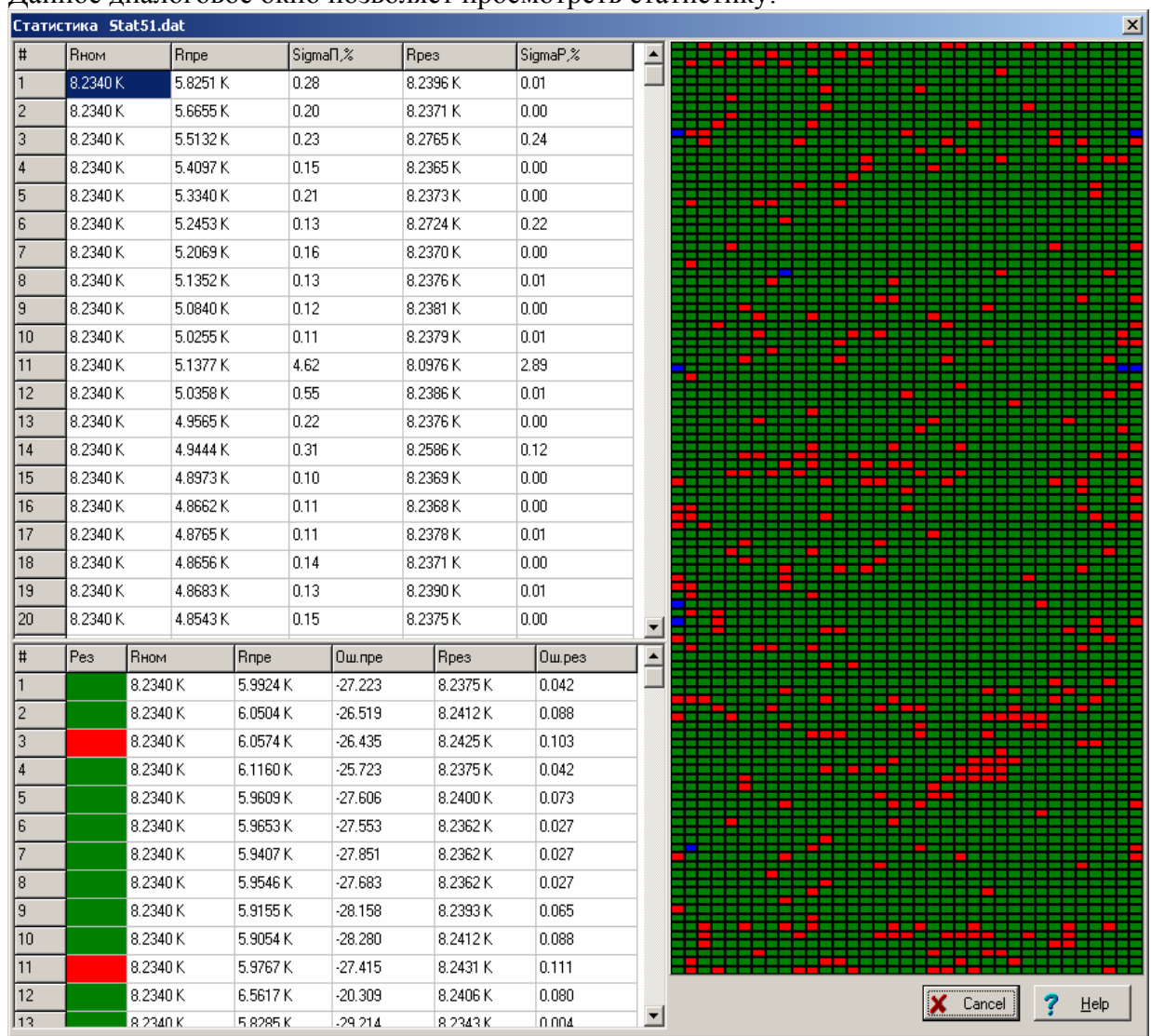

Для варианта технологии «Автоматический режим 1» есть возможность работы со статистикой. В файле на диске может быть запомнены результаты отработки задания по каждому резистору в ряду и по всем рядам:

- заданное сопротивление

- претест (сопротивление, измеренное перед подгонкой)

- результат подгонки.

Если количество рядов в задании было больше 1, то результаты записываются автоматически, в противном случае требуется это сделать вручную (выполнить пункт меню «Добавить к статистике»).

Запоминание указанных результатов производится в памяти, а при выходе из программы записывается в файл Stat51.dat.

Статистику можно очистить, сохранить в любой другой файл, считать из любого ранее записанного файла, а также просмотреть – при выполнении соответствующего пункта меню.

При просмотре открывается диалоговое окно, в котором выводятся суммарные результаты (средние сопротивления и разбросы по рядам), результаты по отдельным строкам, а также графическое (в виде цветовой схемы) их отображение.

Графическое отображение – сетка, раскрашенная в цвета, соответствующие цветам результатов в технологической таблице. Горизонтальный ряд сетки соответствует одному

ряду резисторов.

Графическое отображение будет информативно при не слишком большом количестве рядов.

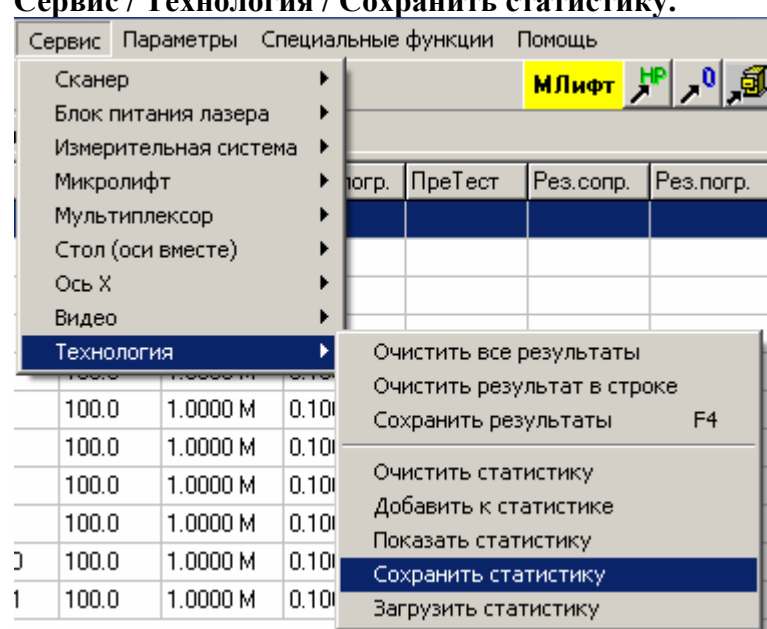

**Сервис / Технология / Сохранить статистику.** 

Статистика – накопленные результаты отработки заданий (заданные, исходные и результирующие сопротивления).

Данная команда позволяет сохранить результаты накопленной статистики в файл на диск. При выполнении данной команды на экране появляется стандартное диалоговое окно файловой системы.  $\overline{\phantom{0}}$ 

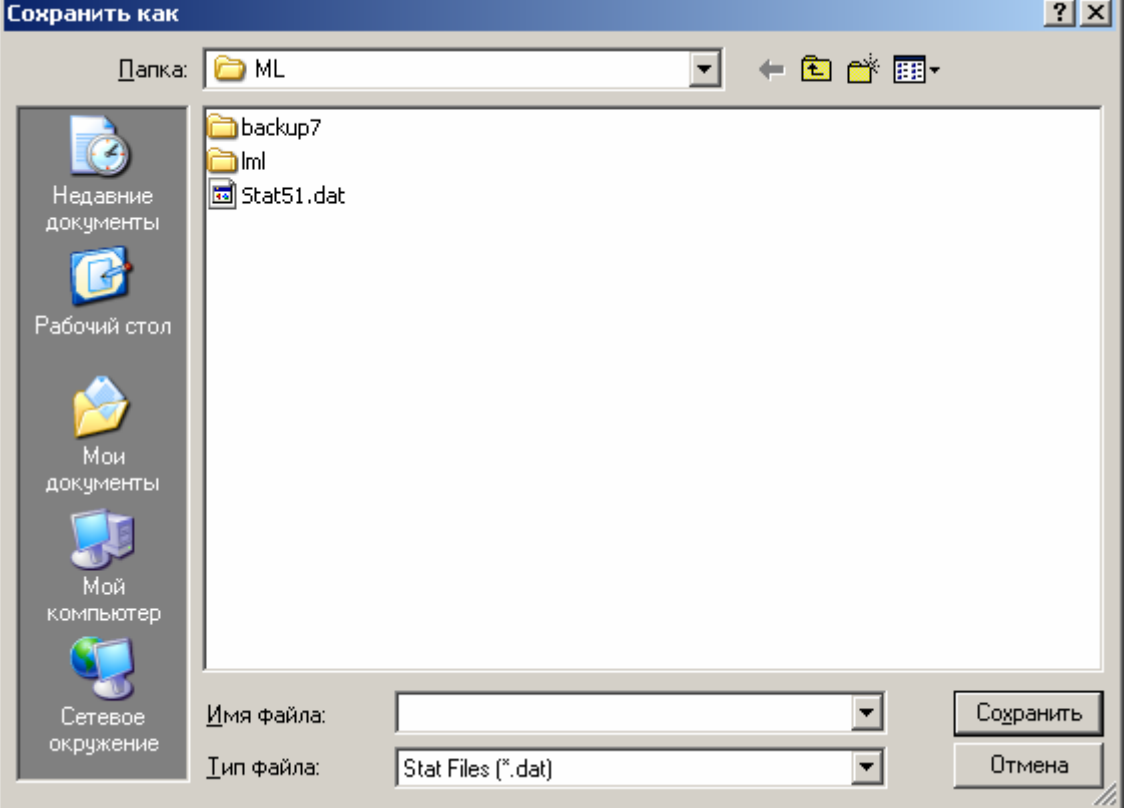

Введите нужное имя файла и нажмите кнопку «Сохранить».

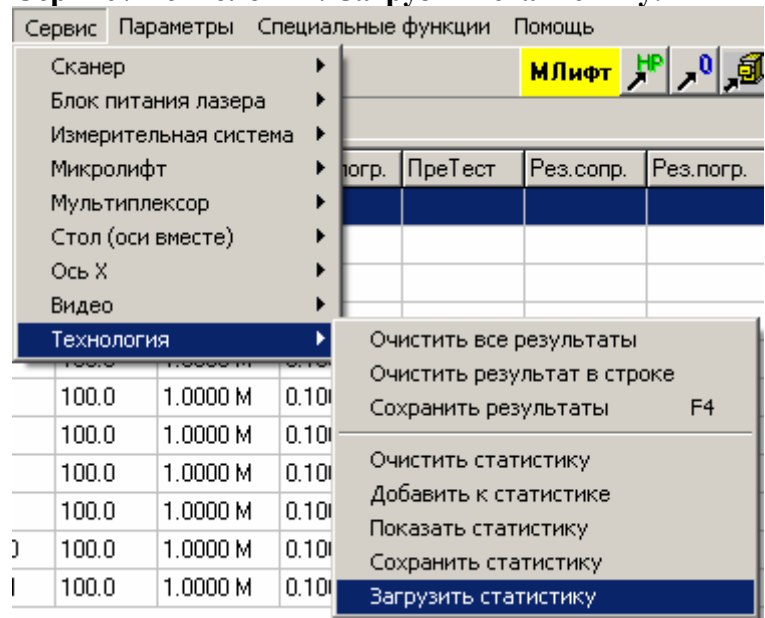

**Сервис / Технология / Загрузить статистику.** 

Статистика – накопленные результаты отработки заданий (заданные, исходные и результирующие сопротивления).

Данная команда позволяет считать результаты статистики из ранее записанного файла. При выполнении данной команды на экране появляется стандартное диалоговое окно файловой системы.

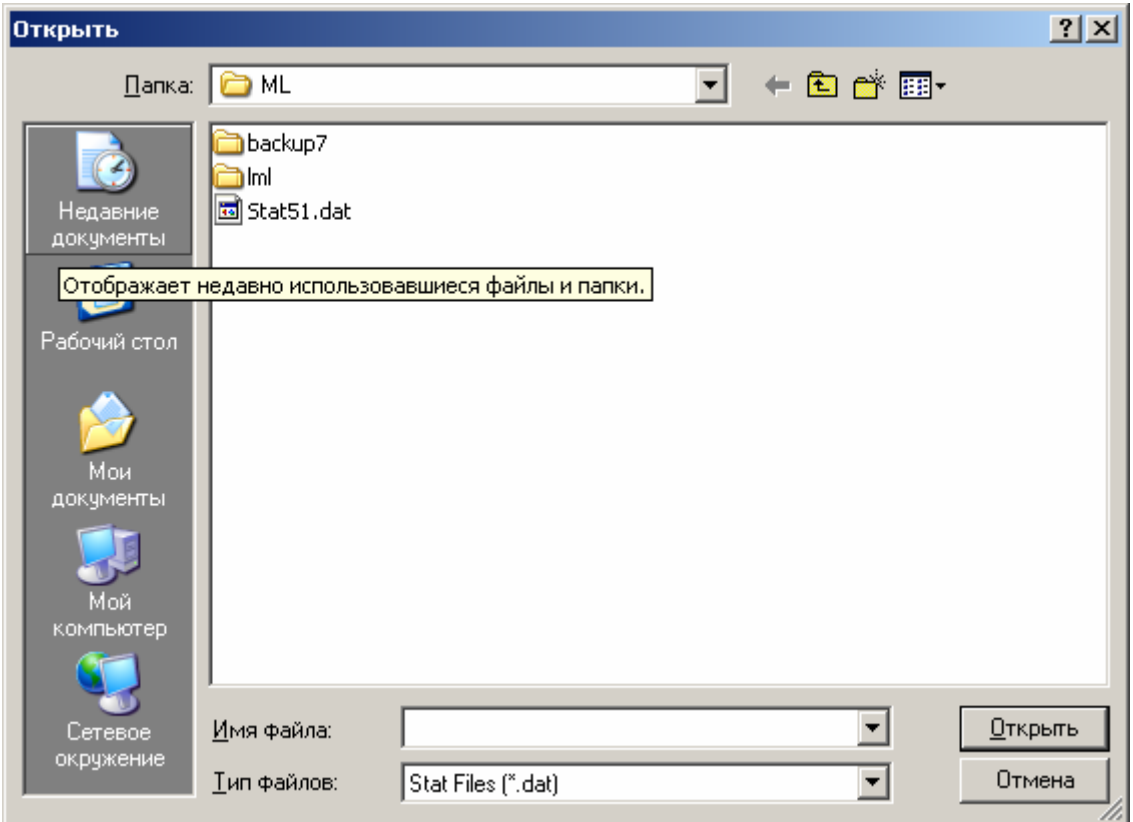

Выберите нужное имя файла и нажмите кнопку «Открыть».

## **Пункт меню «Параметры».**

Включает следующие подпункты:

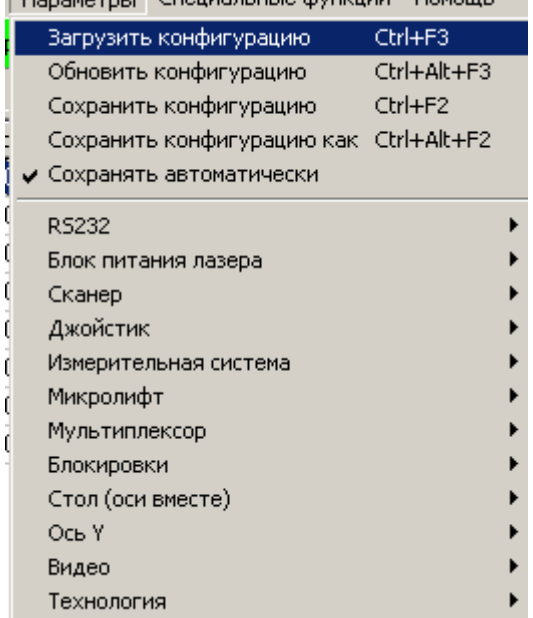

**Количество подпунктов меню «Параметры» зависит от комплектации машины и настроек программы. Часть пунктов могут отсутствовать или называться иначе, пунктов может быть больше.** 

# **Параметры / Загрузить конфигурацию.**

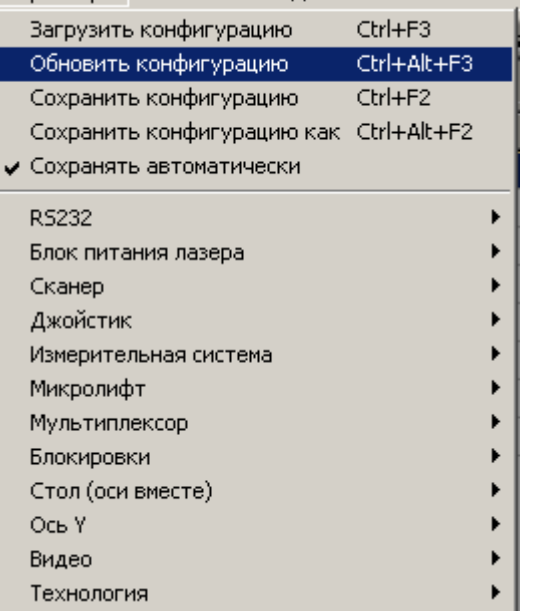

Данная команда позволяет открыть ранее файл конфигурации. При выполнении данной команды на экране появится стандартное окно для работы с файловой системой.

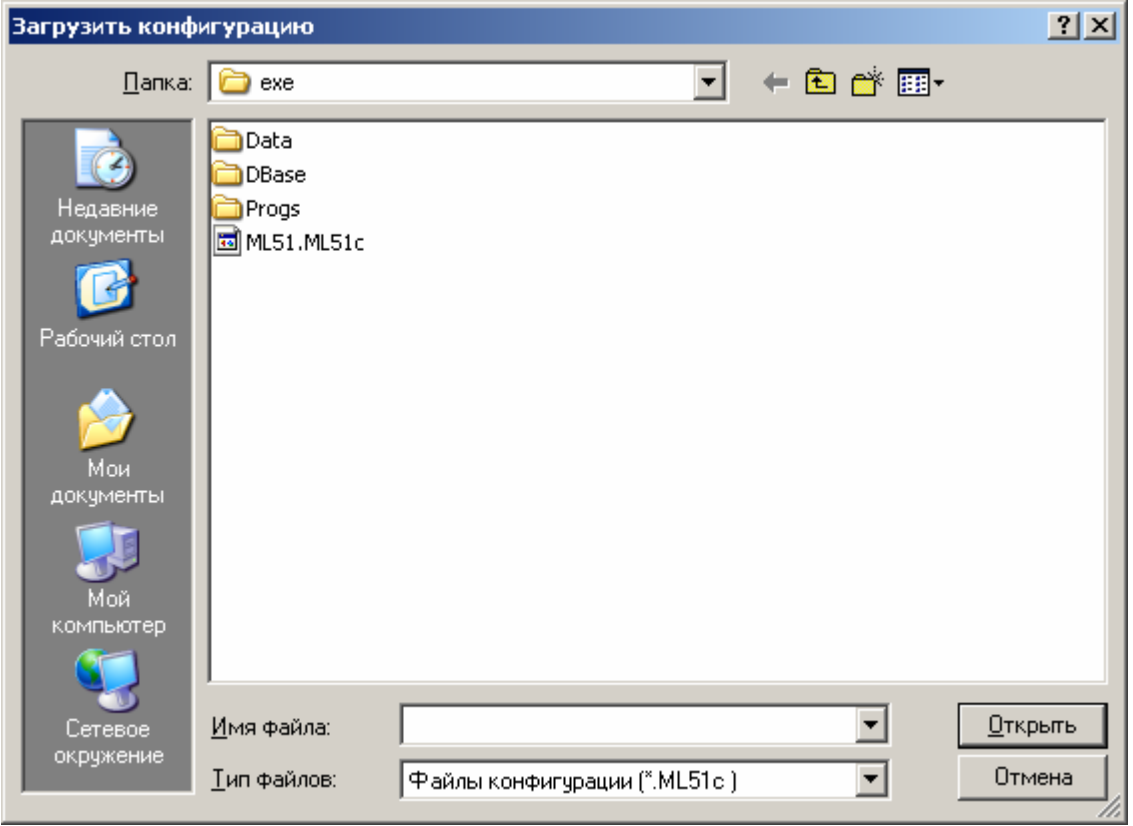

Выберите нужный Вам файл конфигурации и нажмите кнопку "Открыть". Все параметры конфигурации будут считаны из файла.

## **Параметры / Обновить конфигурацию.**

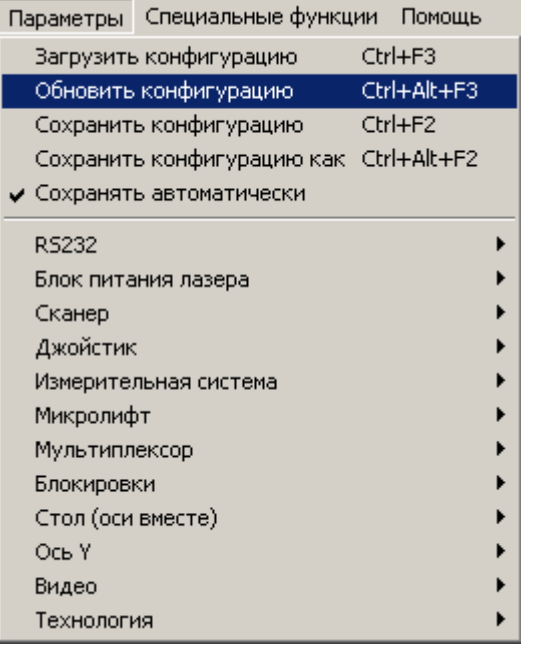

Данная команда позволяет считать конфигурацию заново из файла, уничтожив все изменения, сделанные после последнего сохранения.

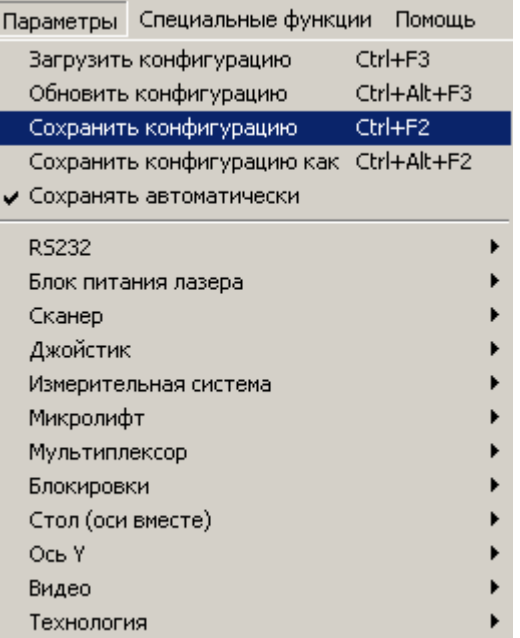

## **Параметры / Сохранить конфигурацию.**

Данная команда позволяет сохранить текущие параметры конфигурации.

## **Параметры / Сохранить конфигурацию как.**

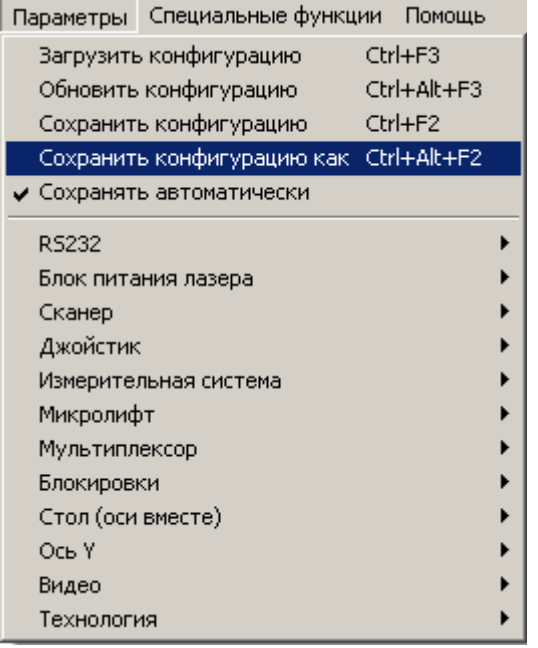

Данная команда позволяет сохранить текущие параметры конфигурации в файле под другим именем. При выполнении данной команды на экране появится стандартное окно для работы с файловой системой.

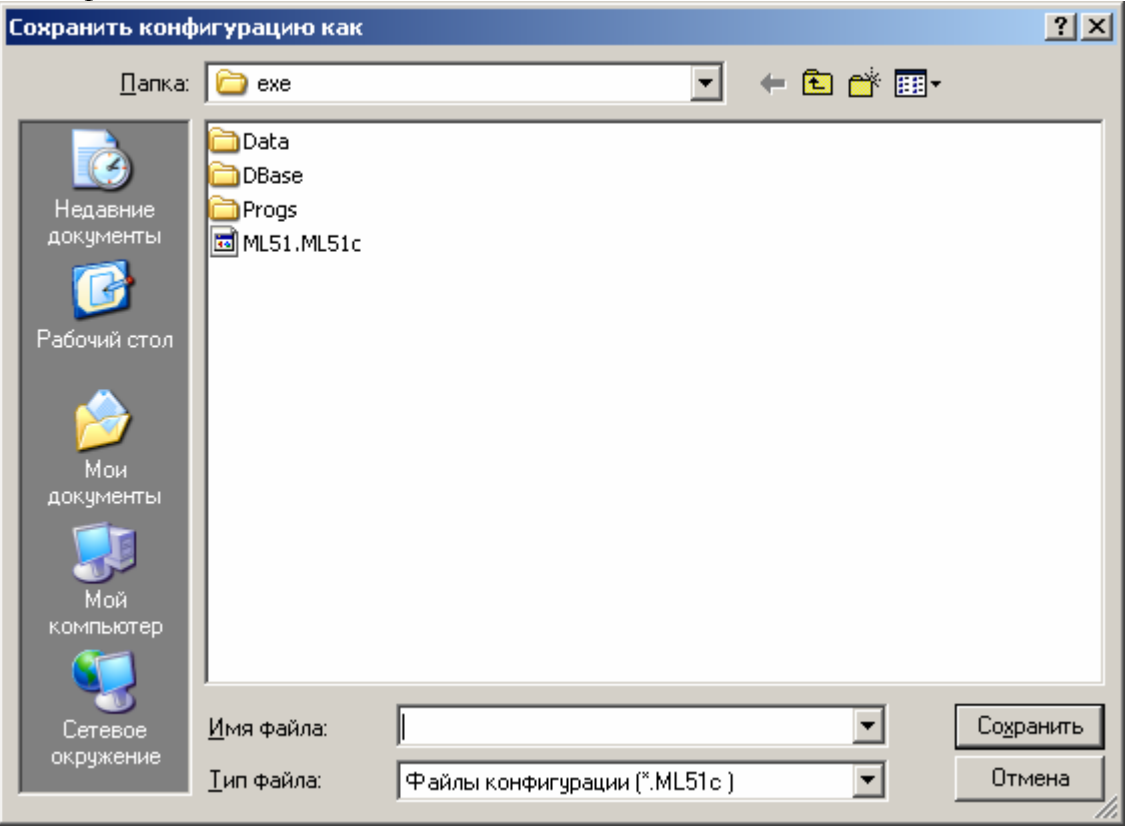

Введите нужное имя файла и нажмите кнопку "Сохранить".

## **Параметры / Сохранять автоматически.**

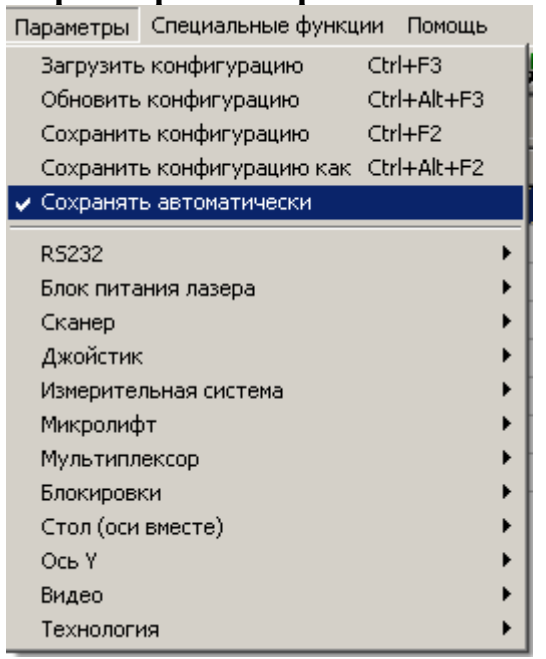

Данная команда позволяет задать, будет ли конфигурация автоматически сохраняться в момент окончания работы программы, или нет. О текущем состоянии данной опции информирует галочка слева от пункта меню. Если автоматическое сохранение запрещено, программа при выходе будет запрашивать, сохранять конфигурацию или нет (в случае, если она была изменена).

## **Параметры / RS232.**

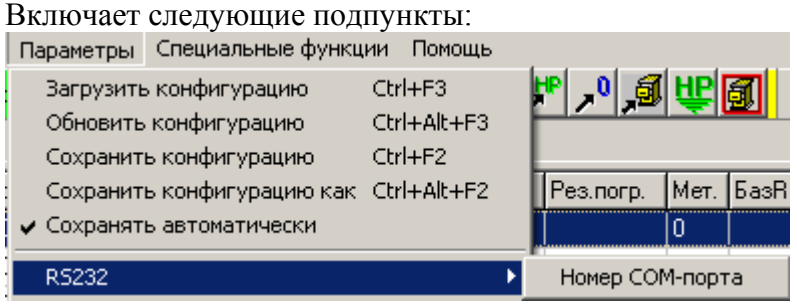

#### **Параметры / RS232 / Номер СОМ-порта.**

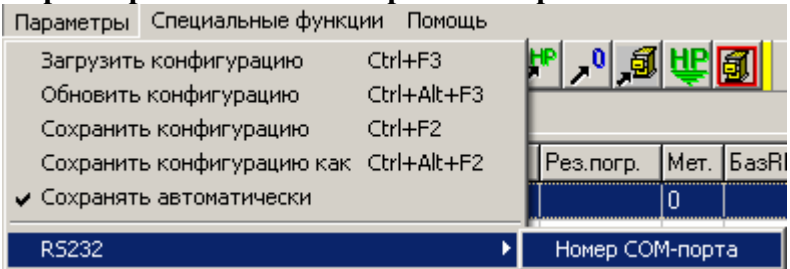

Данная команда позволяет выбрать последовательный порт компьютера, к которому подключаются блоки машины. При выполнении данной команды на экране появится диалоговое окно с выпадающим списком свободных последовательных портов. Выберите в списке нужный порт и нажмите кнопку "OK".

Подробности о работе с диалоговым окном можно посмотреть в пункте "Работа с окном «Выбор номера порта»".

#### **Работа с окном «Выбор номера порта».**

Данное диалоговое окно дает возможность выбрать последовательный порт компьютера, к которому подключаются блоки станка. Вид выпадающего списка зависит от комплектации компьютера.

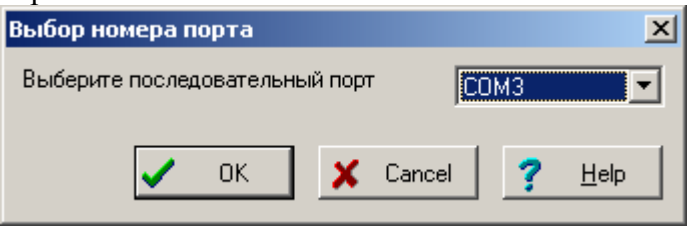

Выберите в выпадающем списке свободных последовательных портов нужный порт и нажмите кнопку "OK". Если хотите выйти из диалога без сохранения результатов, нажмите кнопку <Cancel>.

### **Параметры / Блок питания лазера для варианта «Лазер с диодной накачкой (Троицк)».**

Включает следующие подпункты:

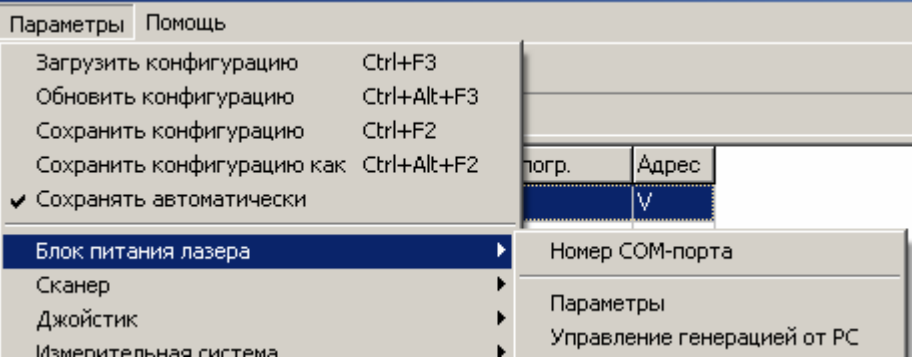

#### **Параметры / Блок питания лазера / Номер СОМ-порта.**

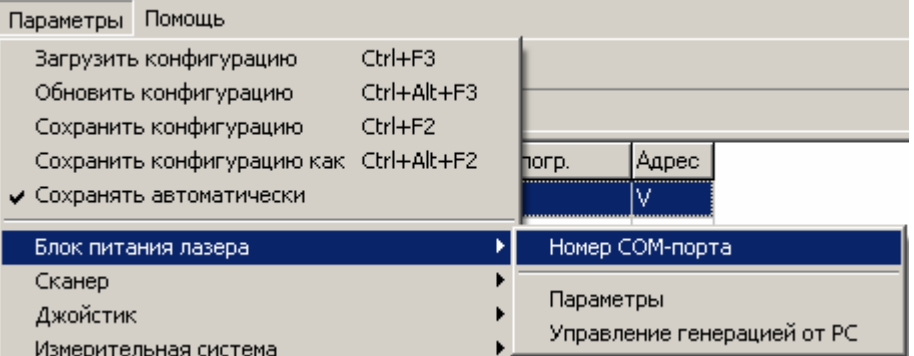

Данная команда позволяет выбрать последовательный порт компьютера, к которому подключается блок питания лазера. При выполнении данной команды на экране появится диалоговое окно с выпадающим списком свободных последовательных портов. Выберите в списке нужный порт и нажмите кнопку "OK".

Подробности о работе с диалоговым окном можно посмотреть в пункте "Работа с окном «Выбор номера порта»".

#### **Работа с окном «Выбор номера порта».**

Данное диалоговое окно дает возможность выбрать последовательный порт компьютера, к которому подключается блок питания лазера.

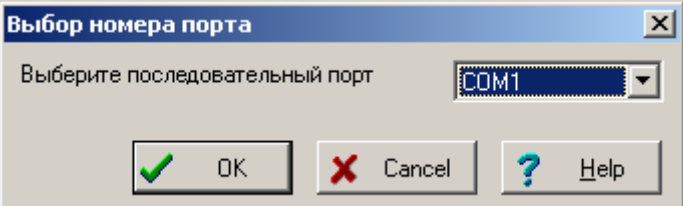

Выберите в выпадающем списке свободных последовательных портов нужный порт и нажмите кнопку "OK". Если хотите выйти из диалога без сохранения результатов, нажмите кнопку <Cancel>.

#### **Параметры / Блок питания лазера / Параметры.**

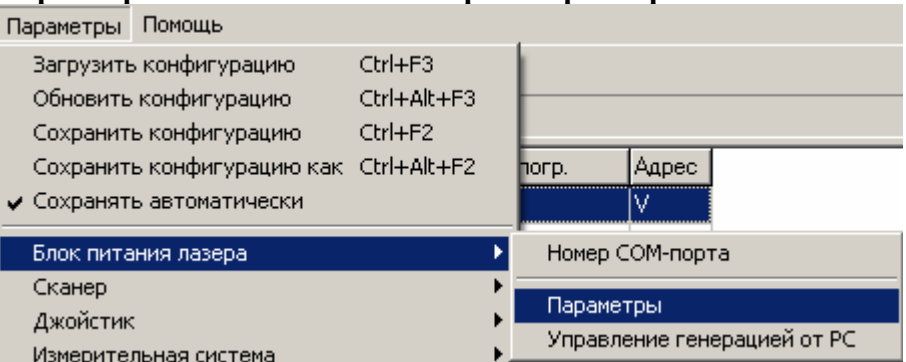

Данная команда позволяет выбрать параметры блока питания лазера, которые будут использоваться в процессе отработки задания. При выполнении данной команды на экране появится диалоговое окно, позволяющее изменить соответствующие параметры устройства. Установите нужные параметры и нажмите кнопку "OK".

Подробности о работе с диалоговым окном можно посмотреть в пункте "Работа с окном «Параметры устройства» для блока питания лазера".

#### **Работа с окном «Параметры устройства» для блока питания лазера.**

Данное диалоговое окно дает возможность установить параметры работы блока питания лазера.

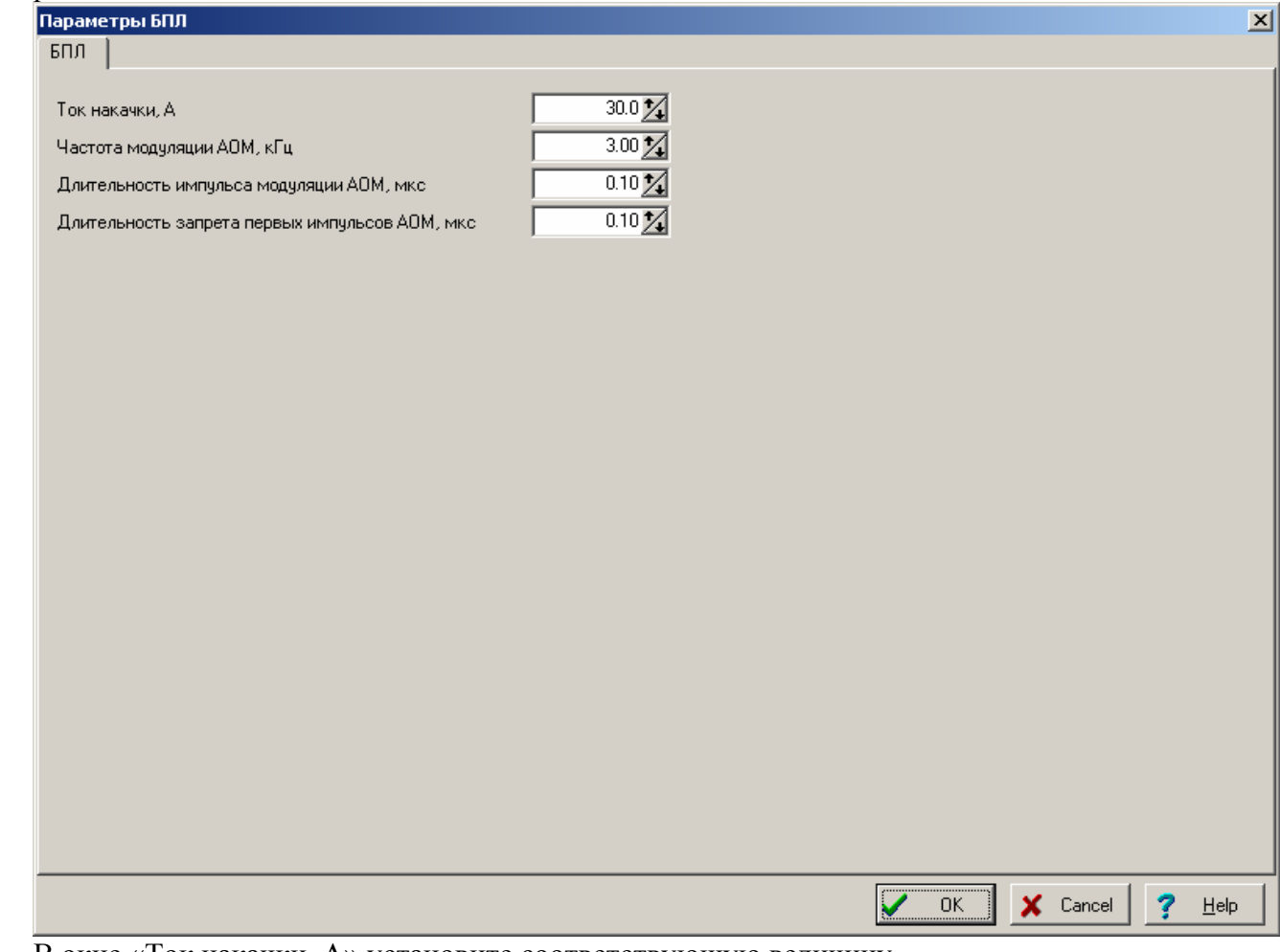

В окне «Ток накачки, А» установите соответствующую величину.

Остальные три окна ввода предназначены для изменения параметров акусто-оптического модулятора (АОМ). Именно эти параметры влияют на качество реза.

В окнах «Частота модуляции АОМ, кГц» и «Длительность импульса модуляции АОМ, мкс» установите соответствующие величины.

Если разрешить генерацию лазера после некоторой паузы, первые несколько микросекунд мощность лазерного излучения будет значительно больше средней, что приведет к «прожигу дырки» в образце. Для того, чтобы избежать этого эффекта, система может генерировать импульс, с помощью которого АОМ может значительно уменьшить указанный эффект. Длительность такого импульса и определяется в окне ввода «Длительность запрета первых импульсов АОМ, мкс».

Для запоминания установленных Вами параметров нажмите кнопку "OK". Если хотите выйти из диалога без сохранения результатов, нажмите кнопку <Cancel>.

#### **Параметры / Блок питания лазера / Управление генерацией от РС.**

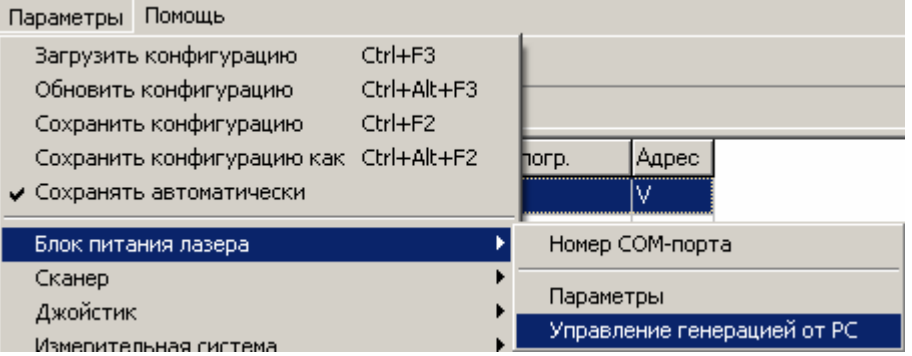

Данная команда позволяет выбрать параметры управления *разрешением генерации лазерных импульсов.*

Для перевода лазера из дежурного режима в рабочий перед началом выполнения задания и обратно по его окончании используются команды, передаваемые по последовательной линии связи.

Для управления генерацией в процессе отработки задания используются сигналы, генерируемые платой управления сканера.

Поэтому единственный параметр, устанавливаемый данной командой, - задержка на отработку перевода лазера из дежурного режима в рабочий (открытие защитной заслонки, установление стабильного теплового режима резонатора и т.п.).

При выполнении данной команды на экране появится диалоговое окно, позволяющее изменить соответствующие параметры. Установите нужные параметры и нажмите кнопку "OK".

Подробности о работе с диалоговым окном можно посмотреть в пункте "Работа с окном «Управление генерацией от PC»" для блока питания лазера.
### **Работа с окном «Управление генерацией от PC» для блока питания лазера.**

Данное диалоговое окно дает возможность выбрать параметры управления *разрешением генерации лазерных импульсов.*

Управление генерацией от РС  $\overline{\mathbf{x}}$ Задержка после подачи команды общего ūΖ разрешения, мо  $\times$  Cancel  $He$ lp **OK** 

 Для перевода лазера из дежурного режима <sup>в</sup> рабочий перед началом выполнения задания <sup>и</sup> обратно по его окончании используются команды, передаваемые по последовательной линии связи.

Для управления генерацией в процессе отработки задания используются сигналы, генерируемые платой управления сканера.

Поэтому единственный параметр, устанавливаемый данной командой, - задержка на отработку перевода лазера из дежурного режима в рабочий (открытие защитной заслонки, установление стабильного теплового режима резонатора и т.п.).

В окне «Задержка после подачи команды общего разрешения, мс» задайте необходимую величину задержки.

Для подтверждения введенной величины нажмите кнопку «ОК». Если хотите выйти из диалога без сохранения результатов, нажмите кнопку <Cancel>.

# **Параметры / Блок питания лазера для варианта «Лазер с диодной накачкой RL10Q(G)».**

Включает следующие подпункты:<br>Параметры Специальные функции Помощь

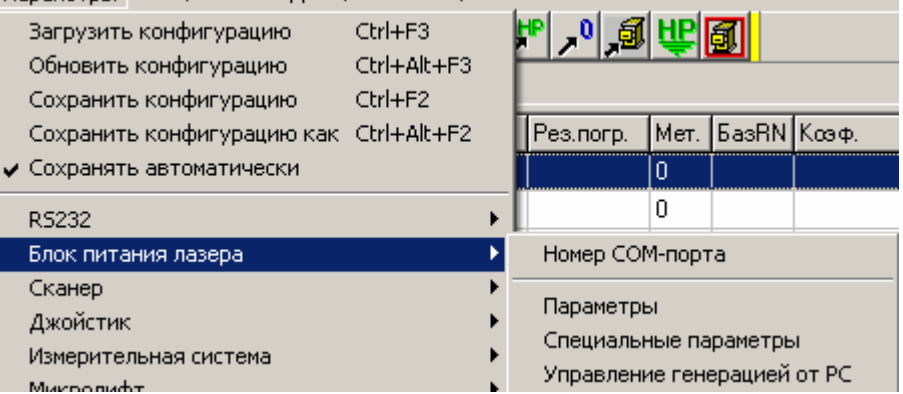

## **Параметры / Блок питания лазера / Номер СОМ-порта.**

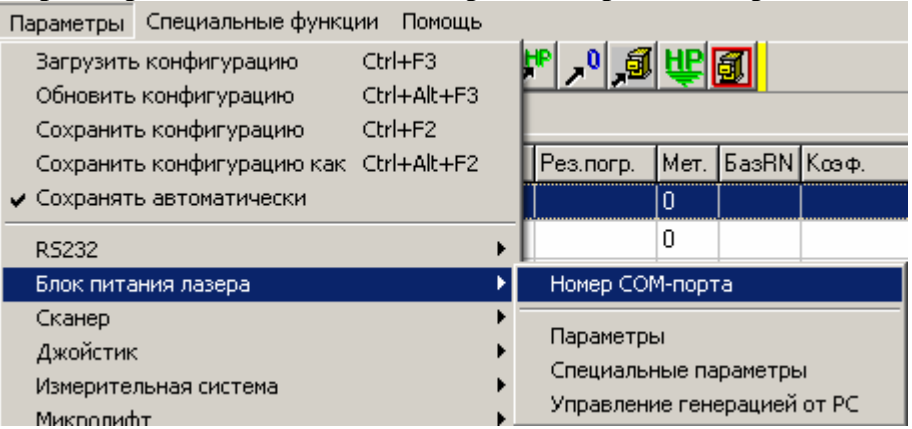

Данная команда позволяет выбрать последовательный порт компьютера, к которому подключается блок питания лазера. При выполнении данной команды на экране появится диалоговое окно с выпадающим списком свободных последовательных портов. Выберите в списке нужный порт и нажмите кнопку "OK".

Подробности о работе с диалоговым окном можно посмотреть в пункте "Работа с окном «Выбор номера порта»".

#### **Работа с окном «Выбор номера порта».**

Данное диалоговое окно дает возможность выбрать последовательный порт компьютера, к которому подключается блок питания лазера.

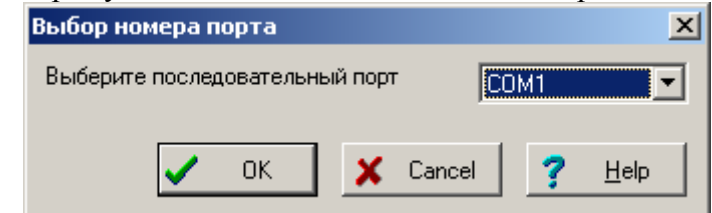

Выберите в выпадающем списке свободных последовательных портов нужный порт и нажмите кнопку "OK". Если хотите выйти из диалога без сохранения результатов, нажмите кнопку <Cancel>.

## **Параметры / Блок питания лазера / Параметры.**

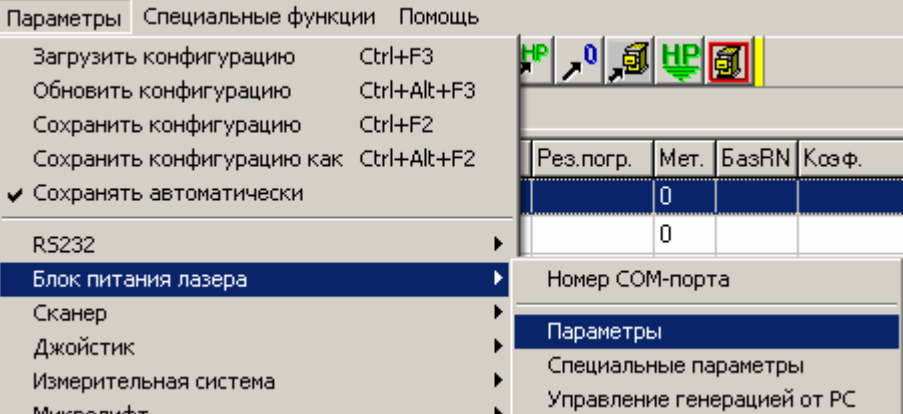

Данная команда позволяет выбрать параметры блока питания лазера, которые будут использоваться в процессе отработки задания. При выполнении данной команды на экране появится диалоговое окно, позволяющее изменить соответствующие параметры устройства. Установите нужные параметры и нажмите кнопку "OK".

Подробности о работе с диалоговым окном можно посмотреть в пункте "Работа с окном «Параметры устройства» для блока питания лазера".

### **Работа с окном «Параметры устройства» для блока питания лазера.**

Данное диалоговое окно дает возможность установить параметры работы блока питания лазера.

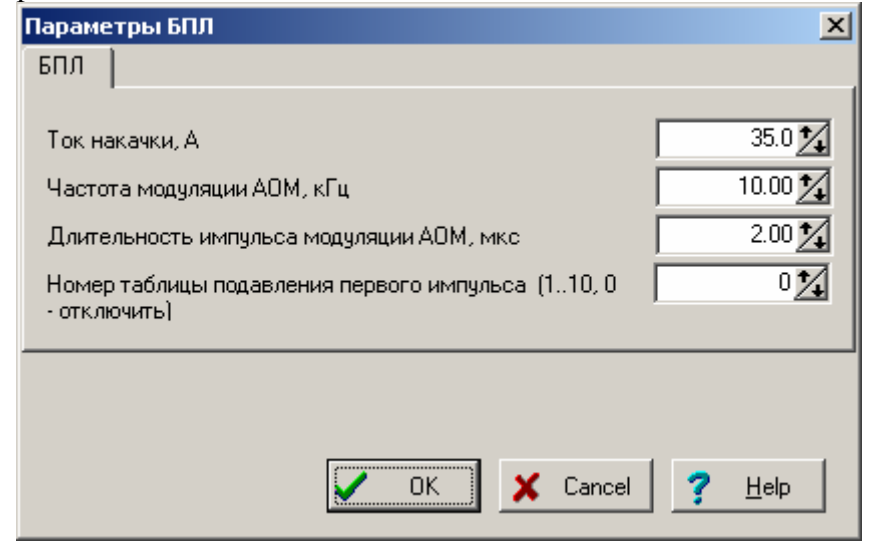

В окне «Ток накачки, А» установите соответствующую величину.

Остальные три окна ввода предназначены для изменения параметров акусто-оптического модулятора (АОМ). Именно эти параметры влияют на качество реза.

В окнах «Частота модуляции АОМ, кГц» и «Длительность импульса модуляции АОМ, мкс» установите соответствующие величины.

Если разрешить генерацию лазера после некоторой паузы, первые несколько микросекунд мощность лазерного излучения будет значительно больше средней, что приведет к «прожигу дырки» в образце. Для того, чтобы избежать этого эффекта, система может генерировать импульс, с помощью которого АОМ может значительно уменьшить указанный эффект. Форма такого импульса и определяется в окне ввода «Номер таблицы подавления первого импульса». Собственно таблицы заполняются в пункте меню «Специальные параметры».

Вообще, подробности о параметрах лазера смотрите в его техническом описании.

## **Параметры / Блок питания лазера / Специальные параметры.**

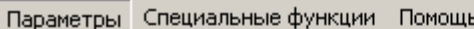

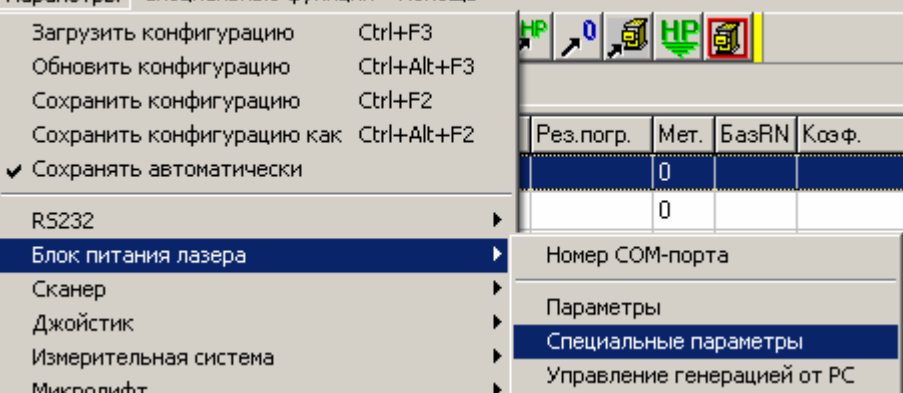

Данная команда позволяет выбрать специальные параметры блока питания лазера, которые будут использоваться в процессе его работы (сохраняются в конфигурации). При выполнении данной команды на экране появится диалоговое окно, позволяющее изменить соответствующие параметры устройства. Установите нужные параметры и нажмите кнопку "OK".

Подробности о работе с диалоговым окном можно посмотреть в пункте "Работа с окном Специальные параметры устройства» для блока питания лазера".

### **Работа с окном «Специальные параметры устройства» для блока питания лазера.**

Данное диалоговое окно дает возможность установить специальные параметры работы блока питания лазера.

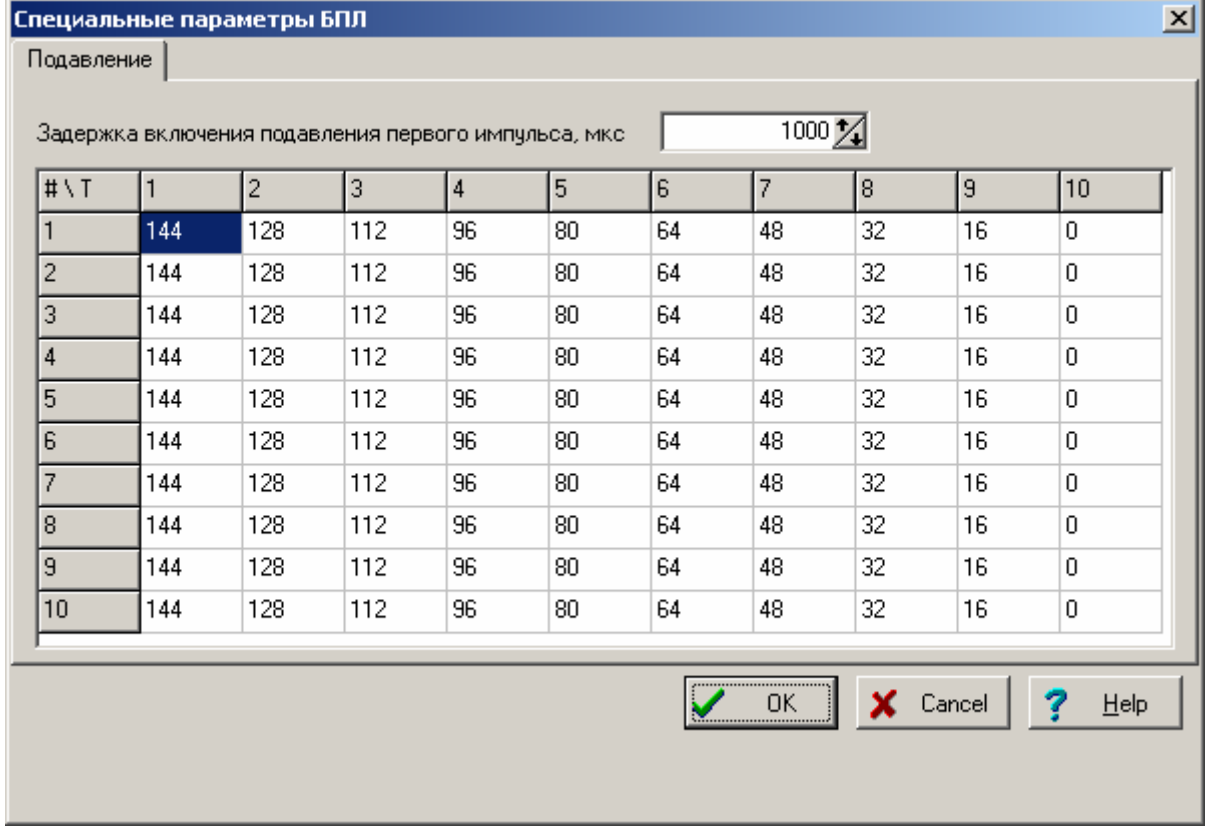

На страничке «подавление» находятся элементы для настройки системы подавления первого импульса.

Если разрешить генерацию лазера после некоторой паузы, первые несколько микросекунд мощность лазерного излучения будет значительно больше средней, что приведет к «прожигу дырки» в образце. Для того, чтобы избежать этого эффекта, система может генерировать импульс, с помощью которого АОМ может значительно уменьшить указанный эффект. Формы таких импульсов и определяются в таблице. Таких форм может быть задано 10 – эффективность подавления зависит от частоты модуляции.

В окне «Задержка включения подавления первого импульса» введите величину паузы между «импульсами» генерации, при превышении которой система подавления включается.

Подробности обо всех этих параметрах смотрите в техническом описании на лазер.

## **Параметры / Блок питания лазера / Управление генерацией от РС.**

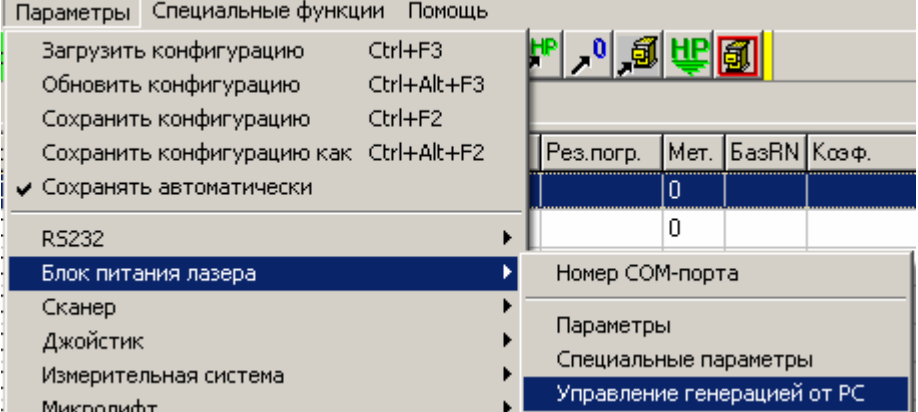

Данная команда позволяет выбрать параметры управления *разрешением генерации лазерных импульсов.*

Для перевода лазера из дежурного режима в рабочий перед началом выполнения задания и обратно по его окончании используются команды, передаваемые по последовательной линии связи.

Для управления генерацией в процессе отработки задания используются сигналы, генерируемые платой управления сканера.

Поэтому единственный параметр, устанавливаемый данной командой, - задержка на отработку перевода лазера из дежурного режима в рабочий (открытие защитной заслонки, установление стабильного теплового режима резонатора и т.п.).

При выполнении данной команды на экране появится диалоговое окно, позволяющее изменить соответствующие параметры. Установите нужные параметры и нажмите кнопку "OK".

Подробности о работе с диалоговым окном можно посмотреть в пункте "Работа с окном «Управление генерацией от PC»" для блока питания лазера.

### **Работа с окном «Управление генерацией от PC» для блока питания лазера.**

Данное диалоговое окно дает возможность выбрать параметры управления *разрешением генерации лазерных импульсов.*

Управление генерацией от РС  $\overline{\mathbf{x}}$ Задержка после подачи команды общего ūΖ разрешения, мо  $\times$  Cancel  $He$ lp **OK** 

 Для перевода лазера из дежурного режима <sup>в</sup> рабочий перед началом выполнения задания <sup>и</sup> обратно по его окончании используются команды, передаваемые по последовательной линии связи.

Для управления генерацией в процессе отработки задания используются сигналы, генерируемые платой управления сканера.

Поэтому единственный параметр, устанавливаемый данной командой, - задержка на отработку перевода лазера из дежурного режима в рабочий (открытие защитной заслонки, установление стабильного теплового режима резонатора и т.п.).

В окне «Задержка после подачи команды общего разрешения, мс» задайте необходимую величину задержки.

Для подтверждения введенной величины нажмите кнопку «ОК». Если хотите выйти из диалога без сохранения результатов, нажмите кнопку <Cancel>.

# **Параметры / Блок питания лазера для варианта «Иттербиевый волоконный лазер ИЛМИ-1».**

Включает следующие подпункты:

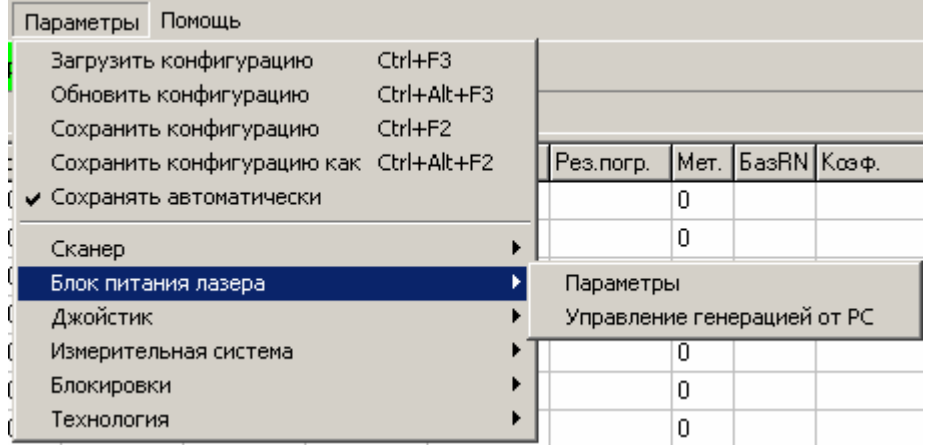

## **Параметры / Блок питания лазера / Параметры.**

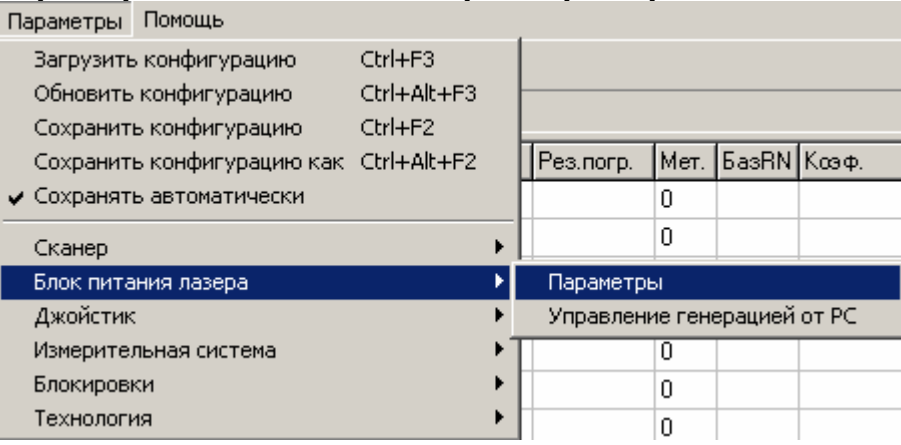

Данный пункт меню позволяет настроить параметры блока питания лазера.

При вызове данного пункта меню на экране появляется диалоговое окно с элементами управления для изменения указанных параметров. Диалоговое окно появляется только в том случае, если программе удалось установить связь с контроллером блока, поскольку только так программа может определить величины специальных параметров, необходимые для правильной установки основных параметров. Если связь установить не удалось, об этом появляется сообщение.

Подробности о работе с диалоговым окном можно посмотреть в пункте "Работа с окном «Параметры БПЛ» ".

#### **Работа с окном «Параметры БПЛ»".**

Данное диалоговое окно позволяет настроить параметры блока питания лазера.

Если Вы попали в это окно после выполнения команды считывания параметров непосредственно из устройства, то в нижней части окна появится надпись (на зеленом фоне) "Нажатие на кнопку ОК переустановит параметры устройства в программе!". Действительно, в окнах ввода сейчас установлены величины параметров, считанные непосредственно из устройства, которые могут и не совпадать с установленными Вами ранее в программе. Действительно, нажатие на кнопку ОК переустановит параметры устройства в программе. Если Вы не хотите, чтобы это произошло, нажмите кнопку <Cancel>.

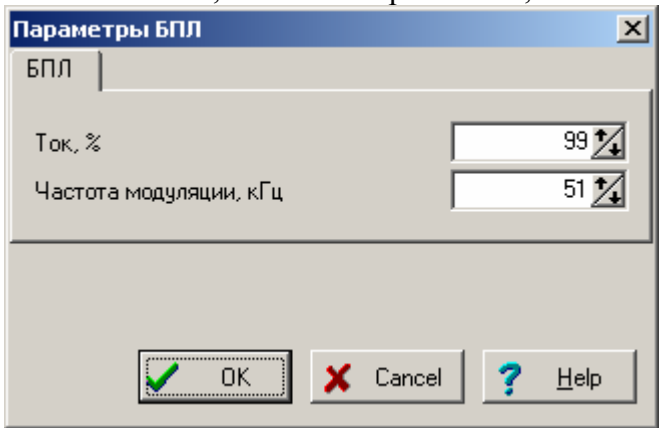

В окне ввода «Ток,%» задайте величину тока накачки в процентах от максимального – таким образом Вы можете регулировать мощность лазерного излучения.

В окне ввода «Частота модуляции, кГц» задайте соответствующий параметр – в лазер встроен акусто-оптический модулятор, позволяющий превратить непрерывный лазер в импульсный.

Задайте все требуемые параметры и нажмите кнопку «ОК». Если хотите выйти из диалога без сохранения результатов, нажмите кнопку <Cancel>.

## **Параметры / Блок питания лазера / Управление генерацией от РС.**

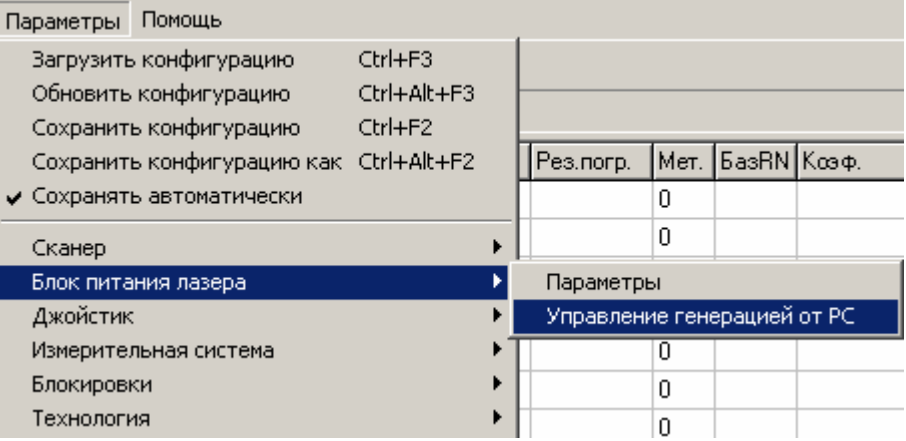

Данная команда позволяет выбрать номер порта и бит в нем, с помощью которого будет производиться управление разрешением генерации лазерных импульсов.

Такой бит, называемый «Оперативное управление», включается перед началом каждого вектора с работой лазера и выключается после его окончания. Он может управлять оперативной заслонкой или разрешением генерации лазера в зависимости от конфигурации машины

При выполнении данной команды на экране появится диалоговое окно, позволяющее изменить соответствующие параметры. Установите нужные параметры и нажмите кнопку "OK".

Подробности о работе с диалоговым окном можно посмотреть в пункте "Работа с окном «Управление генерацией от PC»" для блока питания лазера.

#### **Работа с окном «Управление генерацией от PC» для блока питания лазера.**

Данное диалоговое окно дает возможность установить специальные параметры работы блока питания лазера, а именно выбрать номер порта и бит в нем, с помощью которого будет производиться управление разрешением генерации лазерных импульсов.

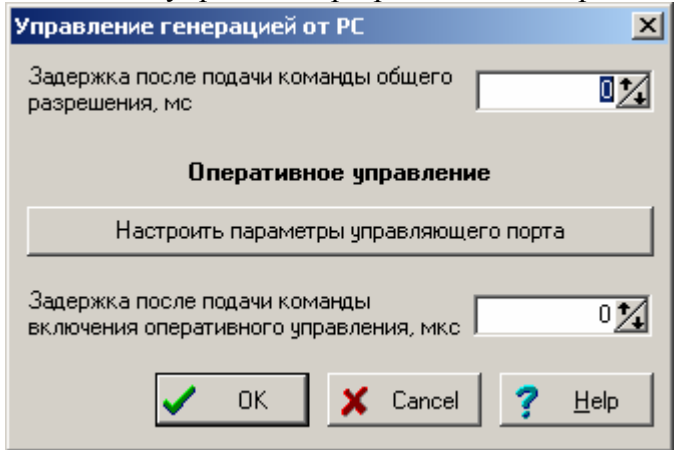

Такой бит, называемый «Оперативное управление», включается перед началом каждого вектора с работой лазера и выключается после его окончания.

Для перевода лазера из дежурного режима в рабочий перед началом выполнения задания и обратно по его окончании используются команды, передаваемые по последовательной линии связи. После подачи команды дается задержка на отработку включения (открытие защитной заслонки, установление стабильного теплового режима резонатора и т.п. в зависимости от конфигурации машины).

Эти параметры введены для того, чтобы можно было использовать программу при изменении конфигурации блоков системы. Данные параметры задаются производителем и их величины указываются в приложении к Паспорту на машину.

Для настройки подключения указанных линий управления нажмите кнопку «Настроить параметры управляющего порта».

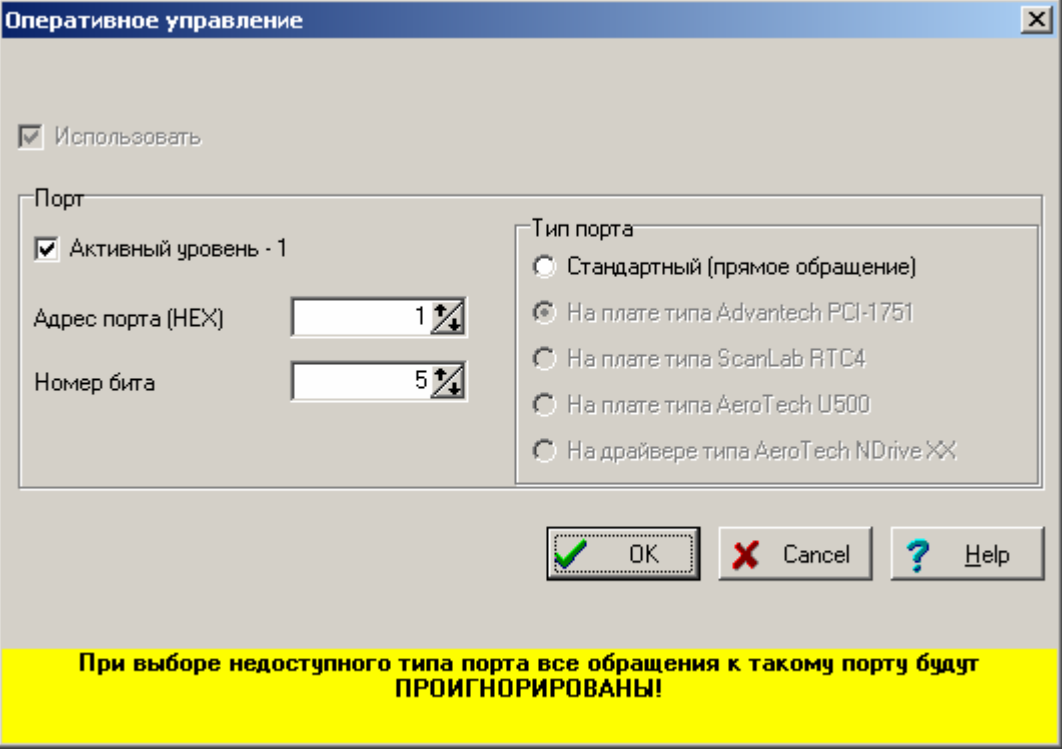

В окне «Задержка после подачи команды общего разрешения, мс» задайте необходимую величину задержки.

Задайте все требуемые параметры и нажмите кнопку «ОК». Если хотите выйти из диалога без сохранения результатов, нажмите кнопку <Cancel>.

# **Параметры / Сканер для варианта «ScanLab».**

Включает следующие подпункты:

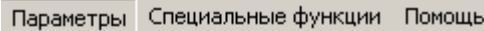

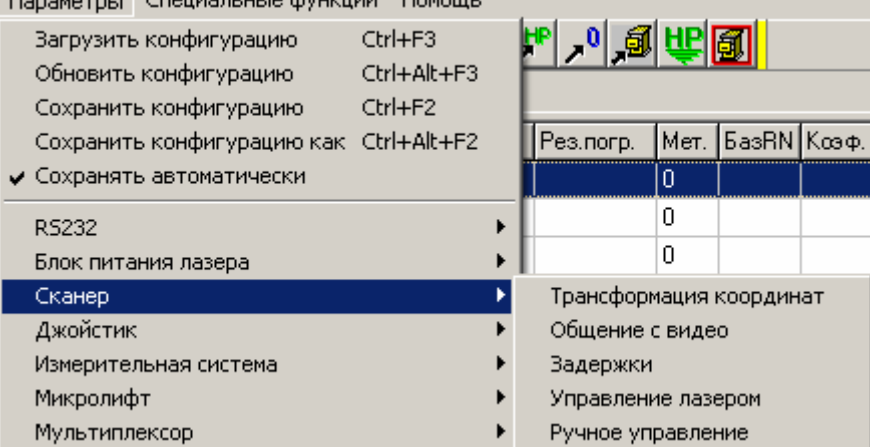

## **Параметры / Сканер / Трансформация координат.**

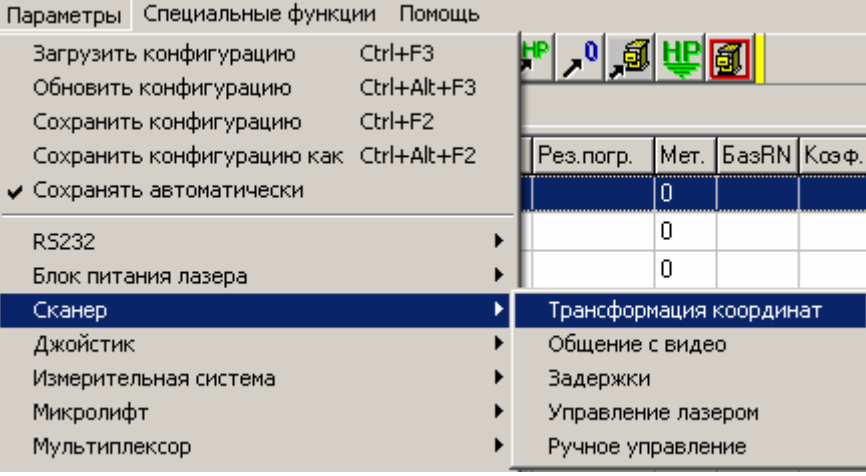

В машине использована очень «умная» плата управления сканерной головкой. Она оснащена мощным процессором и может «на лету» менять скорость движения, пересчитывать и «искажать» сложным образом вектора движения, корректировать искажения рабочего поля из-за особенностей оптической системы и т.п.

Данная команда позволяет установить параметры сканера, отвечающие за такую трансформацию координат. Здесь же можно задать коэффициент перевода «шагов» (битов) сканера в реальное движение лазерного луча по рабочей плоскости в миллиметрах, а также ограничения на движение луча.

При выполнении данной команды на экране появится диалоговое окно, позволяющее изменить соответствующие параметры. Установите нужные параметры и нажмите кнопку "OK".

Подробности о работе с диалоговым окном можно посмотреть в пункте "Работа с окном «Трансформация координат»".

### **Работа с окном «Трансформация координат».**

В машине использована очень «умная» плата управления сканерной головкой. Она оснащена мощным процессором и может «на лету» менять скорость движения, пересчитывать и «искажать» сложным образом вектора движения, корректировать искажения рабочего поля из-за особенностей оптической системы и т.п.

Данное диалоговое окно позволяет установить параметры сканера, отвечающие за такую трансформацию координат, а также некоторые другие параметры.

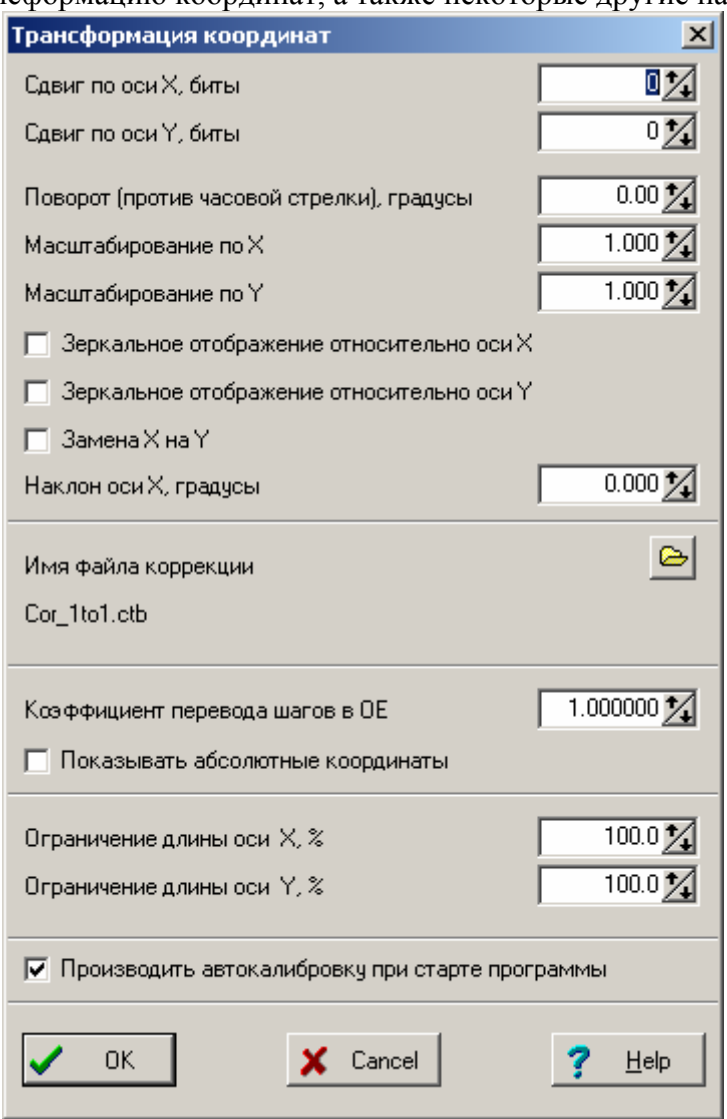

Параметры в первом разделе для данной машины не нужны. Рекомендуем оставить их как есть и не менять. Они здесь видны только потому, что программный модуль управления сканером используется в других программах, где они важны.

В разделе «Имя файла коррекции» можно увидеть и изменить имя такого файла. С помощью данных из такого файла корректируются искажения, вносимые оптической системой. Файл поставляется в комплекте поставки, а также может быть сгенерирован специальной программой MLCorrect.exe (также в комплекте поставки). Для изменения имени нажмите кнопку справа от строки с названием, и в стандартном диалоговом окне выберите файл.

В окне «Коэффициент перевода шагов в мм» задайте число, позволяющее правильно перевести «шаги» (биты) сканера в реальное движение лазерного луча по рабочей плоскости в миллиметрах. Это придется делать опытным путем, введя какое-то круглое число (например, 0.001), а затем измерять реальное перемещение луча с помощью линейки или окна видео, и

проверять результат (текущие координаты сканера в мм выводятся в нижней части главного окна программы). Данный коэффициент крайне важен для работы сканера по чертежу.

Флажок в окне «Показывать абсолютные координаты» определяет, показываются ли абсолютные координаты (относительно центра рабочего поля), или относительно точки Home Point.

В окошках «Ограничение длины оси» введите величину в % от максимально возможной длины перемещения лазерного луча, дальше которой движение производиться не будет. Эти параметры введены для того, чтобы не жечь внутренние поверхности оптической системы при больших углах отклонения сканерной головки.

Флажок в окне «Производить автокалибровку при старте программы» введен для совместимости программы с головками с возможностью калибровки и без таковой.

## **Параметры / Сканер / Общение с видео.**

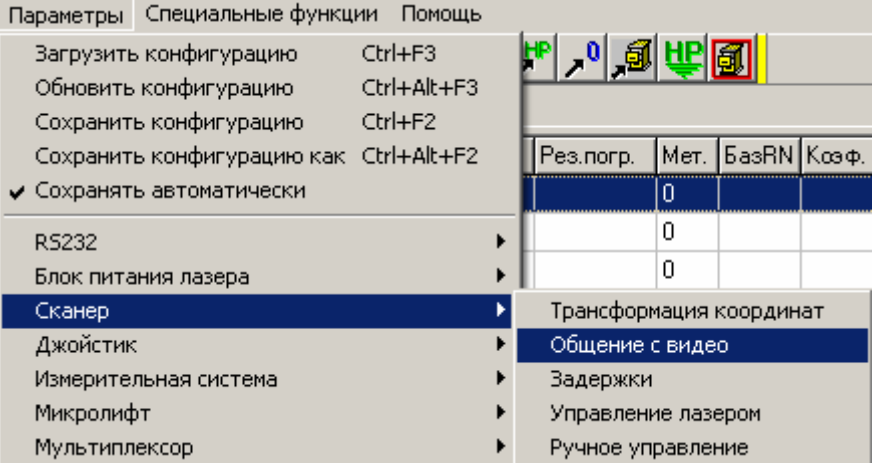

Из-за особенностей оптической системы ход лучей в видимой области и лазерного луча при больших углах отклонения сканерной головки не совпадает. Поэтому перекрестие сетки начинает «отставать» от лазерного луча. Для того, чтобы скомпенсировать этот эффект, программа вывода видеоизображения «умеет» сдвигать сетку, а данная программа сообщать, на сколько сетку нужно подвинуть.

Естественно, такой механизм работает, если Вы смотрите видеоизображение на экране монитора компьютера, а не на встроенном дополнительном мониторе.

Данная команда позволяет установить параметры такого сдвига.

При выполнении данной команды на экране появится диалоговое окно, позволяющее изменить соответствующие параметры. Установите нужные параметры и нажмите кнопку "OK".

Подробности о работе с диалоговым окном можно посмотреть в пункте "Работа с окном «Установка параметров общения с видео»".

#### **Работа с окном «Установка параметров общения с видео».**

Из-за особенностей оптической системы ход лучей в видимой области и лазерного луча при больших углах отклонения сканерной головки не совпадает. Поэтому перекрестие сетки начинает «отставать» от лазерного луча. Для того, чтобы скомпенсировать этот эффект, программа вывода видеоизображения «умеет» сдвигать сетку, а данная программа сообщать, на сколько сетку нужно подвинуть.

Естественно, такой механизм работает, если Вы смотрите видеоизображение на экране монитора компьютера, а не на встроенном дополнительном мониторе.

Данное диалоговое окно позволяет установить параметры такого сдвига.

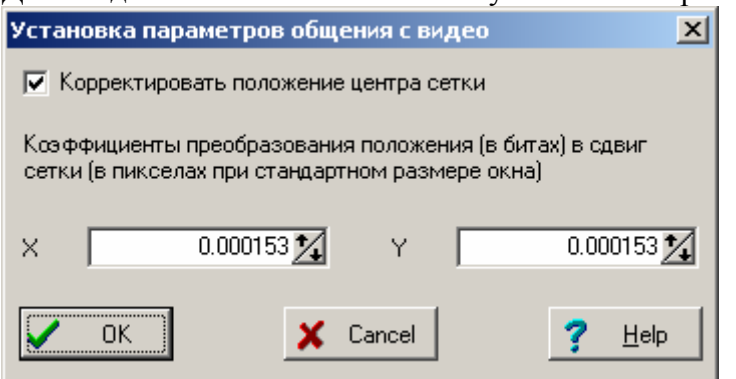

В окне «Корректировать положение центра сетки» установите флажок, если Вы работаете с программой вывода видеоизображения, и сбросьте, если нет.

Ниже задайте соответствующие коэффициенты. Они подбираются эмпирически.

## **Параметры / Сканер / Задержки.**

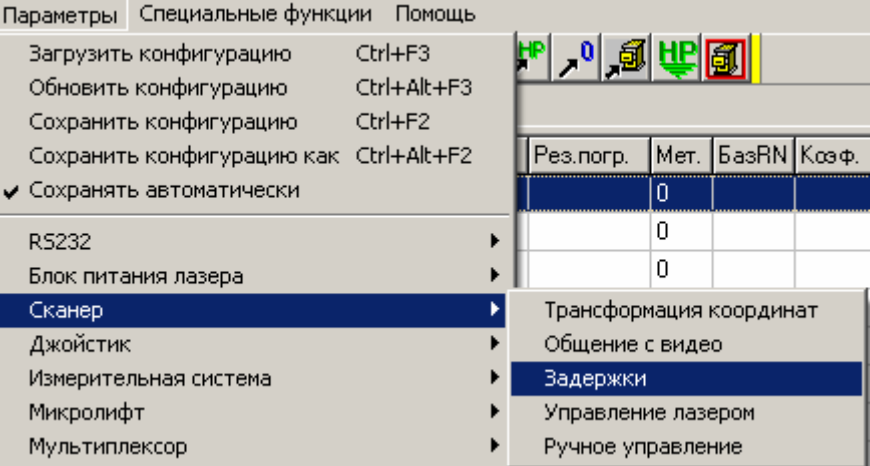

В машине использована очень «умная» плата управления сканерной головкой. Она оснащена мощным процессором и может формировать сигналы управления лазером синхронно с реальным движенирем лазерной головки.

Данная команда позволяет установить параметры сканера, отвечающие за синхронизацию движения и включение/выключение лазерного луча.

Изменять параметры имеет смысл только в том случае, если акусто-оптический модулятор подключен к плате управления сканером в компьютере.

При выполнении данной команды на экране появится диалоговое окно, позволяющее изменить соответствующие параметры. Установите нужные параметры и нажмите кнопку "OK".

Подробности о работе с диалоговым окном можно посмотреть в пункте "Работа с окном «Установка различных задержек»".

#### **Работа с окном «Установка различных задержек».**

Данное диалоговое окно позволяет установить параметры сканера, отвечающие за синхронизацию движения и включение/выключение лазерного луча.

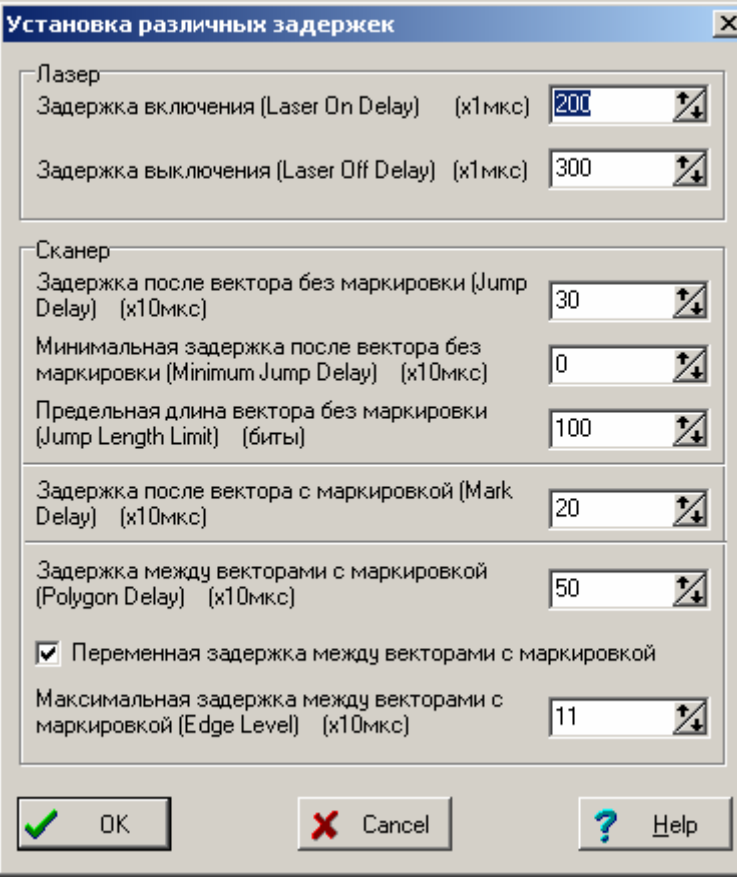

Большинство параметров для данной машины не нужны. **Рекомендуем оставить их как есть и не менять.** Они здесь видны только потому, что программный модуль управления сканером используется в других программах, где они важны.

Значение параметров описано в техническом описании на сканер.

Изменять параметры имеет смысл только в том случае, если акусто-оптический модулятор подключен к плате управления сканером в компьютере.

## **Параметры / Сканер / Управление лазером.**

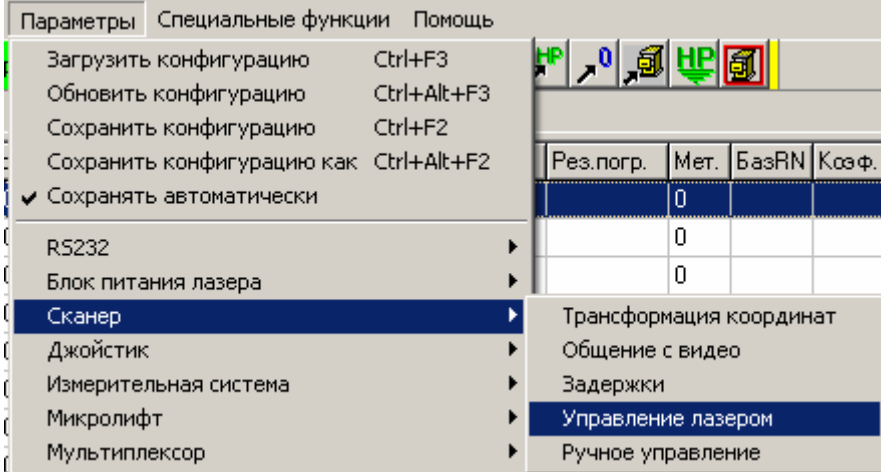

В машине использована очень «умная» плата управления сканерной головкой. Она оснащена мощным процессором и может формировать сигналы управления лазером и акустооптическим модулятором в различных режимах.

Данная команда позволяет установить параметры сканера, отвечающие за формирование импульсов управления лазером.

Изменять параметры имеет смысл только в том случае, если акусто-оптический модулятор подключен к плате управления сканером в компьютере.

При выполнении данной команды на экране появится диалоговое окно, позволяющее изменить соответствующие параметры. Установите нужные параметры и нажмите кнопку "OK".

Подробности о работе с диалоговым окном можно посмотреть в пункте "Работа с окном «Контроль лазера»".

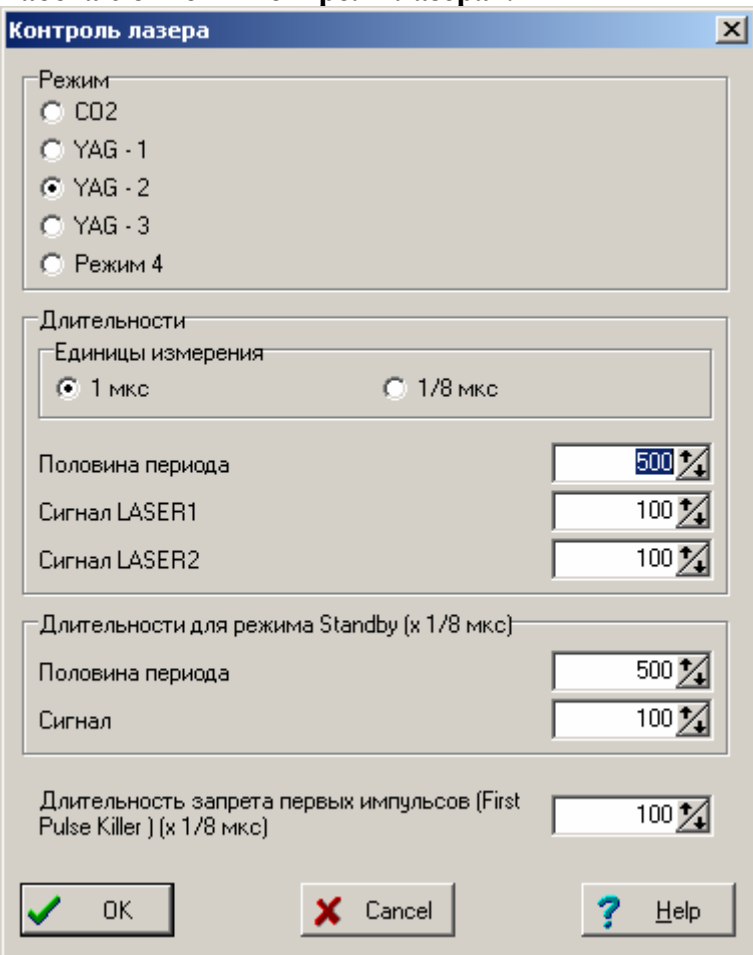

**Работа с окном «Контроль лазера».** 

Данная команда позволяет установить параметры сканера, отвечающие за формирование импульсов управления лазером.

Не все параметры нужны для данной машины. **Рекомендуем оставить их как есть и не менять.** Они здесь видны только потому, что программный модуль управления сканером используется в других программах, где они важны.

Все важные технологические параметры вынесены в соответствующее окно для блока питания лазера.

## **Параметры / Сканер / Ручное управление.**

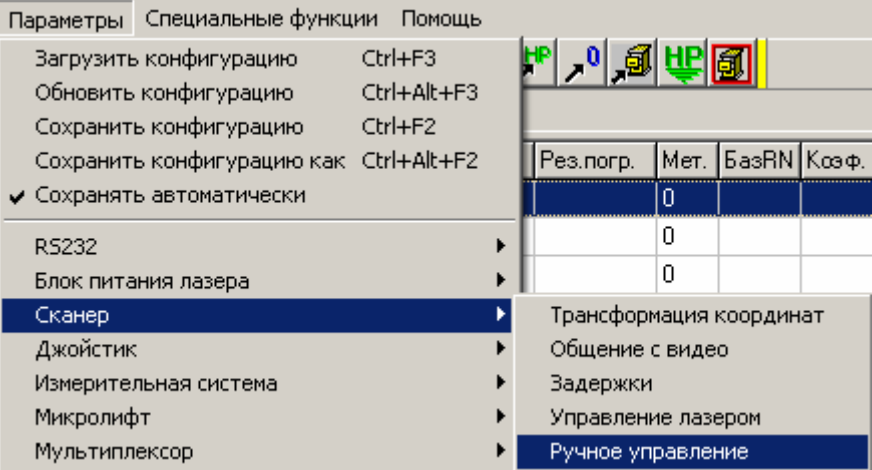

Данный пункт меню позволяет настроить параметры ручного управления сканером от клавиатуры РС.

При выборе данного пункта меню на экране появляется диалоговое окно с элементами управления для ввода указанных настроек.

Подробности о работе с диалоговым окном можно посмотреть в пункте "Работа с окном «Ручное управление» для сканера".

#### **Работа с окном «Ручное управление».**

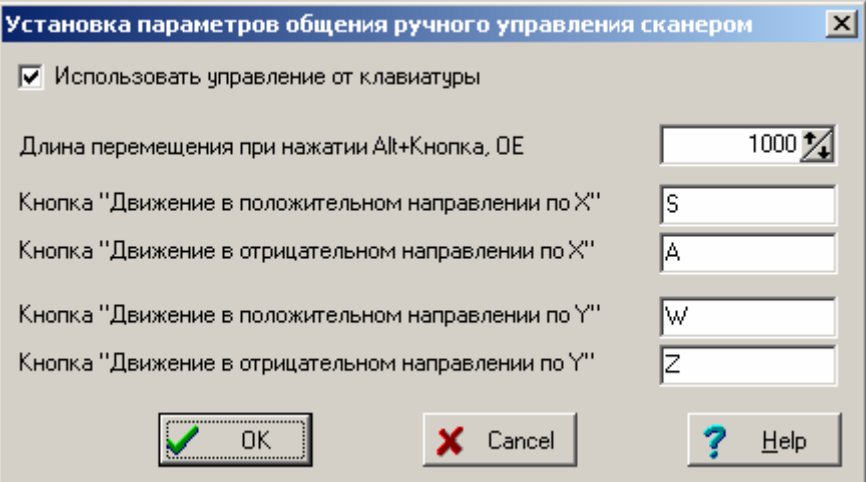

Данное диалоговое окно позволяет настроить параметры ручного управления сканером от клавиатуры РС.

Параметры позволяют настроить выполнение пунктов меню «Сервис / Сканер», отвечающих за перемещение луча по командам от клавиатуры РС. Смысл их достаточно очевиден.

# **Параметры / Джойстик.**

Включает следующие подпункты:

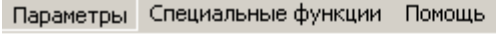

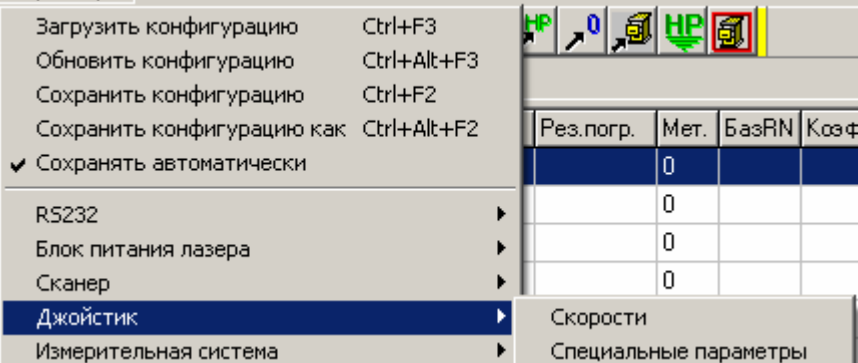

## **Параметры / Джойстик / Скорости.**

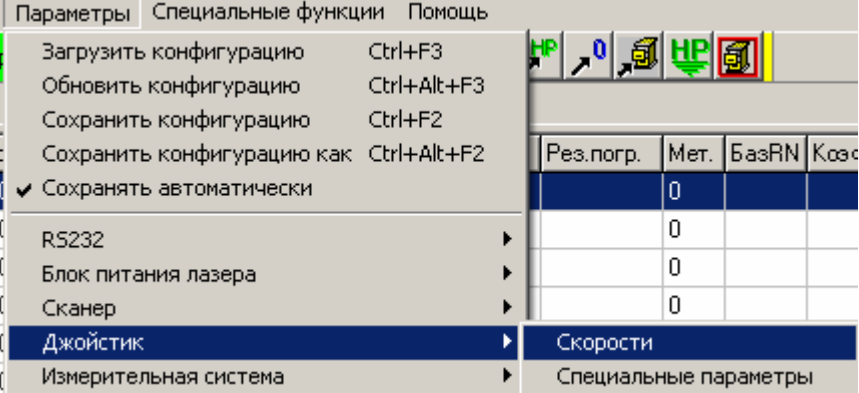

Данная команда позволяет установить величины скоростей движения сканера при его управлении от джойстика.

При выполнении данной команды на экране появится диалоговое окно, позволяющее изменить соответствующие параметры. Установите нужные параметры и нажмите кнопку "OK".

Подробности о работе с диалоговым окном можно посмотреть в пункте "Работа с окном «Скорости» для джойстика»".

## **Работа с окном «Скорости» для джойстика.**

Данное диалоговое окно позволяет установить величины скоростей движения сканера при его управлении от джойстика.

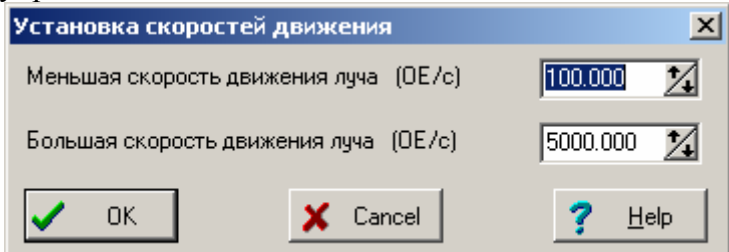

Скорости движения, задаваемые в этом окне, реализуются в случае движения сканера **не** в процессе подгонки.

## **Параметры / Джойстик / Специальные параметры.**

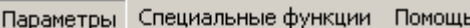

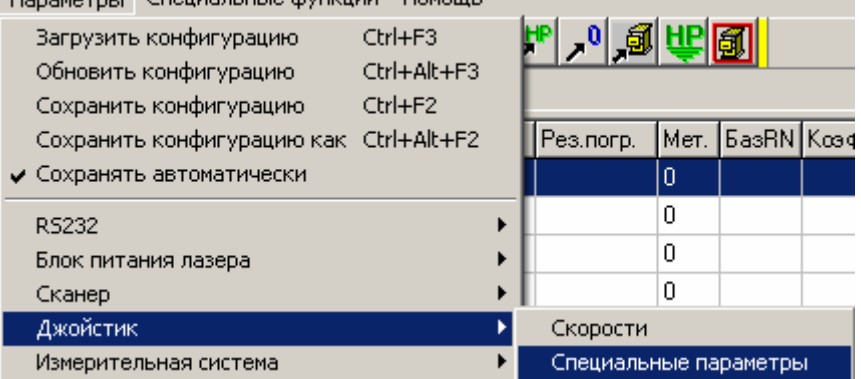

Данная команда позволяет установить специальные параметры джойстика управления движением лазерного луча.

При выполнении данной команды на экране появится диалоговое окно, позволяющее изменить соответствующие параметры. Установите нужные параметры и нажмите кнопку "OK".

Подробности о работе с диалоговым окном можно посмотреть в пункте "Работа с окном «Специальные параметры джойстика»".

### **Работа с окном «Специальные параметры джойстика».**

Данное диалоговое окно дает возможность установить специальные параметры работы джойстика управления движением лазерного луча, а именно выбрать адреса портов и биты в них, к которым подключены кнопки джойстика.

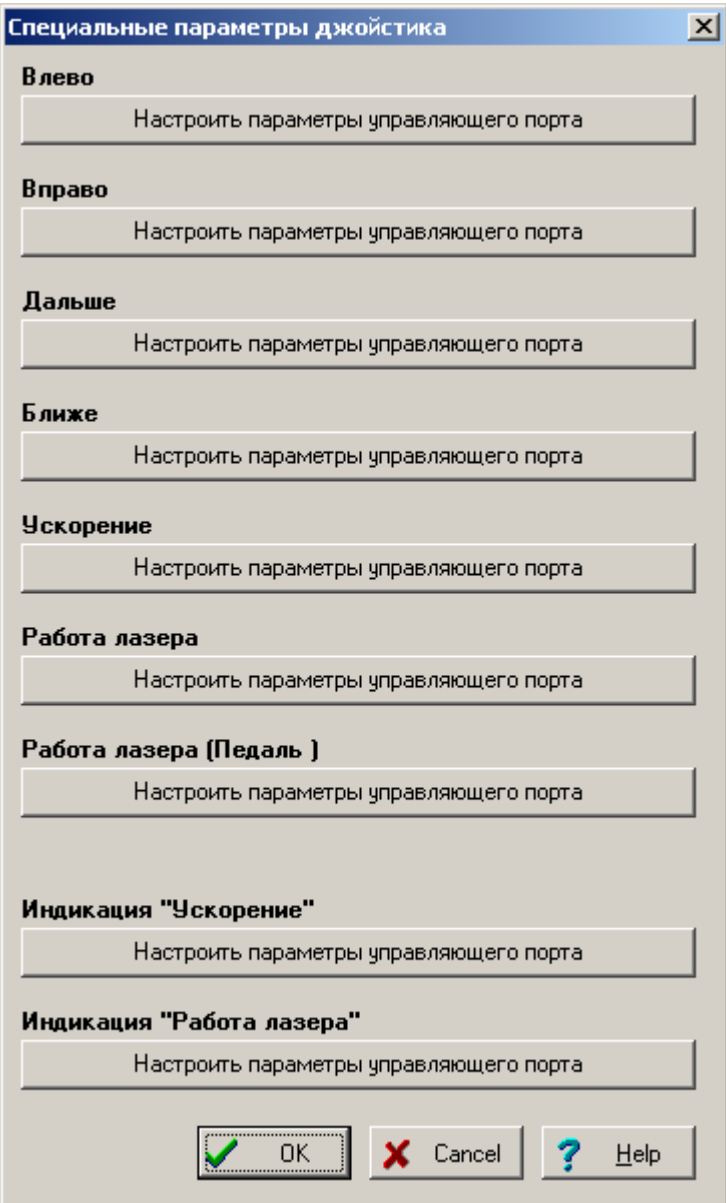

Смысл параметров очевиден из их названий – это подключение к компьютеру кнопок и индикаторов джойстика, а также педали.

Для настройки подключения указанных органов управления нажмите соответствующую кнопку «Настроить параметры управляющего порта».

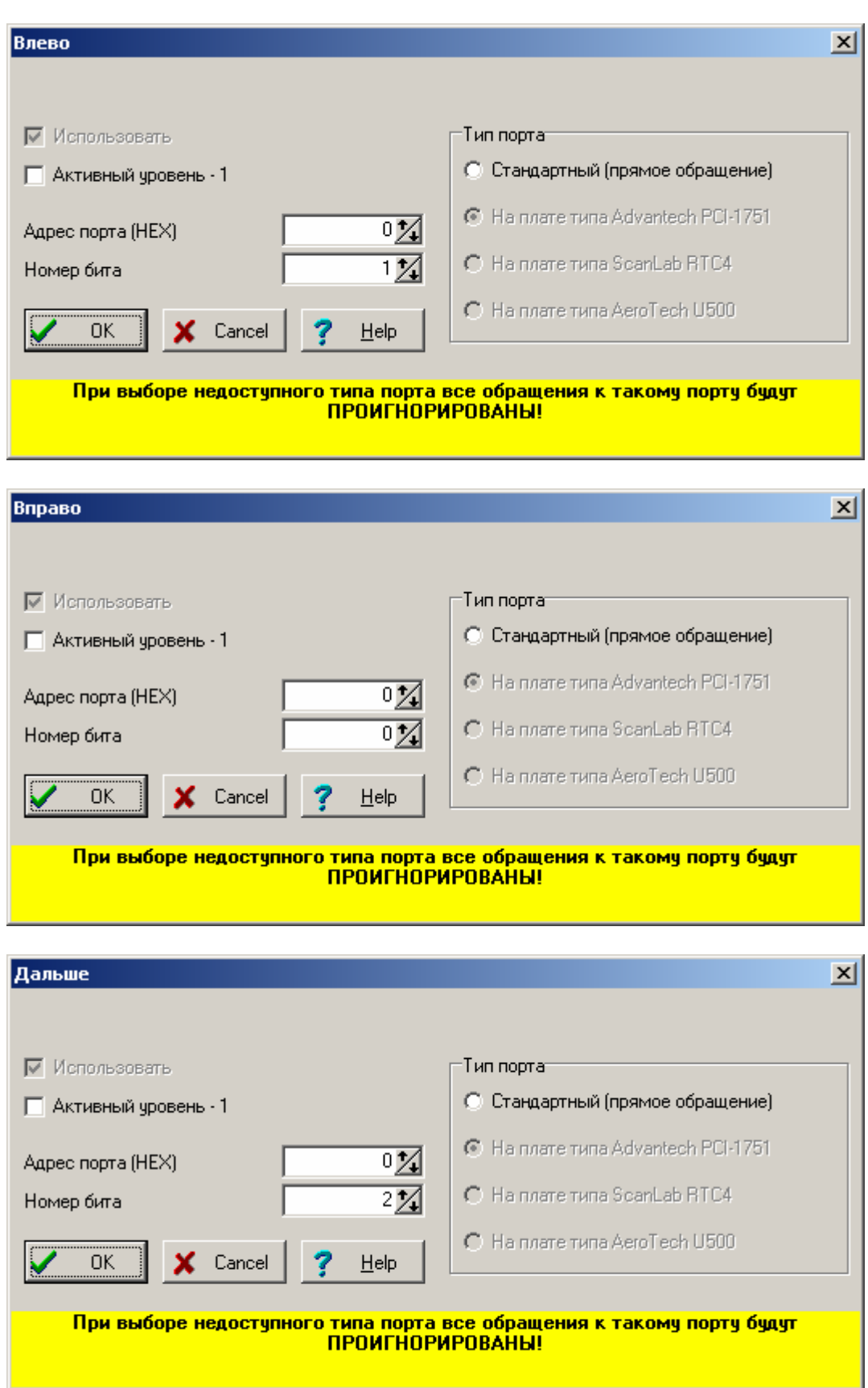

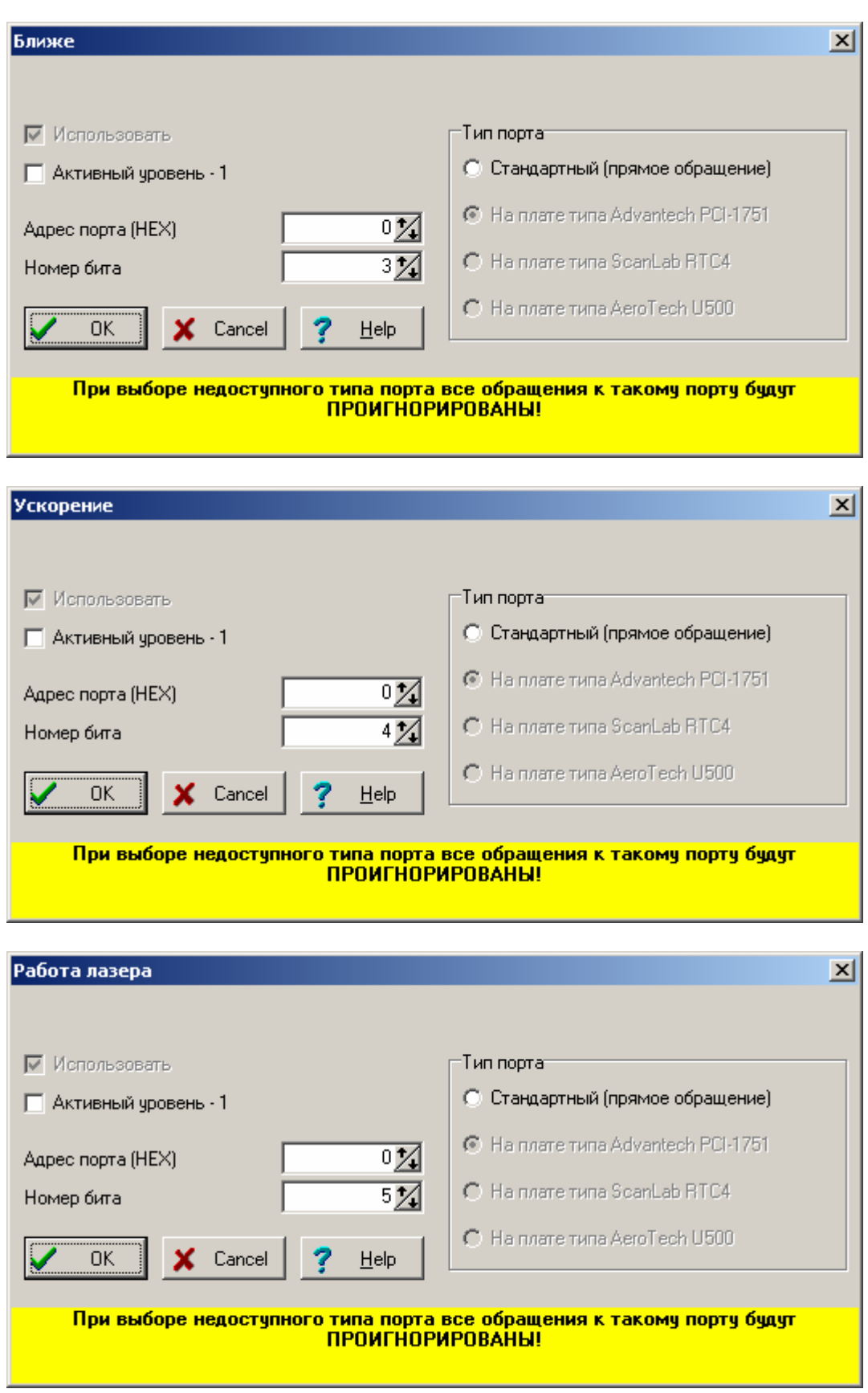

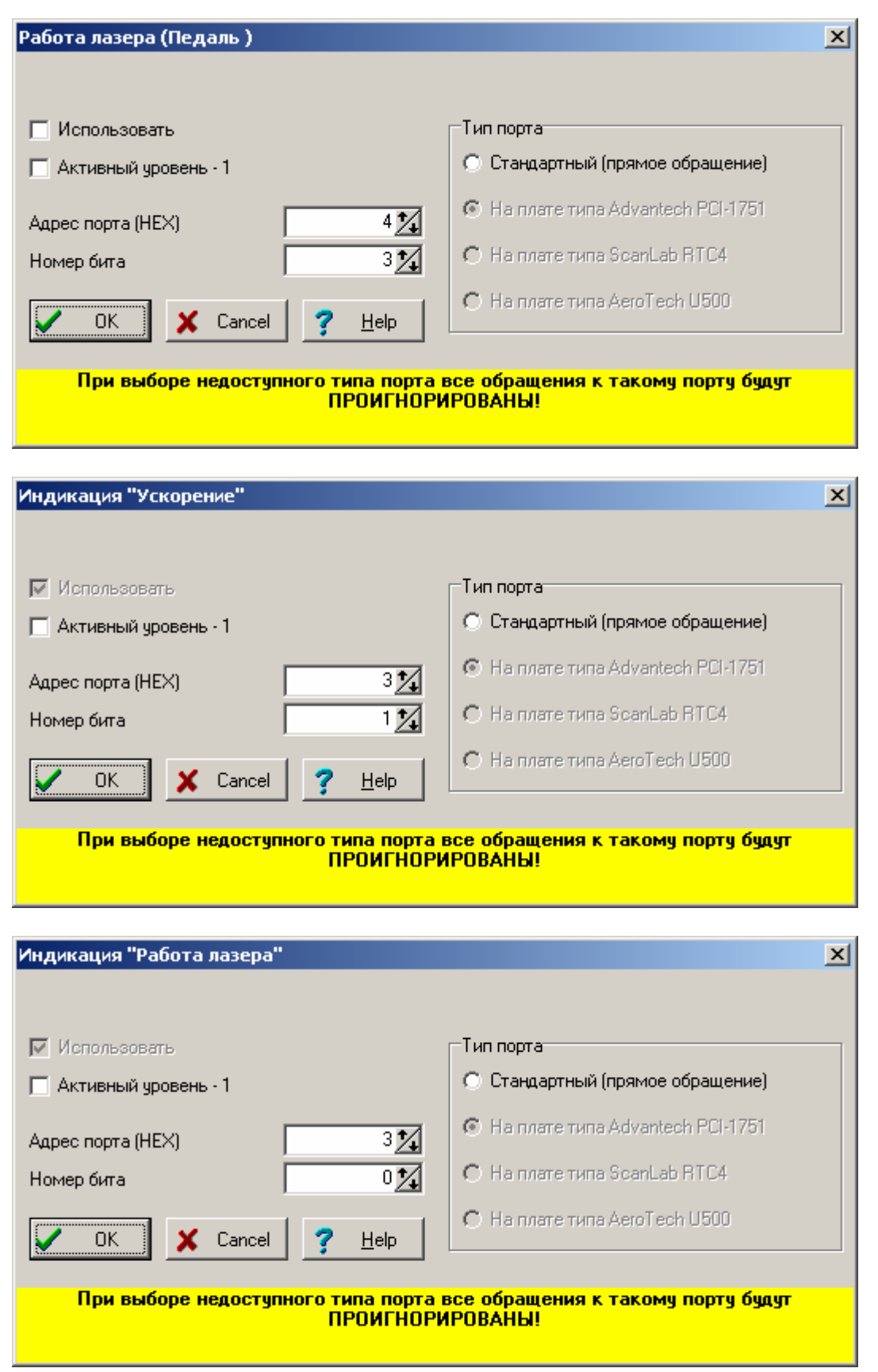

## **Параметры / Измерительная система для варианта «на основе LCard E440».**

Включает следующие подпункты:

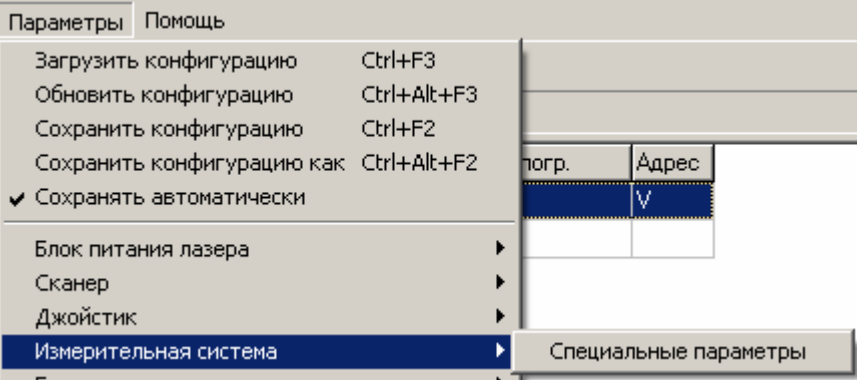

### **Параметры / Измерительная система / Специальные параметры.**

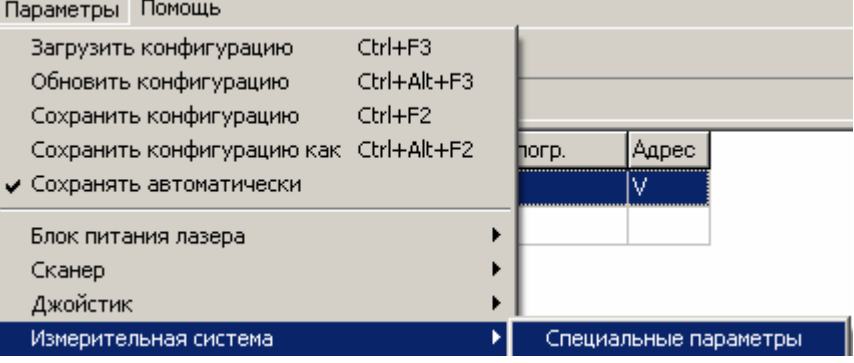

Данная команда позволяет выбрать специальные параметры измерительной системы.

При выполнении данной команды на экране появится диалоговое окно, позволяющее изменить соответствующие параметры устройства. Установите нужные параметры и нажмите кнопку "OK".

Подробности о работе с диалоговым окном можно посмотреть в пункте "Работа с окном «Параметры настройки измерительной системы»".

#### **Работа с окном «Параметры настройки измерительной системы».**

Данное диалоговое окно дает возможность задать специальные параметры работы измерительной системы.

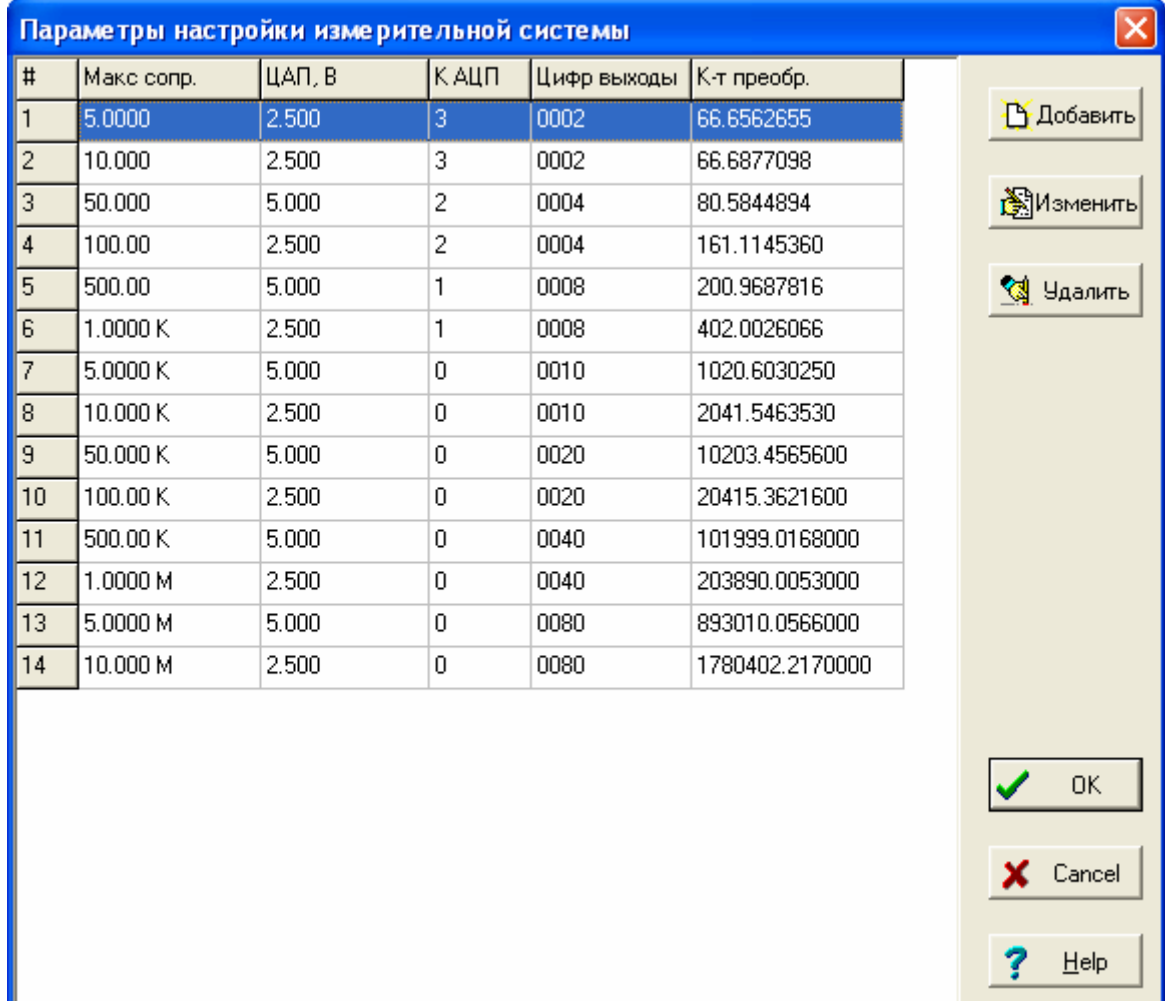

Весь диапазон подгоняемых сопротивлений разбит на поддиапазоны так, чтобы обеспечить максимально возможную точность измерений и подгонки. Указанные поддиапазоны и соответствующие параметры для них и задаются в этом диалоговом окне.

Поддиапазоны и значения параметров показаны в таблице, занимающей основную часть окна.

Для того, чтобы изменить параметры в некотором поддиапазоне, выберите нужную строку таблицы и нажмите кнопку «Изменить». При этом на экране появится еще одно окно с элементами управления для изменения параметров. Подробности о работе с этим диалоговым окном можно посмотреть в пункте "Работа с окном «Параметры настройки измерительной системы #N»".

Для того, чтобы добавить поддапазон и задать его параметры, нажмите кнопку «Добавить». На экране появится окно как и при нажатии кнопки «Изменить».

Для удаления поддиапазона выберите нужную строку таблицы и нажмите кнопку «Удалить». Соответствующий поддиапазон будет удален.

Для запоминания установленных Вами параметров нажмите кнопку "OK". Если хотите выйти из диалога без сохранения результатов, нажмите кнопку <Cancel>.

*Параметры измерительной системы настроены производителем. Настоятельно рекомендуем запомнить настройки. При утере настроек, например, при проблемах с компьютером, работоспособность машины будет нарушена.*

### **Работа с окном «Параметры настройки измерительной системы #N».**

Данное диалоговое окно дает возможность задать специальные параметры работы измерительной системы для поддиапазона номер N. Номер подддиапазона, параметры которого устанавливаются, указывается в заголовке окна

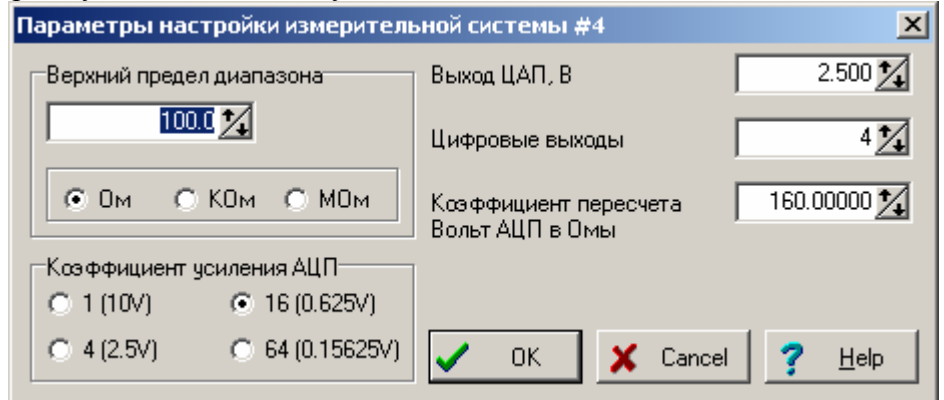

В разделе «Верхний предел диапазона» установите величину и диапазон сопротивления. При подгонке сопротивления с номинальной величиной R автоматически будут установлены параметры измерительной системы для поддиапазона, верхний предел которого наиболее близок, но больше или равен R.

Параметры в окнах «Коэффициент усиления АЦП», «Выход ЦАП» и «Цифровые выходы» задаются величины, обеспечивающие максимальную точность измерений для данного поддиапазона.

В окне «Коэффициент пересчета Вольт АЦП в Омы» установите соответствующий коэффициент. Он зависит от трех предыдущих. Его автоматическую настройку по результатам измерений известных сопротивлений можно произвести в пункте меню «Сервис / Измерительная система / Измерение сопротивления».

Для запоминания установленных Вами параметров нажмите кнопку "OK". Если хотите выйти из диалога без сохранения результатов, нажмите кнопку <Cancel>.

*Параметры измерительной системы настроены производителем. Настоятельно рекомендуем запомнить настройки. При утере настроек, например, при проблемах с компьютером, работоспособность машины будет нарушена.*

# **Параметры / Микролифт (Вариант 1).**

Включает следующие подпункты:

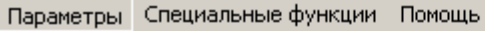

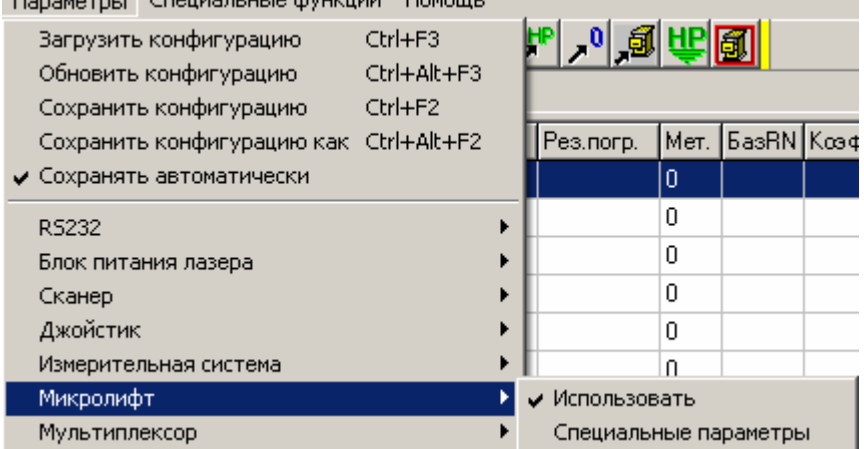

## **Параметры / Микролифт / Использовать.**

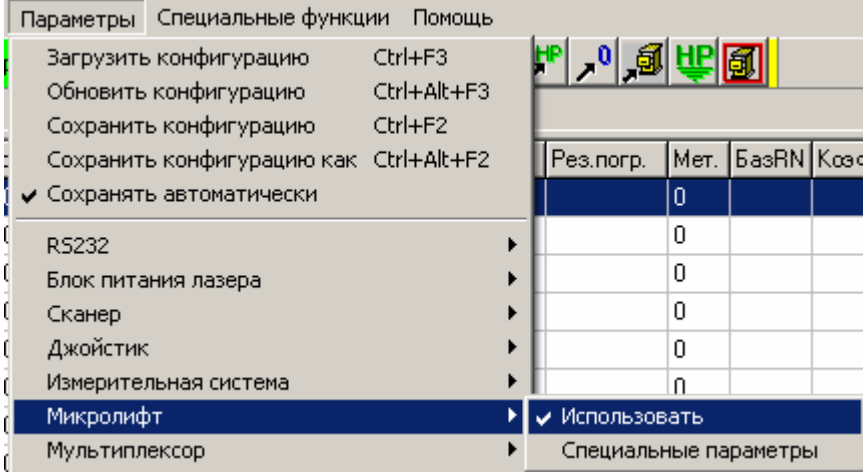

Данный пункт меню позволяет одним щелчком мыши включить или отключить использование данного устройства при отработке задания. О текущем состоянии данной опции информирует галочка слева от пункта меню.

Текущее состояние данного пункта меню влияет также на видимость подпункта меню «Сервис / Микролифт».

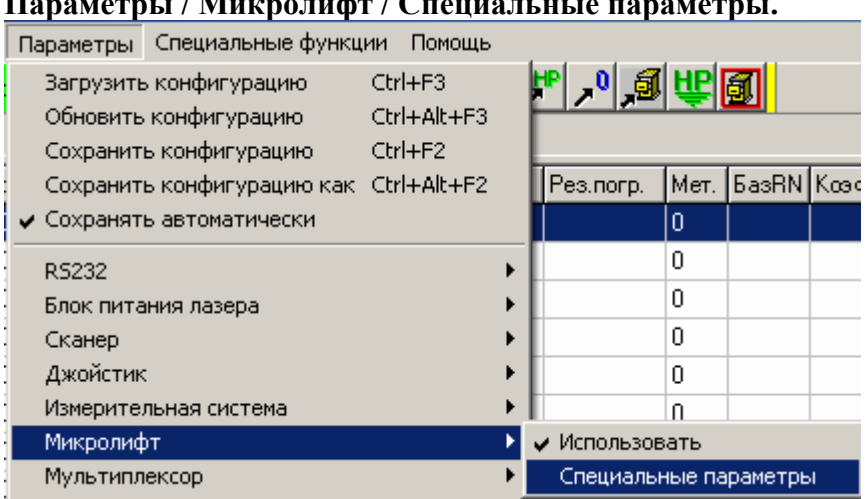

## **Параметры / Микролифт / Специальные параметры.**

Данный пункт меню позволяет настроить специальные параметры микролифта.

При вызове данного пункта меню на экране появляется диалоговое окно с элементами управления для изменения указанных параметров. Подробности по работе с диалоговым окном можно посмотреть в пункте "Работа с окном «Специальные параметры» для микролифта".
### **Работа с окном «Специальные параметры» для микролифта.**

Данное диалоговое окно позволяет настроить специальные параметры микролифта.

На вкладке «Движение» расположены общие параметры, отвечающие за вертикальное перемещение пластины. В частности, это минимальное и максимальное допустимое значение координат (выражено в шагах двигателя).

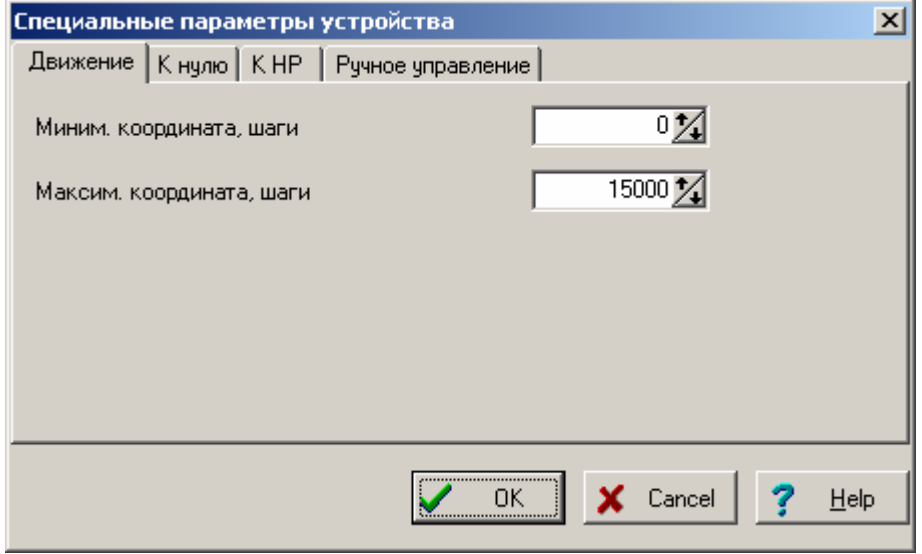

На вкладке «К нулю» расположены параметры, отвечающие за процесс движения к датчику исходного положения.

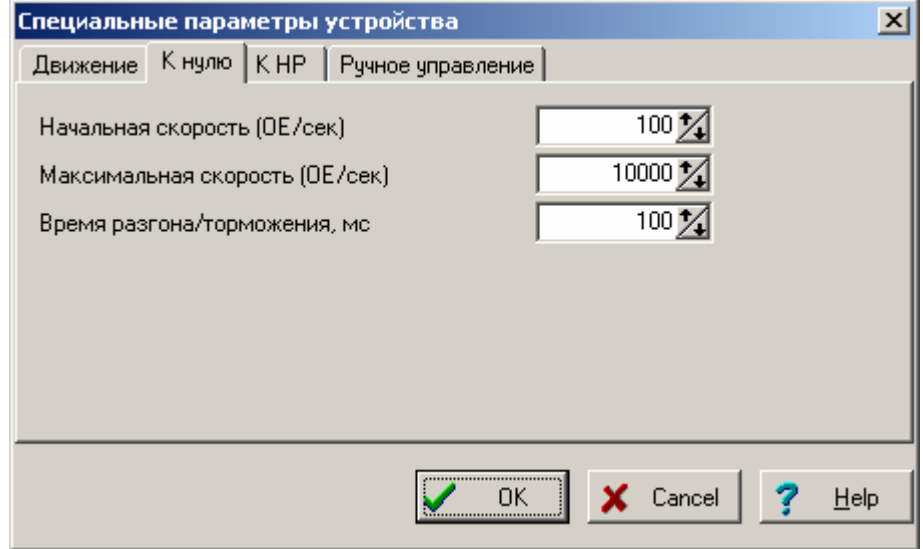

Параметры определяют желаемые скорости движения и ускорения. Относительные единицы (ОЕ), в которых выражены эти величины – шаги двигателя.

На вкладке «К HP» расположены параметры, отвечающие за процесс движения к координате, в которую устанавливается пластина для отработки задания (подгонки). Эта координата называется Home Point (HP).

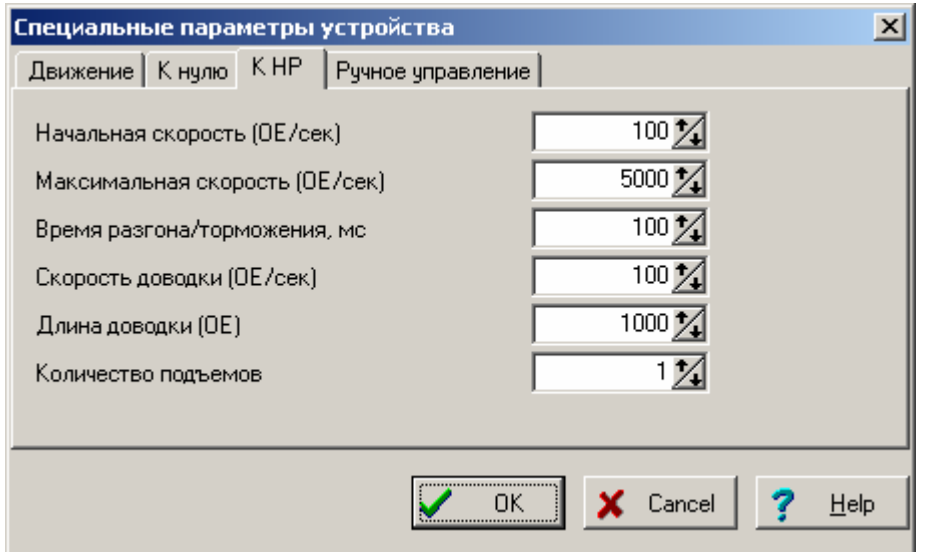

Параметры определяют желаемые скорости движения и ускорения. Относительные единицы (ОЕ), в которых выражены эти величины – шаги двигателя.

Подход к HP осуществляется в два этапа. На втором этапе (доводке) скорость устанавливается достаточно малой для того, чтобы не травмировать иглы щупов.

Процесс подхода к HP может быть повторен автоматически несколько раз (окно ввода «Количество подъемов») для улучшения контакта игл с резистором.

На вкладке «Ручное управление» расположены параметры, отвечающие за движение микролифта по командам от клавиатуры РС.

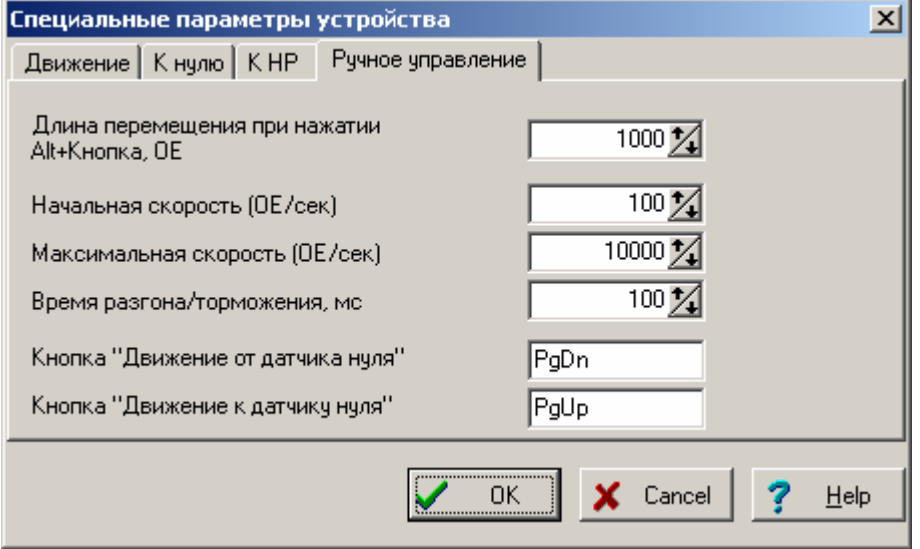

Параметры определяют желаемые скорости движения и ускорения. Относительные единицы (ОЕ), в которых выражены эти величины – шаги двигателя.

Здесь также можно переопределить кнопки клавиатуры, с помощью которых осуществляется управление.

Для запоминания установленных Вами параметров нажмите кнопку "OK". Если хотите выйти из диалога без сохранения результатов, нажмите кнопку <Cancel>.

## **Параметры / Микролифт (Вариант 2 – подъем двух иголок).**

Включает следующие подпункты:

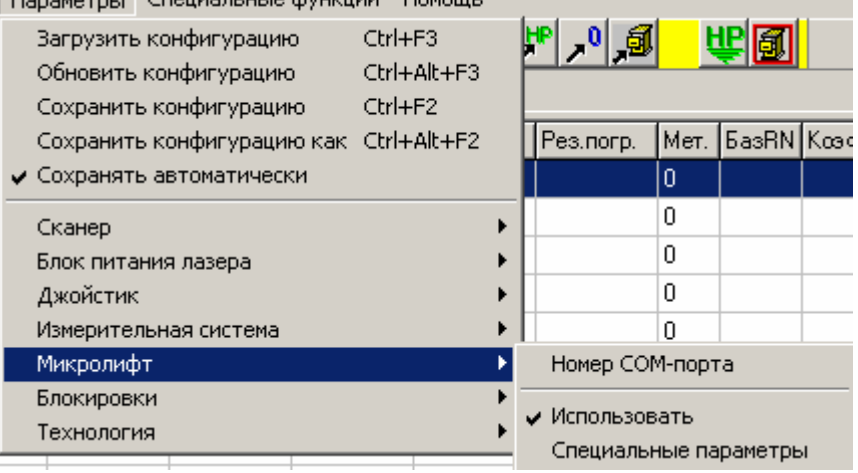

### **Параметры / Микролифт / Номер СОМ-порта.**

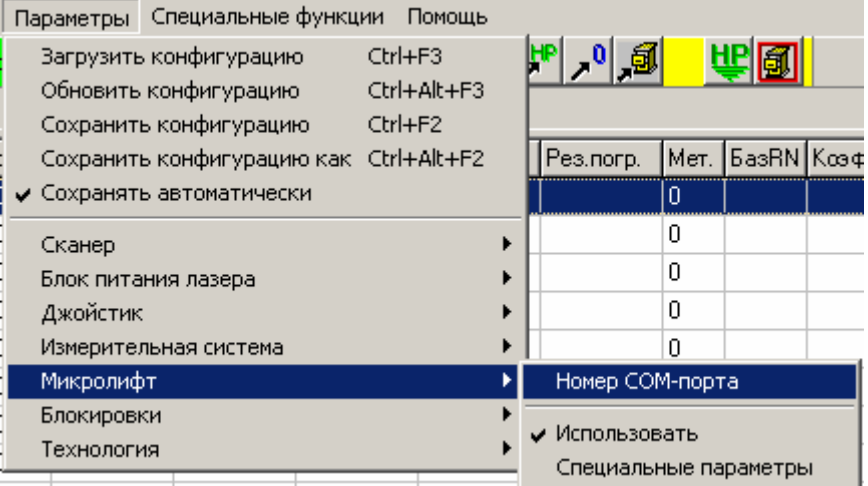

Данная команда позволяет выбрать последовательный порт компьютера, к которому подключается микролифт. При выполнении данной команды на экране появится диалоговое окно с выпадающим списком свободных последовательных портов. Выберите в списке нужный порт и нажмите кнопку "OK".

Подробности о работе с диалоговым окном можно посмотреть в пункте "Работа с окном «Выбор номера порта»".

### **Работа с окном «Выбор номера порта».**

Данное диалоговое окно дает возможность выбрать последовательный порт компьютера, к которому подключается блок питания лазера.

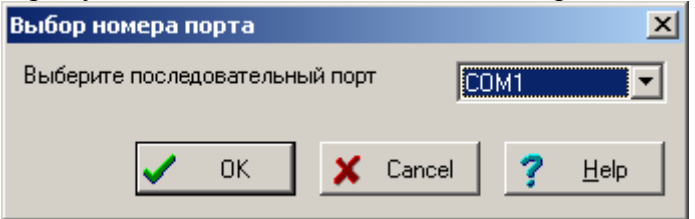

Выберите в выпадающем списке свободных последовательных портов нужный порт и нажмите кнопку "OK". Если хотите выйти из диалога без сохранения результатов, нажмите кнопку <Cancel>.

### **Параметры / Микролифт / Использовать.**

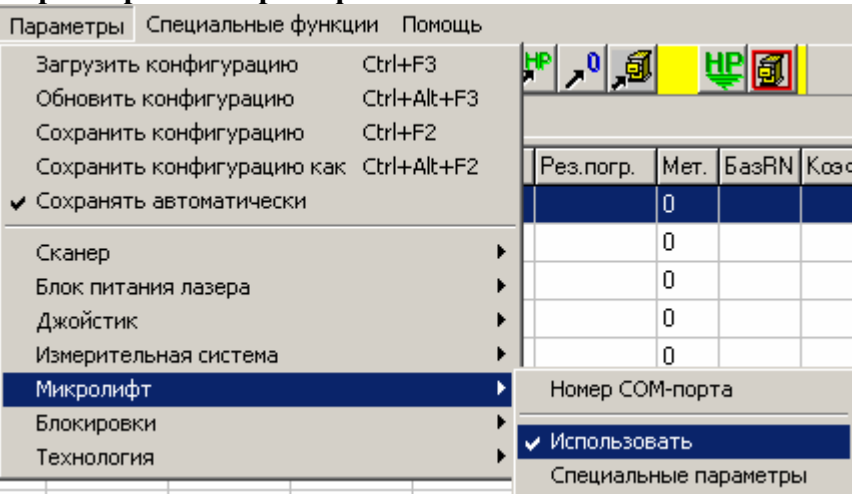

Данный пункт меню позволяет одним щелчком мыши включить или отключить использование данного устройства при отработке задания. О текущем состоянии данной опции информирует галочка слева от пункта меню.

Текущее состояние данного пункта меню влияет также на видимость подпункта меню «Сервис / Микролифт».

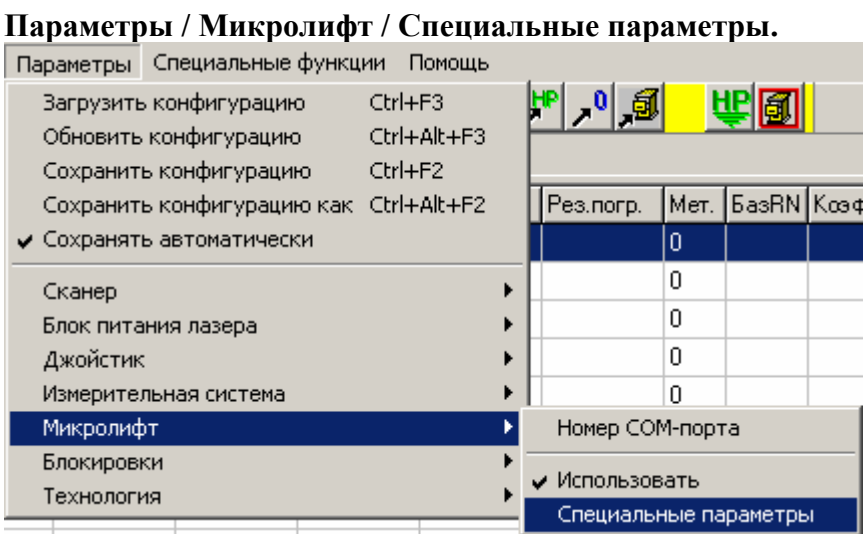

Данный пункт меню позволяет настроить специальные параметры микролифта.

При вызове данного пункта меню на экране появляется диалоговое окно с элементами управления для изменения указанных параметров. Подробности по работе с диалоговым окном можно посмотреть в пункте "Работа с окном «Специальные параметры» для микролифта".

### **Работа с окном «Специальные параметры» для микролифта.**

Данное диалоговое окно позволяет настроить специальные параметры микролифта.

На вкладке «Движение» расположены общие параметры, отвечающие за вертикальное перемещение пластины. В частности, это минимальное и максимальное допустимое значение координат. Относительные единицы (ОЕ), в которых выражены эти величины – шаги двигателя.

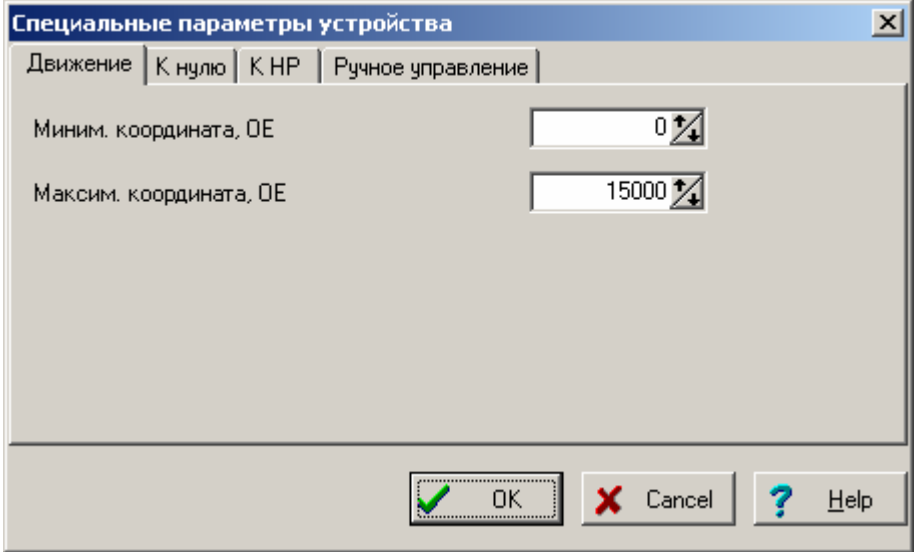

На вкладке «К нулю» расположены параметры, отвечающие за процесс движения к датчику исходного положения.

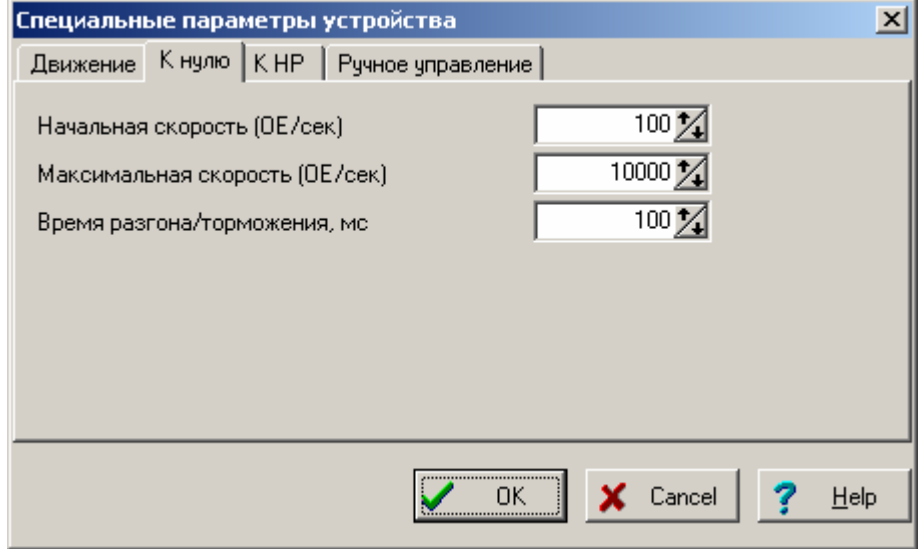

Параметры определяют желаемые скорости движения и ускорения. Относительные единицы (ОЕ), в которых выражены эти величины – шаги двигателя.

На вкладке «К HP» расположены параметры, отвечающие за процесс движения к координате, в которую устанавливается пластина для отработки задания (подгонки). Эта координата называется Home Point (HP).

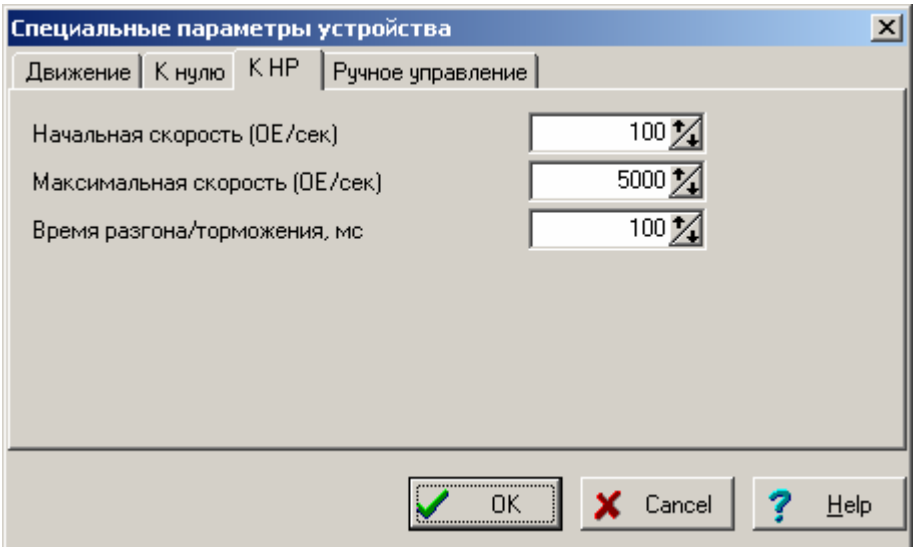

Параметры определяют желаемые скорости движения и ускорения. Относительные единицы (ОЕ), в которых выражены эти величины – шаги двигателя.

На вкладке «Ручное управление» расположены параметры, отвечающие за движение микролифта по командам от клавиатуры РС.

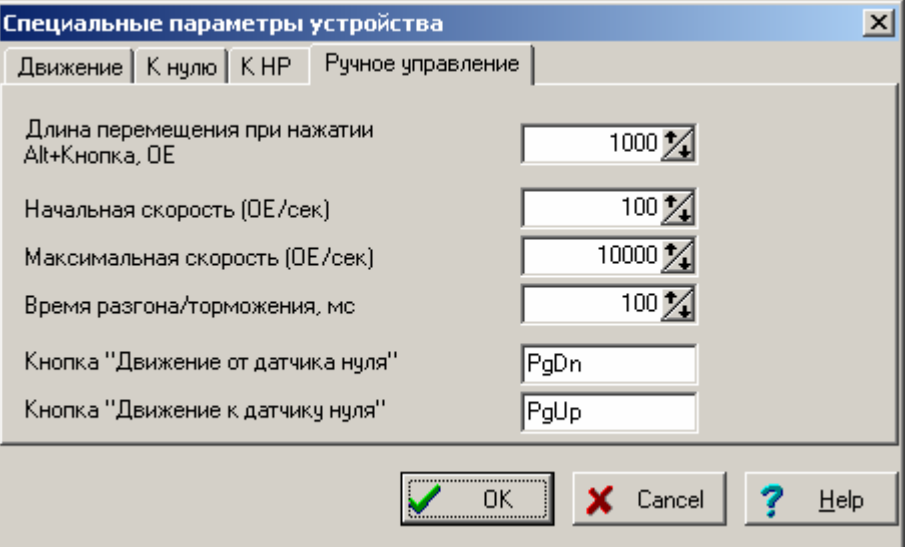

Параметры определяют желаемые скорости движения и ускорения. Относительные единицы (ОЕ), в которых выражены эти величины – шаги двигателя.

Здесь также можно переопределить кнопки клавиатуры, с помощью которых осуществляется управление.

Для запоминания установленных Вами параметров нажмите кнопку "OK". Если хотите выйти из диалога без сохранения результатов, нажмите кнопку <Cancel>.

## **Параметры / Мультиплексор.**

Включает следующие подпункты:

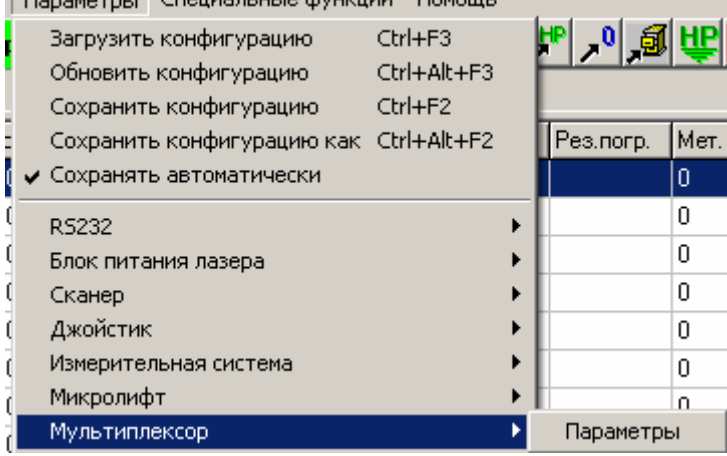

## **Параметры / Мультиплексор / Параметры.**

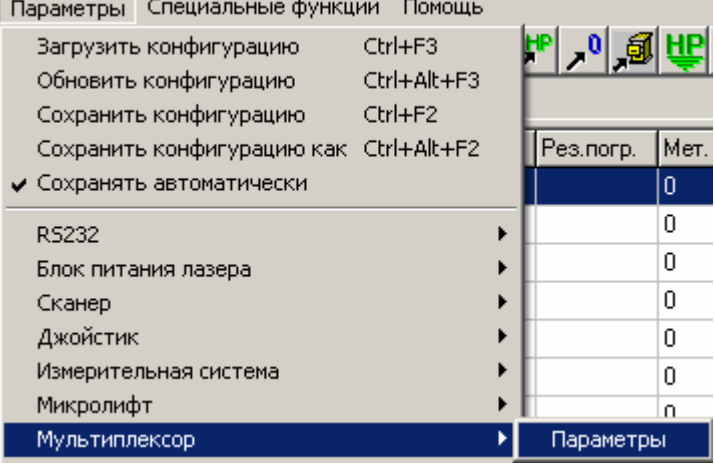

Данный пункт меню позволяет настроить параметры мультиплексора. Впрочем, единственным таким параметром является номер активного щупа. Для того, чтобы выбранный щуп сделать активным, нужно обязательно переслать его значение в мультиплексор командой «Сервис / Мультиплексор / Задать параметры».

Впрочем, в процессе работы установки управление мультиплексором осуществляется в автоматическом режиме, и данный пункт меню введен в основном для целей тестирования.

При вызове данного пункта меню на экране появляется диалоговое окно с элементами управления для изменения указанных параметров. Подробности по работе с диалоговым окном можно посмотреть в пункте "Работа с окном «Параметры» для мультиплексора".

### **Работа с окном «Параметры» для мультиплексора.**

Данное диалоговое окно позволяет настроить параметры мультиплексора. Впрочем, единственным таким параметром является номер активного щупа. Для того, чтобы выбранный щуп сделать активным, нужно обязательно переслать его значение в мультиплексор командой «Сервис / Мультиплексор / Задать параметры».

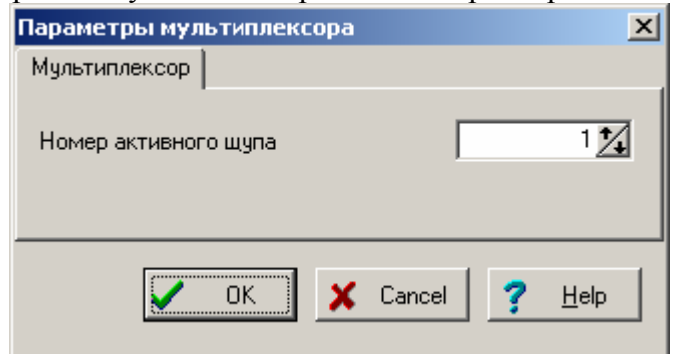

Для запоминания установленных Вами параметров нажмите кнопку "OK". Если хотите выйти из диалога без сохранения результатов, нажмите кнопку <Cancel>.

# **Параметры / Блокировки.**

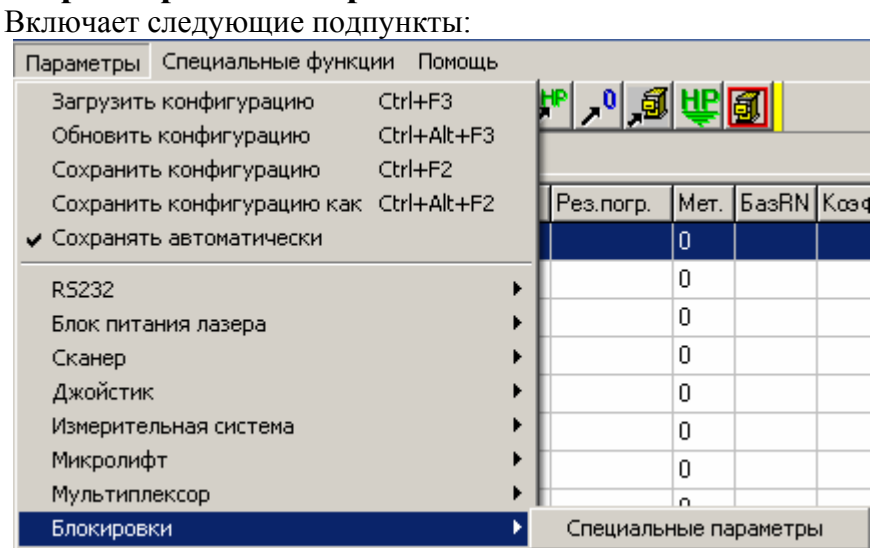

## **Параметры / Блокировки / Специальные параметры.**

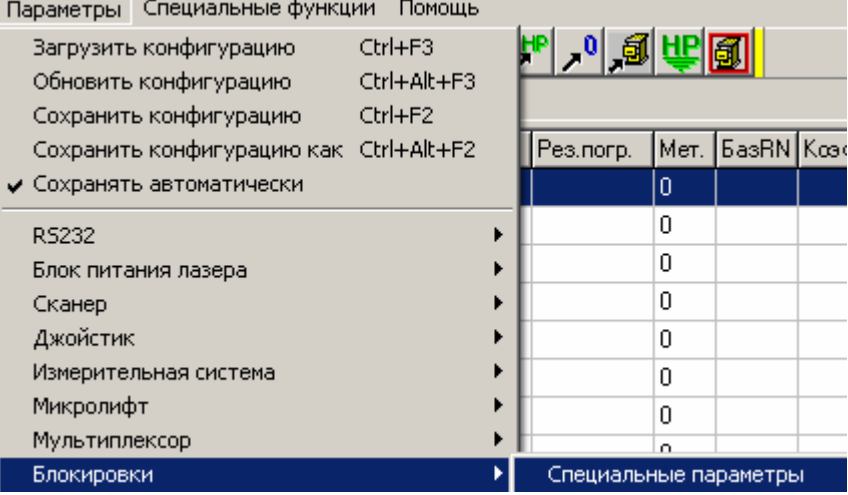

Данный пункт меню позволяет настроить специальные параметры машины в целом, отвечающие за блокировки (сигналы об аварии, неисправности и т.д.). При срабатывании блокировок приостанавливается выполнение задания.

При вызове данного пункта меню на экране появляется диалоговое окно с элементами управления для изменения указанных параметров. Подробности по работе с диалоговым окном можно посмотреть в пункте "Работа с окном «Блокировки»".

### **Работа с окном «Блокировки».**

Данное диалоговое окно позволяет настроить специальные параметры машины в целом, отвечающие за блокировки (сигналы об аварии, неисправности и т.д.). При срабатывании блокировок приостанавливается выполнение задания.

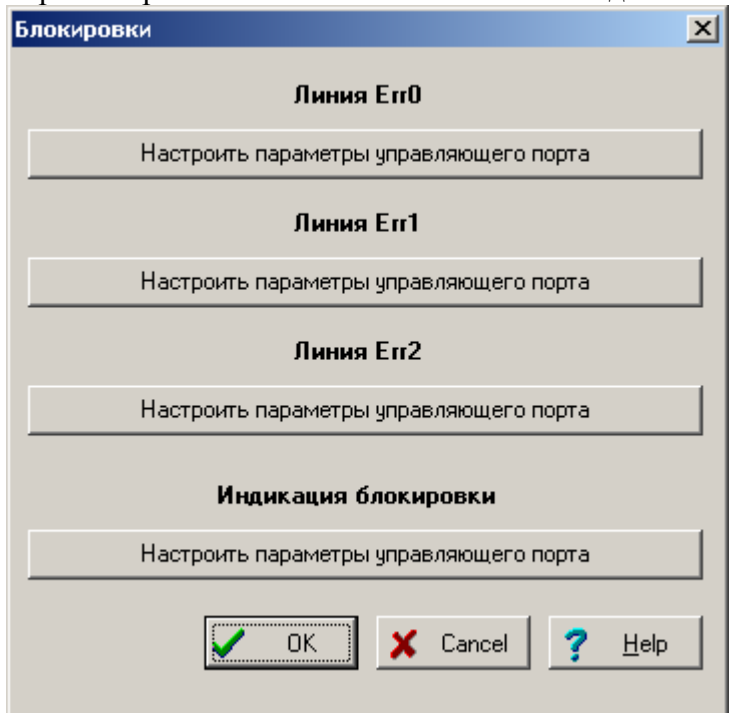

Исходно в программе заложена возможность опроса 3 входных линий, в которые «упакованы» различные варианты блокировок или неисправностей. Также есть 1 линия – индикация состояния блокировочной системы.

Для установки параметров соответствующей линии нажмите кнопку «Настроить параметры управляющего порта», расположенную в соответствующем разделе окна. В появившемся стандартном диалоговом окне настройки управляющего порта настройте соответствующие параметры.

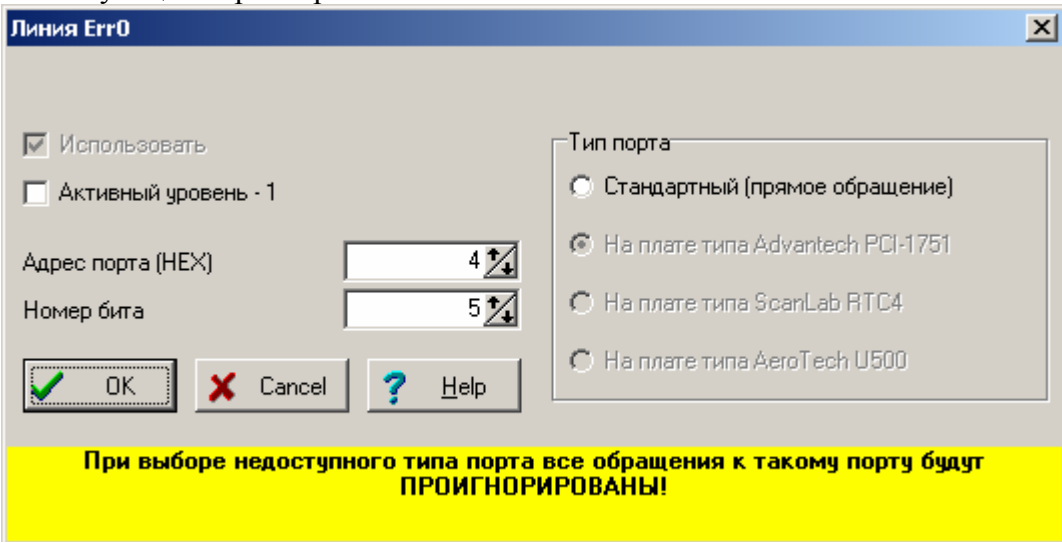

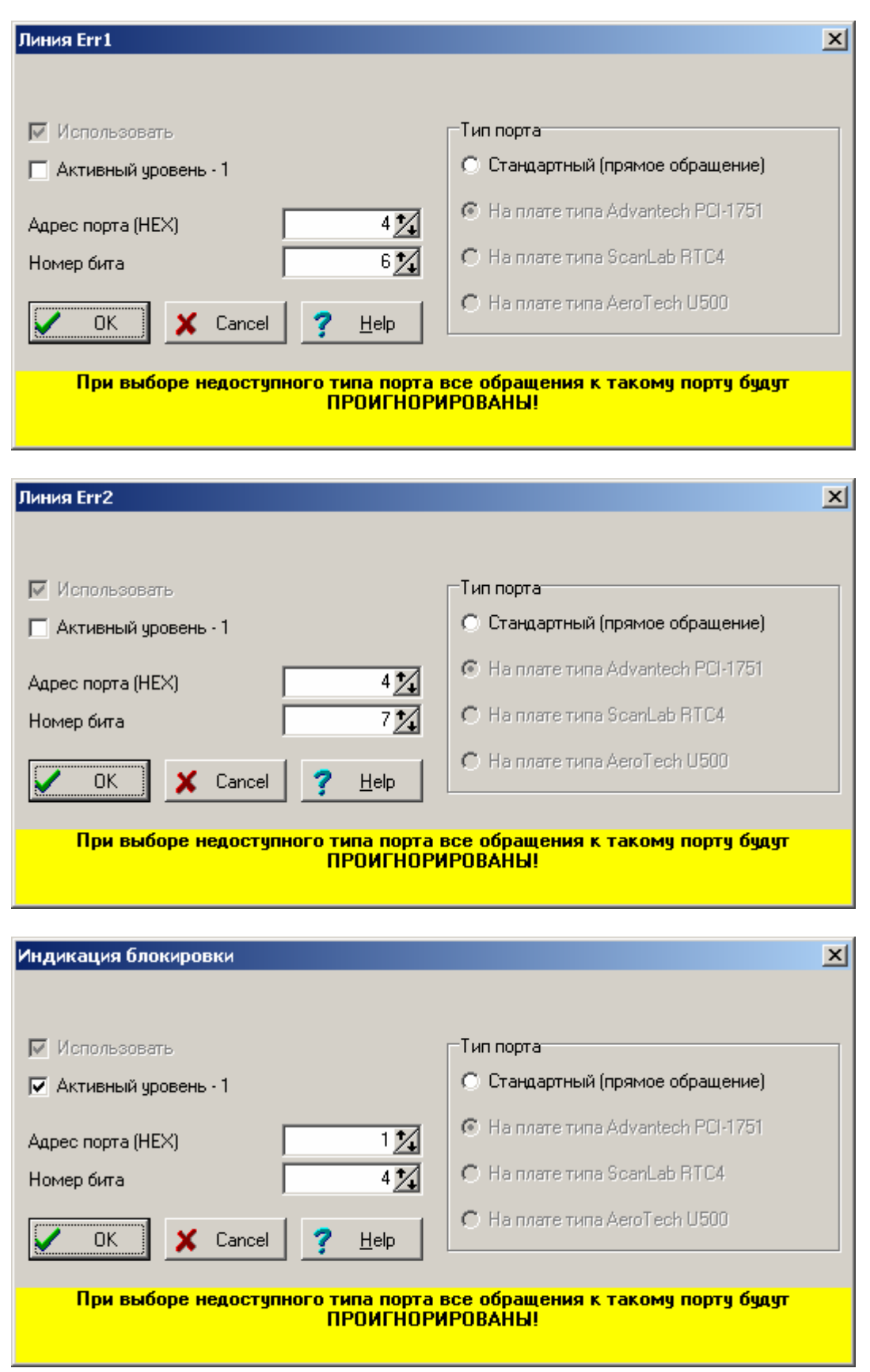

Для запоминания установленных Вами параметров нажмите кнопку "OK". Если хотите выйти из диалога без сохранения результатов, нажмите кнопку <Cancel>.

## **Параметры / Стол (оси вместе).**

Включает следующие подпункты:

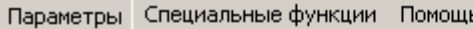

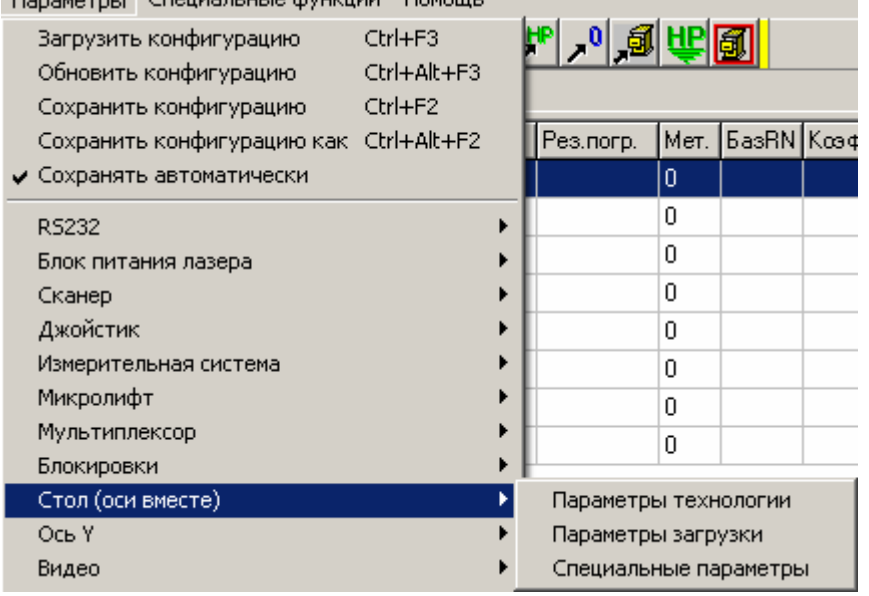

# **Параметры / Стол (оси вместе) / Параметры технологии.**

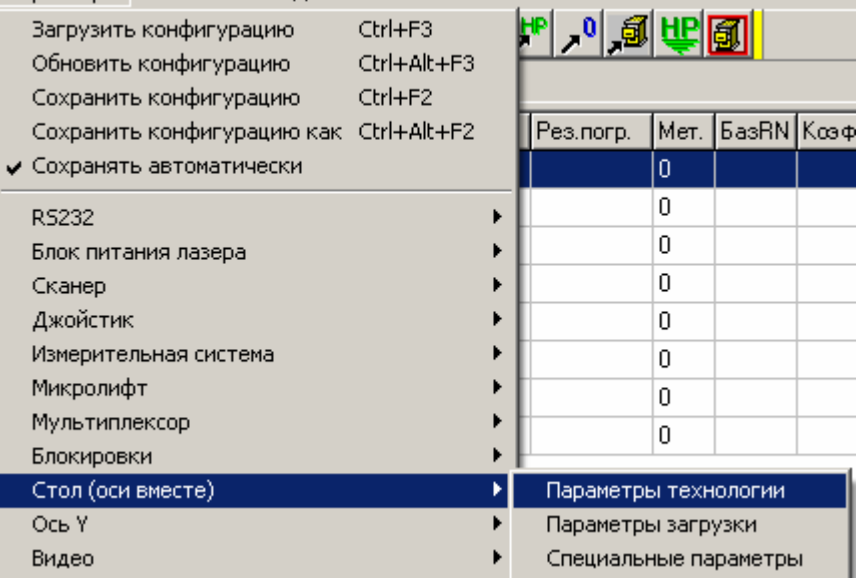

Данный пункт меню позволяет настроить параметры координатного стола, относящиеся к технологическим (сохраняются в проекте).

При вызове данного пункта меню на экране появляется диалоговое окно с элементами управления для изменения указанных параметров. Подробности по работе с диалоговым окном можно посмотреть в пункте "Работа с окном «Параметры технологии для стола»".

### **Работа с окном «Параметры технологии для стола»".**

Данное диалоговое окно позволяет настроить параметры координатного стола, относящиеся к технологическим (сохраняются в проекте).

Окно содержит «блокнот» с несколькими «страничками».

Количество параметров на некоторых страничках зависит от количества задействованных осей. Вид указанных страничек в Вашей программе может несколько отличаться от представленного ниже.

**На страничке «Общие»** расположены параметры, которые не удалось отнести ни к одной из других страничек.

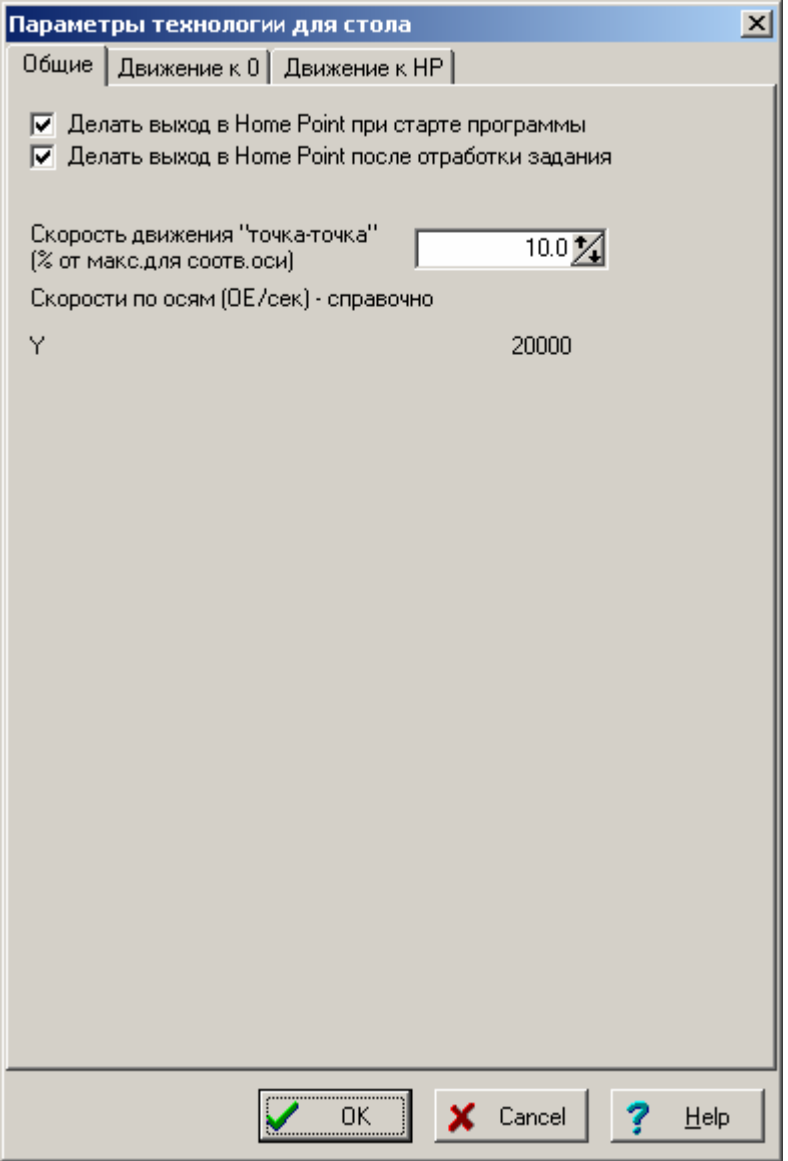

Флажки «Делать выход в Home Point при старте программы» и «Делать выход в Home Point после отработки задания» в комментариях не нуждаются.

В окне ввода "Скорость движения «точка-точка»" введите соответствующую величину. Этот параметр определяет скорость движения, например, к Home Point. Движение стола осуществляется не точно по вектору, а просто с указанной скоростью каждой осью без согласования с остальными осями. Скорость задается в % от максимально допустимой. Максимально допустимая скорость для осей могут быть разными, определяются механическими параметрами и задаются в специальных параметрах каждой оси.

Ниже в окне указаны реальные скорости такого перемещения (в ОЕ/сек), исключительно для информации.

**На страничке «Движение к 0»** расположены параметры, определяющие порядок перемещения осей при движении к датчикам исходного положения. Чем меньше будет этот параметр для оси, тем раньше она начнет движение. Оси с большим порядком начнут движение только после окончания движения осей с меньшим порядком.

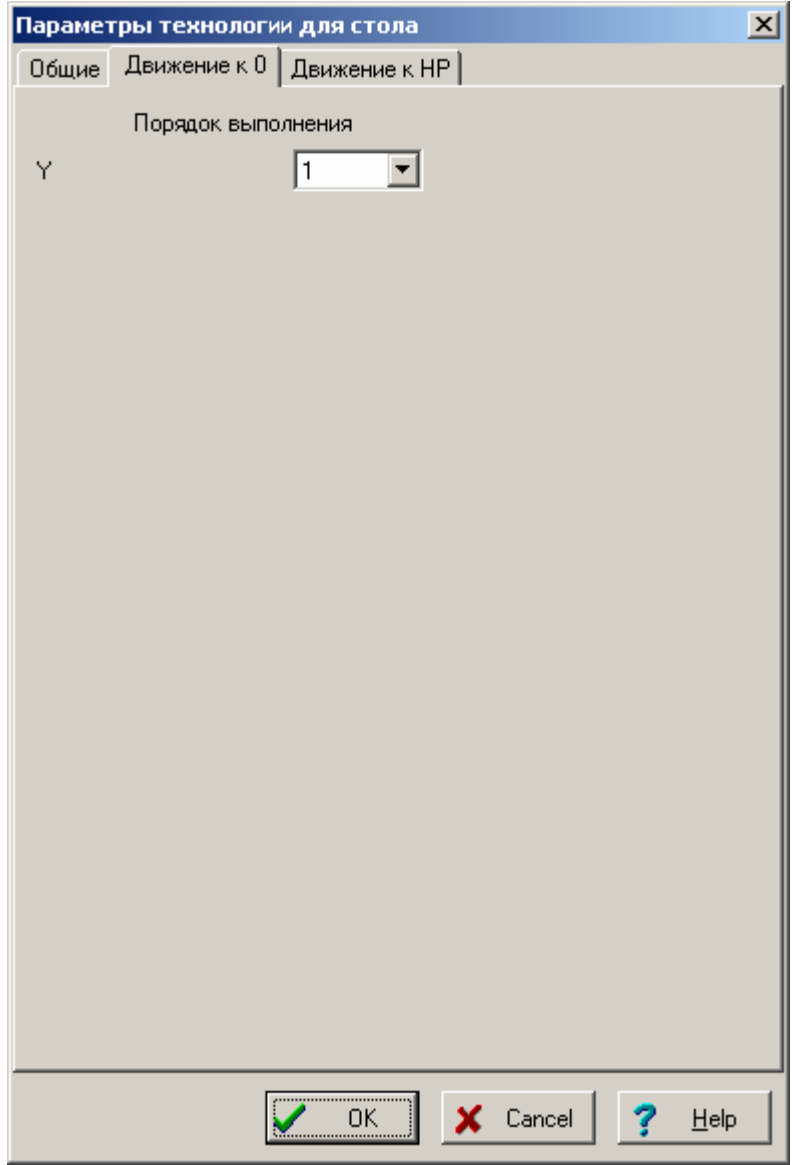

**На страничке «Движение к HP»** расположены параметры, определяющие порядок перемещения осей при движении к Home Point. Чем меньше будет этот параметр для оси, тем раньше она начнет движение. Оси с большим порядком начнут движение только после окончания движения осей с меньшим порядком.

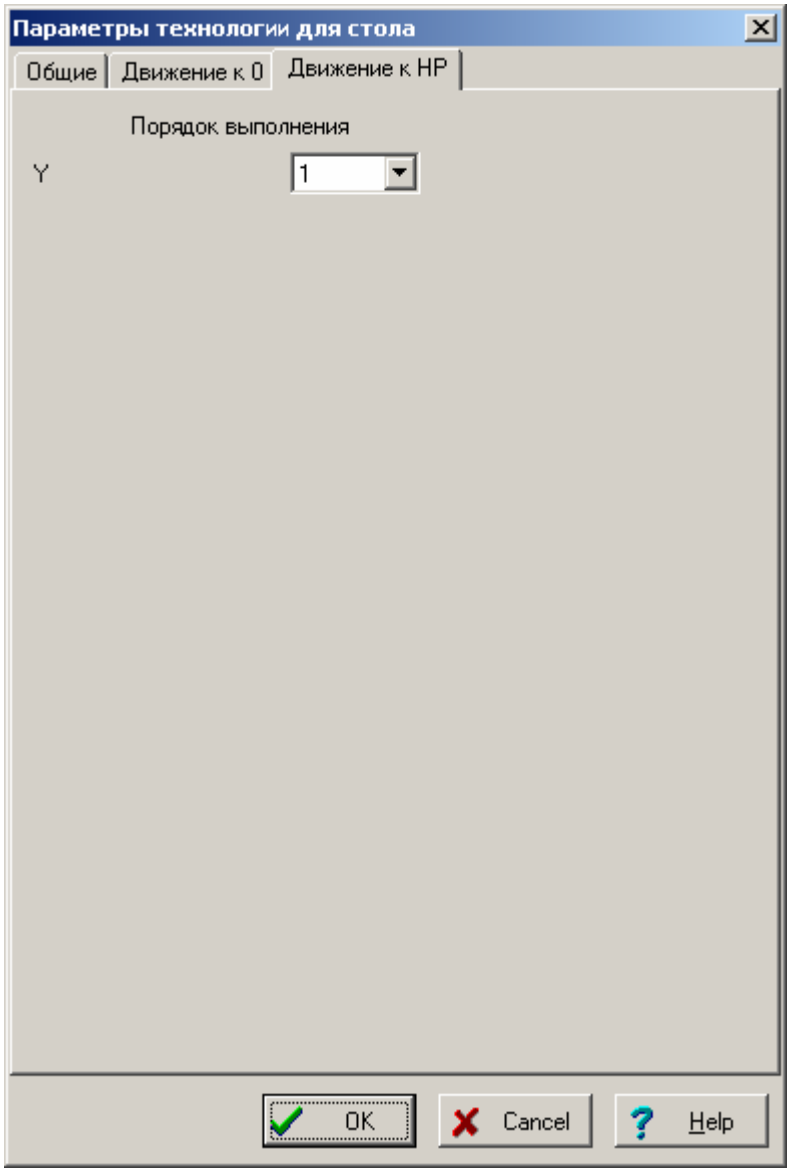

Задайте все требуемые параметры и нажмите кнопку «ОК». Если хотите выйти из диалога без сохранения результатов, нажмите кнопку <Cancel>.

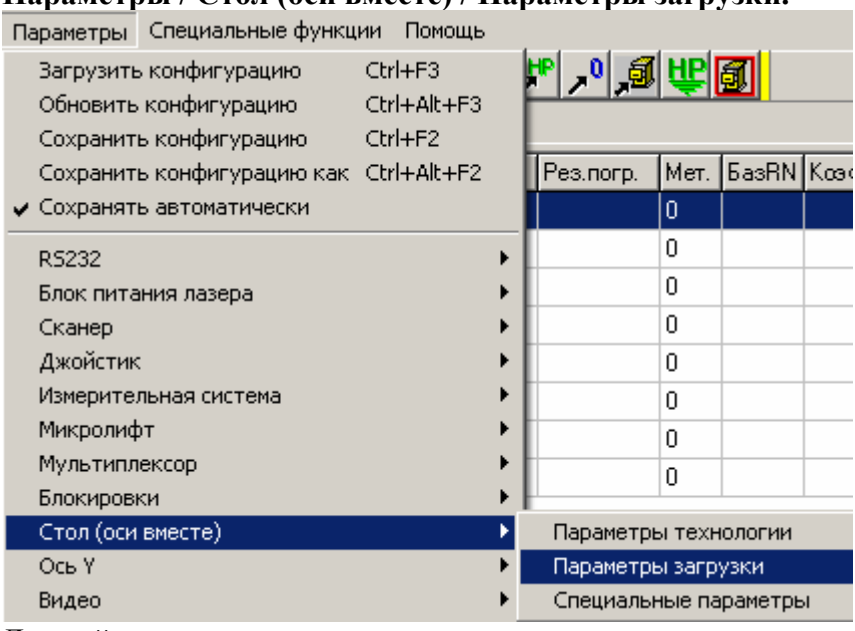

**Параметры / Стол (оси вместе) / Параметры загрузки.** 

Данный пункт меню позволяет настроить параметры загрузки образца (сохраняются в проекте).

Команда «Загрузка образца» позволяет вывести стол в позицию, наиболее близкую к оператору и удобную для установки обрабатываемой детали.

При вызове данного пункта меню на экране появляется диалоговое окно с элементами управления для изменения указанных параметров. Подробности по работе с диалоговым окном можно посмотреть в пункте "Работа с окном «Настройка параметров загрузки образца»".

### **Работа с окном «Настройка параметров загрузки образца»".**

Данное диалоговое окно позволяет настроить параметры загрузки образца (сохраняются в проекте).

Команда «Загрузка образца» позволяет вывести стол в позицию, наиболее близкую к оператору и удобную для установки обрабатываемой детали.

Окно содержит «блокнот» с несколькими «страничками».

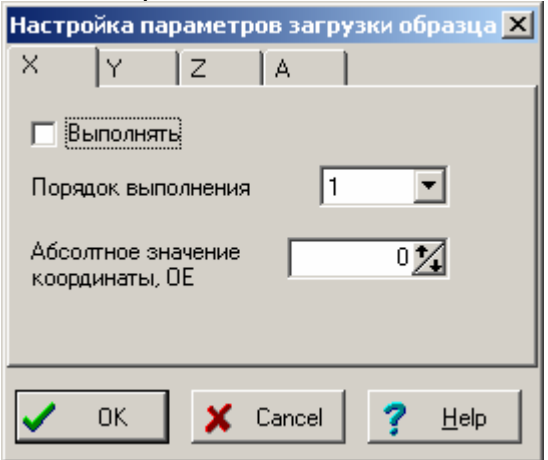

Количество страничек зависит от количества осей стола, их заголовки – от заданных названий осей. Содержимое всех страничек одинаково.

Установите флажок «Выполнять», если хотите, чтобы команда «Загрузка образца» для данной оси выполнялась.

В окне ввода «Порядок выполнения» установите соответствующий параметр. Порядки должны быть различны, если Вы хотите, чтобы некоторые оси (с большим порядком) начинали выполнять свои движения только после окончания движения других осей (с меньшим порядком). Возврат из режима загрузки выполняется в обратном порядке.

В окне ввода «Абсолютное значение координаты» задайте значение координаты, к которому должна двигаться данная ось при выполнении команды «Загрузка образца».

Задайте все требуемые параметры и нажмите кнопку «ОК». Если хотите выйти из диалога без сохранения результатов, нажмите кнопку <Cancel>.

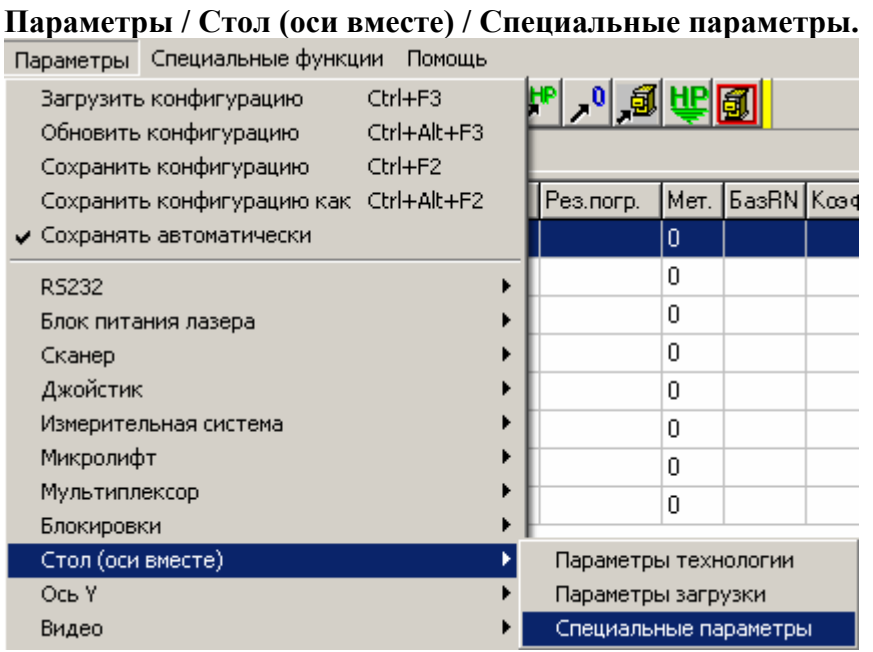

Данный пункт меню позволяет настроить специальные параметры стола (сохраняются в

конфигурации). При вызове данного пункта меню на экране появляется диалоговое окно с элементами управления для изменения указанных параметров. Подробности по работе с диалоговым окном можно посмотреть в пункте "Работа с окном «Специальные параметры стола»".

### **Работа с окном «Специальные параметры стола».**

Данное диалоговое окно позволяет настроить специальные параметры стола (сохраняются в конфигурации).

Окно содержит «блокнот» с несколькими «страничками».

**На страничке «Общие»** расположены параметры, которые не удалось отнести ни к одной из других страничек.

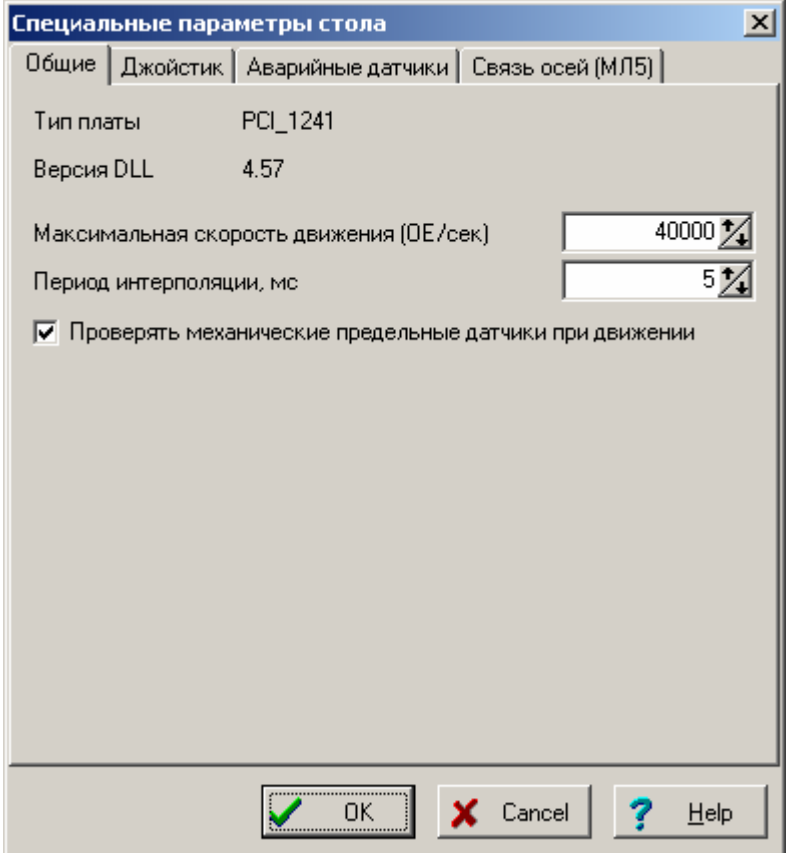

В строках «Тип платы» и «Версия DLL» выводится справочно информация об использованной плате управления координатным столом и текущая версия ее программного обеспечения.

В окне ввода «Максимальная скорость движения» введите верхний предел, выше которого не будет подниматься контурная скорость движения по чертежу с включенным лазером.

В окне ввода «Период интерполяции» нужно ввести параметр, определяющий частоту «принятия решения» при интерполяции одновременного движения по нескольким осям. Параметр является внутренним для платы управления. Увеличение времени может привести к уменьшению точности интерполяции (а, значит, и к большим ошибкам движения стола), уменьшение – к большой загрузке платы (возможно, некоторые действия плата не будет успевать выполнять вовремя).

Установите флажок «Проверять механические предельные датчики при движении», если такие датчики у стола присутствуют, и снимите в противном случае.

**На страничке «Джойстик»** расположены параметры, относящиеся к общим для всех осей настройкам кнопок ручного управления столом (джойстик).

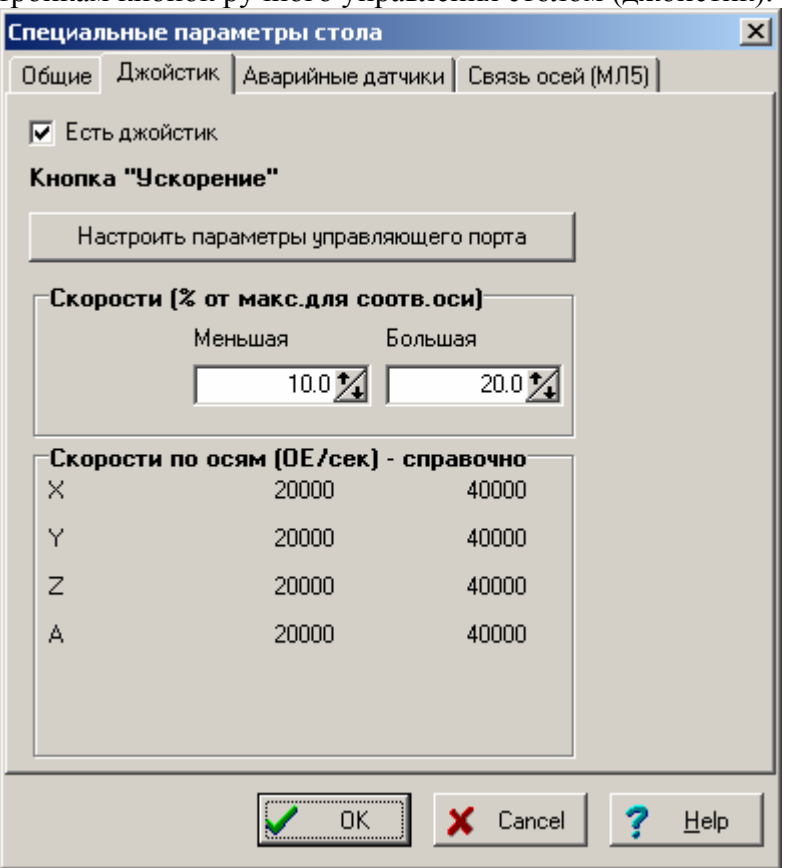

Установите флажок «Есть джойстик», если такое устройство в машине присутствует, и снимите в противном случае.

Для установки параметров кнопки джойстика «Ускорение» нажмите кнопку «Настроить параметры управляющего порта», расположенную под заголовком «Кнопка «Ускорение»». В появившемся стандартном диалоговом окне настройки управляющего порта настройте соответствующие параметры.

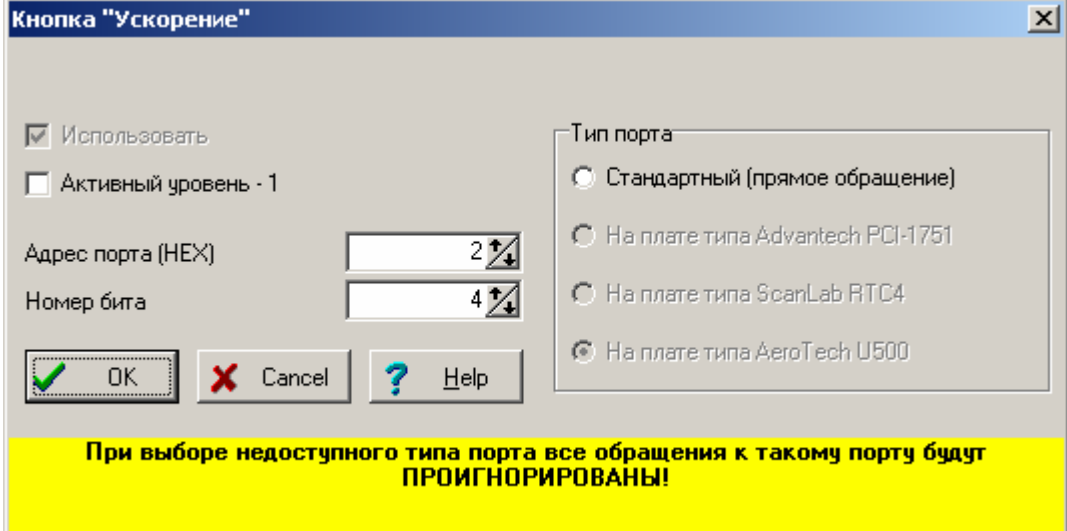

В окнах ввода «Скорости (% от макс. Для соотв. Оси)» ( «Меньшая» и «Большая») задайте соответствующие параметры. Ниже в окне указаны реальные скорости такого перемещения для соответствующих осей, исключительно для информации.

**На страничке «Аварийные датчики»** расположены параметры, относящиеся к различным дополнительным аварийным датчикам, которые будут проверяться при движении стола.

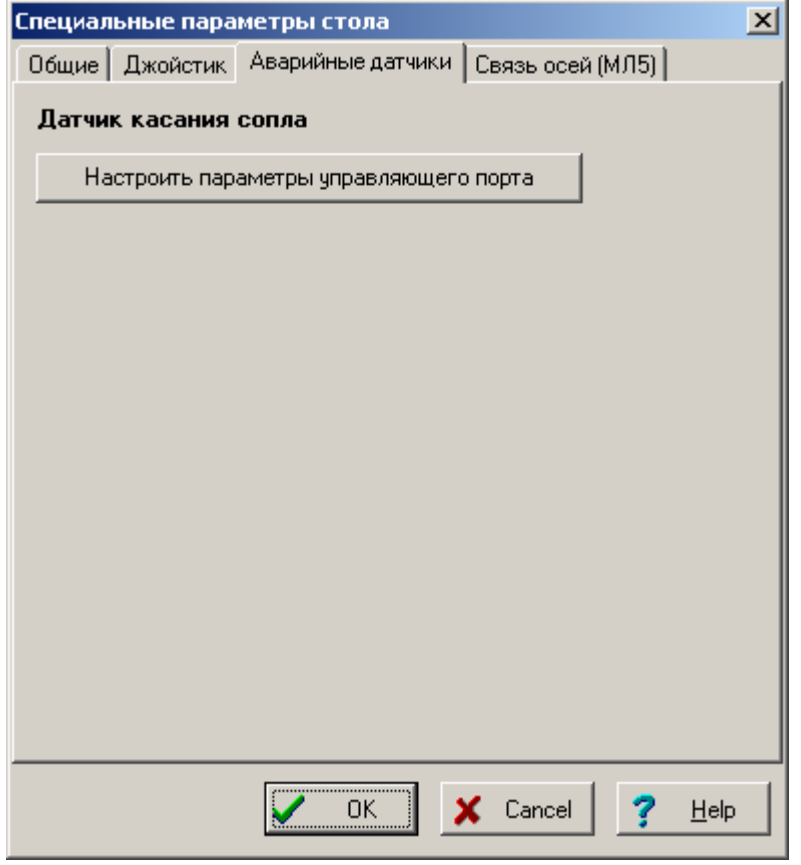

Для установки параметров датчика касания сопла нажмите кнопку «Настроить параметры управляющего порта», расположенную под заголовком «Датчик касания сопла». Естественно, данная настройка имеет смысл только при наличии соответствующего датчика, да и самого сопла. В появившемся стандартном диалоговом окне настройки управляющего порта настройте соответствующие параметры.

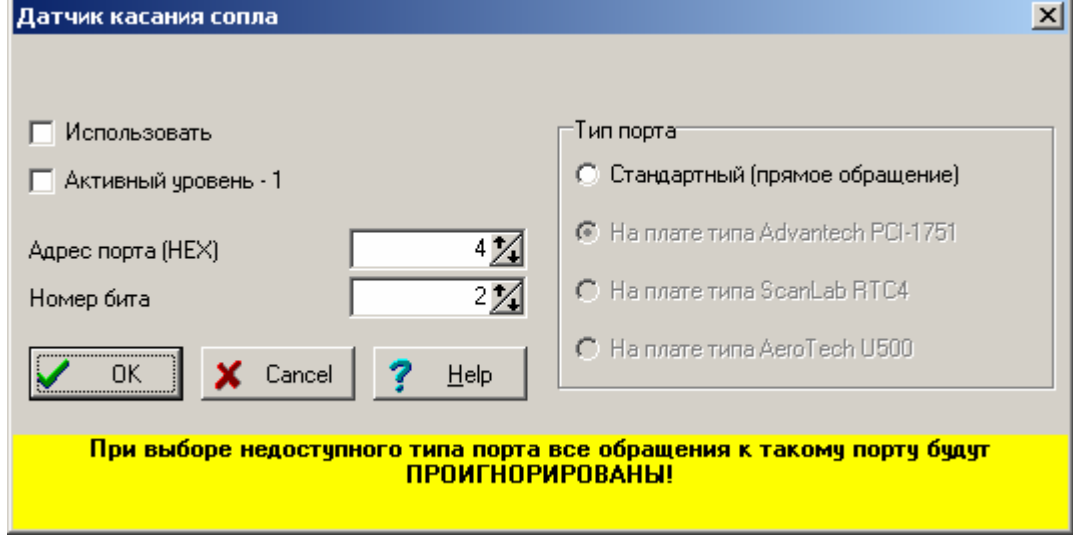

**На страничке «Связь осей (МЛ5)»** расположены параметры, относящиеся к варианту технологии с автоматическим перемещением щупов.

Поскольку в данном варианте технологии расстояние между датчиками исходного положения осей перемещения щупов одного направления конструктивно постоянно, то сумма координат одного направления для разных щупов при расположении их в одной точке пространства также есть величина постоянная. То есть, в какой бы точке платы мы не свели вместе левый и правый щуп, сумма X-координат правого и левого щупа всегда будет одинакова. Аналогично для Y-координат.

Из этого следует, что для задания координат характерных точек (точек установки щупов) достаточно делать это в терминах координат левого щупа (они направлены естественным образом), а координаты правого (направлены «задом наперед», работать с ними крайне неудобно) можно пересчитать, зная сумму координат соответствующих осей.

Собственно, для этого и предназначены окна ввода на данной страничке.

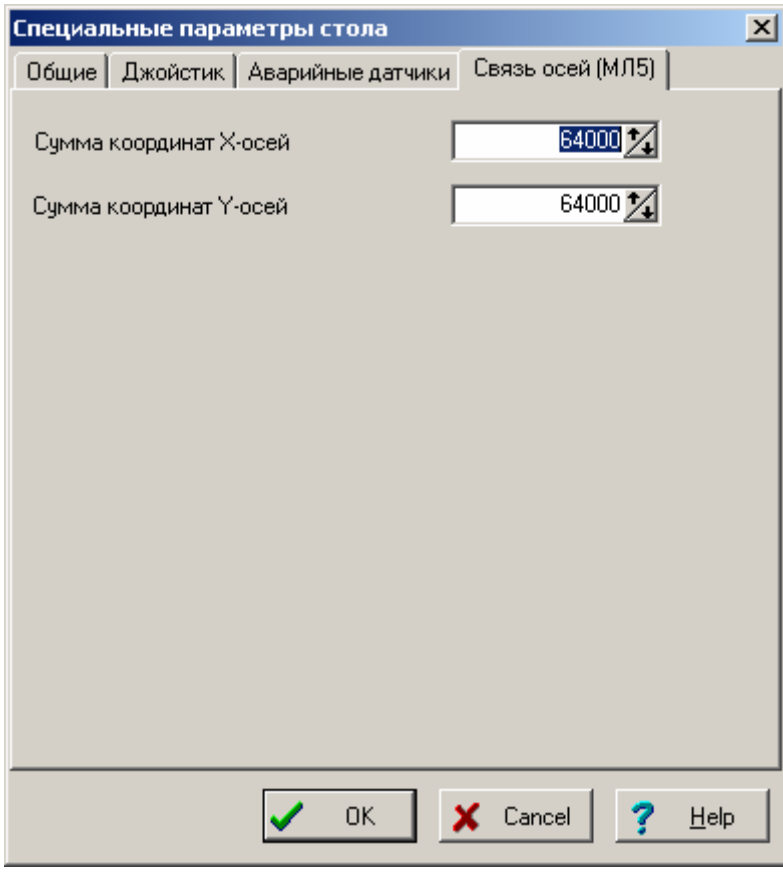

Задайте все требуемые параметры и нажмите кнопку «ОК». Если хотите выйти из диалога без сохранения результатов, нажмите кнопку <Cancel>.

# **Параметры / Ось NN.**

Включает следующие подпункты:

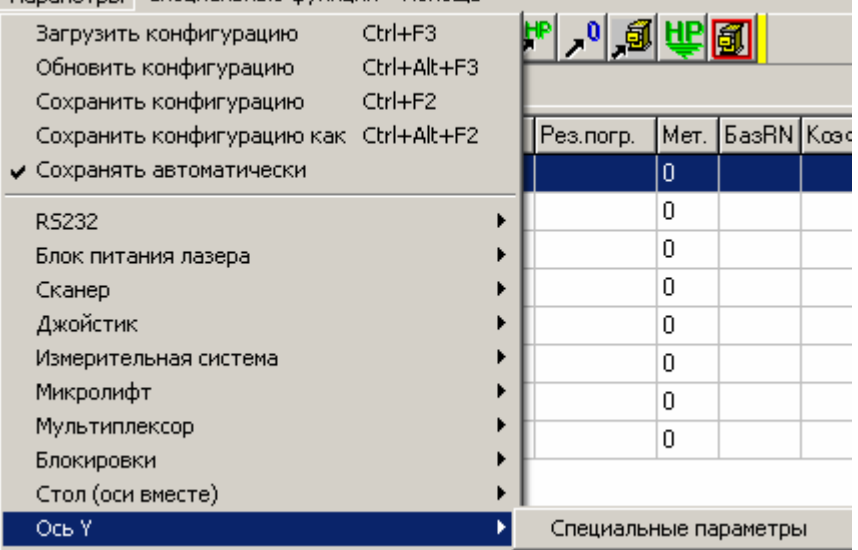

### **Параметры / Ось NN / Специальные параметры.**

Параметры Специальные функции Помощь

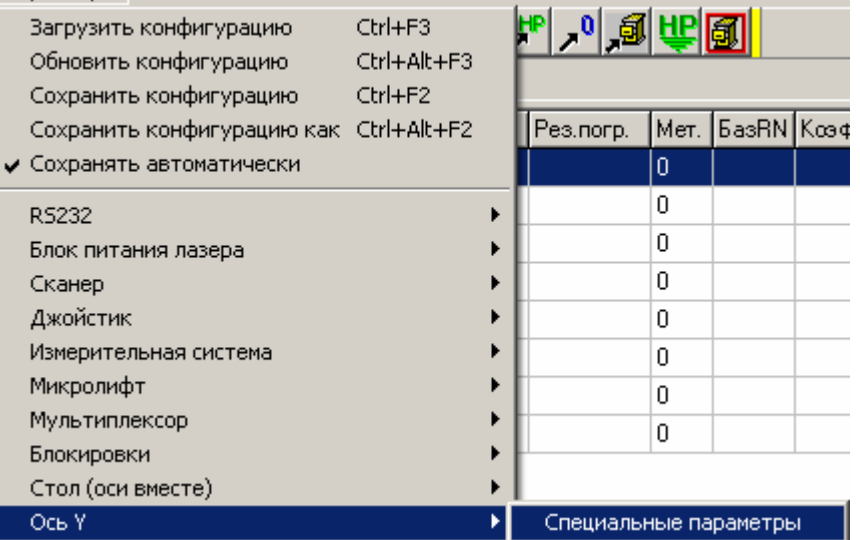

Данный пункт меню позволяет настроить специальные параметры оси (сохраняются в конфигурации).

Такие пункты для всех осей одинаковы. Количество таких пунктов в меню зависит от количества имеющихся в машине осей.

При вызове данного пункта меню на экране появляется диалоговое окно с элементами управления для изменения указанных параметров. Подробности по работе с диалоговым окном можно посмотреть в пункте "Работа с окном «Специальные параметры оси»".

### **Работа с окном «Специальные параметры оси».**

Данное диалоговое окно позволяет настроить специальные параметры оси (сохраняются в конфигурации).

Окно содержит «блокнот» с несколькими «страничками».

**На страничке «Общие»** расположены параметры, которые не удалось отнести ни к одной из других страничек.

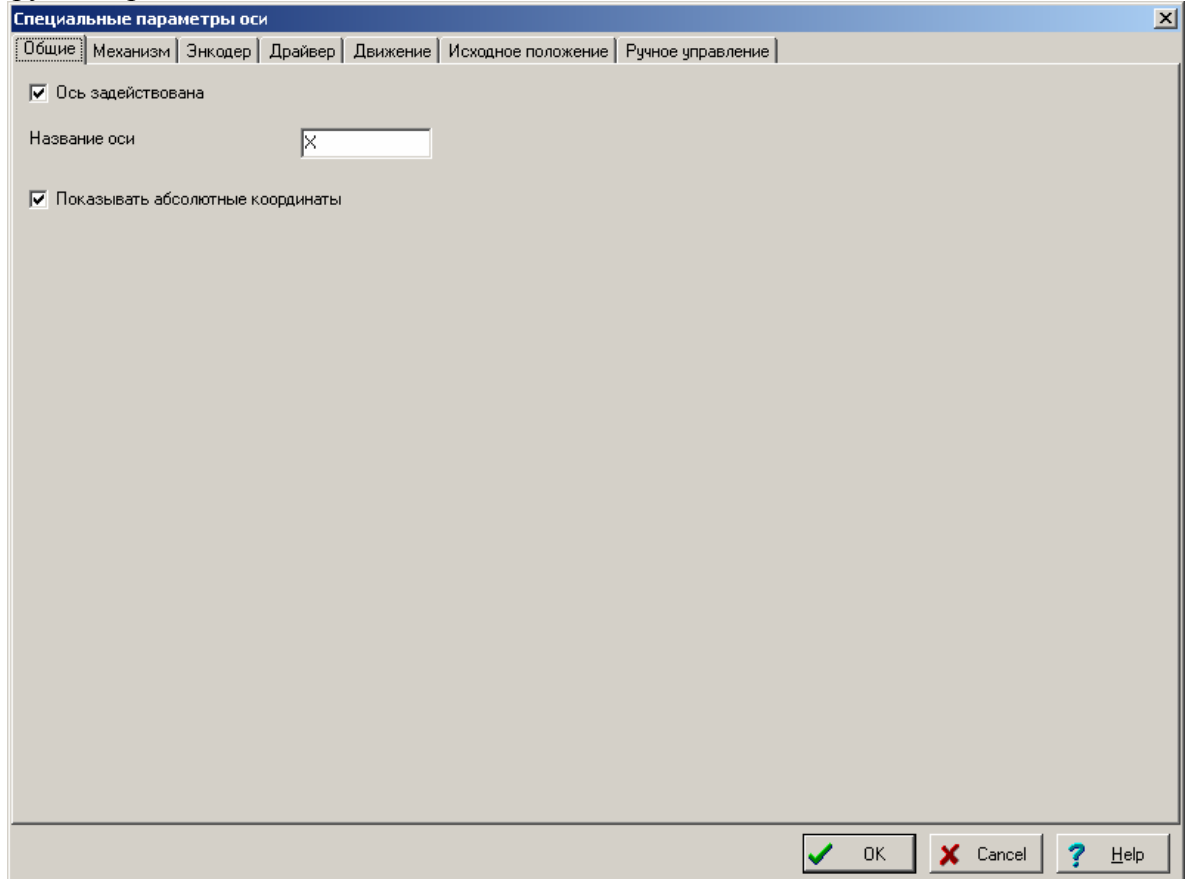

Флажок «Ось задействована» определяет, будет ли данная ось использоваться в данной конфигурации работы машины.

Окно ввода «Название оси» позволяет ввести название, которое будет далее использоваться в программе при выводе или запросе информации по данной оси. Так, подпункты меню «Сервис» и «Параметры», относящиеся к данной оси, будут называться «Ось *название*», координаты в нижней части главного окна программы будут выглядеть как «*название*=ХХХ.Х», в диалогах с выбором оси из списка осей также будет отображаться название оси и т.д.

Флажок «Показывать абсолютные координаты» определяет, будут ли координаты текущего положения данной оси внизу главного окна программы показываться относительно датчиков исходного положения (нуля) – тогда они будут сопровождаться буквой «A», или относительно HomePoint – буквой «R».

**На страничке «Механизм»** расположены параметры, относящиеся к механизму данной оси.

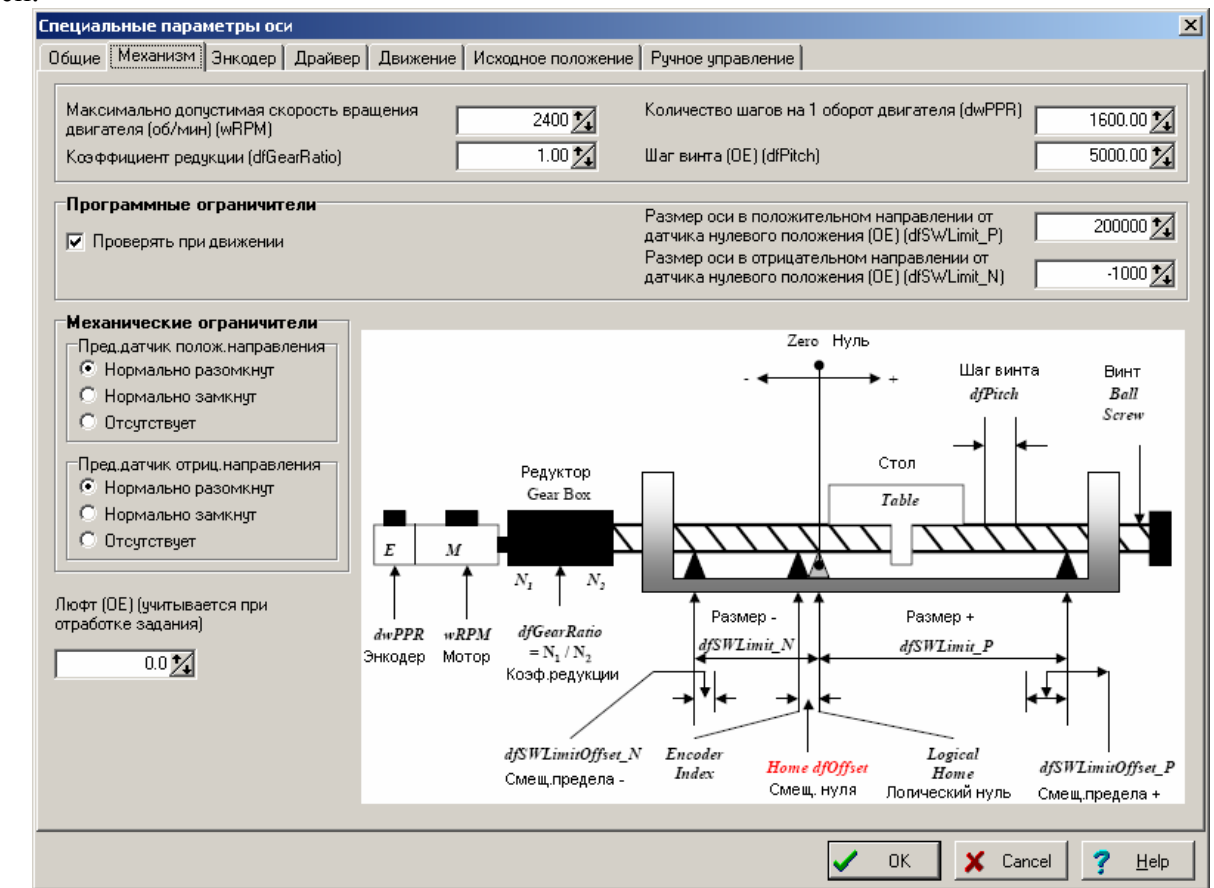

В правой нижней части странички расположена схема, объясняющая смысл параметров.

Параметры в верхней части окна определяют сам механизм. С помощью максимально допустимой скорости вращения двигателя проверяются и, главное, определяются различные скорости движений по данной оси – именно от нее отсчитываются те самые проценты, определяющие скорости движения по командам джойстика и движений по чертежу при выключенном лазере. Перевести относительные единицы в шаги шагового двигателя и обратно помогают параметры: коэффициент редукции, количество шагов на 1 оборот двигателя, шаг винта.

Плата управления двигателями может в процессе движения проверять допустимость заданных движений, исходя из установленных размеров оси. Соответствующий флажок, а также окна ввода размеров оси относительно исходного положения расположены в разделе «Программные ограничители».

Наличие и тип предельных датчиков можно установить в разделе «Механические ограничители».

Окно ввода «Люфт» можно ввести величину люфта оси. Данное значение будет учитываться при отработке задания - при смене направления движения по оси к координате (соответствующей данной оси ) конца вектора программно будет добавляться (отниматься – в зависимости от направления движения) величина люфта. Необходимо отметить, что данный механизм не действует при включенном механизме коррекции движений по энкодеру. Если коррекция люфта не требуется – установите значение равным 0.

**На страничке «Энкодер»** расположены параметры, относящиеся к настройкам энкодера.

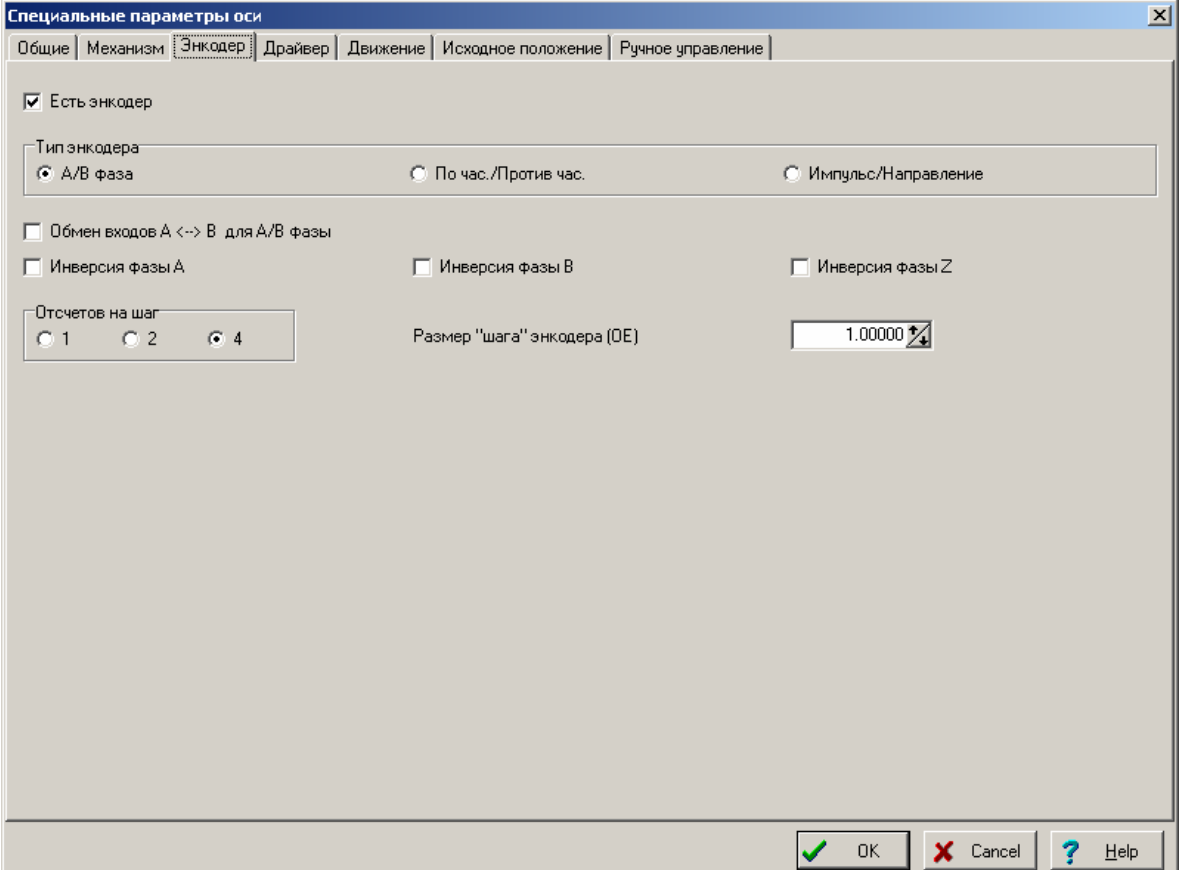

Флажок «Есть энкодер» устанавливается в зависимости от физического наличия энкодера. Параметры «Тип энкодера», «Обмен входов А<->B», «Инверсии фаз» и «Отсчетов на шаг» нужно в зависимости от реального вида энкодера и схемы его подключения.

Окно ввода «Размер «шага» энкодера» нужен для правильного отображения и учета координат при измерении их по отсчетам энкодера.

**На страничке «Драйвер»** расположены параметры, относящиеся к электрической схеме драйвера управления двигателем.

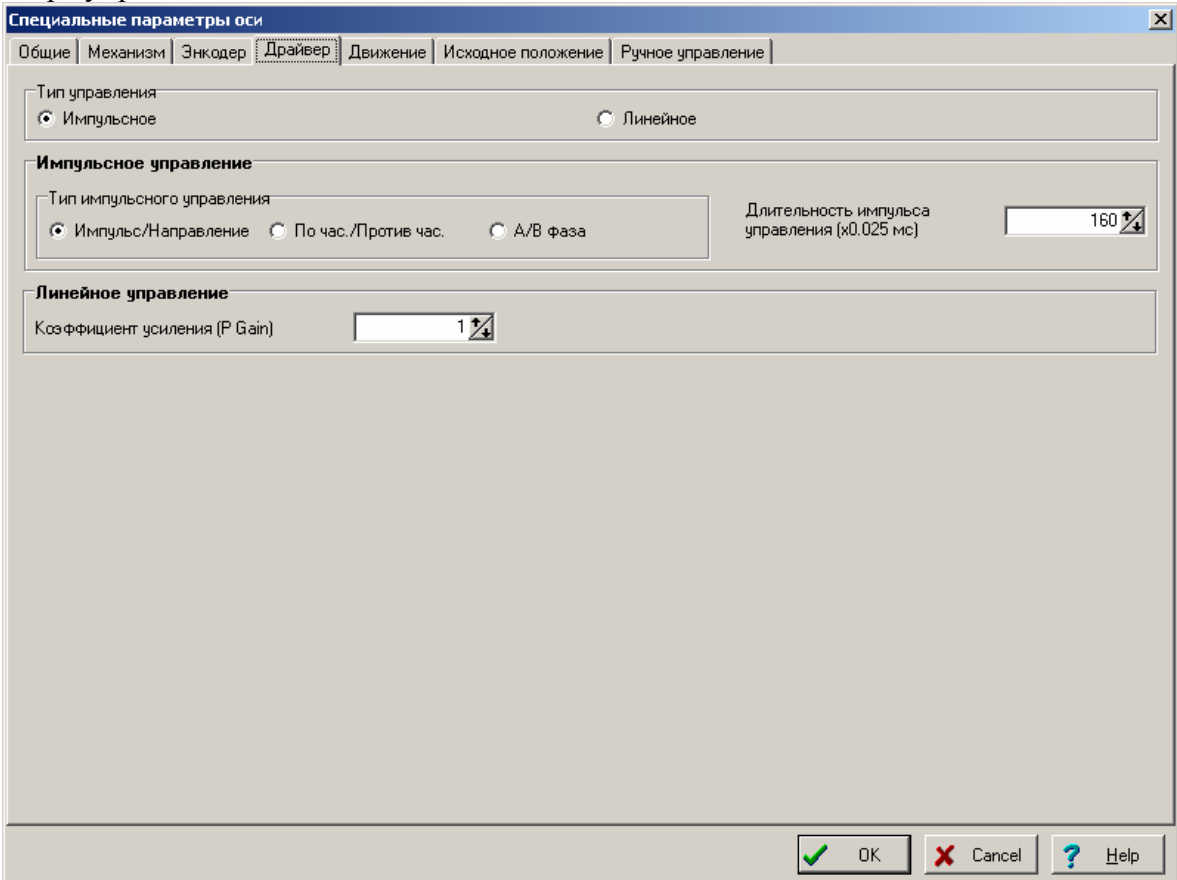

В разделе «Тип управления» необходимо выбрать вариант «Импульсное» при работе с шаговыми двигателями, «Линейное» - при работе с аналоговыми двигателями (двигатели постоянного тока и т.п.).

Замечание. Плата управления двигателями Advantech PCI-1242 не поддерживает «Линейное» управление. Для этого необходимо применять версию платы PCI-1241.

В разделе «Импульсное управление» расположены параметры, используемые при управлении шаговыми двигателями. Они должны быть выбраны в соответствии с электрической схемой и требуемыми параметрами управления.

В разделе «Линейное управление», соответственно, расположены параметры электрической схемы управления аналоговым двигателем. Они должны быть выбраны в соответствии с электрической схемой и требуемыми параметрами управления.

**На страничке «Движение»** расположены параметры, относящиеся к движению, и не попавшие на предыдущие странички.

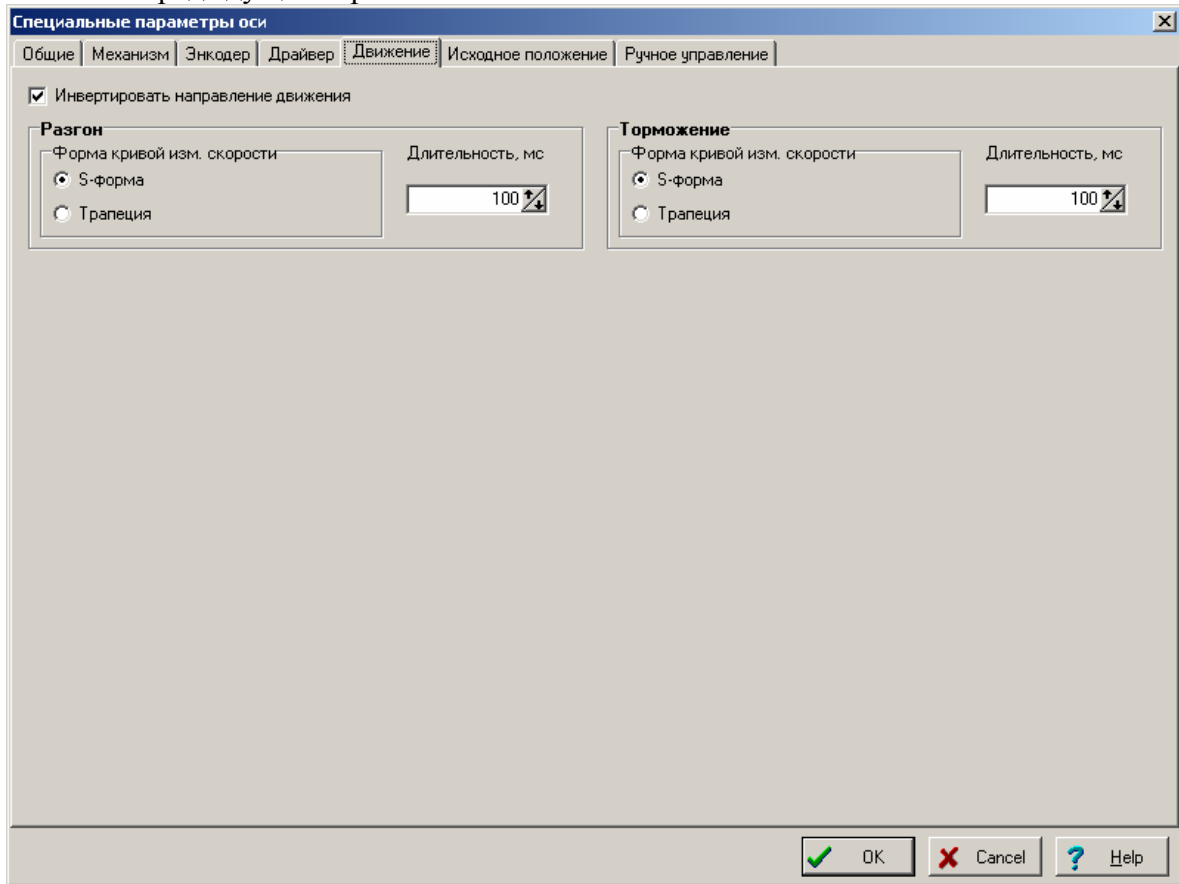

Флажок «Инвертировать направление движения» позволяет сообщить плате управления, что сигналы управления шагами должны быть логически инвертированы. Изменять значение этого флажка следует в том случае, если вместо ожидаемого перемещения по данной оси реальное движение идет в противоположном направлении.

Параметры в разделах «Разгон» и «Торможение» определяют поведение оси при отработке векторов с выключенной генерацией лазера, а также при движениях в ручном управлении.

Длительность совместно со скоростью движения определяет ускорение разгона или торможения. Должна быть выбрана минимальным исходя из способности оси отрабатывать соответствующие ускорения.

Смысл параметра «Форма кривой изменения скорости» показан на рисунке.

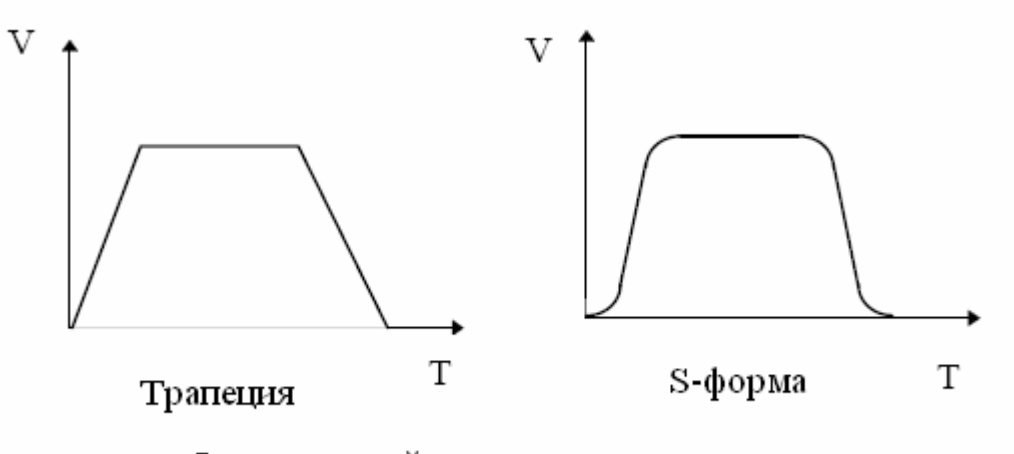

Форма кривой изменения скорости

**На страничке «Исходное положение»** расположены параметры, относящиеся к движению оси к исходному положению (нулю).

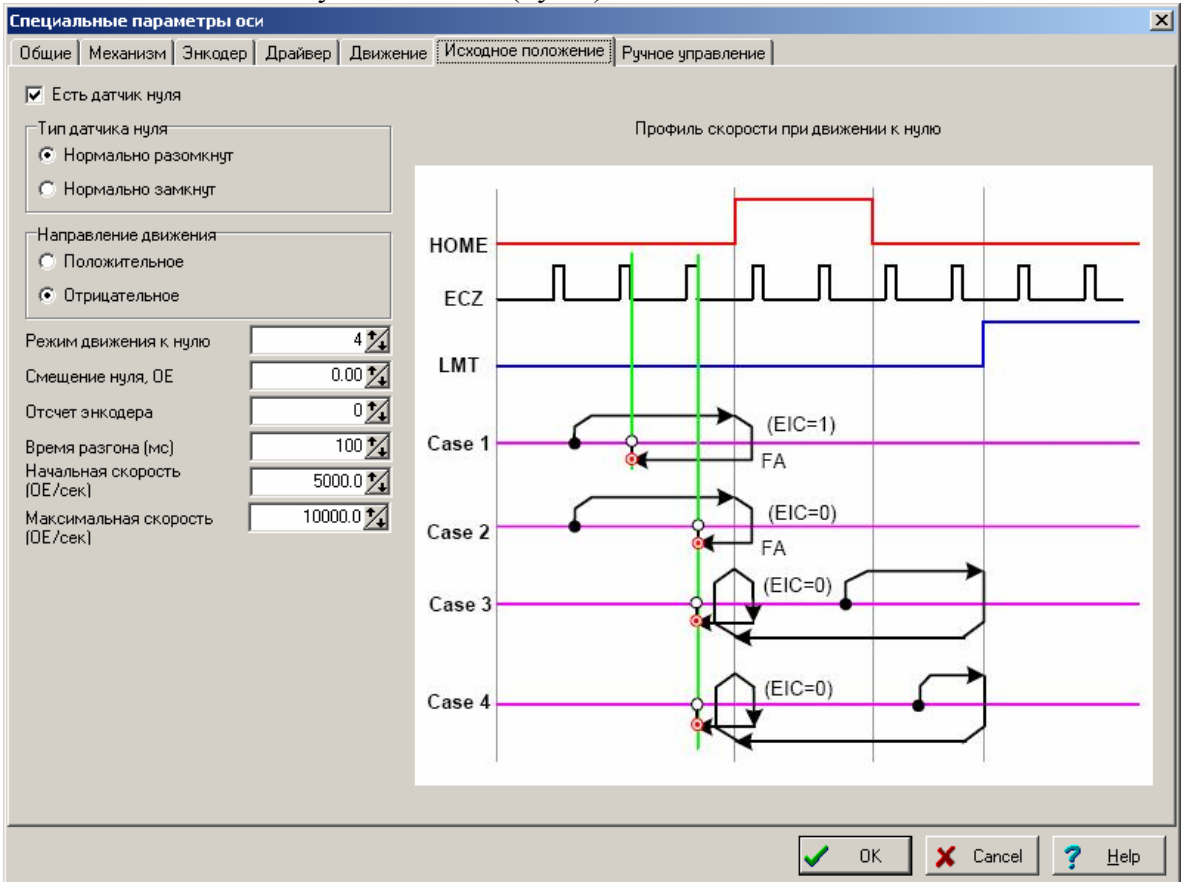

Установите флажок «Датчик нуля», если такой датчик у оси есть. Обычно флажок снимается при использовании оси как вращательной.

В разделе «Тип датчика нуля» выберите тип в зависимости от реальной электрической схемы.

В разделе «Направление движения» выберите направление с точки зрения изменения координат при движении к датчику нуля.

В окне ввода «Режим движения к нулю» выберите один из 14 возможных вариантов, оптимальным образом подходящий к конструкции оси. При изменении номера вариант справа на картинке появляется изображение соответствующего профиля скорости и последовательности движений.

В строке ввода «Смещение нуля» введите расстояние, на которое нужно сместить логический ноль относительно физического (смотри схему на страничке «Механизм»).

В окне ввода «Отсчет энкодера» введите номер отсчета энкодера по Z-входу, который будет восприниматься как исходное положение.

Время разгона, начальная и максимальная скорость – параметры движения к нулю. Движение начинается с начальной скорости, за время разгона скорость увеличивается до максимальной. После нахождения датчика нуля подход к заданному отсчету по Z-входу производится на постоянной начальной скорости.

**На страничке «Ручное управление»** расположены параметры, относящиеся к движению оси по командам от клавиатуры РС или «джойстика» *(обычный джойстик или выносной кнопочный пульт).* 

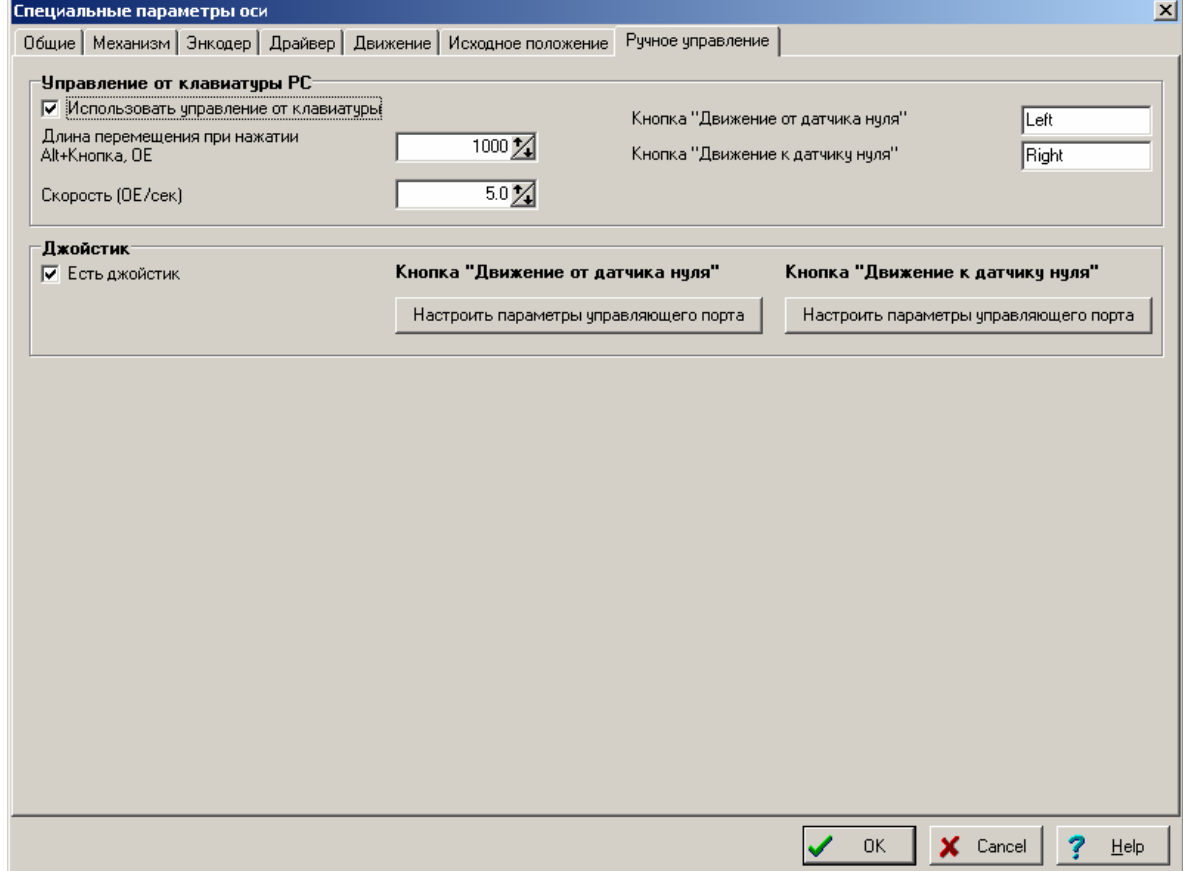

Установите флажок «Использовать управление от клавиатуры», если требуется движения оси по командам от клавиатуры РС.

По командам от клавиатуры РС может быть задано два типа движений.

Во-первых, *на заданное расстояние* на каждое нажатие комбинации кнопок Alt и заданной для данной оси и заданного направления (кнопки настраиваются в окнах ввода «Кнопка движения от датчика нуля»» и «Кнопка движения к датчику нуля»» - в них нужно ввести название кнопки), само расстояние задается в окне ввода «Длина перемещения при нажатии Alt+кнопка».

Во-вторых, на *один шаг шагового двигателя* на каждое нажатие комбинации кнопок Ctrl и заданной для данной оси и заданного направления.

Скорость перемещения задается в окне ввода «Скорость».

Флажок «Есть джойстик» установите, если в машине есть пульт управления с джойстиком или кнопками управления для данной оси.

Для настройки подключения кнопок «Кнопка движения от датчика нуля»» и «Кнопка движения к датчику нуля»» нажмите соответствующую кнопку «Настроить параметры управляющего порта».

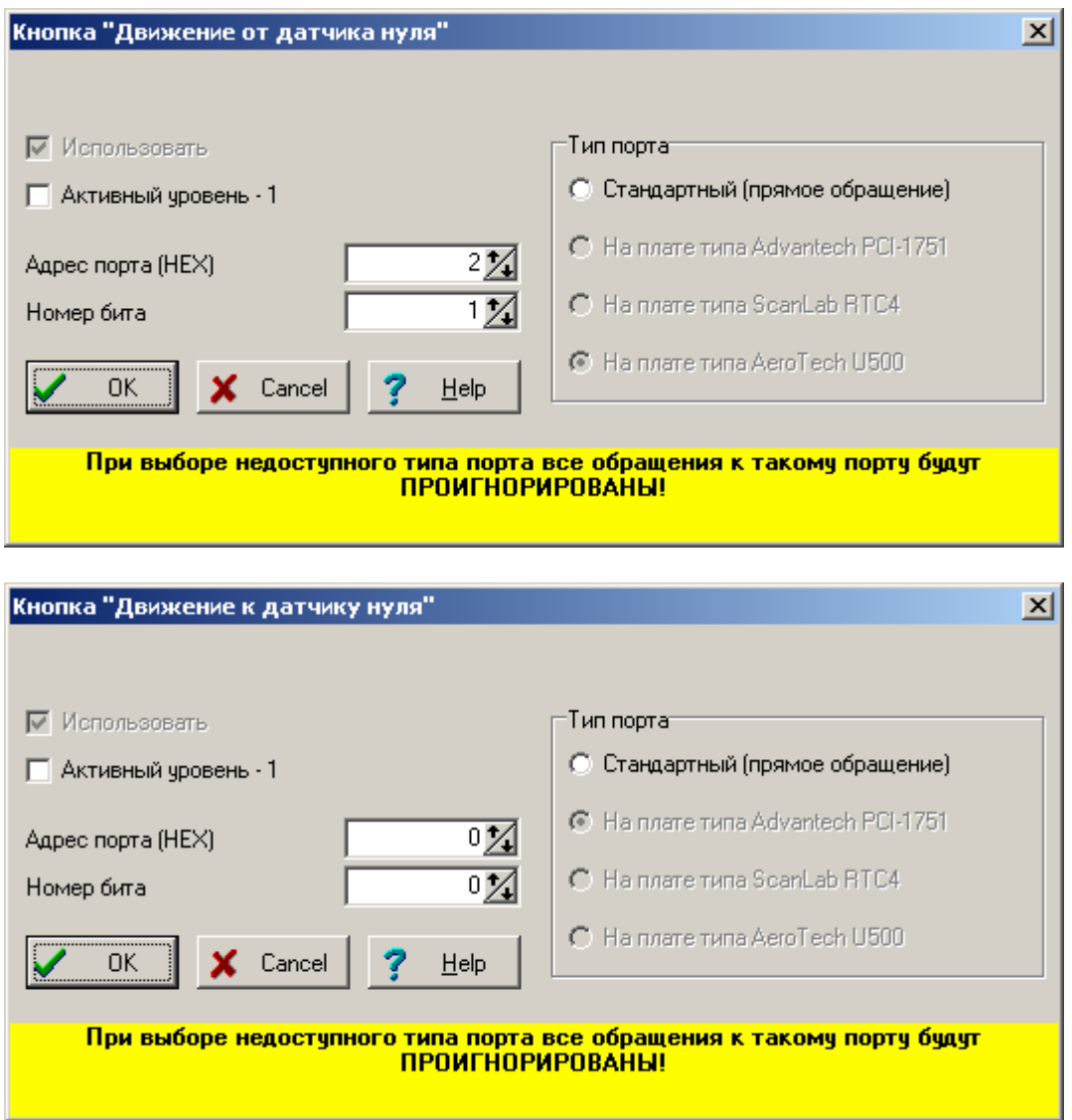

Задайте все требуемые параметры и нажмите кнопку «ОК». Если хотите выйти из диалога без сохранения результатов, нажмите кнопку <Cancel>.

# **Параметры / Видео.**

Включает следующие подпункты:

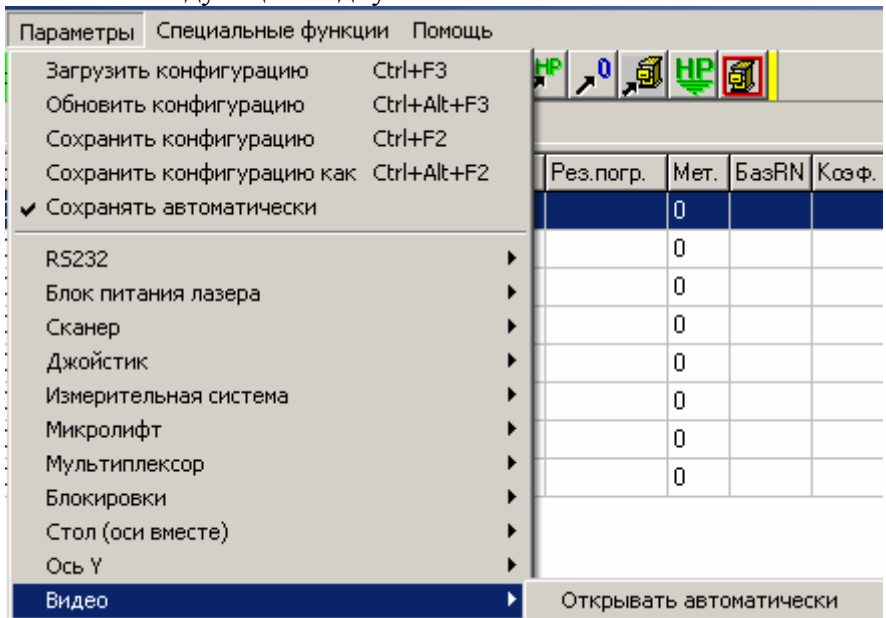

## **Параметры / Видео / Открывать автоматически.**

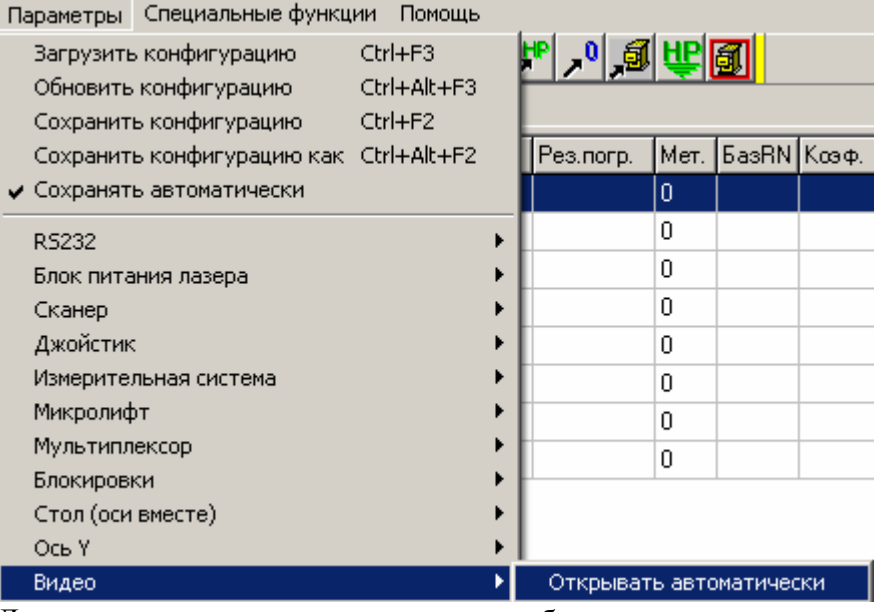

Данная команда позволяет задать, будет ли программа вывода видеоизображения автоматически запускаться в момент запуска основной программы.

О текущем состоянии данной опции информирует галочка слева от пункта меню.

# **Параметры / Технология.**

Включает следующие подпункты:<br>Параметры: Специальные функции Помощь

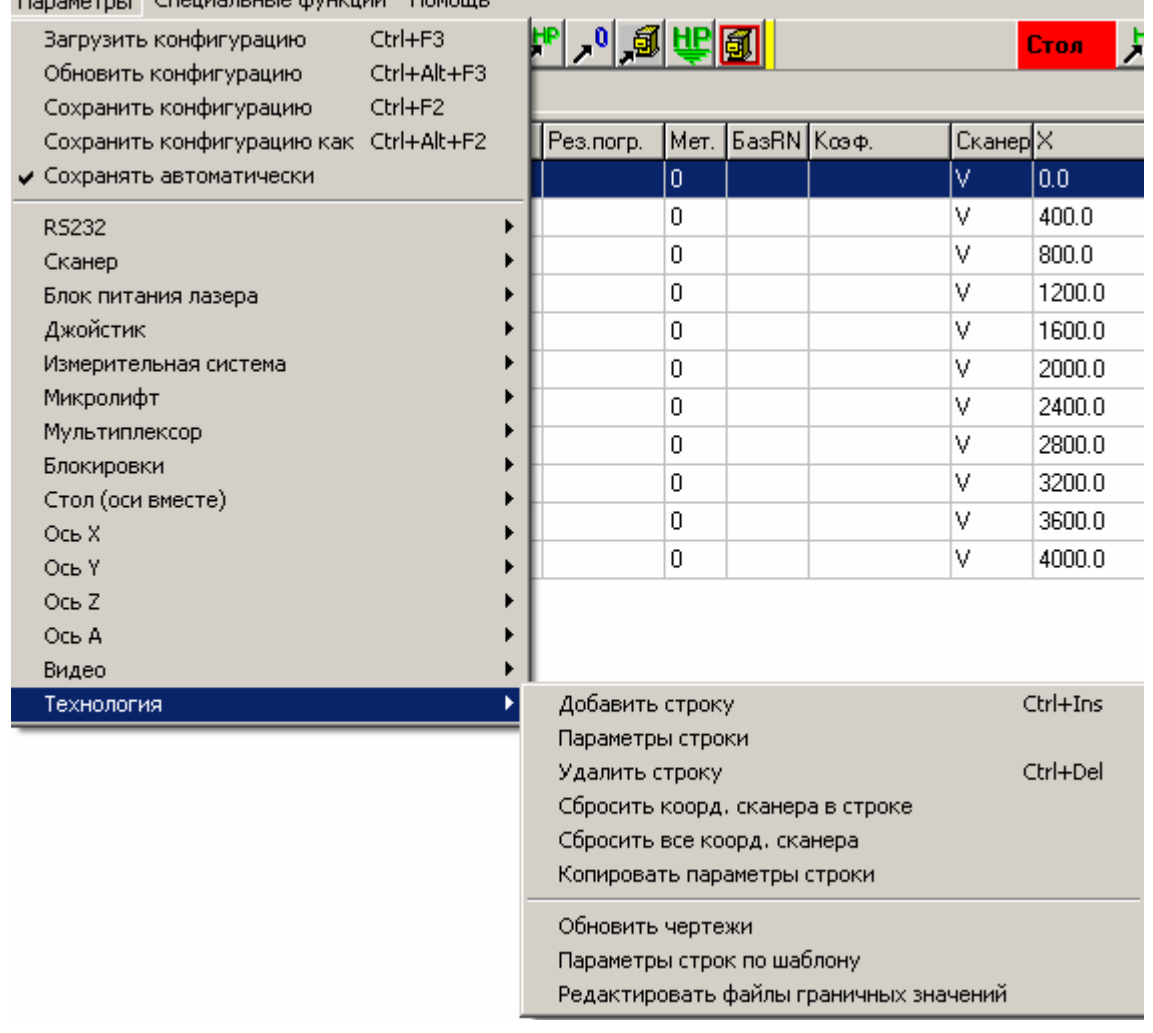

**Количество подпунктов меню «Параметры / Технология» зависит от типа технологии.** 

## **Параметры / Технология / Добавить строку.**

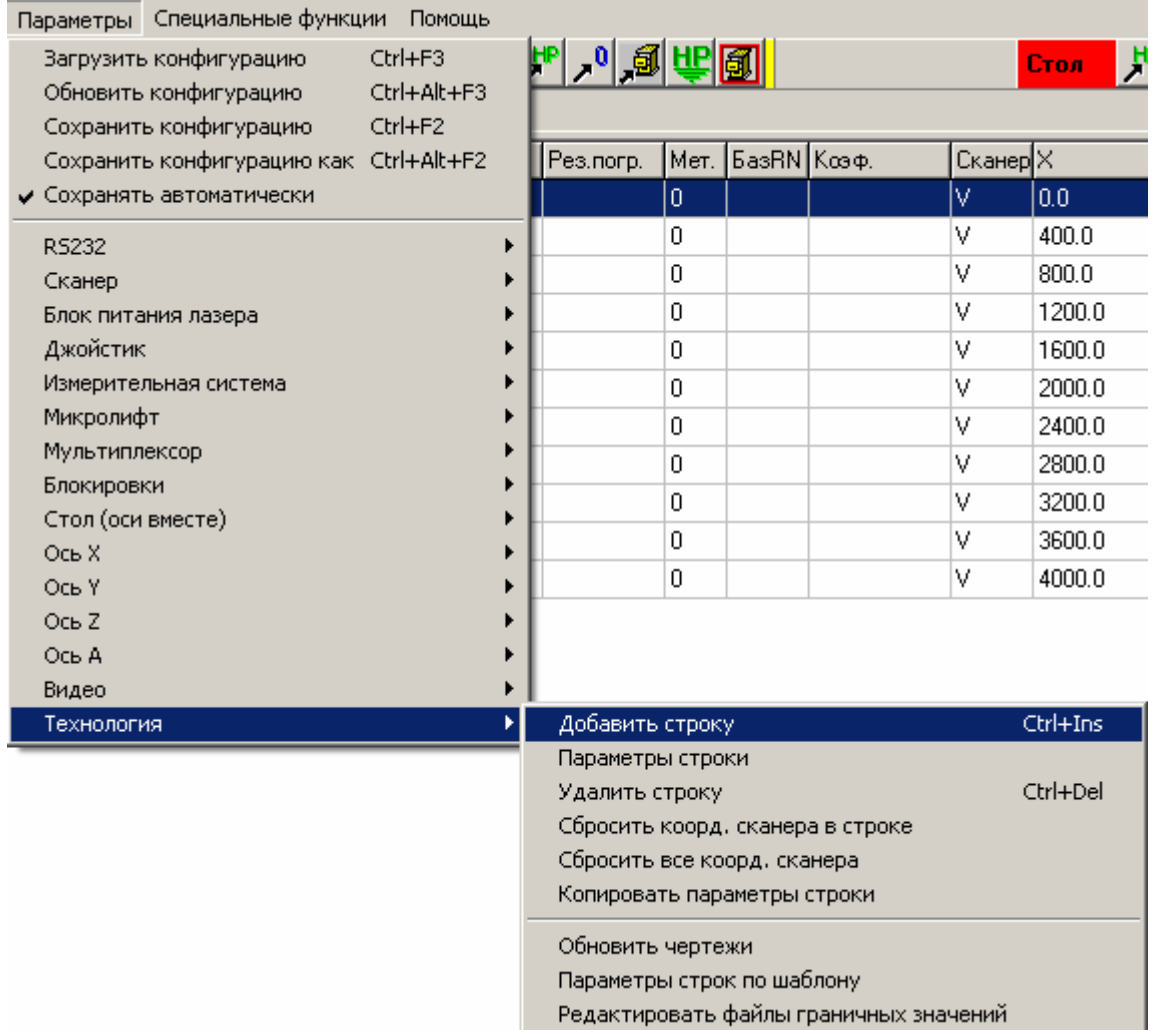

Данная команда позволяет добавить в технологическую таблицу новую строку (строки).

При выполнении данной команды на экране появится диалоговое окно, позволяющее задать параметры новой строки. Это то же окно, что и в пункте "Параметры строки".

Подробности о работе с диалоговым окном можно посмотреть в пункте Работа с окном «Установка параметров технологии».

Если Вы нажмете «ОК», то на экране появится диалоговое окно, позволяющее ввести заданные параметры в несколько строк сразу.

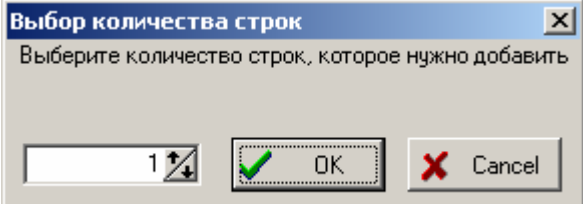

Этот механизм предназначен для облегчения ввода большого количества одинаковых строк. В окне введите количество строк и нажмите «ОК». Если Вы нажмете «Cancel», то не будет добавлено ни одной строки.
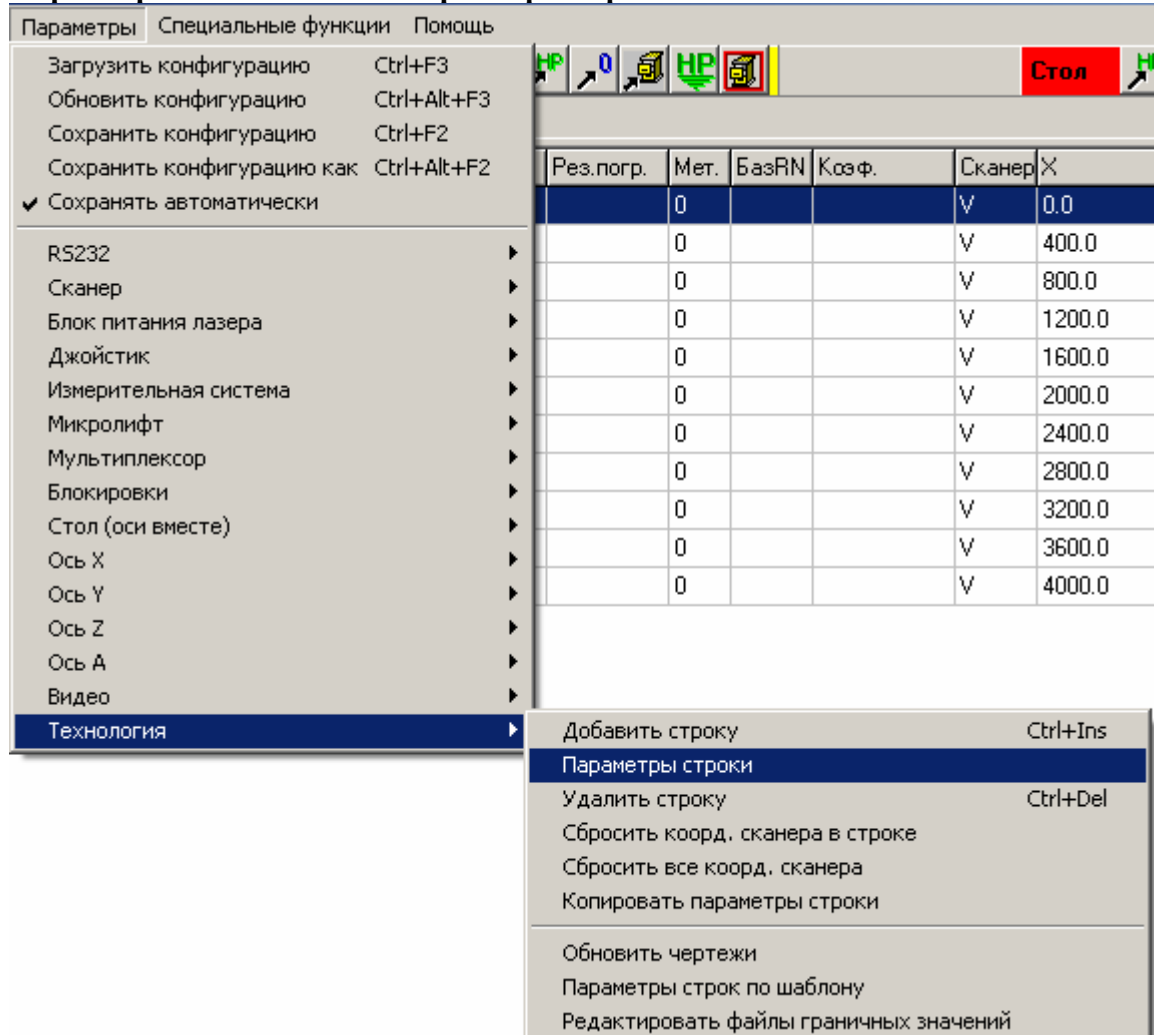

## **Параметры / Технология / Параметры строки.**

Данная команда позволяет изменить параметры активной строки технологической таблицы. Она может выть вызвана также двойным щелчком мыши на нужной строке таблицы.

При выполнении данной команды на экране появится диалоговое окно, позволяющее изменить параметры выбранной строки.

Подробности о работе с диалоговым окном можно посмотреть в пункте Работа с окном «Установка параметров технологии».

**Параметры / Технология / Удалить строку.** 

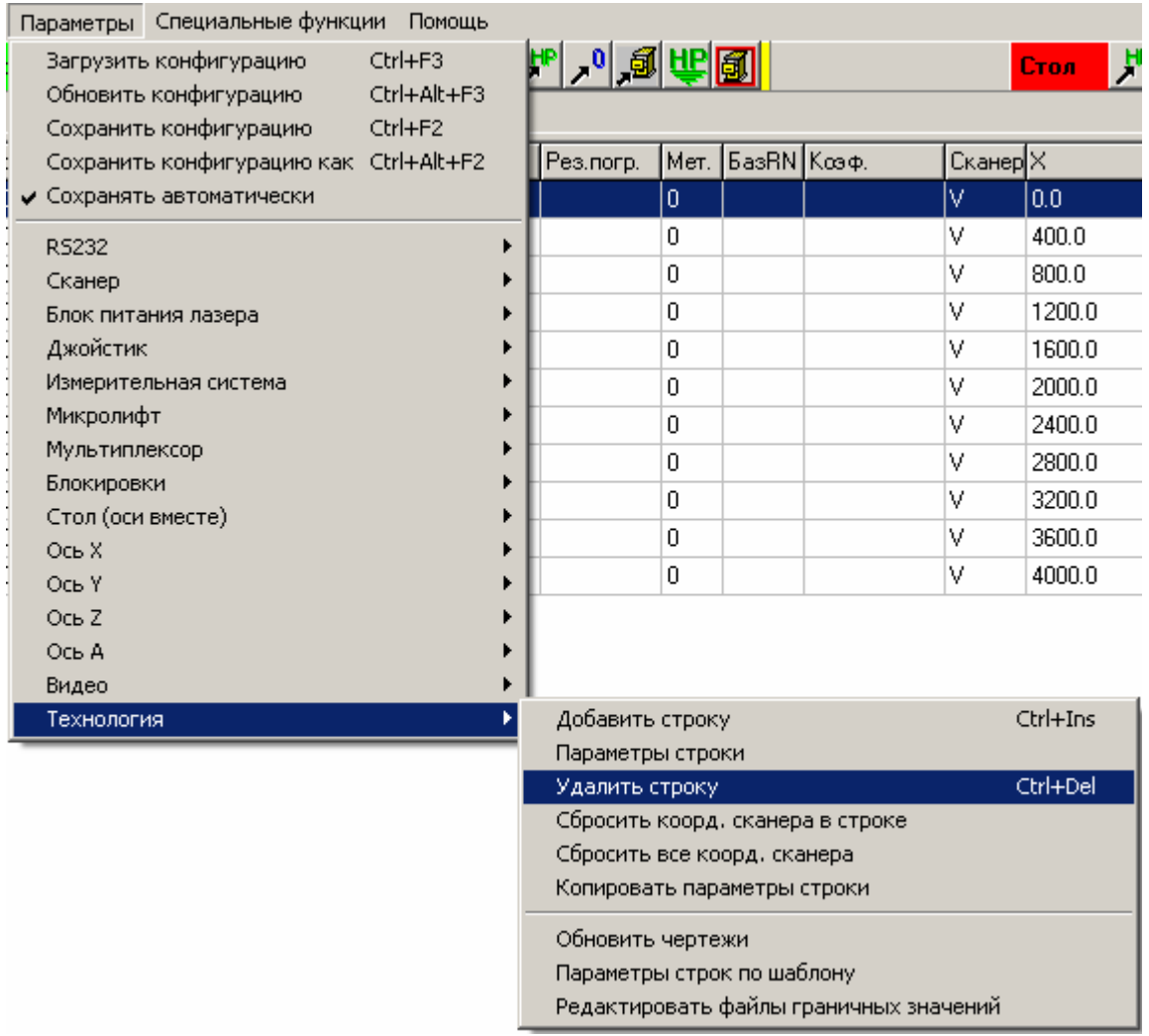

Данная команда позволяет удалить активную строку технологической таблицы.

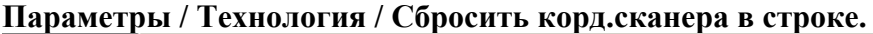

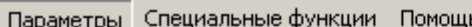

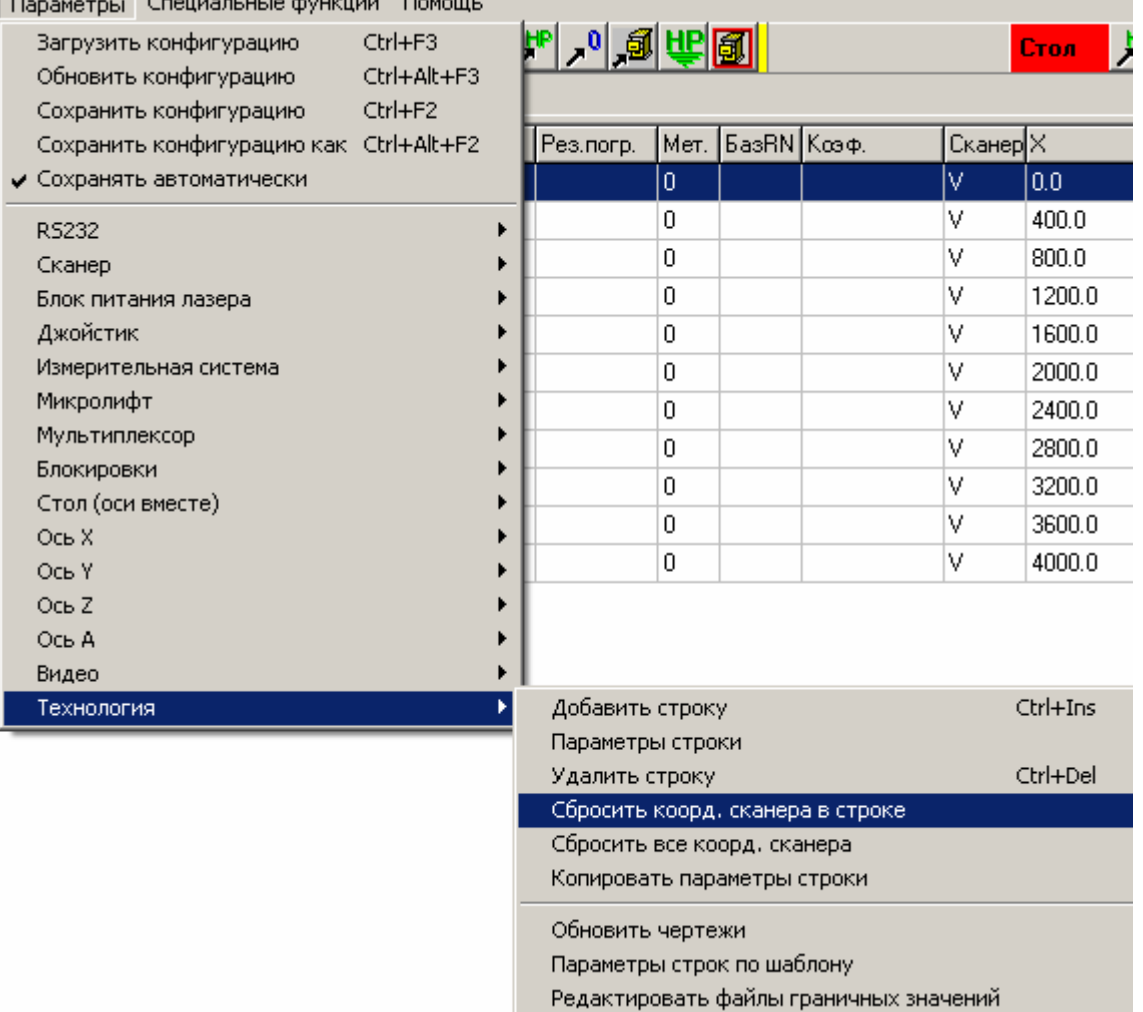

Данная команда позволяет сбросить фиксацию координат сканера в выбранной строке таблицы.

Координаты сканера – это координаты, к которым будет автоматически передвинут лазерный луч перед началом выполнения соответствующей строки задания. Это сделано для автоматизации процесса подгонки. Задать такие координаты можно, переведя луч (перекрестие сетки в окне видео) в нужное место, а затем нажав кнопку «Корректировать корд.сканера» в правом нижнем углу окна. При этом в графе «Сканер» таблицы технологии появится галочка – значит, координаты запомнены. В графах X и Y соответственно появятся запомненные значения координат в ОЕ. Указанное передвижение лазерного луча будет производиться, если адрес запомнен, а также установлен флажок «Автоматич. переход к след.строке». Оно будет также производиться после щелчка мышью в строке таблицы с запомненными координатами сканера. Все эти действия производятся, естественно, только в режиме выполнения задания.

Данная команда позволяет «забыть» координаты сканера в выбранной строке таблицы.

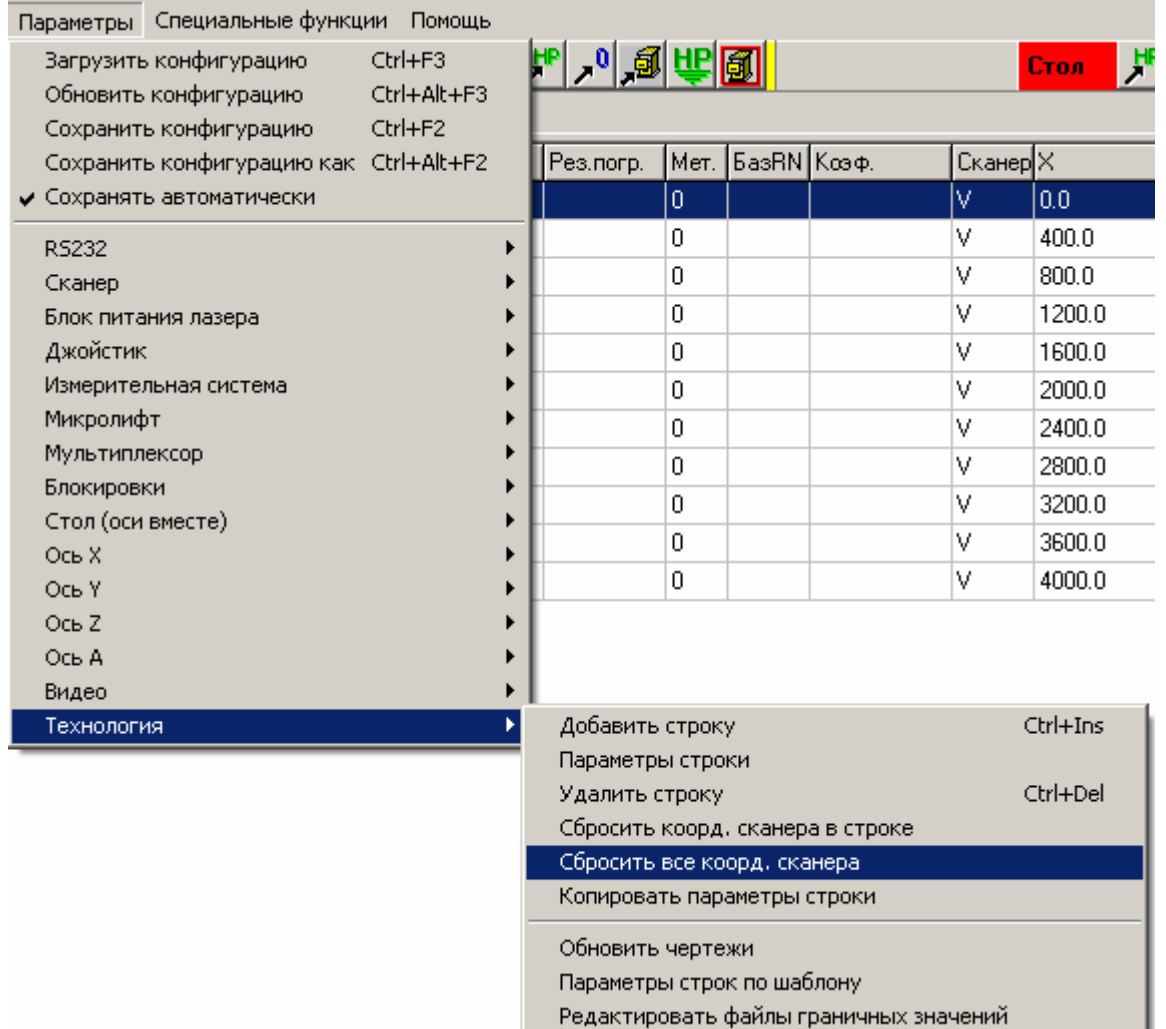

### **Параметры / Технология / Сбросить все корд.сканера.**

Данная команда позволяет сбросить фиксацию координат сканера во всех строках таблицы.

Координаты сканера – это координаты, к которым будет автоматически передвинут лазерный луч перед началом выполнения соответствующей строки задания. Это сделано для автоматизации процесса подгонки. Задать такие координаты можно, переведя луч (перекрестие сетки в окне видео) в нужное место, а затем нажав кнопку «Корректировать корд.сканера» в правом нижнем углу окна. При этом в графе «Сканер» таблицы технологии появится галочка – значит, координаты запомнены. В графах X и Y соответственно появятся запомненные значения координат в ОЕ. Указанное передвижение лазерного луча будет производиться, если адрес запомнен, а также установлен флажок «Автоматич. переход к след.строке». Оно будет также производиться после щелчка мышью в строке таблицы с запомненными координатами сканера. Все эти действия производятся, естественно, только в режиме выполнения задания.

Данная команда позволяет «забыть» координаты сканера во всех строках таблицы.

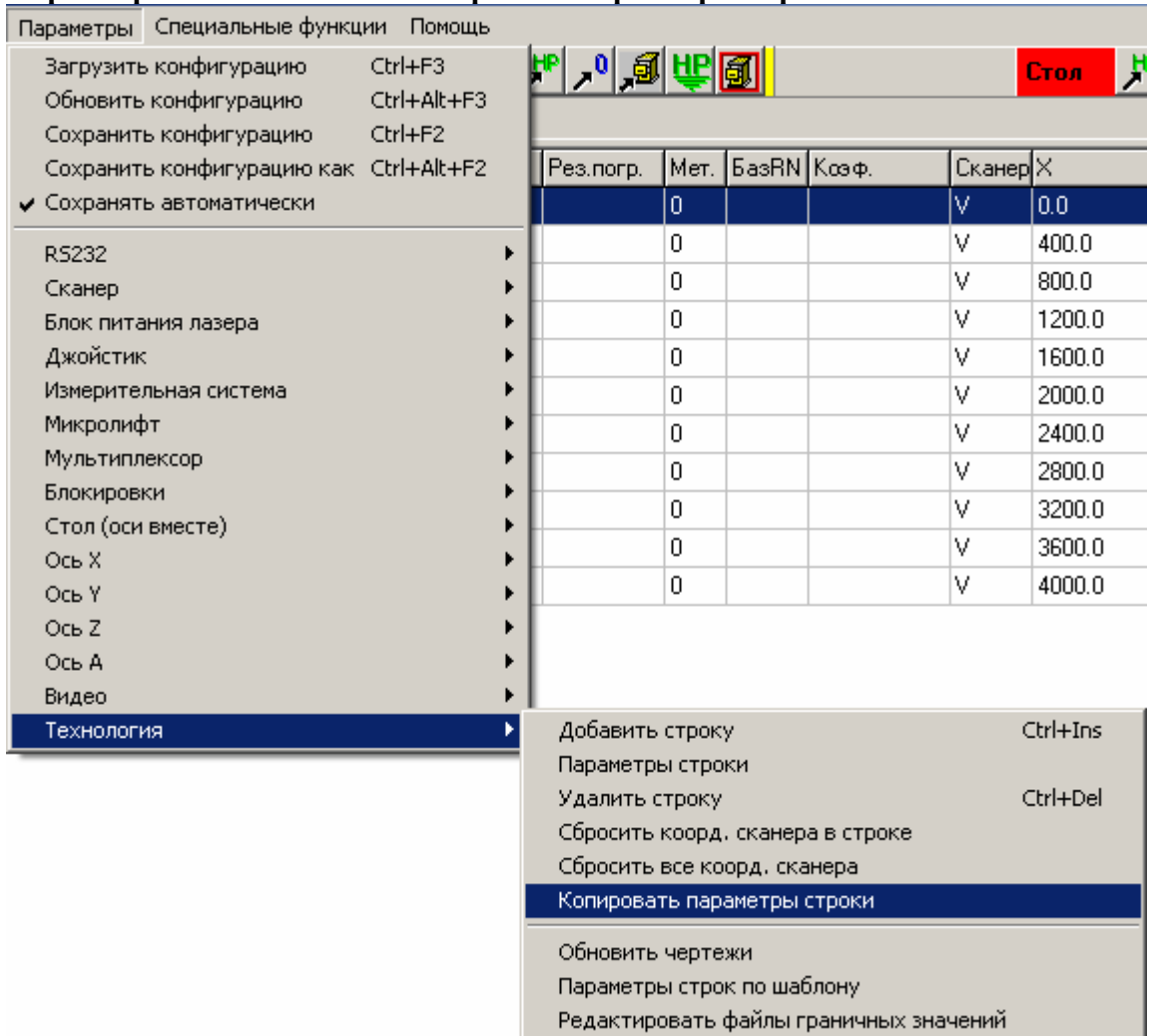

### **Параметры / Технология / Копировать параметры строки.**

Данная команда позволяет копировать в выбранную строку параметры указанной строки. На экране появится диалоговое окно со строкой ввода номера строки.

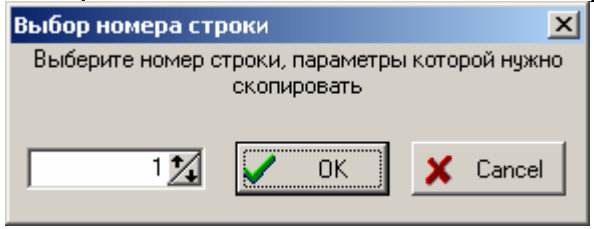

Задайте номер строки и нажмите "ОК". Параметры выбранной в таблице строки, установятся равными параметрам строки с заданным Вами в окне номером.

Еще раз для тех, кто не понял. Допустим, вы выбрали в технологической таблице (щелкнули мышью на) строку номер 4. Затем выбрали данный пункт меню и в появившемся окне задали номер 8. Тогда все параметры строки 4 будут установлены равными параметрам строки 8.

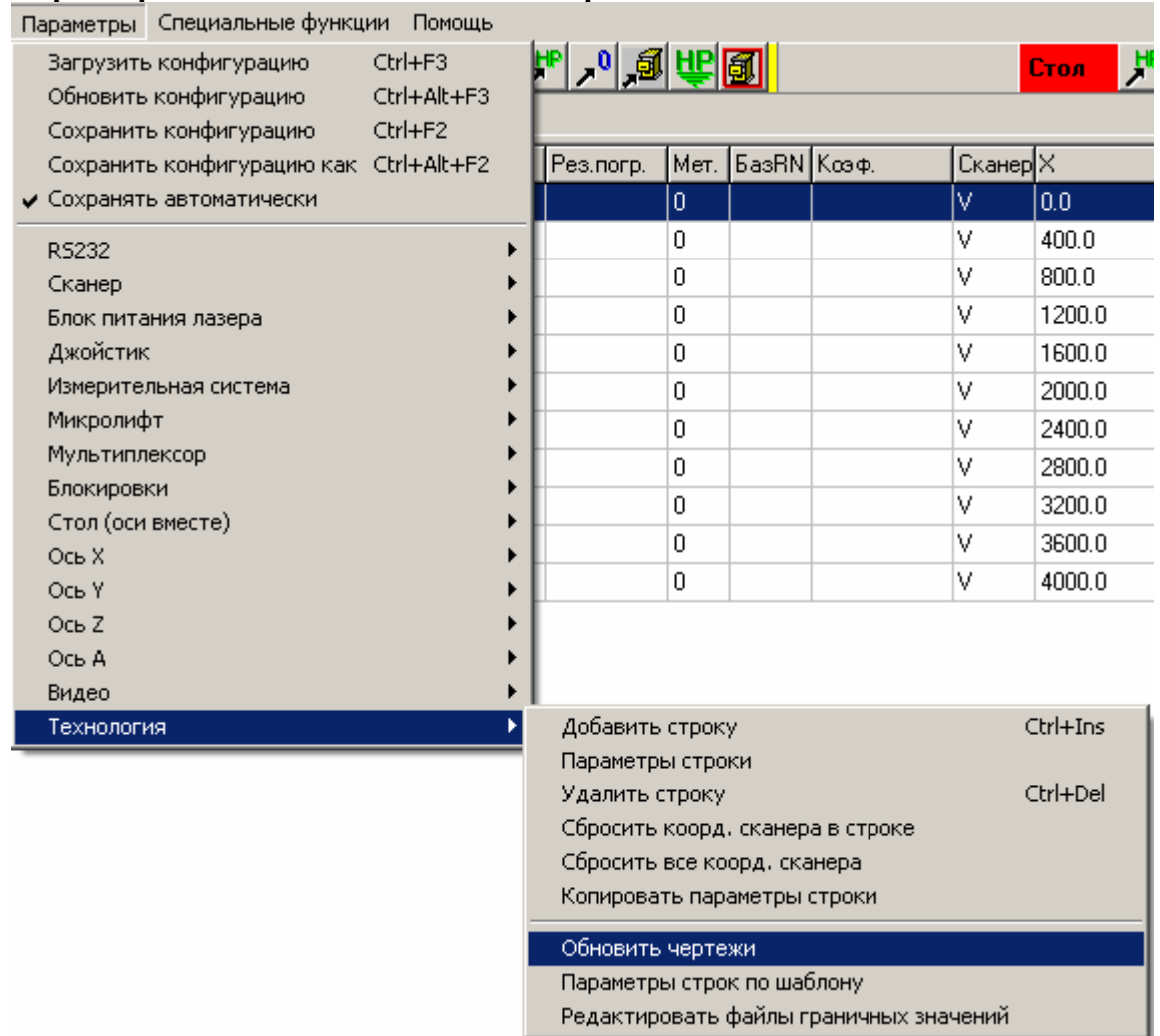

# **Параметры / Технология / Обновить чертежи.**

Данная команда позволяет обновить чертежи во всех строках технологической таблицы в случае изменения сторонней программой файла с чертежом.

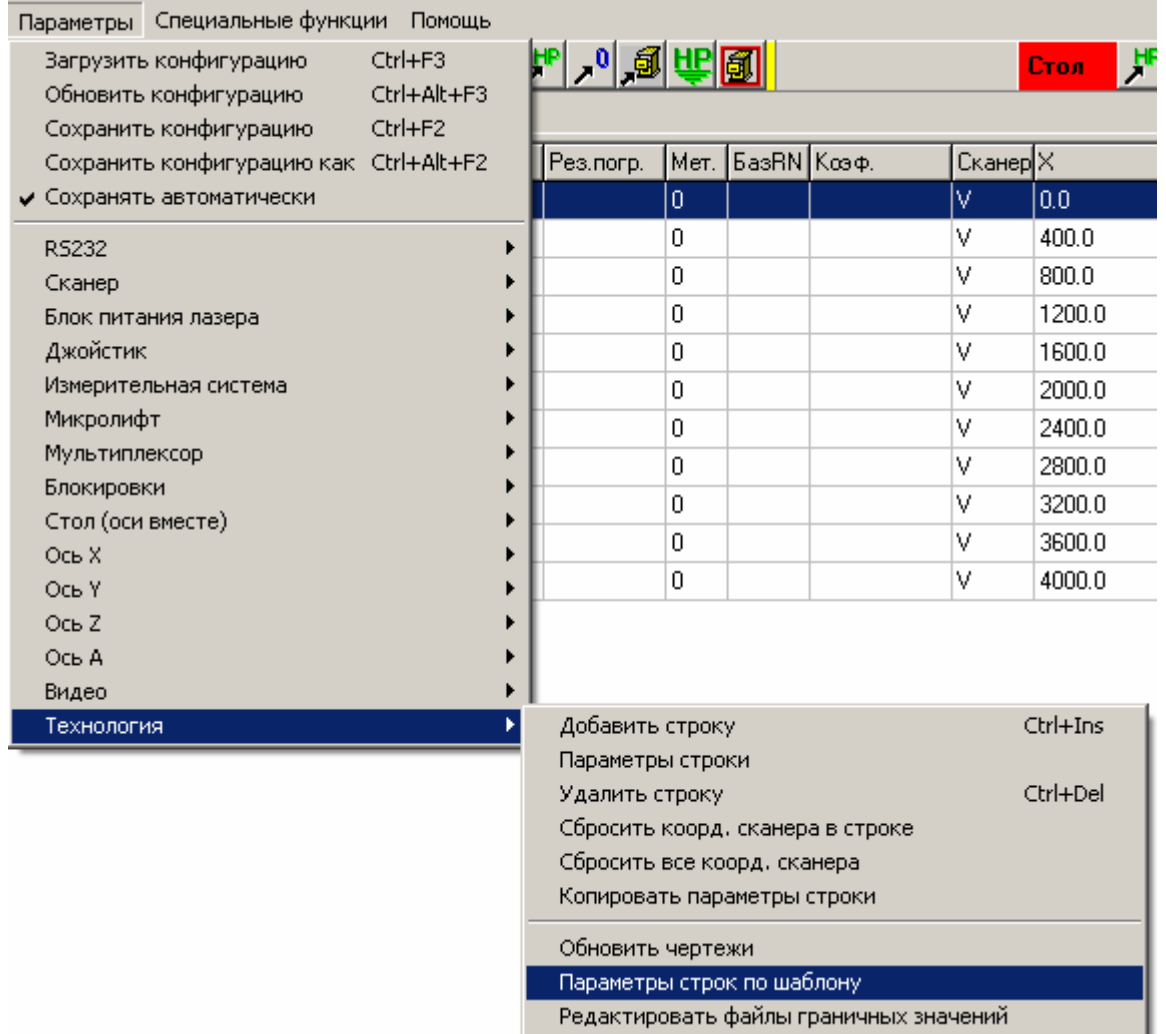

## **Параметры / Технология / Параметры строк по шаблону.**

Данная команда позволяет полностью создать технологическую таблицу, используя шаблон для строк.

При выборе данного пункта меню на экране появляется диалоговое окно с набором параметров, позволяющих создать технологическую таблицу для ряда одинаковых равномерно расположенных на пластине резисторов.

Подробности о работе с диалоговым окном можно посмотреть в пункте "Работа с окном «Установка параметров строк по шаблону»".

#### **Работа с окном «Установка параметров строк по шаблону».**

Данное диалоговое окно позволяет полностью создать технологическую таблицу, используя шаблон для строк.

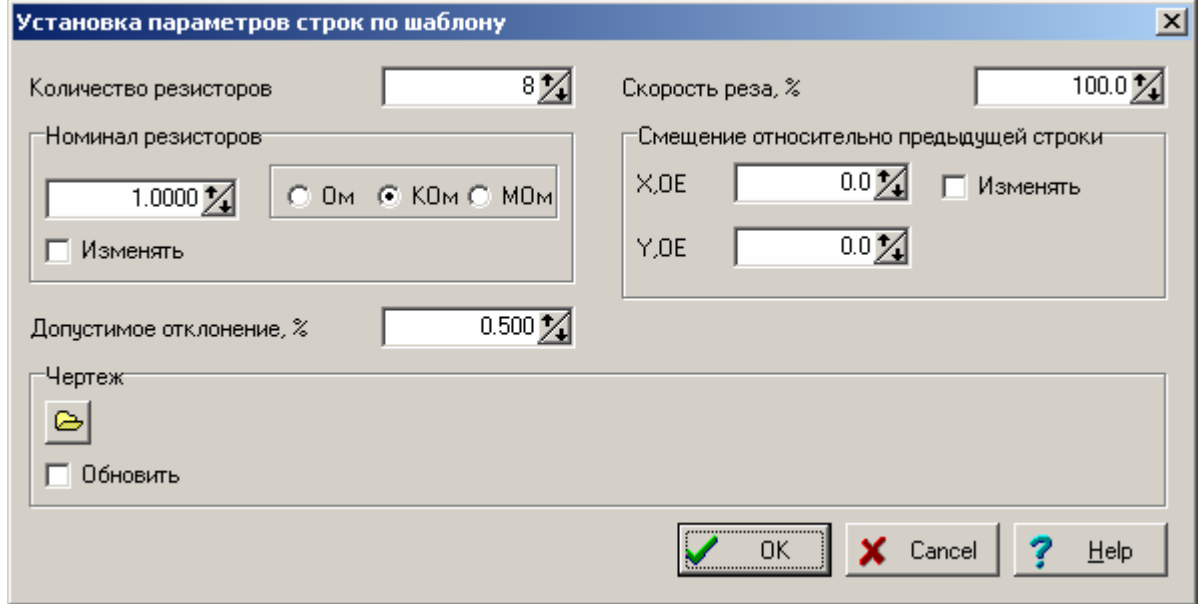

Флажки «Изменять» около соответствующего параметра определяют, нужно ли изменять соответствующие величины в таблице. С их помощью можно исправлять во всех строках таблицы только часть данных, оставляя остальные неизменными.

В окне ввода «Количество резисторов» введите число, которое определит количество строк в создаваемой таблице.

В разделе «Номинал резисторов» введите соответствующее значение. Оно одинаково для всех строк таблицы.

Аналогично, в окнах ввода «Скорость реза», «Допустимое отклонение» введите соответствующие величины.

В разделе «Смещение относительно предыдущей строки» введите требуемые смещения по осям X и Y сканера. Эти параметры определят адреса строк.

Несколько слов о понятии «Адрес» применительно к таблице технологических параметров. Адрес - это координаты сканера, к которым будет автоматически передвинут лазерный луч перед началом выполнения соответствующей строки задания. Это сделано для автоматизации процесса подгонки. Для автоматических режимов это может быть точка «привязки» чертежа.

**При этом для автоматического режима адреса – это не абсолютные координаты, а относительные – отсчитываются от точки, в которой находился сканер в момент старта задания – так называемая Home Point.** 

Смещения, вводимые в данном разделе – это расстояния между соседними резисторами. При формировании таблицы они будут преобразованы в указанные выше координаты относительно Home Point.

В разделе «Чертеж» с помощью расположенной в нем кнопки можно выбрать файл с чертежом. Имя файла (если выбрано) будет отображено справа от кнопки.

Задайте все требуемые параметры и нажмите кнопку «ОК». Если хотите выйти из диалога без сохранения результатов, нажмите кнопку <Cancel>.

**Обратите внимание. После нажатия «ОК» существующая таблица будет стерта и заменена вновь сформированной.** 

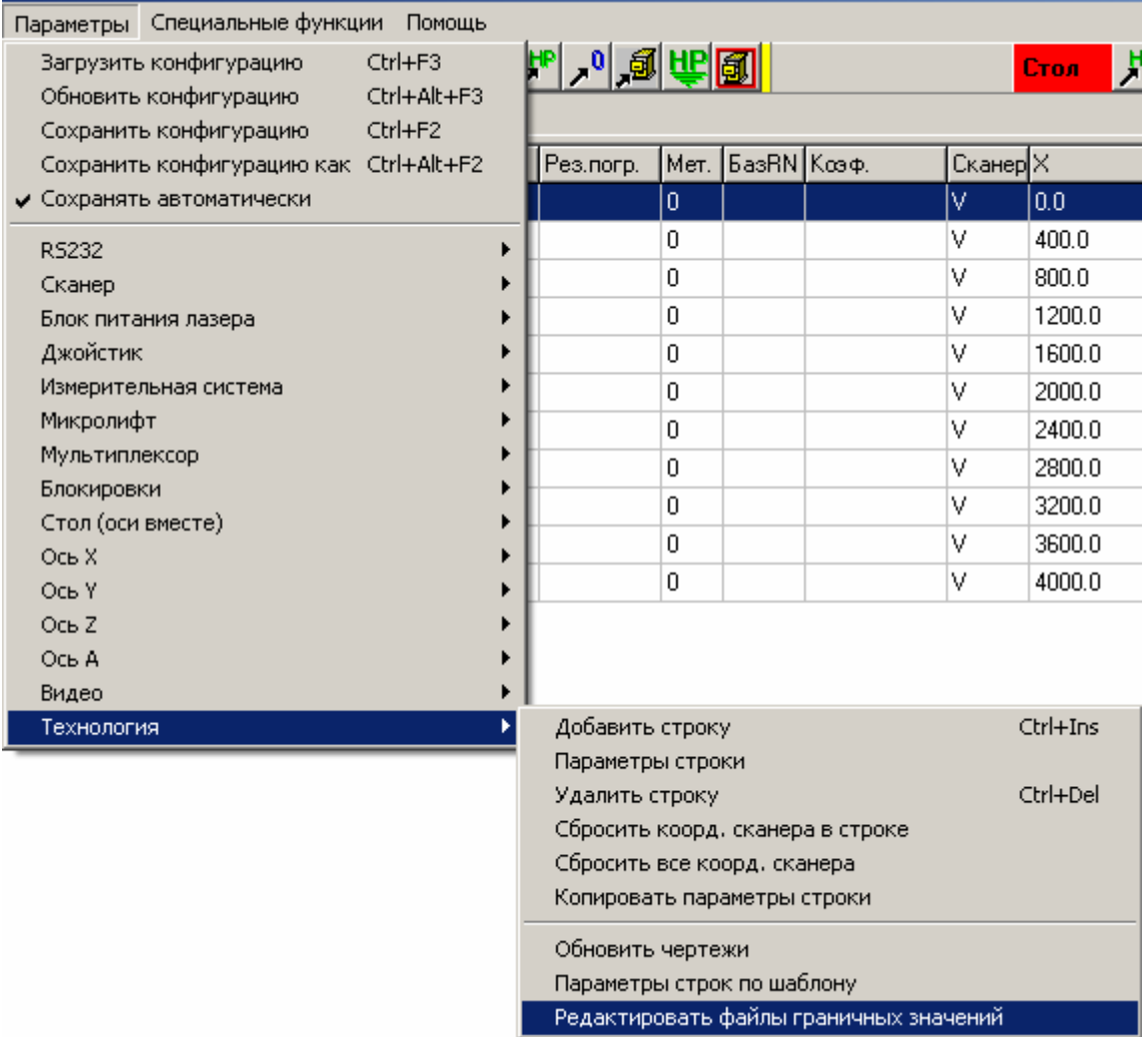

### **Параметры / Технология / Редактировать файлы граничных значений.**

Данная команда позволяет редактировать файлы граничных значений.

Часть чертежа (заданного в технологической таблице), расположенная в слое 1, воспринимается как траектория движения сканера для перерезки перемычек – движения будут выполняться при включенном лазере. После окончания движения по каждому непрерывному участку программа будет измерять получившееся сопротивление, и принимать решение о дальнейшем движении на основании данных в таблице «Граничные значения R для перехода от реза к подгонке». В таблице должны быть указаны величины предполагаемого увеличения сопротивления при перерезке соответствующей перемычки. Если разность между уже полученным значением резистора и номиналом меньше указанной в таблице величины – дальнейшая перерезка прекращается.

Таблица «Граничные значения R для перехода от реза к подгонке» автоматически заполняется из файла, имеющего то же имя, что и файл чертежа, и расширение LMC. Файл может быть создан в любом текстовом редакторе, или в данном пункте меню.

При выборе данного пункта меню на экране появляется диалоговое окно, позволяющее выполнить указанные действия.

Подробности о работе с диалоговым окном можно посмотреть в пункте "Работа с окном «Редактирование файлов граничных значений»".

### **Работа с окном «Редактирование файлов граничных значений».**

Диалоговое окно позволяет редактировать файлы граничных значений.

Часть чертежа (заданного в технологической таблице), расположенная в слое 1, воспринимается как траектория движения сканера для перерезки перемычек – движения будут выполняться при включенном лазере. После окончания движения по каждому непрерывному участку программа будет измерять получившееся сопротивление, и принимать решение о дальнейшем движении на основании данных в таблице «Граничные значения R для перехода от реза к подгонке». В таблице должны быть указаны величины предполагаемого увеличения сопротивления при перерезке соответствующей перемычки. Если разность между уже полученным значением резистора и номиналом меньше указанной в таблице величины – дальнейшая перерезка прекращается.

Таблица «Граничные значения R для перехода от реза к подгонке» автоматически заполняется из файла, имеющего то же имя, что и файл чертежа, и расширение LMC.

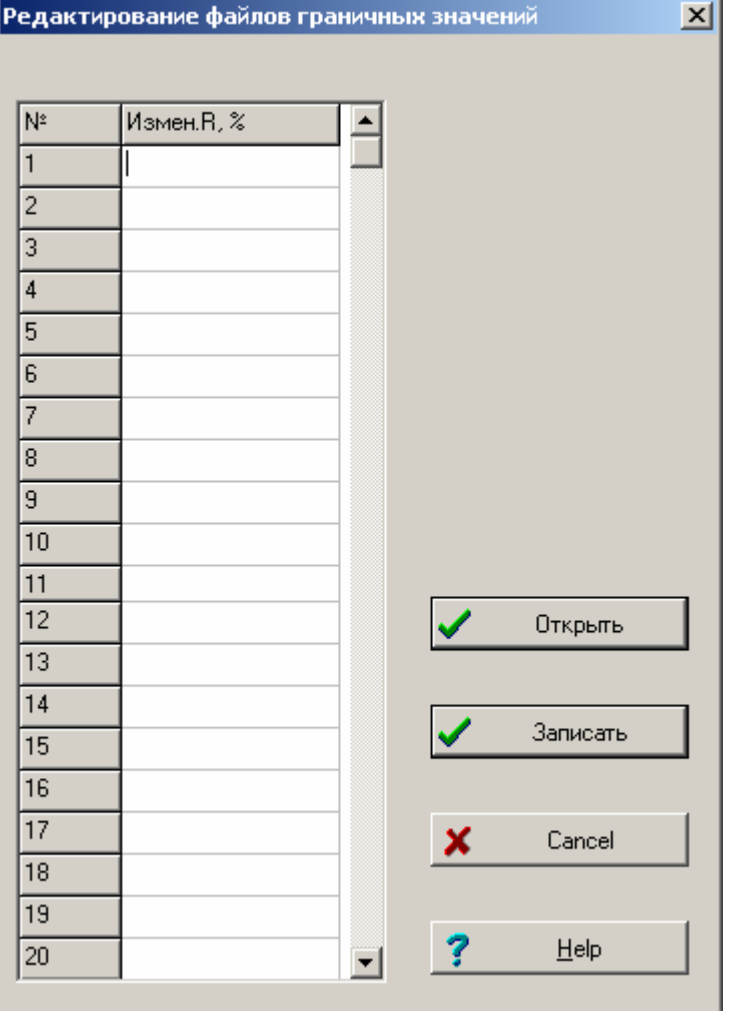

Файлы граничных значений - это простые текстовые файлы, содержащие несколько строк текста. Таких строк должно быть не менее 1 и не более 30. Запись комментариев в файл не предусмотрена. В каждой строке должно быть 1 число. В принципе, такие файлы могут быть созданы и отредактированы любым текстовым редактором. Использование данного диалогового окна - лишь один из способов редактирования.

В верхней части окна отображается имя редактируемого файла.

В таблице выводится содержимое файла. Редактирование производится непосредственно в таблине.

Для того чтобы загрузить файл - нажмите кнопку "Открыть". Для создания нового файла -

# просто начните редактирование.

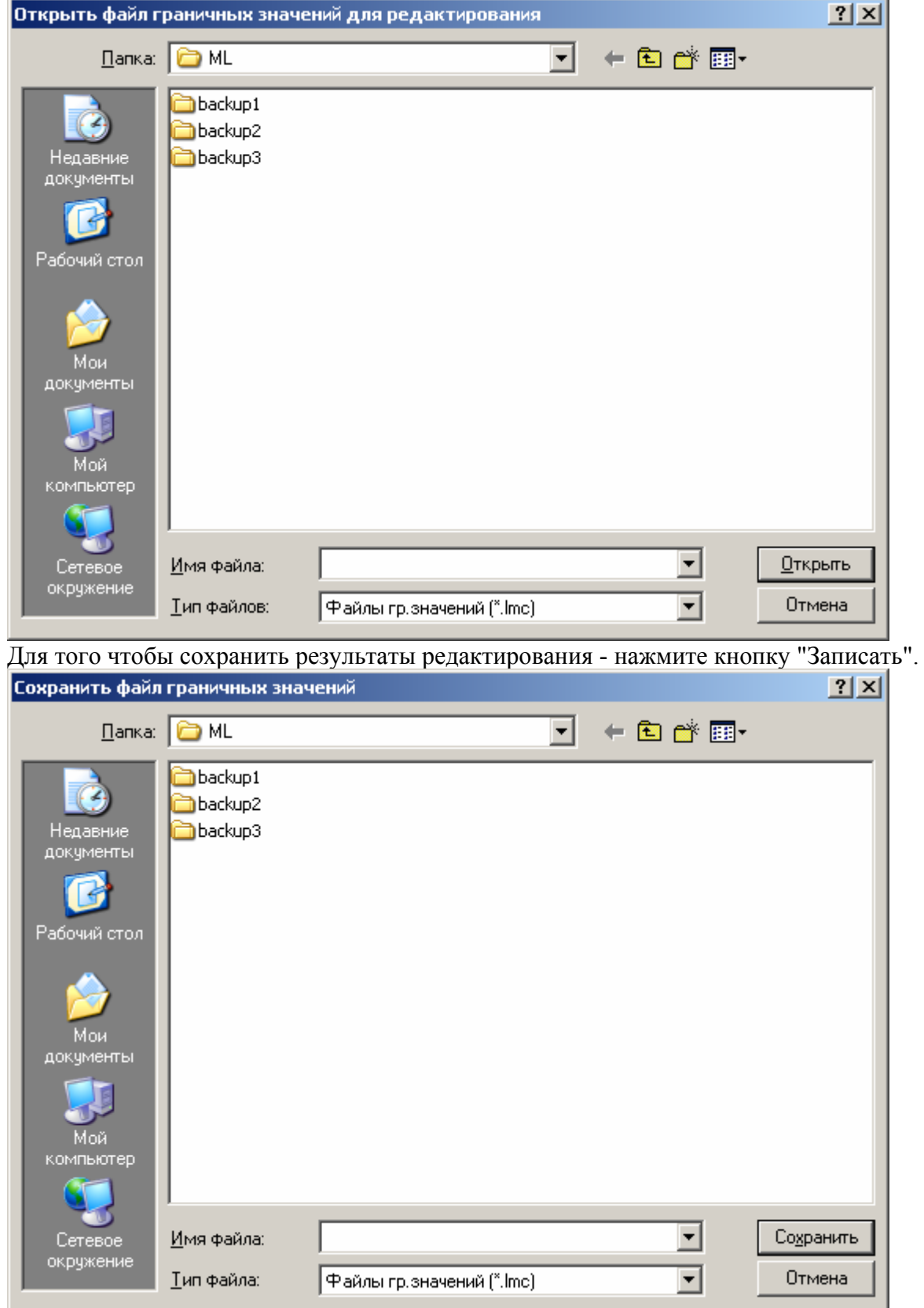